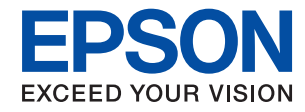

# WorkForce Enterprise<br>WF-C20590

# **Administrator's Guide**

# *Contents*

## *[Copyright](#page-4-0)*

### *[Trademarks](#page-5-0)*

### *[About this Manual](#page-6-0)*

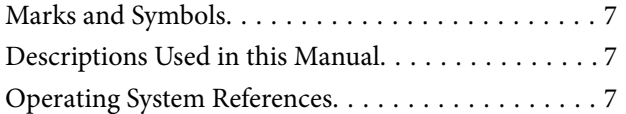

### *[Introduction](#page-8-0)*

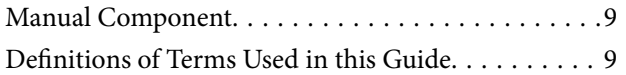

## *[Preparation](#page-11-0)*

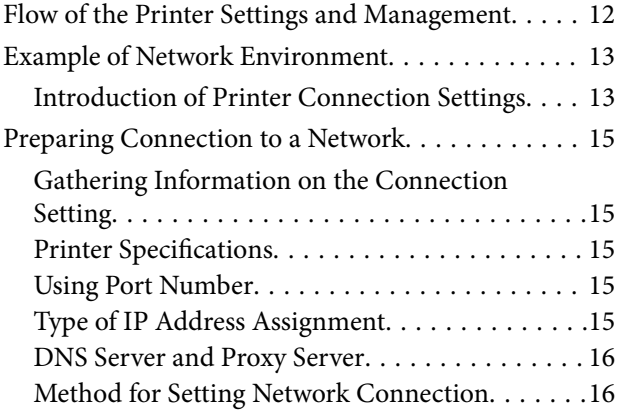

### *[Connection](#page-17-0)*

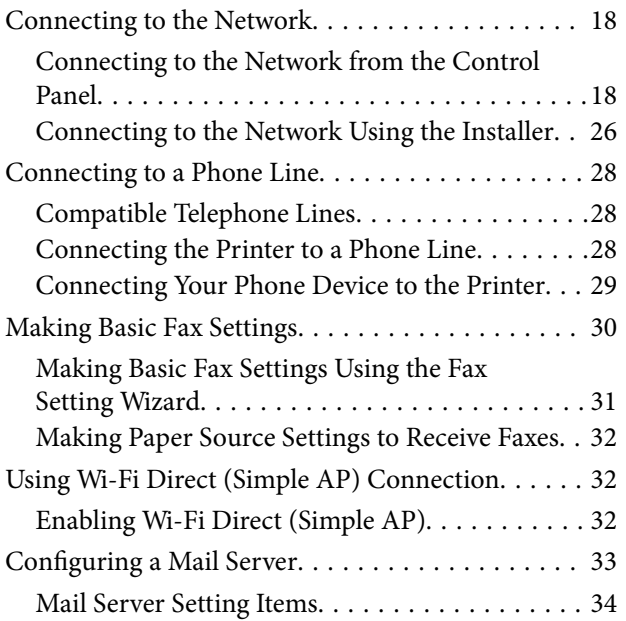

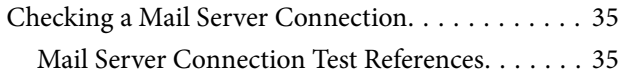

# *[Function Settings](#page-37-0)*

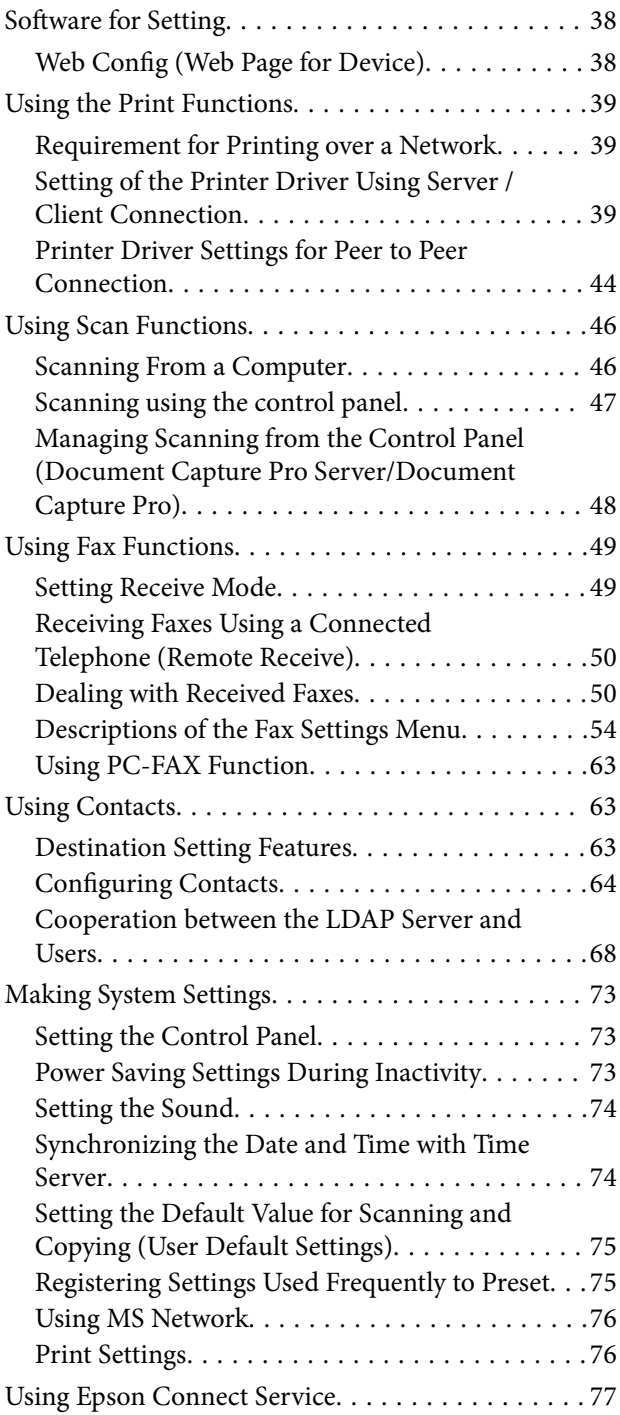

# *[Product Security Settings](#page-77-0)*

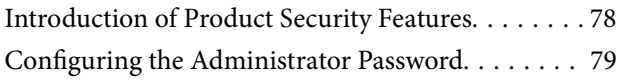

### **Contents**

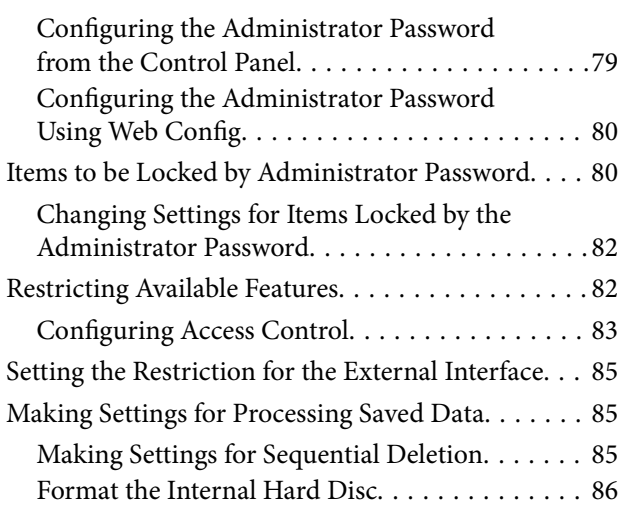

# *[Operation and Management Settings](#page-86-0)*

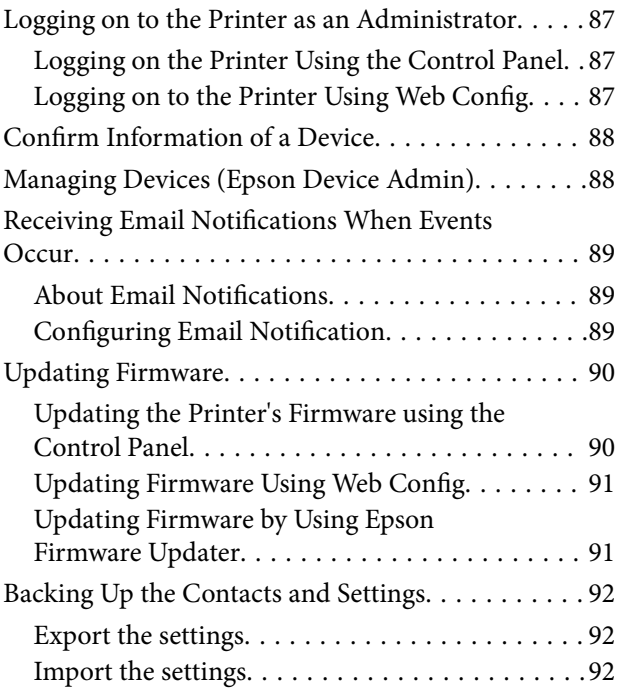

# *[Solving Problems](#page-93-0)*

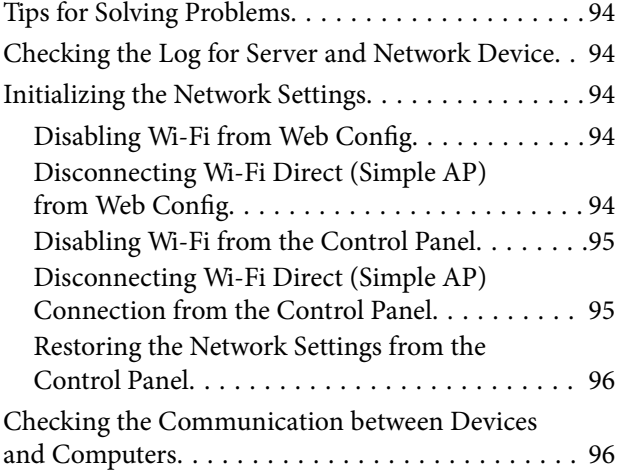

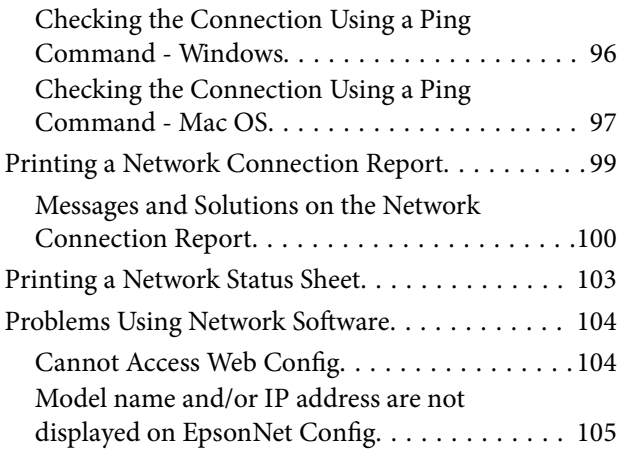

## *[Appendix](#page-105-0)*

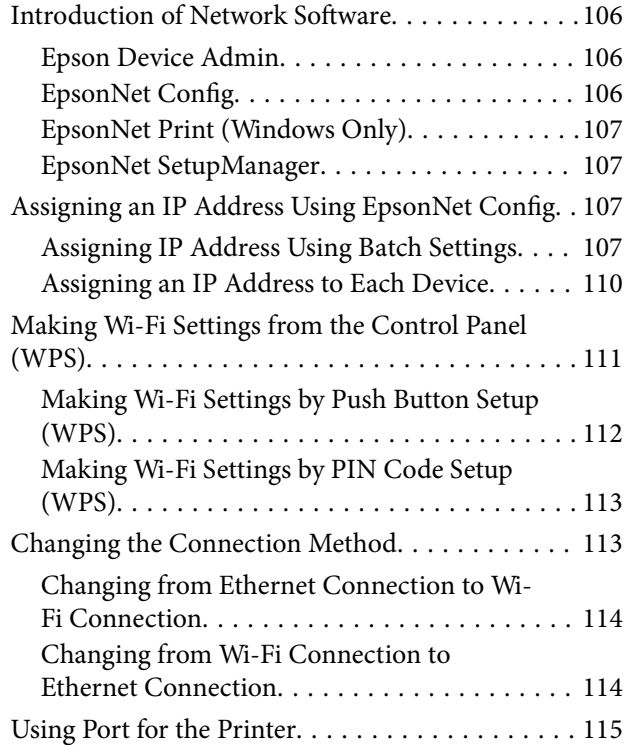

## *[Advanced Security Settings for](#page-117-0)  [Enterprise](#page-117-0)*

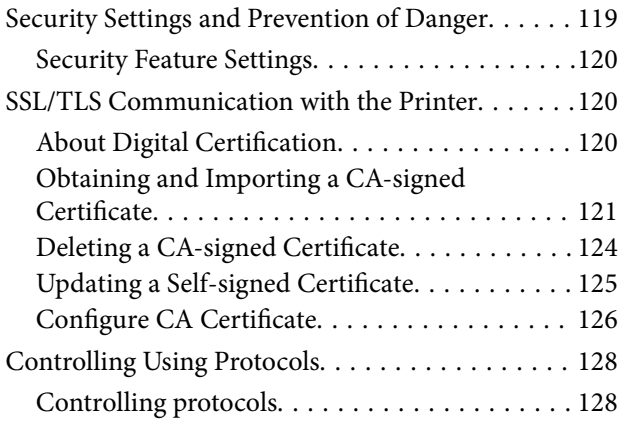

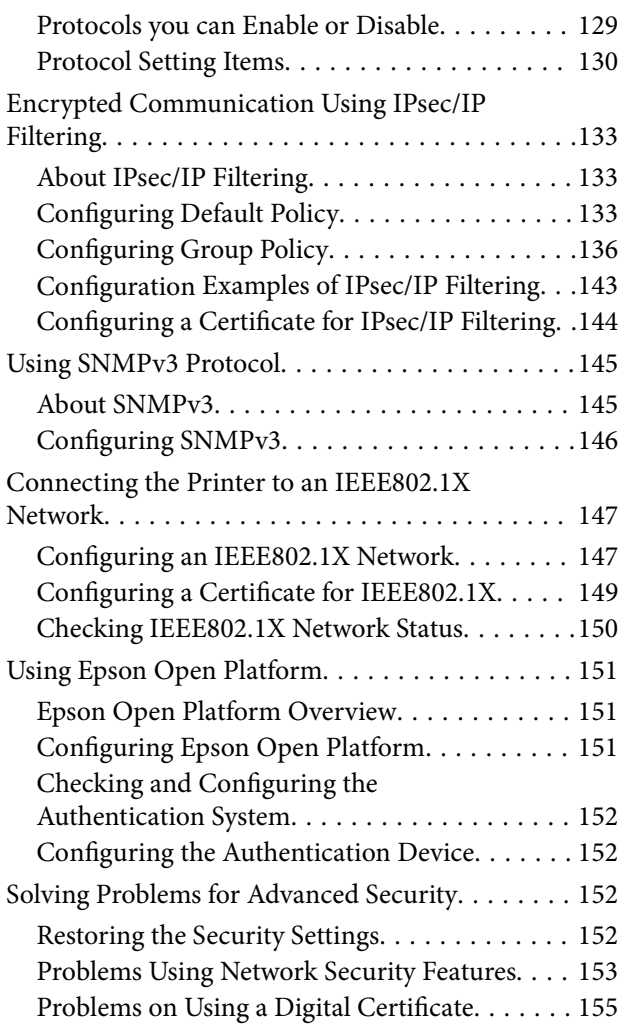

# <span id="page-4-0"></span>**Copyright**

No part of this publication may be reproduced, stored in a retrieval system, or transmitted in any form or by any means, electronic, mechanical, photocopying, recording, or otherwise, without the prior written permission of Seiko Epson Corporation. No patent liability is assumed with respect to the use of the information contained herein. Neither is any liability assumed for damages resulting from the use of the information herein. The information contained herein is designed only for use with this Epson product. Epson is not responsible for any use of this information as applied to other products.

Neither Seiko Epson Corporation nor its affiliates shall be liable to the purchaser of this product or third parties for damages, losses, costs, or expenses incurred by the purchaser or third parties as a result of accident, misuse, or abuse of this product or unauthorized modifications, repairs, or alterations to this product, or (excluding the U.S.) failure to strictly comply with Seiko Epson Corporation's operating and maintenance instructions.

Seiko Epson Corporation and its affiliates shall not be liable for any damages or problems arising from the use of any options or any consumable products other than those designated as Original Epson Products or Epson Approved Products by Seiko Epson Corporation.

Seiko Epson Corporation shall not be held liable for any damage resulting from electromagnetic interference that occurs from the use of any interface cables other than those designated as Epson Approved Products by Seiko Epson Corporation.

© 2017 Seiko Epson Corporation

The contents of this manual and the specifications of this product are subject to change without notice.

# <span id="page-5-0"></span>**Trademarks**

- ❏ EPSON® is a registered trademark, and EPSON EXCEED YOUR VISION or EXCEED YOUR VISION is a trademark of Seiko Epson Corporation.
- ❏ Epson Scan 2 software is based in part on the work of the Independent JPEG Group.
- ❏ Google Cloud Print™, Chrome™, Chrome OS™, and Android™ are trademarks of Google Inc.
- ❏ Microsoft®, Windows®, Windows Server®, and Windows Vista® are registered trademarks of Microsoft Corporation.
- ❏ Mac OS, OS X, Bonjour are trademarks of Apple Inc., registered in the U.S. and other countries.
- ❏ General Notice: Other product names used herein are for identification purposes only and may be trademarks of their respective owners. Epson disclaims any and all rights in those marks.

# <span id="page-6-0"></span>**About this Manual**

# **Marks and Symbols**

### !*Caution:*

Instructions that must be followed carefully to avoid bodily injury.

### c*Important:*

Instructions that must be observed to avoid damage to your equipment.

#### *Note:*

Instructions containing useful tips and restrictions on printer operation.

### **Related Information**

 $\rightarrow$  Clicking this icon takes you to related information.

# **Descriptions Used in this Manual**

- ❏ Screenshots of the printer driver and the Epson Scan 2 (scanner driver) screens are from Windows 10 or OS X El Capitan. The content displayed on the screens varies depending on the model and situation.
- ❏ Illustrations used in this manual are examples only. Although there may be slight differences depending on the model, the method of operation is the same.
- ❏ Some of the menu items on the LCD screen vary depending on the model and settings.

# **Operating System References**

### **Windows**

In this manual, terms such as "Windows 10", "Windows 8.1", "Windows 8", "Windows 7", "Windows Vista", "Windows XP", Windows Server 2016, "Windows Server 2012 R2", "Windows Server 2012", "Windows Server 2008 R2", "Windows Server 2008", "Windows Server 2003 R2", and "Windows Server 2003" refer to the following operating systems. Additionally, "Windows" is used to refer to all versions.

- ❏ Microsoft® Windows® 10 operating system
- ❏ Microsoft® Windows® 8.1 operating system
- ❏ Microsoft® Windows® 8 operating system
- ❏ Microsoft® Windows® 7 operating system
- ❏ Microsoft® Windows Vista® operating system
- ❏ Microsoft® Windows® XP operating system
- ❏ Microsoft® Windows® XP Professional x64 Edition operating system
- ❏ Microsoft® Windows Server® 2016 operating system
- ❏ Microsoft® Windows Server® 2012 R2 operating system
- ❏ Microsoft® Windows Server® 2012 operating system
- ❏ Microsoft® Windows Server® 2008 R2 operating system
- ❏ Microsoft® Windows Server® 2008 operating system
- ❏ Microsoft® Windows Server® 2003 R2 operating system
- ❏ Microsoft® Windows Server® 2003 operating system

### **Mac OS**

In this manual, "Mac OS" is used to refer to macOS Sierra, OS X El Capitan, OS X Yosemite, OS X Mavericks, OS X Mountain Lion, Mac OS X v10.7.x, and Mac OS X v10.6.8.

# <span id="page-8-0"></span>**Introduction**

# **Manual Component**

This manual is for the device administrator who is in charge of connecting the printer or scanner to the network and it contains information on how to make settings to use the functions.

See the User's Guide for function usage information.

### **Preparation**

Explains the administrator's tasks, how to set devices, and the software for managing.

### **Connection**

Explains how to connect a device to the network or phone line. It also explains the network environment, such as using a port for the device, DNS and proxy server information.

### **Function Settings**

Explains the settings for each function, such as printing, scanning, and faxing.

### **Product Security Settings**

Explains the basic security settings, such as administrator password settings and protocol control.

### **Operation and Management Settings**

Explains the operations after beginning use of devices, such as information check and maintenance.

### **Solving Problems**

Explains settings initialization and troubleshooting of the network.

### **Advanced Security Settings for Enterprise**

Explains the settings method to enhance the device's security, such as using CA certificate, SSL/TLS communication, and IPsec/IP Filtering.

Depending on the model, some functions in this chapter are not supported.

# **Definitions of Terms Used in this Guide**

The following terms are used in this guide.

### **Administrator**

The person in charge of installing and setting the device or the network at an office or organization. For small organizations, this person may be in charge of both device and network administration. For large organizations, administrators have authority over the network or devices on the group unit of a department or division, and network administrators are in charge of the communication settings for beyond the organization, such as the Internet.

### **Network administrator**

The person in charge of controlling network communication. The person who set up the router, proxy server, DNS server and mail server to control communication through the Internet or network.

### **User**

The person who uses devices such as printers or scanners.

### **Server / client connection (printer sharing using the Windows server)**

The connection that indicates the printer is connected to the Windows server through the network or by USB cable, and the print queue set on the server can be shared. Communication between the printer and the computer goes through the server, and the printer is controlled on the server.

### **Peer to peer connection (direct printing)**

The connection that indicates the printer and the computer are connected to the network through the hub or access point, and the print job can be executed directly from the computer.

### **Web Config(device's web page)**

The web server that is built into the device. It is called Web Config. You can check and change the device's status on it using the browser.

### **Print queue**

For Windows, the icon for each port displayed on **Device and Printer** such as a printer or scanner. Two or more icons are created even for a single device if the device is connected to the network by two or more ports, such as standard TCP/IP and WSD network.

### **Tool**

A generic term for software to setup or manage a device, such as Epson Device Admin, EpsonNet Config, EpsonNet SetupManager, etc.

### **Push scan**

A generic term for scanning from the device's control panel. By using this function, the scanning result is saved to a folder, attached to an email, or saved to a cloud service.

### **ASCII (American Standard Code for Information Interchange)**

One of the standard character codes. 128 characters are defined, including such characters as the alphabet (a-z, A-Z), Arabic numbers (0-9), symbols, blank characters, and control characters. When "ASCII" is described in this guide, it indicates the 0x20 - 0x7E (hex number) listed below, and does not involve control characters.

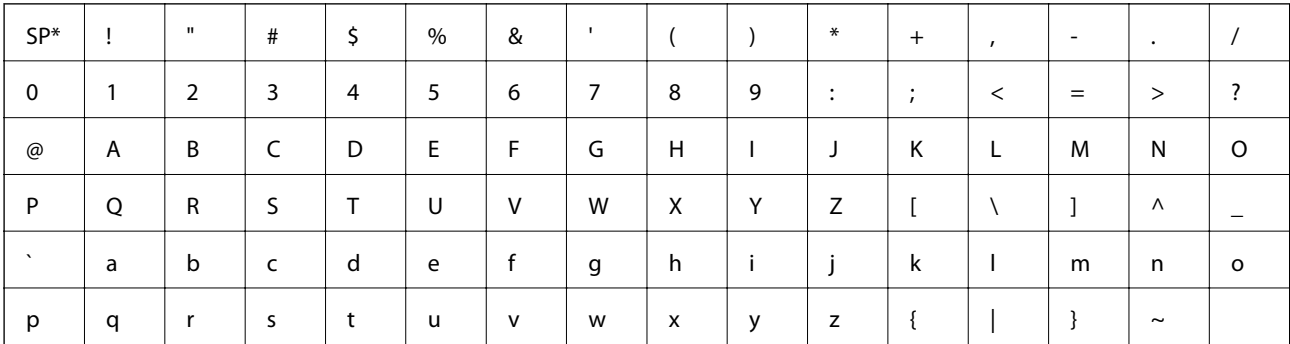

\* Space character.

### **Unicode (UTF-8)**

An international standard code, covering the major global languages. When "UTF-8" is described in this guide, it indicates coding characters in UTF-8 format.

# <span id="page-11-0"></span>**Preparation**

This chapter explains the role of the administrator and preparation before making settings.

# **Flow of the Printer Settings and Management**

The administrator makes the network connection settings, initial setup and maintenance for the printer or the scanner so they can be available to users.

- 1. Preparing
	- ❏ Collecting the connection setting information
	- ❏ Decision on the connection method
- 2. Connecting
	- ❏ Network connection from the printer's control panel
	- ❏ Connection to the phone line
- 3. Setting up the functions
	- ❏ Printer driver settings
	- ❏ Scanner driver settings
	- ❏ Fax settings
	- ❏ Registration to the contacts
	- ❏ Wi-Fi Direct (Simple AP) connection
	- ❏ Other advanced settings
	- ❏ Cloud services
- 4. Security settings
	- ❏ Administrator settings
	- ❏ Access control settings
	- ❏ SSL/TLS
	- ❏ Protocol control
	- ❏ Advanced security settings (Option)
- 5. Operating and managing
	- ❏ Checking the device status
	- ❏ Handling for events emergence
	- ❏ Backup the device settings

### **Related Information**

- ◆ "Preparation" on page 12
- ◆ ["Connection" on page 18](#page-17-0)
- <span id="page-12-0"></span>& ["Function Settings" on page 38](#page-37-0)
- & ["Product Security Settings" on page 78](#page-77-0)
- ◆ ["Operation and Management Settings" on page 87](#page-86-0)

# **Example of Network Environment**

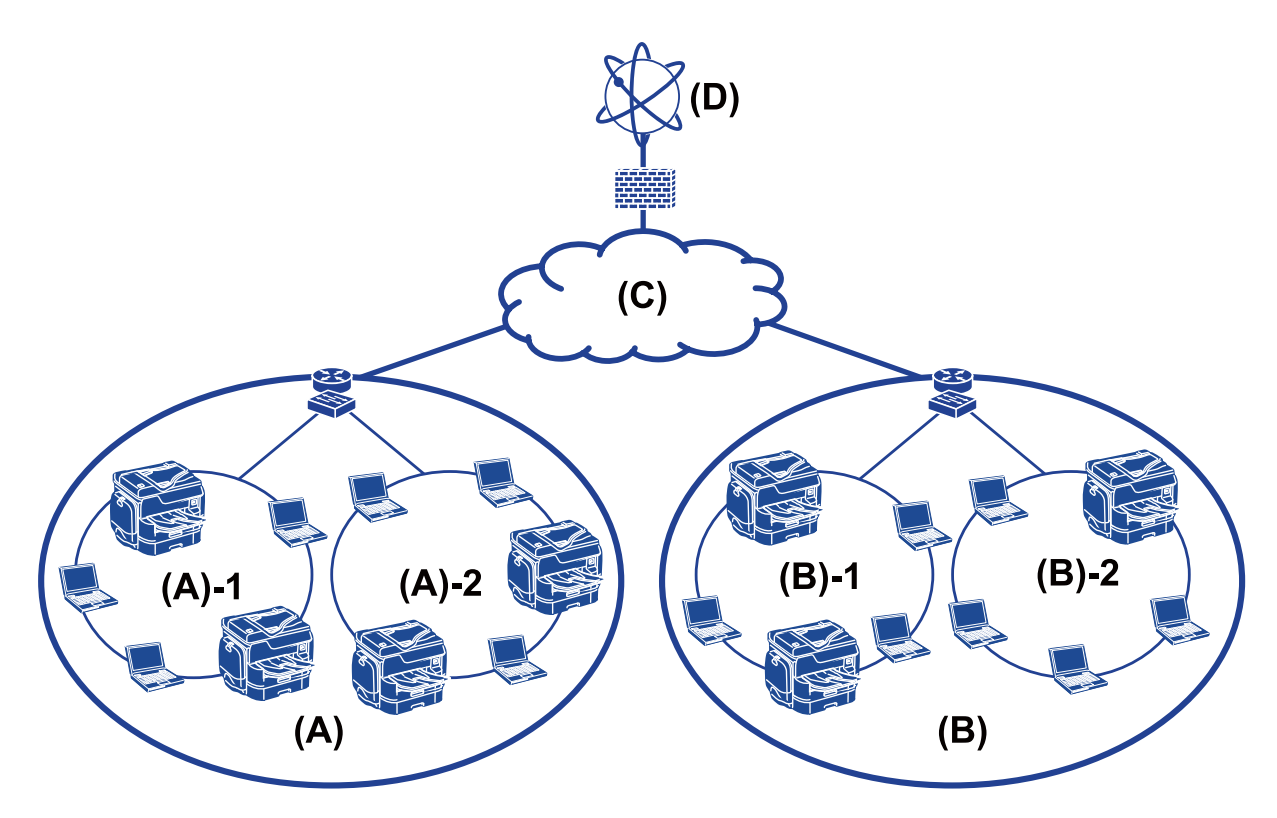

- $(A)$ : Office 1
- $\Box$  (A) 1 : LAN 1

 $\Box$  (A) - 2 : LAN 2

- (B) : Office 2
- $\Box$  (B) 1 : LAN 1
- $\Box$  (B) 2 : LAN 2
- $(C)$ : WAN
- (D) : Internet

## **Introduction of Printer Connection Settings**

The following two methods are available for the printer's network connection. The printer is connected to the network directly by both methods.

- ❏ Server / client connection (printer sharing using the Windows server)
- ❏ Peer to peer connection (direct printing)

### **Preparation**

### **Related Information**

- & "Server / Client Connection Settings" on page 14
- ◆ "Peer to Peer Connection Settings" on page 14

### **Server / Client Connection Settings**

### **Connection method:**

Connect the printer to the network via hub or access point.

You can also connect the printer to the server directly by USB cable.

### **Printer driver:**

Install the printer driver on the Windows server depending on the OS of the client computers.

By accessing the Windows server and linking the printer, the printer driver is installed on the client computer and can be used.

### **Features:**

- ❏ Manage the printer and the printer driver in batch.
- ❏ Depending on the server spec, it may take time to start the print job because all print jobs go through the print server.
- ❏ You cannot print when the Windows server is turned off.

### **Related Information**

& ["Definitions of Terms Used in this Guide" on page 9](#page-8-0)

### **Peer to Peer Connection Settings**

### **Connection method:**

Connect the printer to the network directly via hub or access point.

### **Printer driver:**

Install the printer driver on each client computer.

It can be delivered as a package by using EpsonNet SetupManager or automatically by using the Group Policy of the Windows server.

### **Features:**

- ❏ The print job starts immediately because the print job is sent to the printer directly.
- ❏ You can print as long as the printer runs.

### **Related Information**

& ["Definitions of Terms Used in this Guide" on page 9](#page-8-0)

# <span id="page-14-0"></span>**Preparing Connection to a Network**

## **Gathering Information on the Connection Setting**

You need to have an IP address, gateway address, etc. for network connection. Check the following in advance.

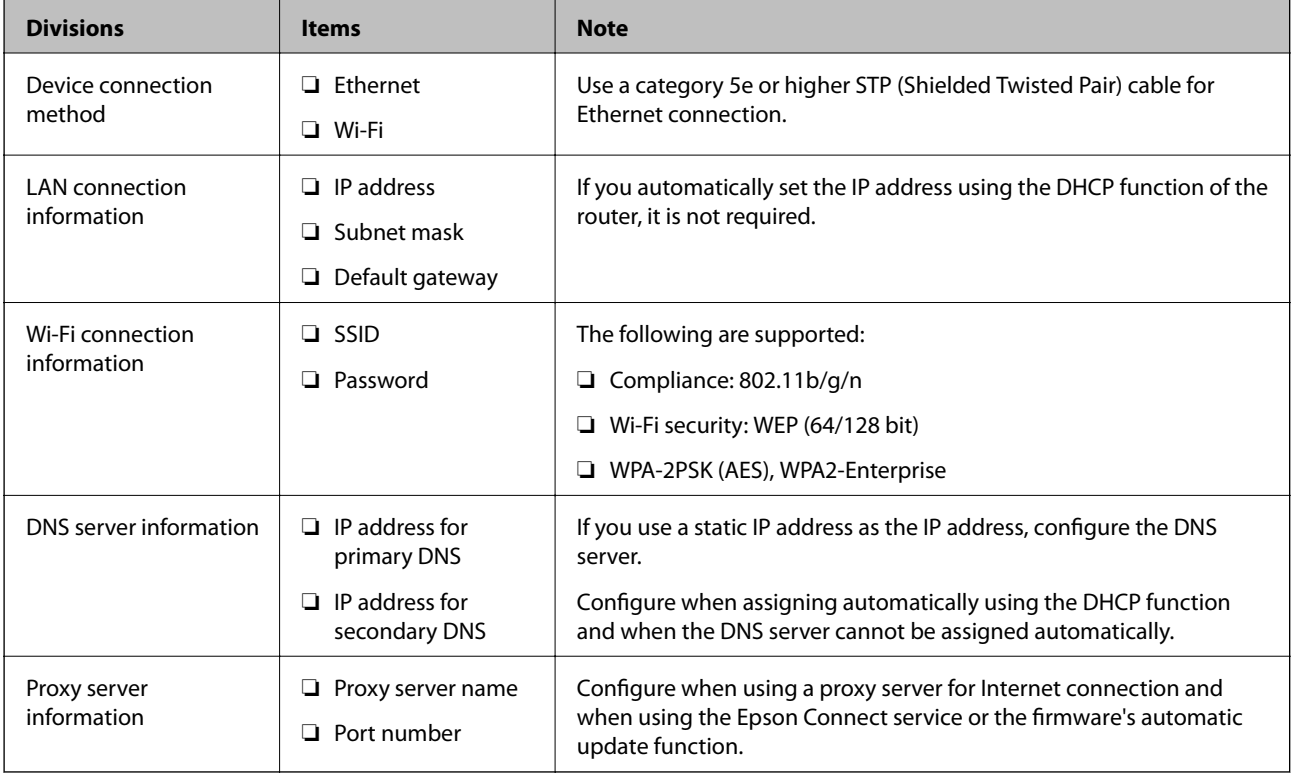

# **Printer Specifications**

The specification that the printer supports standard or connection mode, see the User's Guide.

## **Using Port Number**

See "Appendix" for the port number that the printer uses.

### **Related Information**

& ["Using Port for the Printer" on page 115](#page-114-0)

# **Type of IP Address Assignment**

There are two types for assigning an IP address to the printer.

### **Static IP address:**

Assign the predetermined unique IP address to the printer.

<span id="page-15-0"></span>The IP address is not changed even when turning the printer or router off, so you can manage the device by IP address.

This type is suitable for a network where many printers are managed, such as a large office or school.

### **Automatic assignment by DHCP function:**

The correct IP address is automatically assigned when the communication between the printer and router that supports the DHCP function succeeds.

If it is inconvenient to change the IP address for a particular device, reserve the IP address in advance and then assign it.

### *Note:*

For the port for the print queue, select the protocol that can automatically detect the IP address, such as EpsonNet Print Port.

## **DNS Server and Proxy Server**

If you use an Internet connection service, configure the DNS server. If you do not configure it, you need to specify the IP address for accessing because you may fail the name resolution.

The proxy server is placed at the gateway between the network and the Internet, and it communicates to the computer, printer, and Internet (opposite server) on behalf of each of them. The opposite server communicates only to the proxy server. Therefore, printer information such as the IP address and port number cannot be read and increased security is expected.

You can prohibit access to a specific URL by using the filtering function, as the proxy server is able to check the contents of the communication.

# **Method for Setting Network Connection**

For connection settings for the printer's IP address, subnet mask, and default gateway, proceed as follows.

### **Using the Control Panel:**

Configure the settings using the printer's control panel for each printer. Connect to the network after configuring the printer's connection settings.

### **Using the Installer:**

If the installer is used, the printer's network and client computer are set automatically. The setting is available by following the installer's instructions, even if you do not have deep knowledge of the network. This is recommended when setting the printer and a few client computers by using the server/client connection (sharing the printer using the Windows server)

### **Using a Tool:**

Use a tool from the administrator's computer. You can discover a printer and then set the printer, or create an SYLK file to make batch settings to printers. You can set many printers, but they need to be connected physically by the Ethernet cable before setting. Therefore, this is recommended if you can build an Ethernet for the setting.

### **Related Information**

- $\blacktriangleright$  ["Connecting to the Network from the Control Panel" on page 18](#page-17-0)
- $\blacktriangleright$  ["Connecting to the Network Using the Installer" on page 26](#page-25-0)

 $\blacktriangleright$  ["Assigning an IP Address Using EpsonNet Config" on page 107](#page-106-0)

<span id="page-17-0"></span>This chapter explains the environment or procedure to connect the printer to the network.

# **Connecting to the Network**

## **Connecting to the Network from the Control Panel**

Connect the printer to the network by using the printer's control panel. For the printer's control panel, see the User's Guide for more details.

### **Assigning the IP Address**

Set up the basic items such as IP Address, Subnet Mask, and Default Gateway.

- 1. Turn on the printer.
- 2. Tap **Settings** on the home screen on the printer's control panel.

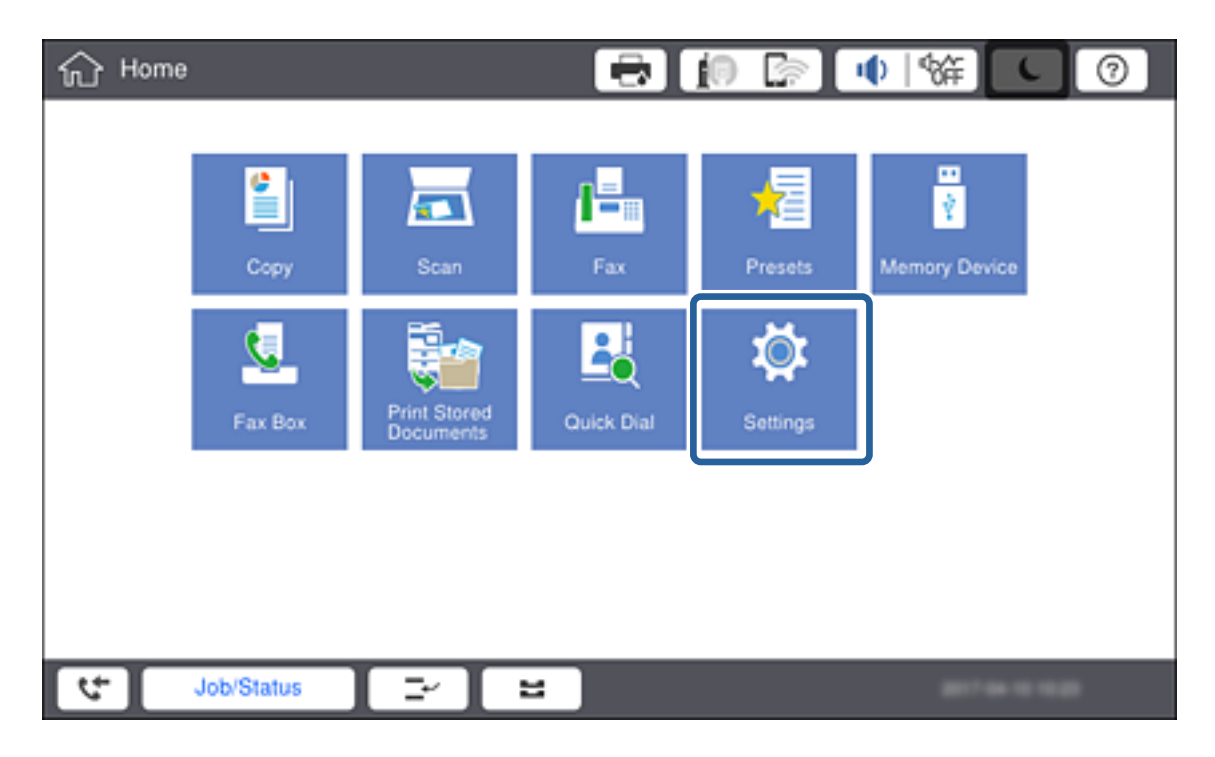

3. Tap **General Settings** > **Network Settings** > **Advanced**.

4. Tap **TCP/IP**.

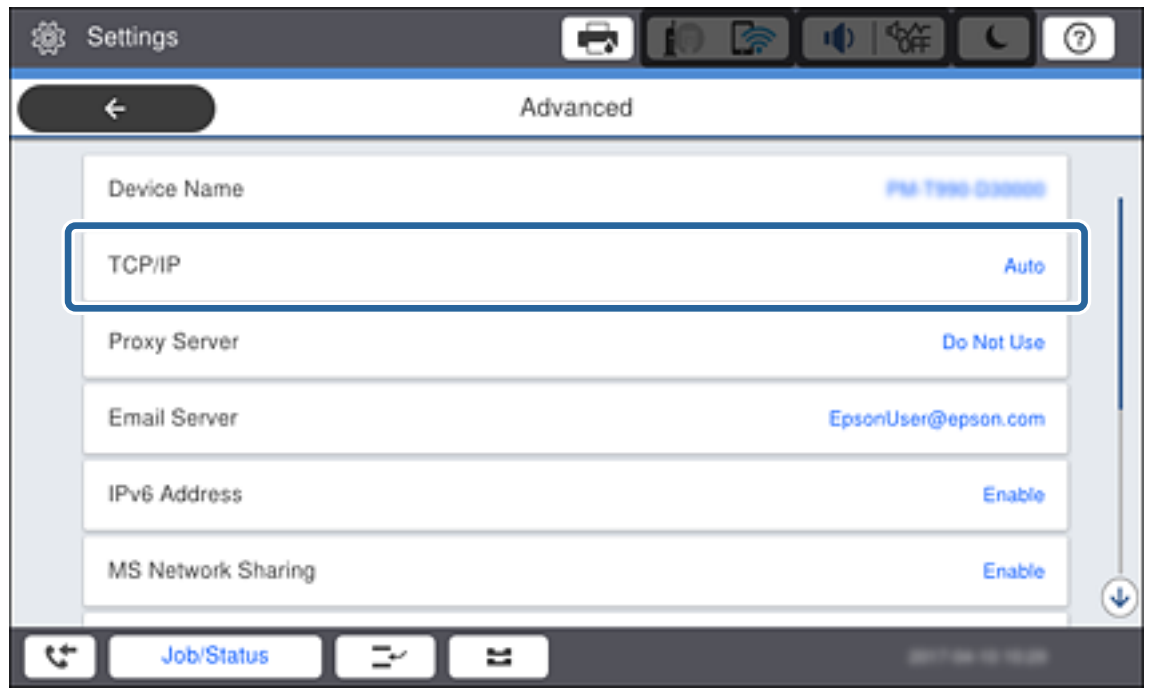

5. Select **Manual** for **Obtain IP Address**.

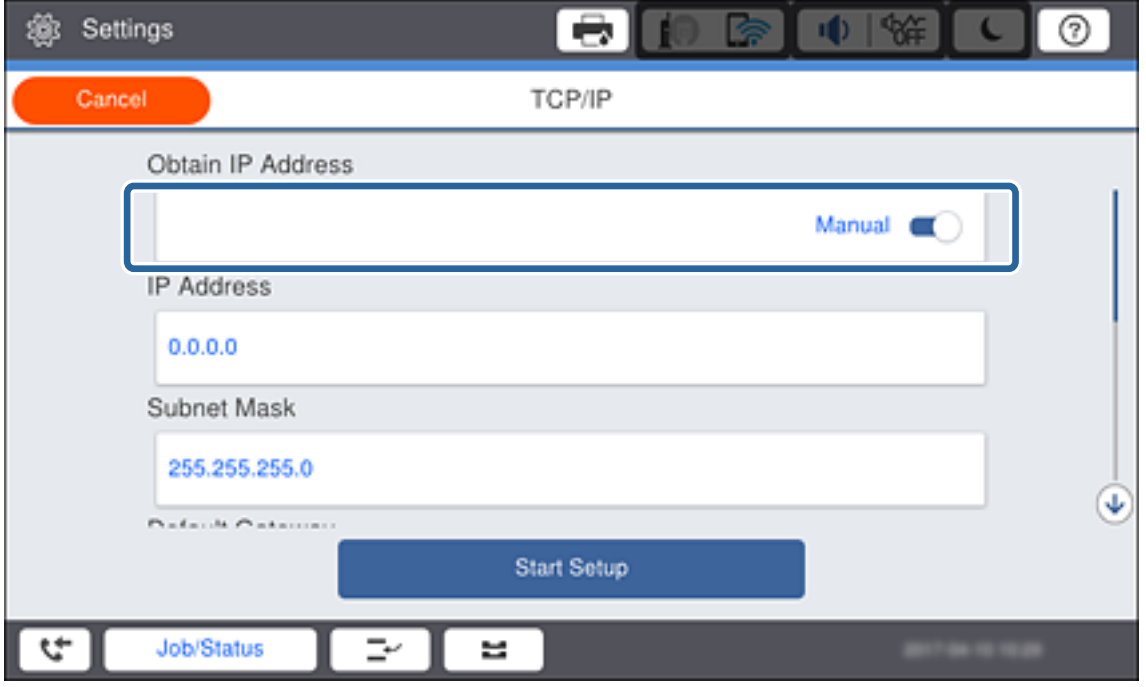

*Note:*

When you set the IP address automatically by using the DHCP function of router, select *Auto*. In that case, the *IP Address*, *Subnet Mask*, and *Default Gateway* on step 6 to 7 are also set automatically, so go to step 8.

6. Tap the **IP Address** field, enter the IP address using the keyboard displayed on the screen, and then tap **OK**.

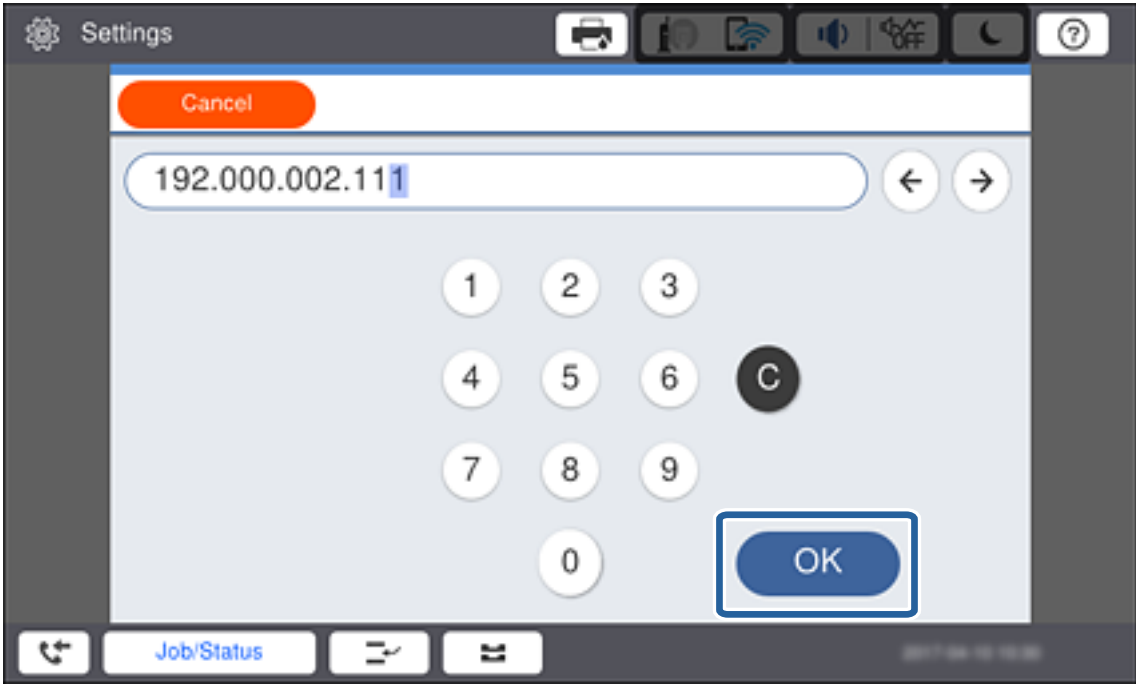

Confirm the value reflected on the previous screen.

#### 7. Set up the **Subnet Mask** and **Default Gateway**.

Confirm the value reflected on the previous screen.

#### *Note:*

If the combination of the IP Address, Subnet Mask and Default Gateway is incorrect, *Start Setup* is inactive and cannot proceed with the settings. Confirm that there is no error in the entry.

8. Tap the **Primary DNS** field for the **DNS Server**, enter the IP address for the primary DNS server using the keyboard displayed on the screen, and then tap **OK**.

Confirm the value reflected on the previous screen.

#### *Note:*

When you select *Auto* for the IP address assignment settings, you can select the DNS server settings from *Manual* or *Auto*. If you cannot obtain the DNS server address automatically, select *Manual* and enter the DNS server address. Then, enter the secondary DNS server address directly. If you select *Auto*, go to step 10.

9. Tap the **Secondary DNS** field, enter the IP address for the secondary DNS server using the keyboard displayed on the screen, and then tap **OK**.

Confirm the value reflected on the previous screen.

#### 10. Tap **Start Setup**.

11. Tap **Close** on the confirmation screen.

### *Setting the Proxy Server*

If you have built a proxy server in your network environment, set up the proxy server.

1. Tap **Settings** on the home screen.

### *Note:*

When making settings after IP address setting, the *Advanced* screen is displayed. Go to step 3.

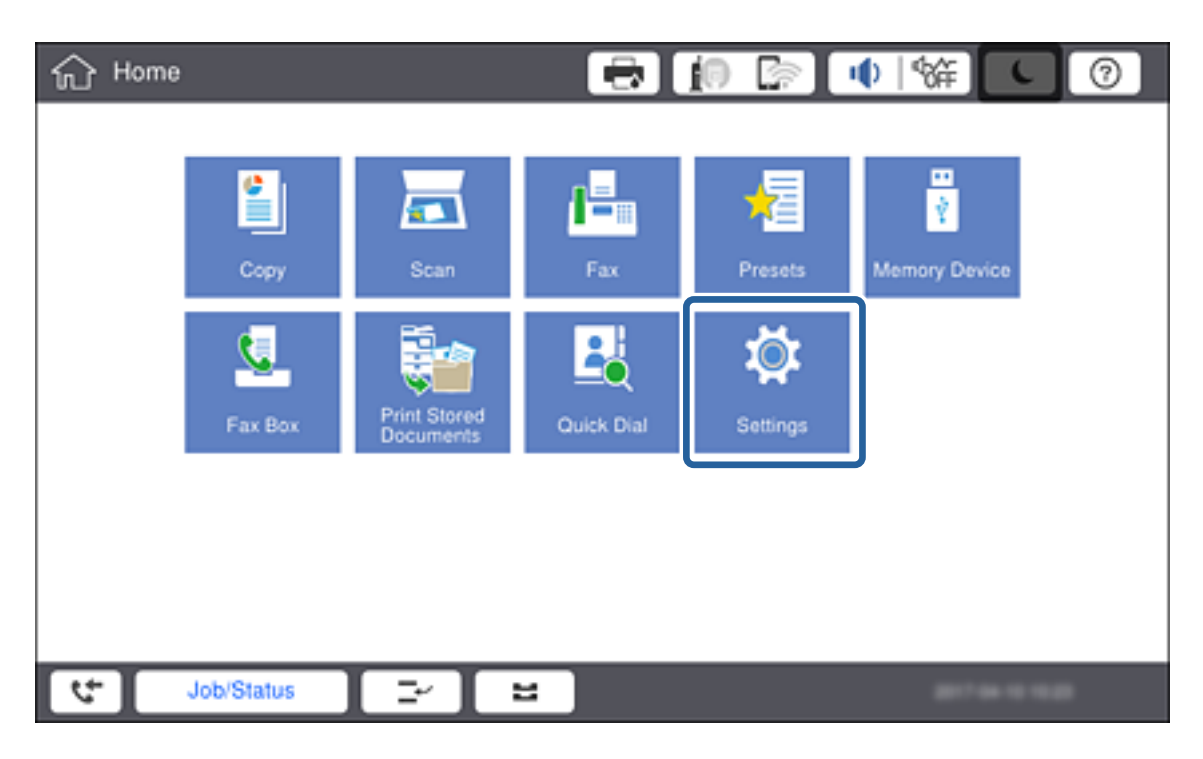

- 2. Tap **General Settings** > **Network Settings** > **Advanced**.
- 3. Tap **Proxy Server**.

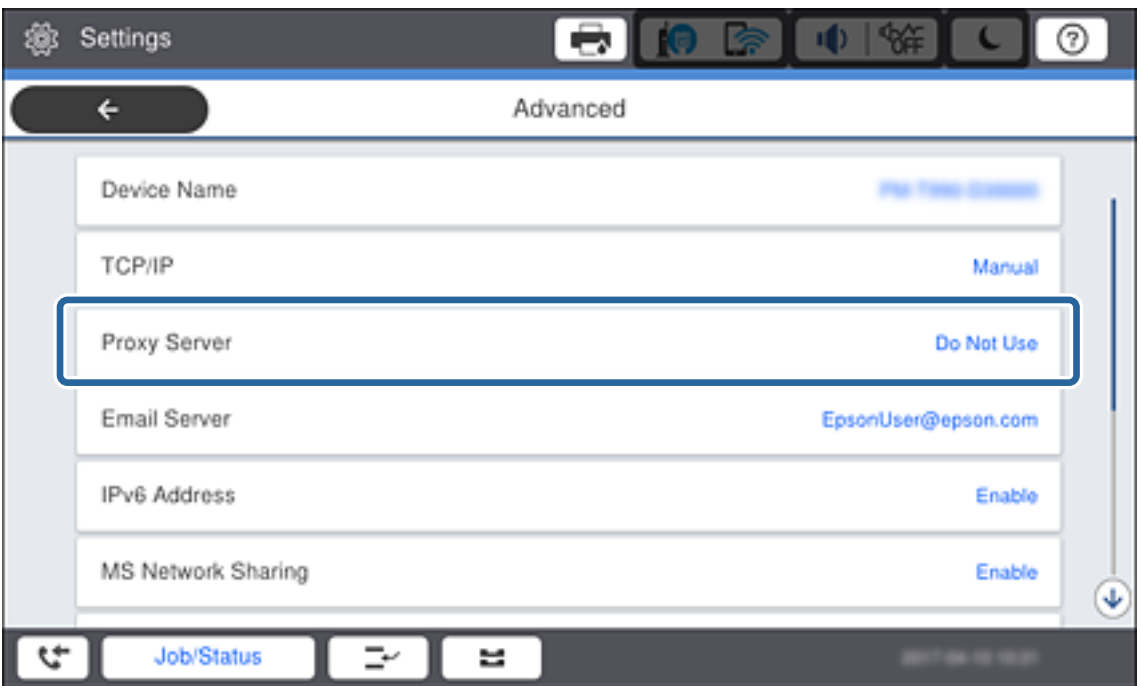

4. Select **Use** for **Proxy Server Settings**.

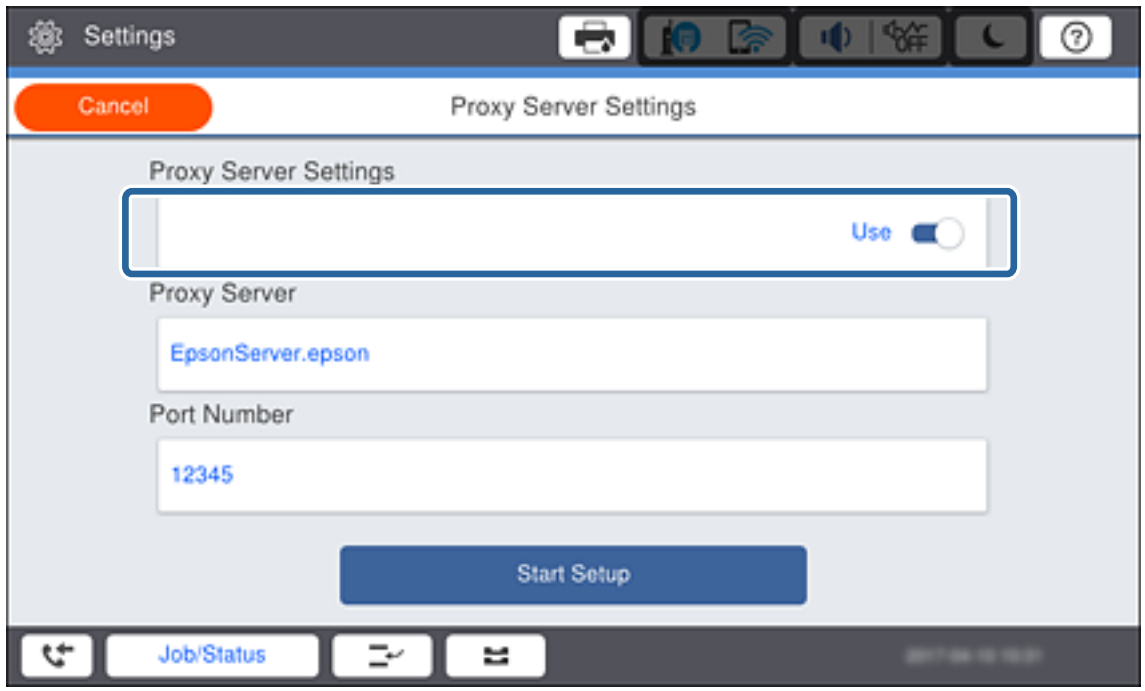

5. Tap the **Proxy Server** field, enter the address for the proxy server by IPv4 or FQDN format using the keyboard displayed on the screen, and then tap **OK**.

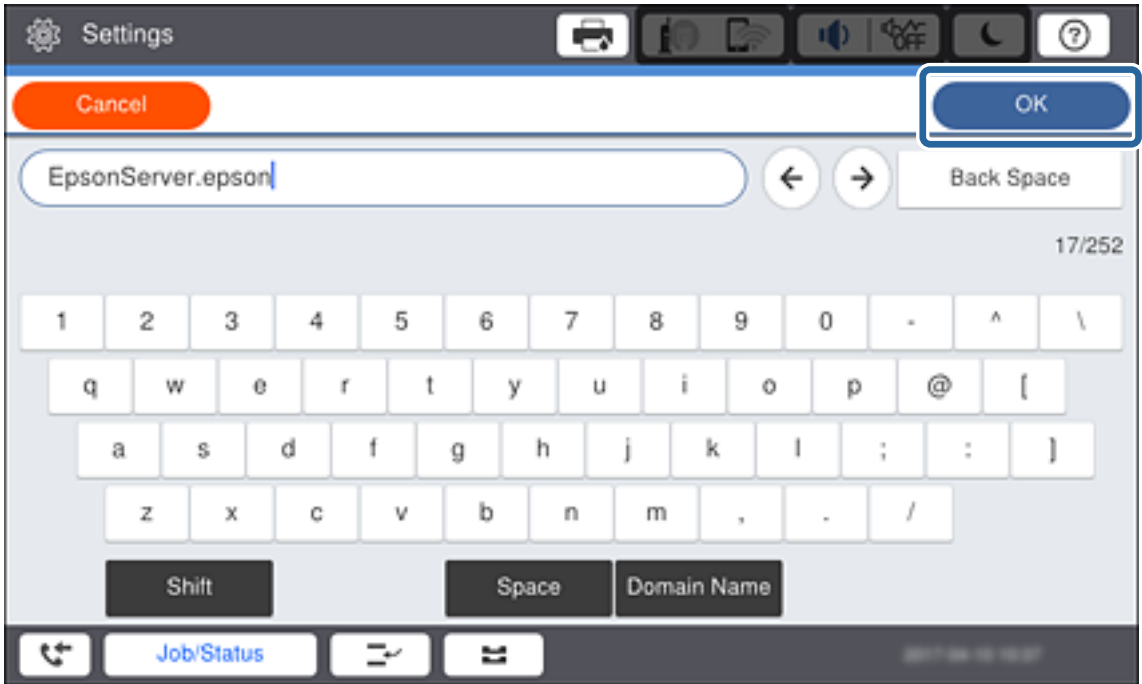

Confirm the value reflected on the previous screen.

6. Tap the **Port Number** field, enter the port number for the proxy server using the keyboard displayed on the screen, and then tap **OK**.

Confirm the value reflected on the previous screen.

- 7. Tap **Start Setup**.
- 8. Tap **Close** after the confirmation screen.

### **Connecting to LAN**

Connect the printer to the network by Ethernet or Wi-Fi.

### **Related Information**

- ◆ "Connecting to Ethernet" on page 23
- & ["Making Wi-Fi Settings Manually from the Control Panel" on page 24](#page-23-0)
- & ["Connecting to the Network Using the Installer" on page 26](#page-25-0)

### *Connecting to Ethernet*

Connect the printer to the network by using the Ethernet cable, and check the connection.

- 1. Connect the printer and hub (L2 switch) by Ethernet cable.
- 2. Tap **Settings** on the home screen.

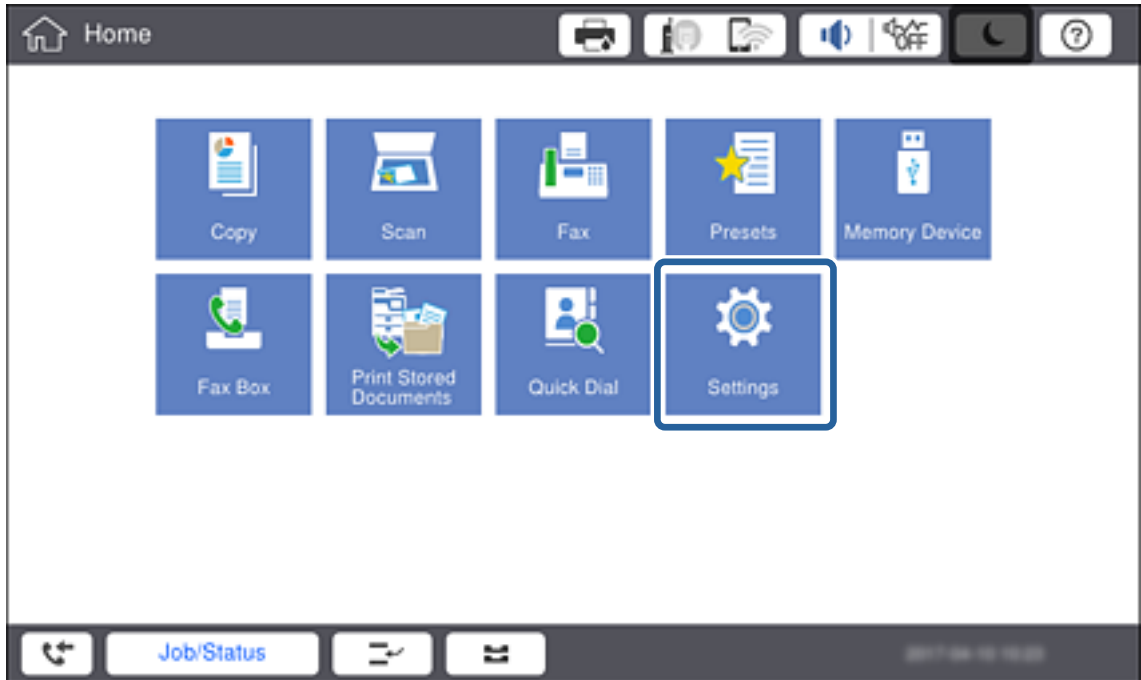

- 3. Tap **General Settings** > **Network Settings**.
- 4. Tap **Connection Check**.

The connection diagnosis result is displayed. Confirm the connection is correct.

5. Tap **OK**.

### *Note:*

When you tap *Print Check Report*, you can print the diagnosis result. Follow the on-screen instructions to print it.

### <span id="page-23-0"></span>**Related Information**

& ["Changing from Ethernet Connection to Wi-Fi Connection" on page 114](#page-113-0)

### *Making Wi-Fi Settings Manually from the Control Panel*

You can manually set up the information necessary to connect to an access point from the printer's control panel. To set up manually, you need the SSID and password for an access point.

When the access point supports WPS, you can automatically make the Wi-Fi connection settings by using the push button or PIN code, without using the SSID and password.

### *Note:*

If you are using an access point with its default settings, the SSID and password are on the label. If you do not know the SSID and password, contact the person who set up the access point, or see the documentation provided with the access point.

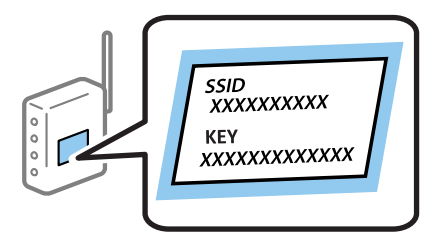

1. Tap  $\Box$   $\Box$  on the printer's control panel.

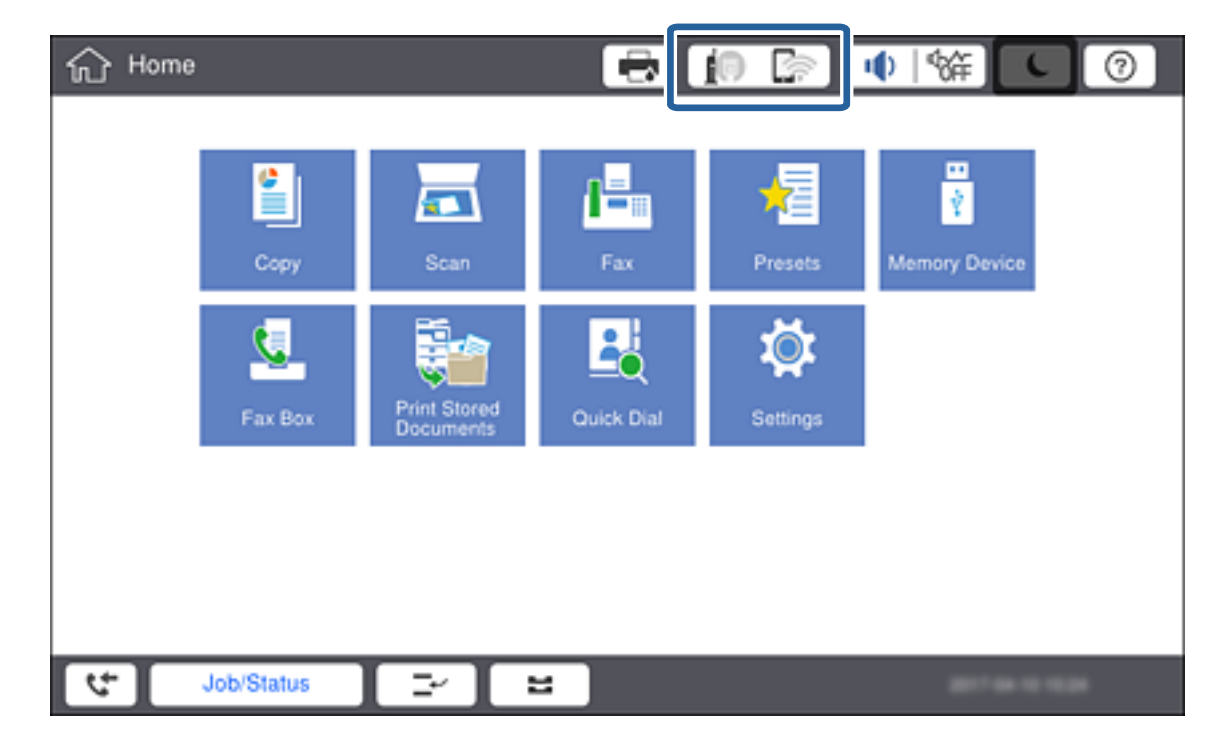

### 2. Tap **Router**.

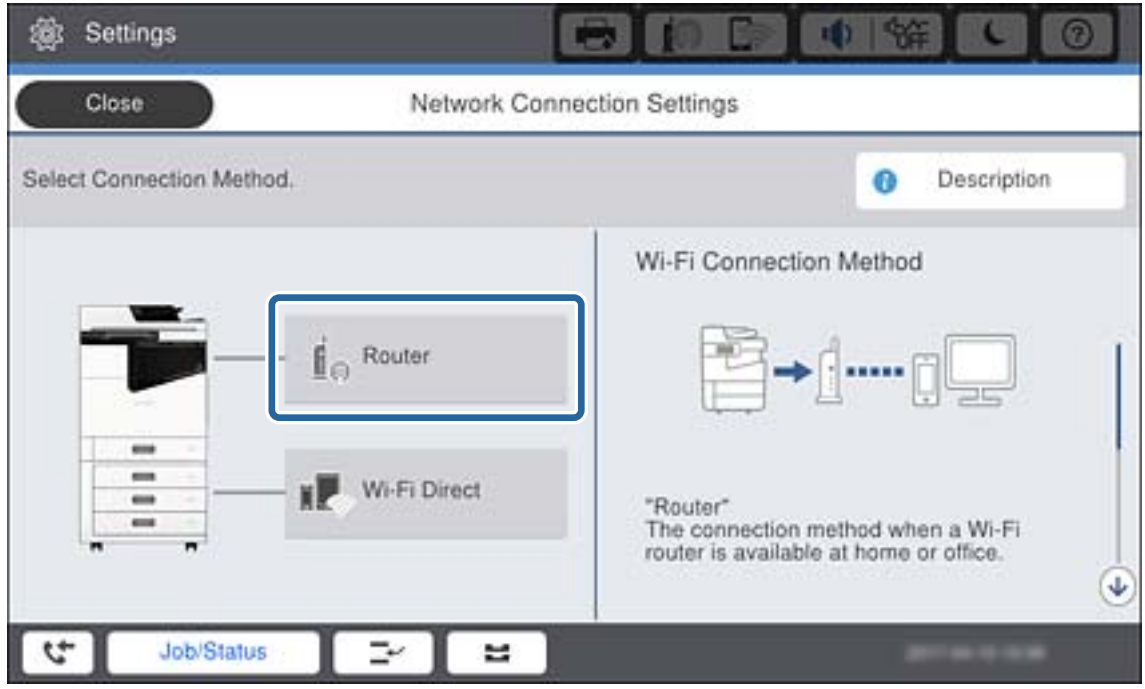

### 3. Tap **Start Setup**.

### 4. Tap **Wi-Fi Setup**.

If you have made Ethernet settings, check the message and then tap **Yes**.

### 5. Tap **Wi-Fi Setup Wizard**.

6. Select the SSID for the access point.

#### *Note:*

- ❏ If the SSID you want to connect to is not displayed on the printer's control panel, tap *Search Again* to update the list. If it is still not displayed, tap *Enter Manually* and then enter the SSID directly.
- ❏ If you do not know the SSID, check if it is written on the label of the access point. If you are using the access point with its default settings, use the SSID written on the label.

#### 7. Tap **Enter Password**, enter the password, and then tap **OK**.

#### *Note:*

- ❏ The password is case-sensitive.
- ❏ If you do not know the password, check if it is written on the label of the access point. If you are using the access point with its default settings, use the password written on the label. The password may also be called a "Key", a "Passphrase", and so on.
- ❏ If you enter the SSID directly, select *Available* for *Password*, and then enter the password.
- ❏ If you do not know the password for the access point, see the documentation provided with the access point, or contact the person who set it up.
- 8. When you have finished entry, tap **Start Setup**.

### <span id="page-25-0"></span>9. Tap **OK**.

### *Note:*

If you fail to connect, load A4 size plain paper, and the tap *Print Check Report* to print a network connection report.

10. Tap **Close** on the network connection settings screen.

### **Related Information**

- & ["Making Wi-Fi Settings from the Control Panel \(WPS\)" on page 111](#page-110-0)
- & ["Changing from Wi-Fi Connection to Ethernet Connection" on page 114](#page-113-0)

## **Connecting to the Network Using the Installer**

We recommend using the installer to connect the printer to a computer. You can run the installer using one of the following methods.

❏ Setting up from the website

Access the following website, and then enter the product name. Go to **Setup**, and then start setting up.

[http://epson.sn](http://epson.sn/?q=2)

❏ Setting up using the software disc (only for the models that come with a software disc and users with computers with disc drives.)

Insert the software disc into the computer, and then follow the on-screen instructions.

### **Selecting the Connection Methods**

Follow the on-screen instructions until the following screen is displayed, and then select the connection method of the printer to the computer.

### ❏ Windows

Select the connection type and then click **Next**.

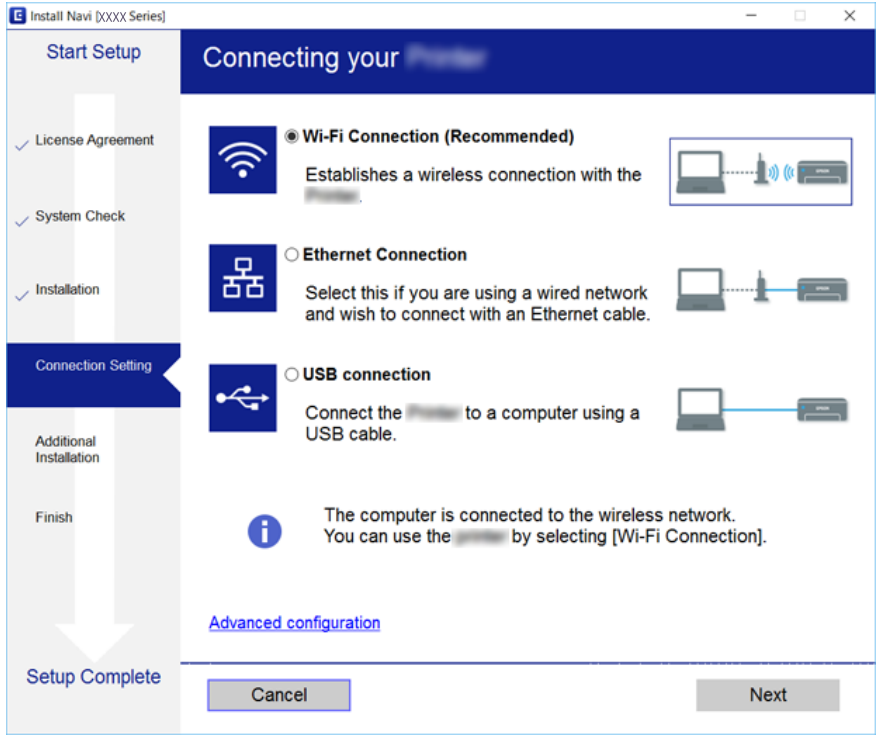

### ❏ Mac OS

Select the connection type.

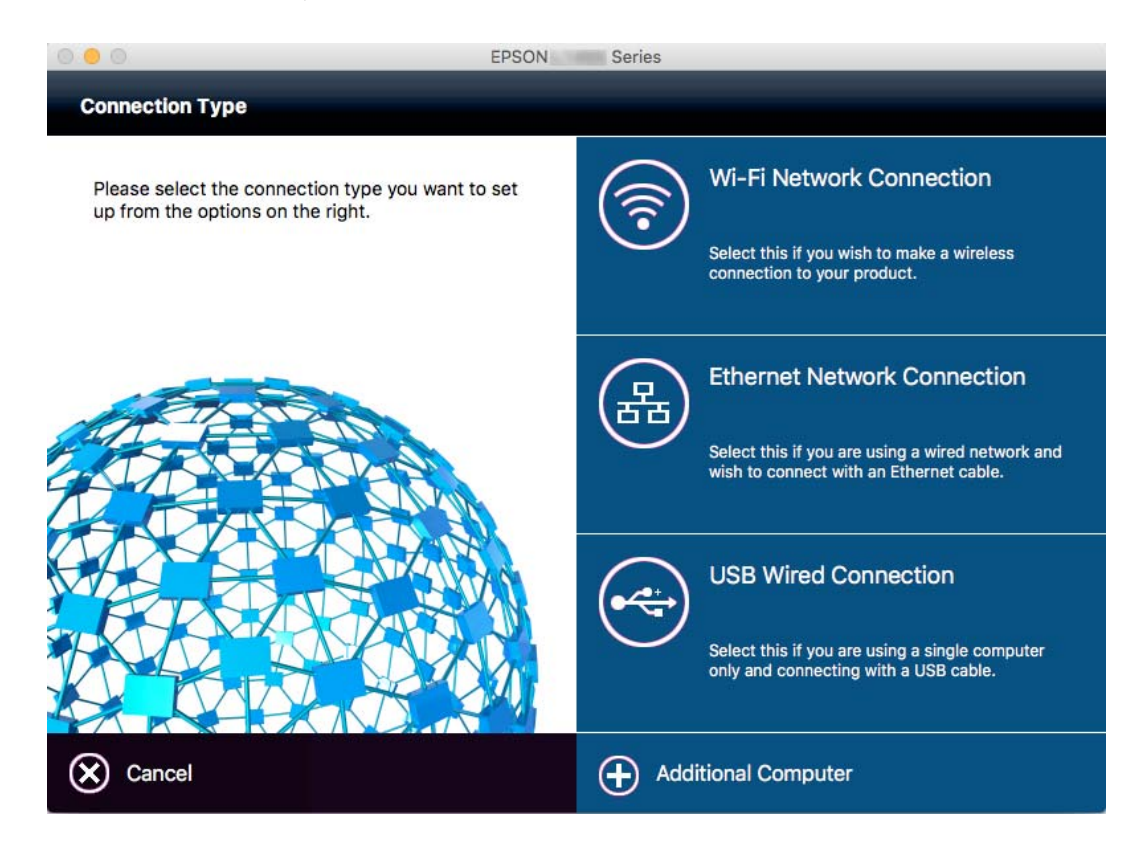

Follow the on-screen instructions. The necessary software is installed.

# <span id="page-27-0"></span>**Connecting to a Phone Line**

# **Compatible Telephone Lines**

You can use the printer over standard analogue telephone lines (PSTN = Public Switched Telephone Network) and PBX (Private Branch Exchange) telephone systems.

You may not be able to use the printer with the following phone lines or systems.

- ❏ VoIP phone line such as DSL or fiber-optic digital service
- ❏ Digital phone line (ISDN)
- ❏ Some PBX telephone systems
- ❏ When adapters such as terminal adapters, VoIP adapters, splitters, or DSL router are connected between the telephone wall jack and the printer

# **Connecting the Printer to a Phone Line**

Connect the printer to a telephone wall jack using an RJ-11 (6P2C) phone cable. When connecting a telephone to the printer, use a second RJ-11 (6P2C) phone cable.

Depending on the area, a phone cable may be included with the printer. If it is included, use that cable.

You may need to connect the phone cable to an adapter provided for your country or region.

### *Note:*

Remove the cap from the EXT. port of the printer only when connecting your telephone to the printer. Do not remove the cap if you are not connecting your telephone.

In areas where lightning strikes occur frequently, we recommend that you use a surge protector.

### **Connecting to a Standard Phone Line (PSTN) or PBX**

Connect a phone cable from the telephone wall jack or PBX port to the LINE port on the back of the printer.

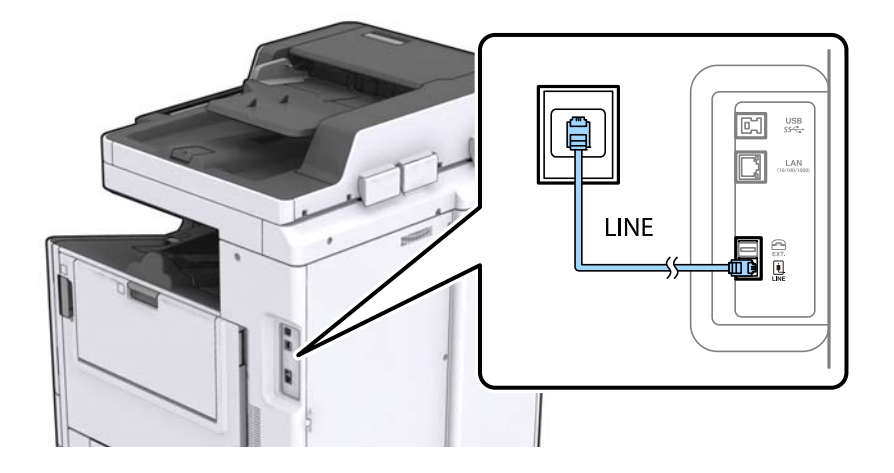

### <span id="page-28-0"></span>**Connecting to DSL or ISDN**

Connect a phone cable from the DSL modem or the ISDN terminal adapter to the LINE port on the back of the printer. See the documentation provided with the modem or the adapter for more details.

### *Note:*

If your DSL modem is not equipped with a built-in DSL filter, connect a separate DSL filter.

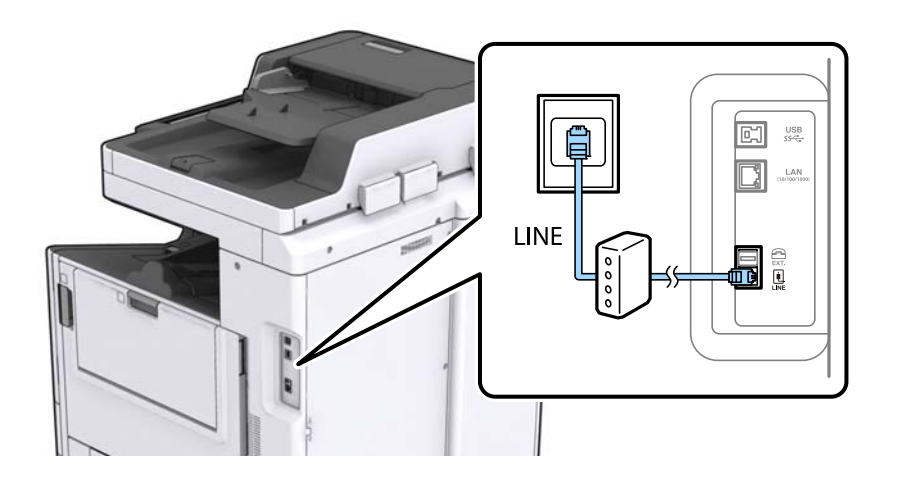

# **Connecting Your Phone Device to the Printer**

When using the printer and your telephone on a single phone line, connect the telephone to the printer.

### *Note:*

- ❏ If your phone device has a fax function, disable the fax function before connecting. See the manuals that came with the phone device for details.
- ❏ If you connect an answering machine, make sure the printer's *Rings to Answer* setting is set higher than the number of rings your answering machine is set to answer a call.
- 1. Remove the cap from the EXT. port on the back of the printer.

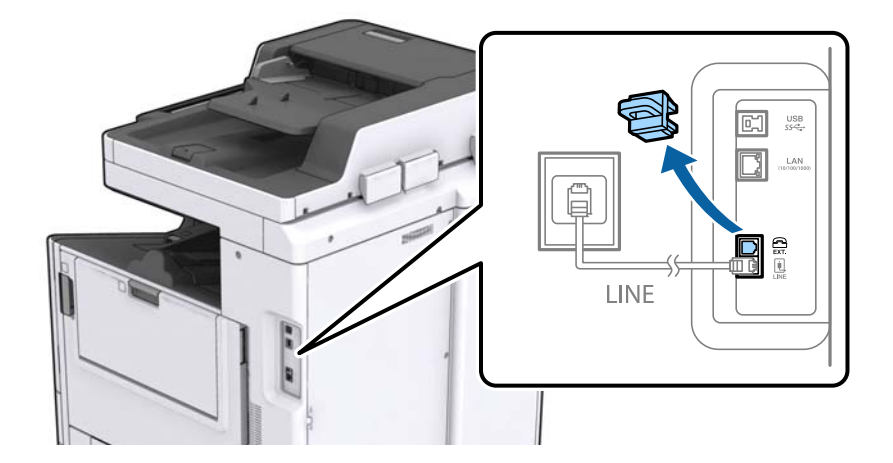

<span id="page-29-0"></span>2. Connect the phone device and the EXT. port with a phone cable.

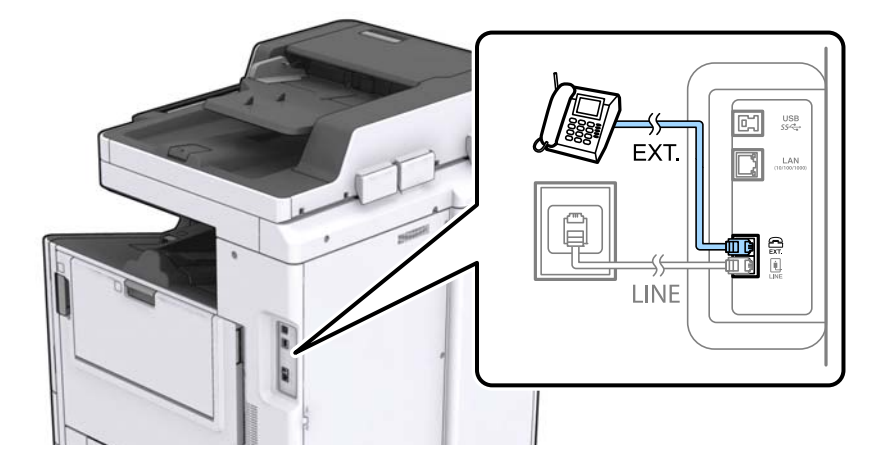

#### *Note:*

When sharing a single phone line, make sure you connect the phone device to the EXT. port of the printer. If you split the line to connect the phone device and the printer separately, the phone and the printer do not work correctly.

- 3. Tap **Fax** on the home screen.
- 4. Pick up the handset.

The connection is established when  $\mathcal{D}(\mathbf{Send})$  is enabled as the following screen.

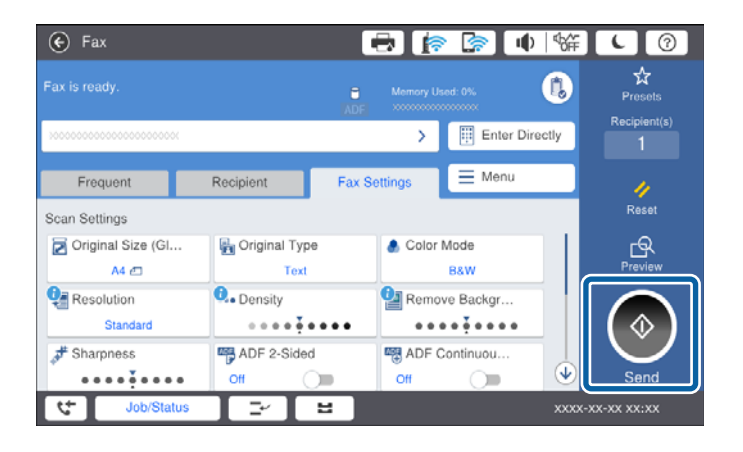

### **Related Information**

& ["Settings for the Answering Machine" on page 50](#page-49-0)

# **Making Basic Fax Settings**

The fax setting item is different depending on the region or country of use.

Access Web Config and select the **Device Management** tab > **Country/Region** to make the settings for your country or region before starting to make other settings.

### **Related Information**

& ["Accessing Web Config" on page 39](#page-38-0)

# <span id="page-30-0"></span>**Making Basic Fax Settings Using the Fax Setting Wizard**

Make basic settings by following the on-screen instructions.

1. Connect the printer to the phone line.

#### *Note:*

Because an automatic fax connection check runs at the end of the wizard, make sure you connect the printer to the phone line before starting the wizard.

- 2. Tap **Settings** on the home screen.
- 3. Tap **General Settings** > **Fax Settings** > **Fax Setting Wizard**.
- 4. On the **Confirmation** screen, tap **OK**.

The wizard begins.

5. On the fax header entry screen, enter the sender name such as your company name, and then tap **OK**.

#### *Note:*

Your sender name and your fax number appear as the header for outgoing faxes.

- 6. On the phone number entry screen, enter your fax number, and then tap **OK**.
- 7. On the **Distinctive Ring Detection (DRD) Setting** screen, make the following settings.
	- ❏ If you have subscribed to a distinctive ring service from your telephone company: Tap **Proceed**, and then select the ring pattern to be used for incoming faxes.
		- If you select **All**, go to step 8.
		- If you select any other setting, **Receive Mode** is automatically set to **Auto**. Go to step 10.
	- ❏ If you do not need to set this option: Tap **Skip**, and then go to step 10.

#### *Note:*

- ❏ Distinctive ring services, offered by many telephone companies (the service name differs by company), allows you to have several phone numbers on one phone line. Each number is assigned a different ring pattern. You can use one number for voice calls and another for fax calls. Select the ring pattern assigned to fax calls in *DRD*.
- ❏ Depending on the region, *On* and *Off* are displayed as the *DRD* options. Select *On* to use the distinctive ring feature.
- 8. On the **Receive Mode Setting** screen, select whether you are using your phone device connected to the printer.
	- ❏ When connected: Tap **Yes**, and then go to the next step.
	- ❏ When not connected: Tap **No**, and then go to step 10. **Receive Mode** is set to **Auto**.
- 9. On the **Receive Mode Setting** screen, select whether you want to receive faxes automatically.
	- ❏ To receive automatically: Tap **Yes**. **Receive Mode** is set to **Auto**.
	- ❏ To receive manually: Tap **No**. **Receive Mode** is set to **Manual**.
- 10. On the **Proceed** screen, check the settings you made, and then tap **Proceed**.

To correct or change settings,  $\tan \theta$ .

11. Tap **Start Checking** to run the fax connection check, and when the screen prompts you to print the check result, tap **Print**.

A report of the check result that shows the connection status is printed.

#### <span id="page-31-0"></span>*Note:*

- ❏ If there are any errors reported, follow the instructions on the report to solve them.
- ❏ If the *Select Line Type* screen is displayed, select the line type.
	- When you are connecting the printer to a PBX phone system or terminal adapter, select *PBX*.

- When you are connecting the printer to a standard phone line (*PSTN*), select *Disable* on the *Confirmation* screen displayed. However, setting this to *Disable* may cause the printer to skip the first digit of a fax number when dialing and send the fax to the wrong number.

### **Related Information**

- & ["Connecting the Printer to a Phone Line" on page 28](#page-27-0)
- & ["Descriptions of the Fax Settings Menu" on page 54](#page-53-0)

### **Making Paper Source Settings to Receive Faxes**

You can set the printer so that specific paper sources are not used for printing received documents and fax reports. By default, all of the paper sources are enabled for fax printing. Use this feature if you do not want to use paper in a specific paper source for fax printing.

- 1. Tap **Settings** on the home screen.
- 2. Tap **General Settings** > **Printer Settings** > **Paper Source Settings** > **Auto Select Settings** > **Fax**.
- 3. Tap each box of the paper source that you do not want to use for printing faxes.

The paper source setting is changed to **Off** and is disabled for printing faxes.

# **Using Wi-Fi Direct (Simple AP) Connection**

You can directly connect to the printer without going through the connected network by using Wi-Fi Direct (Simple AP) from a smartphone or tablet when the administrator permits direct connection.

When you use NFC from a smartphone or tablet, Wi-Fi Direct (Simple AP) must be enabled.

## **Enabling Wi-Fi Direct (Simple AP)**

- 1. Access Web Config and select the **Network** tab > **Wi-Fi Direct**.
- 2. Select **Enable** for **Wi-Fi Direct**.
- 3. Click **Next**.
- 4. Click **OK**.

The network is re-connected, and then Wi-Fi Direct (Simple AP) is enabled.

*Note:*

By clicking *Delete* you can delete the registered device information connected by Wi-Fi Direct (Simple AP).

### <span id="page-32-0"></span>**Related Information**

& ["Accessing Web Config" on page 39](#page-38-0)

# **Configuring a Mail Server**

Configure this when you want to use the scan function using email or want to receive event mailings from devices.

Check the following before configuring.

- ❏ The printer is connected to a network.
- ❏ The computer's email server information.
- 1. Access Web Config and select the **Network** tab > **Email Server** > **Basic**.
- 2. Enter a value for each item.
- 3. Select **OK**.

The settings you have selected are displayed.

### **Related Information**

- & ["Accessing Web Config" on page 39](#page-38-0)
- & ["Mail Server Setting Items" on page 34](#page-33-0)

# <span id="page-33-0"></span>**Mail Server Setting Items**

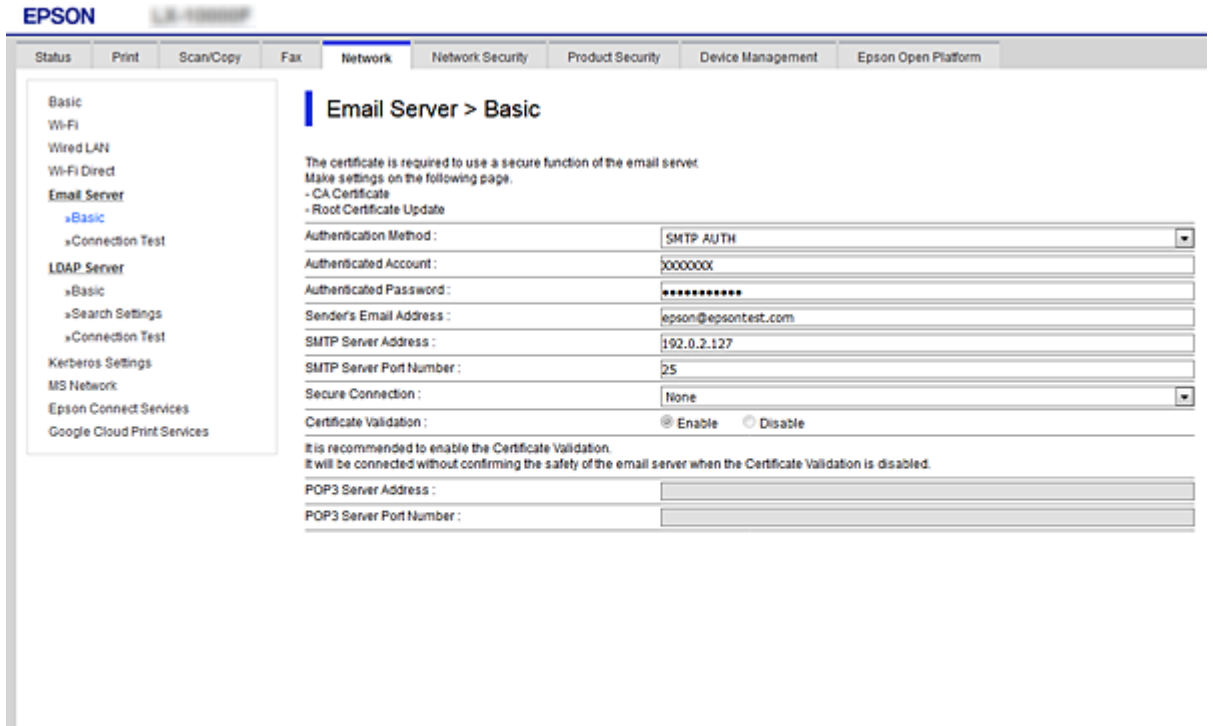

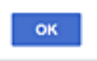

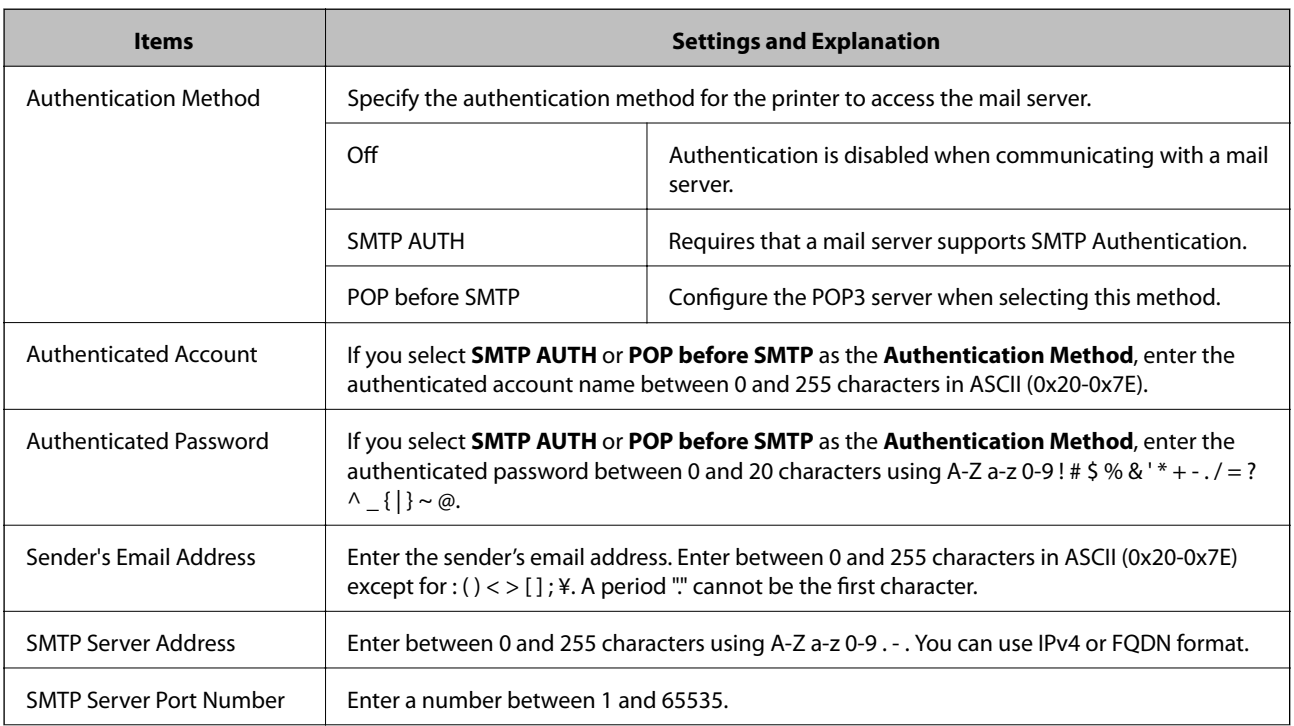

<span id="page-34-0"></span>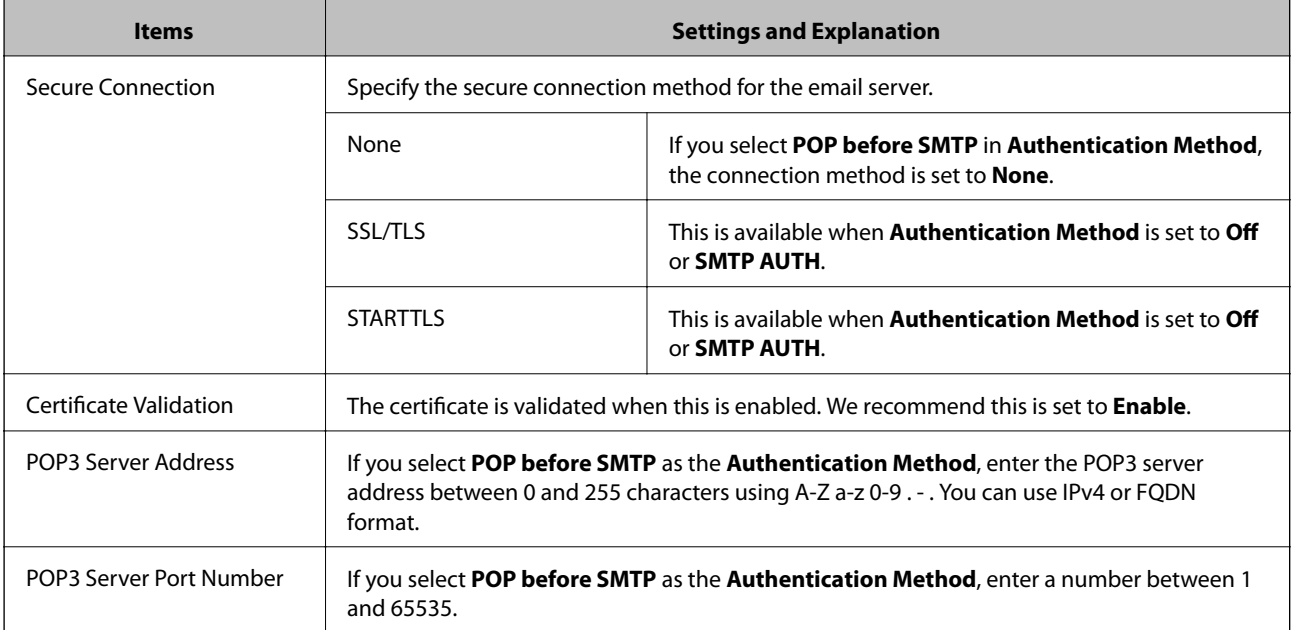

### **Related Information**

& ["Configuring a Mail Server" on page 33](#page-32-0)

# **Checking a Mail Server Connection**

- 1. Access Web Config and select the **Network** tab > **Email Server** > **Connection Test**.
- 2. Select **Start**.

The connection test to the mail server is started. After the test, the check report is displayed.

### **Related Information**

- & ["Accessing Web Config" on page 39](#page-38-0)
- & "Mail Server Connection Test References" on page 35

# **Mail Server Connection Test References**

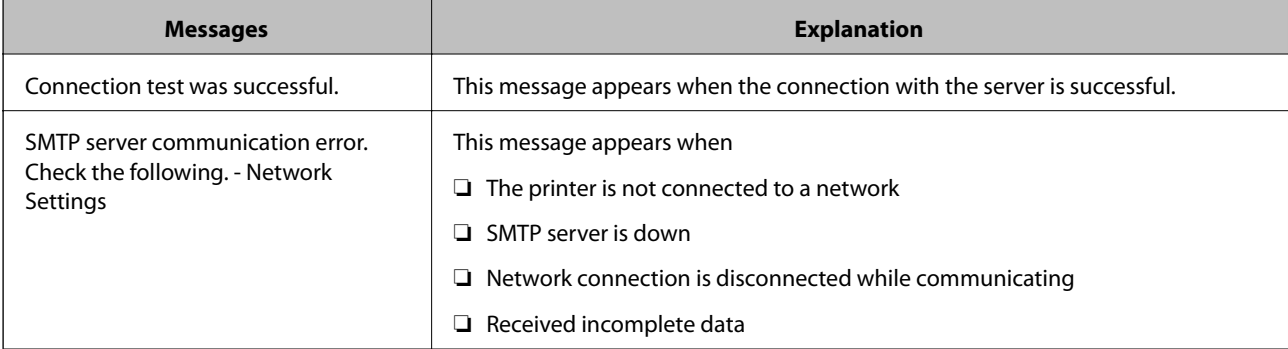

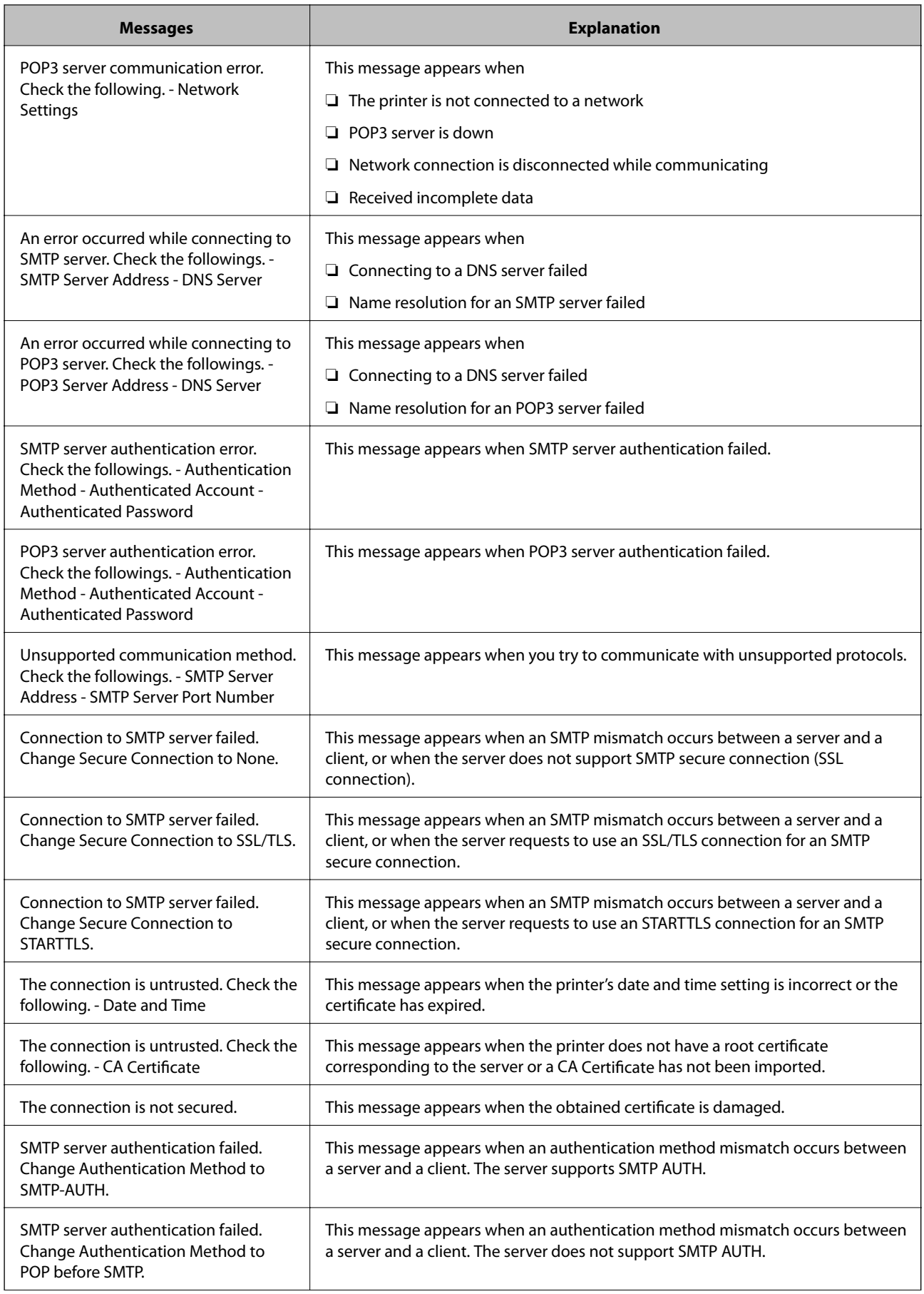
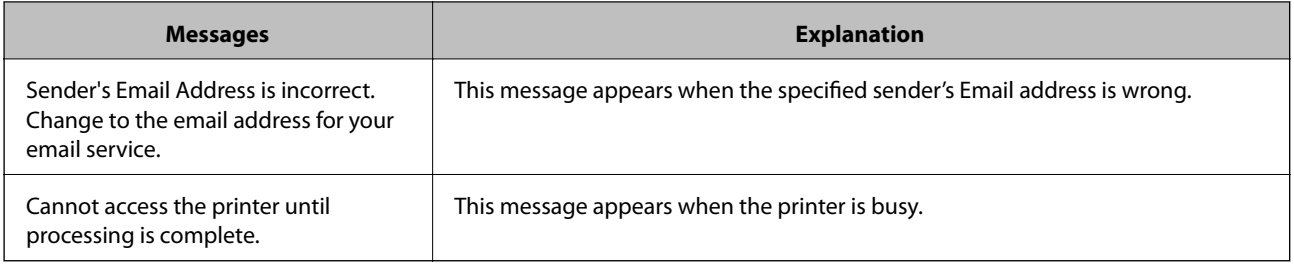

#### **Related Information**

 $\blacktriangleright$  ["Checking a Mail Server Connection" on page 35](#page-34-0)

# **Function Settings**

This chapter explains the first settings to make in order to use each function of the device.

# **Software for Setting**

In this topic, the procedure for making settings from the administrator's computer using Web Config is explained.

# **Web Config (Web Page for Device)**

# **About Web Config**

Web Config is a browser-based application for configuring the printer's settings.

To access Web Config, you need to have first assigned an IP address to the printer.

#### *Note:*

You can lock the settings by configuring the administrator password to the printer.

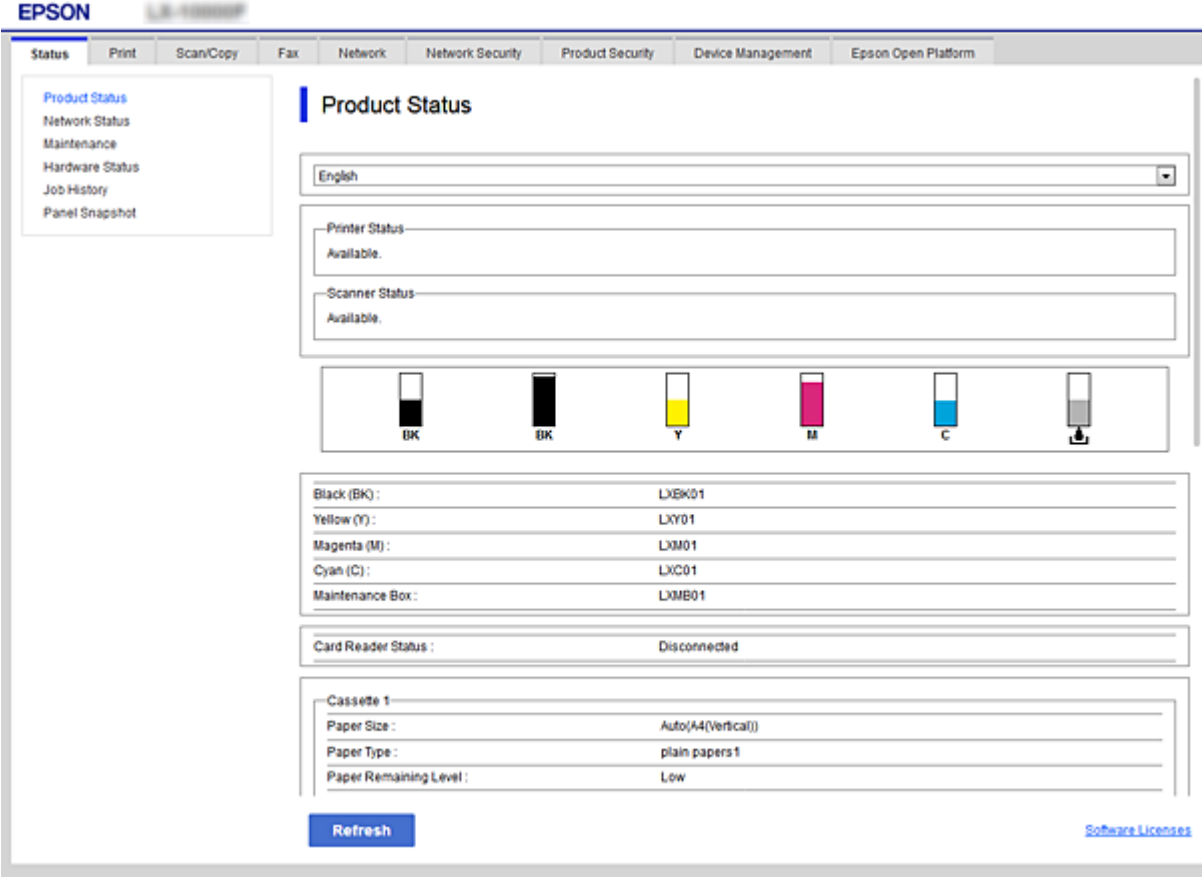

# <span id="page-38-0"></span>**Accessing Web Config**

Enter the printer's IP address into a web browser. JavaScript must be enabled. When accessing Web Config via HTTPS, a warning message will appear in the browser since a self-signed certificate, stored in the printer, is used.

❏ Accessing via HTTPS

IPv4: https://<printer IP address> (without the < >)

IPv6: https://[printer IP address]/ (with the [ ])

❏ Accessing via HTTP

IPv4: http://<printer IP address> (without the < >)

```
IPv6: http://[printer IP address]/ (with the [ ])
```

```
Note:
```

```
❏ Examples
IPv4:
https://192.0.2.111/
http://192.0.2.111/
IPv6:
https://[2001:db8::1000:1]/
http://[2001:db8::1000:1]/
```
❏ If the printer name is registered with the DNS server, you can use the printer name instead of the printer's IP address.

#### **Related Information**

- & ["SSL/TLS Communication with the Printer" on page 120](#page-119-0)
- & ["About Digital Certification" on page 120](#page-119-0)

# **Using the Print Functions**

Enable to use the printer's print function.

# **Requirement for Printing over a Network**

The following is required to print over a network.

You can configure these settings using the printer driver and functions of the operating system.

- ❏ Installing the printer driver
- ❏ Making the print queue to a computer
- ❏ Setting the port to a network

# **Setting of the Printer Driver Using Server / Client Connection**

Set the printer to enable printing from a computer that was previously set as the print server, and share the printer. Install the printer driver for both the server and the client on the print server.

If the installer is used, setting of the printer's network or computer, installation of the driver, and making the print queue are performed automatically.

# **Setting Up Standard TCP/IP Ports - Windows**

Set up the Standard TCP/IP port on the print server, and create the print queue for network printing.

- 1. Open the devices and printers screen.
	- ❏ Windows 10/Windows Server 2016
		- Right-click the start button or press and hold it, and then select **Control Panel** > **Devices and Printers** .
	- ❏ Windows 8.1/Windows 8/Windows Server 2012 R2/Windows Server 2012

**Desktop** > **Settings** > **Control Panel** > **Hardware and Sound** or **Hardware** > **Devices and Printers**.

❏ Windows 7/Windows Server 2008 R2

Click start > **Control Panel** > **Hardware and Sound** (or **Hardware**) > **Devices and Printers**.

❏ Windows Vista/Windows Server 2008

Click start > **Control Panel** > **Hardware and Sound** > **Printers**.

❏ Windows XP/Windows Server 2003 R2/Windows Server 2003

Click start > **Control Panel** > **Printers and Other Hardware** > **Printers and Faxes**.

- 2. Add a printer.
	- ❏ Windows 10/Windows 8.1/Windows 8/Windows Server 2016/Windows Server 2012 R2/Windows Server 2012

Click **Add printer**, and then select **The printer that I want isn't listed**.

- ❏ Windows 7/Windows Server 2008 R2 Click **Add printer**.
- ❏ Windows Vista/Windows Server 2008 Click **Install Printer**.
- ❏ Windows XP/Windows Server 2003 R2/Windows Server 2003 Click **Install Printer**, and then click **Next**.
- 3. Add a local printer.
	- ❏ Windows 10/Windows 8.1/Windows 8/Windows Server 2016/Windows Server 2012 R2/Windows Server 2012

Select **Add a local printer or network printer with manual settings**, and then click **Next**.

- ❏ Windows 7/Windows Server 2008 R2/Windows Vista/Windows Server 2008 Click **Add a local printer**.
- ❏ Windows XP/Windows Server 2003 R2/Windows Server 2003

Select **Local printer attached to this computer**, and then click **Next**.

4. Select **Create a new port**, select **Standard TCP/IP Port** as the Port Type, and then click **Next**.

For Windows XP/Windows Server 2003 R2/Windows Server 2003, click **Next** on the **Add Standard TCP/IP Printer Port Wizard** screen.

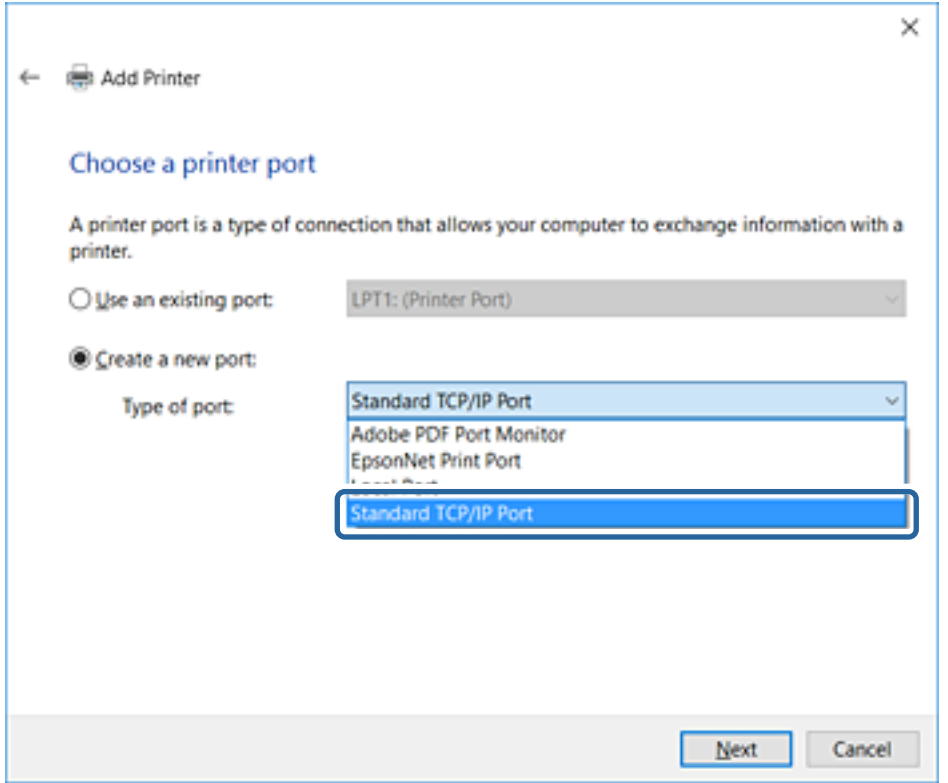

5. Enter the printer's IP address or printer name in **Host Name or IP Address** or **Printer Name or IP Address**, and then click **Next**.

Do not change **Port name**.

Click **Continue** when the **User Account Control** screen is displayed.

For Windows XP/Windows Server 2003 R2/Windows Server 2003, click **Done** on the **Standard TCP/IP Printer Port** screen.

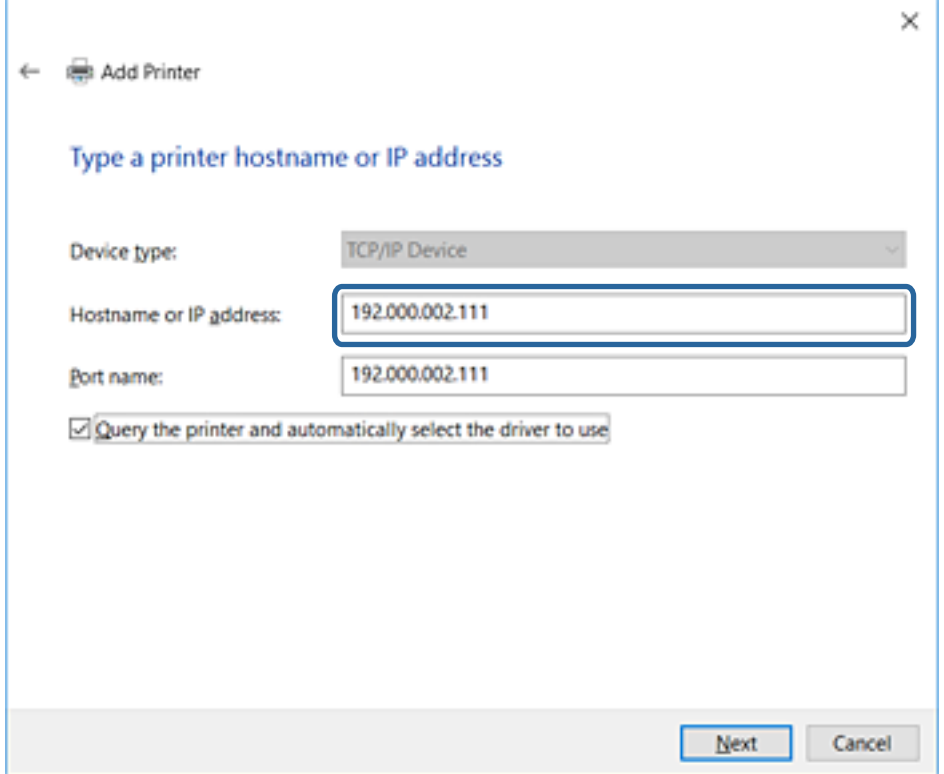

#### *Note:*

If you specify the printer name on the network where the name resolution is available, the IP address is tracked even if printer's IP address has been changed by DHCP. You can confirm the printer name from the network status screen on the printer's control panel or network status sheet.

6. Set the printer driver.

❏ If the printer driver is already installed:

Select **Manufacturer** and **Printers**. Click **Next**.

❏ If the printer driver is not installed:

Click **Have Disc** and then insert the software disc supplied with the printer. Click **Browse**, and then select the folder on the disc containing the printer driver. Make sure you select the correct folder. The location of the folder may change depending on your operating system.

32 bit version of Windows: WINX86

64 bit version of Windows: WINX64

7. Follow the on-screen instructions.

For Windows XP/Windows Server 2003 R2/Windows Server 2003, setup is complete. For Windows Vista/ Windows Server 2008 and later, check the port configuration.

When using the printer under the server / client connection (printer sharing using the Windows server), make the sharing settings hereafter.

#### **Related Information**

 $\blacktriangleright$  ["Sharing the Printer \(Windows only\)" on page 43](#page-42-0)

#### <span id="page-42-0"></span>*Checking the Port Configuration - Windows*

Check if the correct port is set for the print queue.

- 1. Open the devices and printers screen.
	- ❏ Windows 10/Windows Server 2016

Right-click the start button or press and hold it, and then select **Control Panel** > **Devices and Printers** .

❏ Windows 8.1/Windows 8/Windows Server 2012 R2/Windows Server 2012

**Desktop** > **Settings** > **Control Panel** > **Hardware and Sound** or **Hardware** > **Devices and Printers**.

❏ Windows 7/Windows Server 2008 R2

Click start > **Control Panel** > **Hardware and Sound** (or **Hardware**) > **Devices and Printers**.

❏ Windows Vista/Windows Server 2008

Click start > **Control Panel** > **Hardware and Sound** > **Printers**.

- 2. Open the printer properties screen.
	- ❏ Windows 10/Windows 8.1/Windows 8/Windows 7/Windows Server 2016/Windows Server 2012 R2/ Windows Server 2012/Windows Server 2008 R2

Right-click the printer icon, and then click **Printer properties**.

❏ Windows Vista

Right-click the printer icon, and then select **Run as administrator** > **Properties**.

❏ Windows Server 2008

Right-click the printer icon, and then click **Properties**.

- 3. Click the **Ports** tab, select **Standard TCP/IP Port**, and then click **Configure Port**.
- 4. Check the port configuration.
	- ❏ For RAW

Check that **Raw** is selected in **Protocol**, and then click **OK**.

❏ For LPR

Check that **LPR** is selected in **Protocol**. Enter "PASSTHRU" in **Queue name** from **LPR Settings**. Select **LPR Byte Counting Enabled**, and then click **OK**.

# **Sharing the Printer (Windows only)**

When using the printer under the server / client connection (printer sharing using the Windows server), set up the printer sharing from the print server.

- 1. Select **Control Panel** > **View devices and printers** on the print server.
- 2. Right-click the printer icon (print queue) that you want to share with, and then select **Printer Properties** > **Sharing** tab.
- 3. Select **Share this printer** and then enter to **Share name**.

For Windows Server 2012, click **Change Sharing Options** and then configure the settings.

### **Installing Additional Drivers (Windows only)**

If the Windows versions for a server and clients are different, it is recommended to install additional drivers to the print server.

- 1. Select **Control Panel** > **View devices and printers** on the print server.
- 2. Right-click the printer icon that you want to share with the clients, and then click **Printer Properties** > **Sharing** tab.
- 3. Click **Additional Drivers**.

For Windows Server 2012, click Change Sharing Options and then configure the settings.

- 4. Select versions of Windows for clients, and then click OK.
- 5. Select the information file for the printer driver (\*.inf) and then install the driver.

#### **Related Information**

 $\blacktriangleright$  "Using the Shared Printer – Windows" on page 44

### **Using the Shared Printer – Windows**

The administrator needs to inform the clients of the computer name assigned to the print server and how to add it to their computers. If the additional driver(s) have not been configured yet, inform the clients how to use **Devices and Printers** to add the shared printer.

If additional driver(s) have already been configured on the print server, follow these steps:

- 1. Select the name assigned to the print server in **Windows Explorer**.
- 2. Double-click the printer that you want to use.

#### **Related Information**

- $\blacktriangleright$  ["Sharing the Printer \(Windows only\)" on page 43](#page-42-0)
- $\blacktriangleright$  "Installing Additional Drivers (Windows only)" on page 44

# **Printer Driver Settings for Peer to Peer Connection**

For peer to peer connection (direct printing), the printer driver must be installed on each client computer.

#### **Related Information**

- & ["Setting the Printer Driver Windows" on page 45](#page-44-0)
- & ["Setting the Printer Driver Mac OS" on page 46](#page-45-0)

### <span id="page-44-0"></span>**Setting the Printer Driver - Windows**

For small organizations, we recommend installing the printer driver on each client computer. Use the installer on Epson website or on the software disc.

#### *Note:*

When the printer is used from many client computers, by using EpsonNet SetupManager and delivering the driver as a package, install operation time can be reduced dramatically.

- 1. Run the installer.
	- ❏ Running from the website

Access the following website, and then enter the product name. Go to **Setup**, download the software, and then run it.

[http://epson.sn](http://epson.sn/?q=2)

❏ Running from the software disc (only for the models that come with a software disc and users with computers with disc drives.)

Insert the software disc into the computer.

2. Select the connection method for the printer, and then click **Next**.

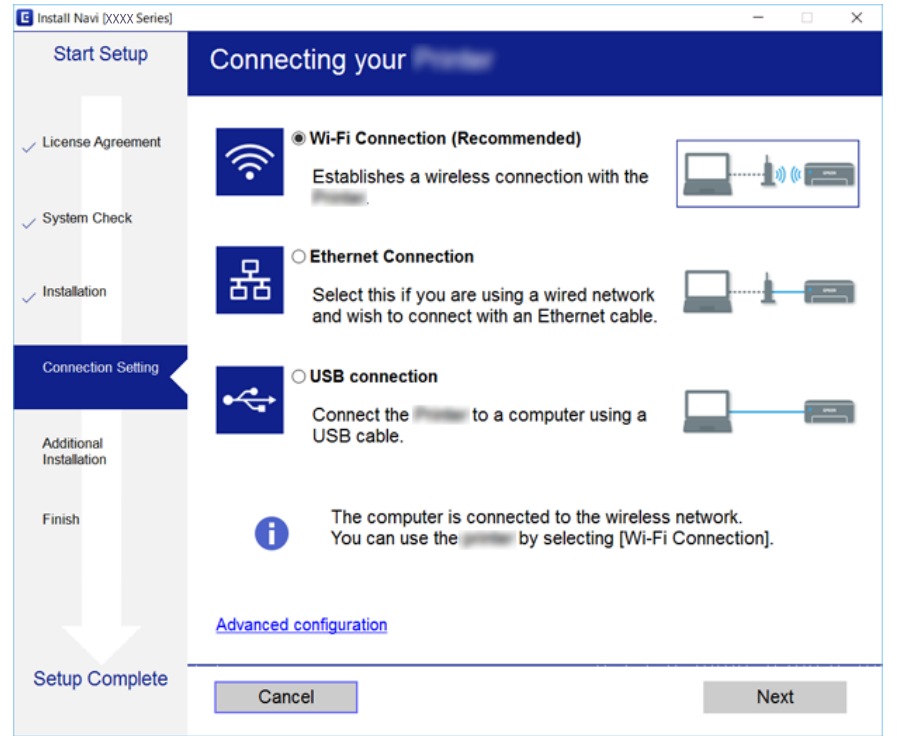

#### *Note:*

If *Select Software Installation* is displayed, select *Change or re-set the connection method* and then click *Next*.

3. Follow the on-screen instructions.

#### **Related Information**

◆ ["EpsonNet SetupManager" on page 107](#page-106-0)

### <span id="page-45-0"></span>**Setting the Printer Driver - Mac OS**

Download the software from the website, and then make connection settings for adding a computer. Start the setup under the Internet available environment.

When you want to install the Epson PostScript printer driver for a PostScript supported printer, see the printer's User's Guide.

- 1. Access the following website from the computer you want to make settings, and then enter the product's name. [http://epson.sn](http://epson.sn/?q=2)
- 2. Go to **Setup**, and then download the software.
- 3. Run the software, and then follow the on-screen instructions.
- 4. Select **Additional Computer** on the Connection Type screen.

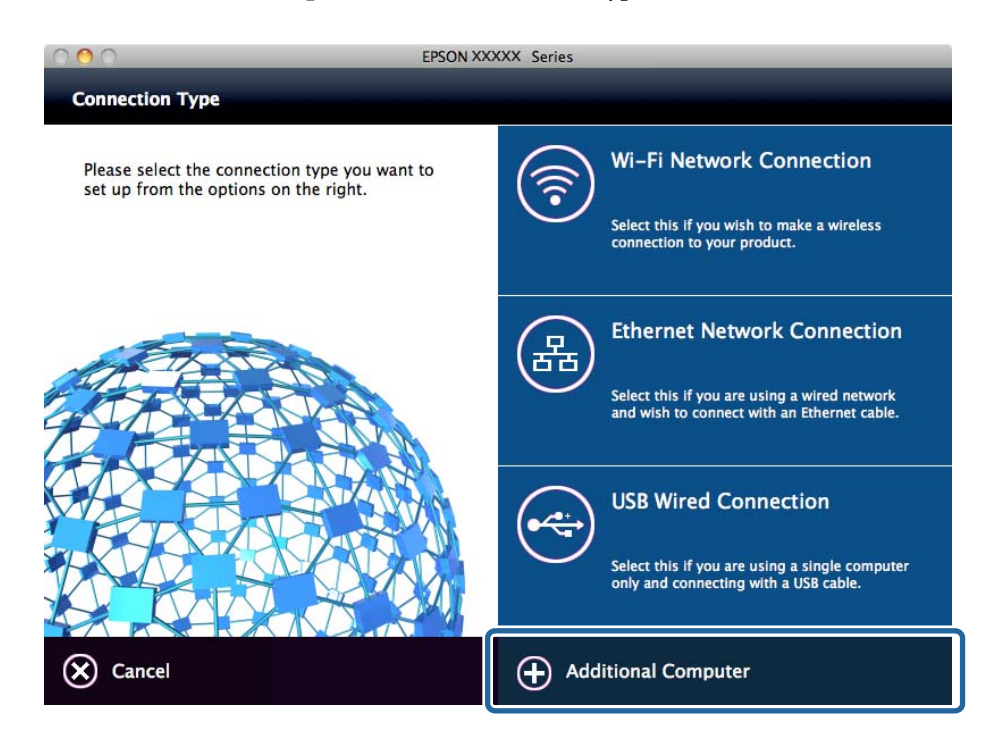

5. Follow the on-screen instructions.

# **Using Scan Functions**

You can use the scan functions from the computer or by using the printer's control panel.

# **Scanning From a Computer**

Install the software and check that the network scan service is enabled to scan via a network from the computer.

#### **Related Information**

◆ ["Software to be installed" on page 47](#page-46-0)

<span id="page-46-0"></span>& "Confirming that Network Scan is Enabled" on page 47

### **Software to be installed**

❏ Epson Scan 2

This is a scanner driver. If you use the device from a computer, install the driver on each client computer. If Document Capture Pro/Document Capture is installed, you can perform the operations assigned to the buttons of the device.

If EpsonNet SetupManager is used, the printer driver is also distributed as a package.

❏ Document Capture Pro (Windows)/Document Capture (Mac OS)

It is installed on the client computer. The jobs registered on a network computer where Document Capture Pro/ Document Capture is installed can be called and run from the deivce's control panel.

You can scan over the network from a computer. Epson Scan 2 is required to scan.

#### **Related Information**

◆ ["EpsonNet SetupManager" on page 107](#page-106-0)

### **Confirming that Network Scan is Enabled**

You can set the network scan service when you scan from a client computer over the network. The default setting is enabled.

- 1. Access Web Config and select the **Scan/Copy** tab > **Network Scan**.
- 2. Make sure that **Enable scanning** of **EPSON Scan** is selected.

If it is selected, this task is completed. Close Web Config.

If it is cleared, select it and go to next step.

- 3. Click **Next**.
- 4. Click **OK**.

The network is re-connected, and then the settings are enabled.

#### **Related Information**

& ["Accessing Web Config" on page 39](#page-38-0)

# **Scanning using the control panel**

The scan to folder function and the scan to mail function using the printer's control panel, as well as the transfer of scan results to mail, folders, etc. are performed by executing a job from the computer.

#### **Related Information**

& ["Settings of Servers and Folders" on page 48](#page-47-0)

### <span id="page-47-0"></span>**Settings of Servers and Folders**

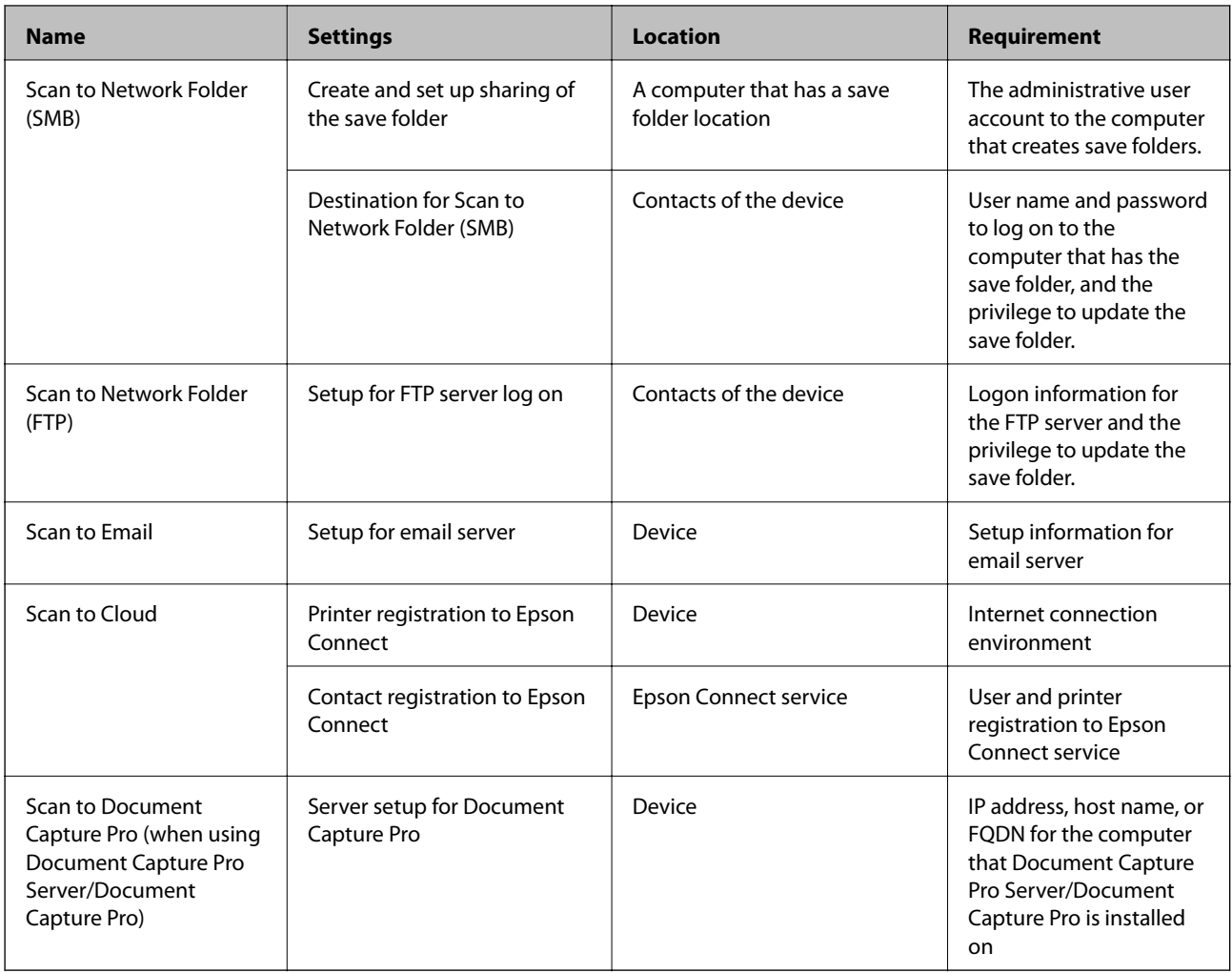

#### **Related Information**

& ["Configuring a Mail Server" on page 33](#page-32-0)

& "Managing Scanning from the Control Panel (Document Capture Pro Server/Document Capture Pro)" on page 48

# **Managing Scanning from the Control Panel (Document Capture Pro Server/Document Capture Pro)**

By using Document Capture Pro Server/Document Capture Pro (server mode), you can manage the sorting method, saving format, and forwarding destination of a scanning result executed from the printer's control panel. You can call and execute a job previously registered on the server from the printer's control panel.

Install it on the server computer.

For more information on Document Capture Pro Server, contact your local Epson office.

#### **Related Information**

& ["Setting Document Capture Pro Server/Document Capture Pro \(Server Mode\)" on page 49](#page-48-0)

### <span id="page-48-0"></span>**Setting Document Capture Pro Server/Document Capture Pro (Server Mode)**

To use Document Capture Pro Server, set up as follows.

- 1. Access Web Config and select the **Scan/Copy** tab > **Document Capture Pro**.
- 2. Select **Server Mode** for **Mode**.
- 3. Enter the address of the server with Document Capture Pro Server installed on it for **Server Address**.

Enter between 2 and 255 characters in either IPv4, IPv6, host name or FQDN format. For FQDN format, you can use alphanumeric characters in ASCII (0x20-0x7E) and "- " except for at the beginning and end of the address.

4. Click **OK**.

The network is re-connected, and then the settings are enabled.

#### **Related Information**

& ["Accessing Web Config" on page 39](#page-38-0)

# **Using Fax Functions**

Enable to use the printer's fax functions.

# **Setting Receive Mode**

Depending on your situation, set up Receive Mode.

- 1. Access Web Config and select the **Fax** tab > **Receive Settings** > **Basic**.
- 2. Select how to receive on **Receive Mode**.
	- ❏ **Auto**: Recommended for heavy fax users. The printer automatically receives a fax after the number of rings you specified.
	- ❏ **Manual**: Recommended for users who do not fax often, or who want to receive a fax after answering calls with the connected telephone. When receiving a fax, pick up the handset, and then operate the printer.

#### c*Important:*

If you do not connect a telephone to the printer, select *Auto* mode.

#### *Note:*

If you enable the *Remote Receive*function, you can start receiving a fax just by using the connected telephone.

3. Click **OK**.

#### **Related Information**

& ["Accessing Web Config" on page 39](#page-38-0)

- & ["Making Basic Fax Settings Using the Fax Setting Wizard" on page 31](#page-30-0)
- & "Receiving Faxes Using a Connected Telephone (Remote Receive)" on page 50

# **Settings for the Answering Machine**

You need to make the following settings to use an answering machine.

- 1. Access Web Config and then select the **Fax** tab > **Receive Settings** > **Basic**.
- 2. Select **Auto** for **Receive Mode**.
- 3. Set the **F/T Ring Times** setting of the printer to a higher number than the number of rings for the answering machine.

If the **F/T Ring Times** setting of the printer is set to a lower number than the number of rings for the answering machine, the answering machine cannot receive voice calls to record voice messages. See the guides that came with the answering machine for its settings. This item is not displayed except for the machine that supports an answering machine.

4. Click **OK**.

#### **Related Information**

& ["Accessing Web Config" on page 39](#page-38-0)

# **Receiving Faxes Using a Connected Telephone (Remote Receive)**

By using the **Remote Receive** function, you can start receiving faxes just by using the phone. The **Remote Receive** function is available for telephones that support tone dialing.

- 1. Access Web Config and select the **Fax** tab > **Receive Settings** > **Basic**.
- 2. Select **On** for **Remote Receive**.
- 3. Enter a two digit code (0 to 9, \*, and # can be entered) in the **Start Code** field.

**Start Code** is a code that is entered on a connected telephone in order to start receiving faxes.

4. Click **OK**.

#### **Related Information**

◆ ["Accessing Web Config" on page 39](#page-38-0)

# **Dealing with Received Faxes**

You can deal with a received fax as follows.

- ❏ Print
- ❏ Save to Inbox
- ❏ Save to Computer

#### ❏ Save to Memory Device

#### ❏ Forward

#### *Note:*

If you select all features above, received documents are saved and transferred to each destination and you can receive a notification email when the process has finished. You cannot select only *Print* and *Save to Inbox*.

#### **Related Information**

- $\blacktriangleright$  "Setting the Mail Notification After Receiving a Fax" on page 51
- & "Making Print Settings for Receiving Faxes" on page 51
- $\blacktriangleright$  ["Setting to Save Received Faxes in the Inbox" on page 52](#page-51-0)
- & ["Setting PC-FAX Reception" on page 52](#page-51-0)
- & ["Saving Settings for External Memory" on page 53](#page-52-0)
- & ["Forwarding Settings for Faxes" on page 53](#page-52-0)

### **Setting the Mail Notification After Receiving a Fax**

When the process of receiving a fax has finished, an email notification can be sent.

The notification address must be registered in the contacts in advance.

The mail server must be configured to use this function.

- 1. Access Web Config and select the **Fax** tab > **Receive Settings** > **Fax Output**.
- 2. Select items that you want to be notified about by email when the fax dealing has finished for **Email Notifications**.
- 3. Click **Select from Contacts** for **Recipient**.
- 4. Select the notification address.
- 5. Click **Select** to set the destination.
- 6. Click **OK**.

#### **Related Information**

- ◆ ["Accessing Web Config" on page 39](#page-38-0)
- & ["Configuring a Mail Server" on page 33](#page-32-0)

# **Making Print Settings for Receiving Faxes**

- 1. Access Web Config and select the **Fax** tab > **Receive Settings** > **Fax Output**.
- 2. Select **Printing**.
- 3. Make the settings for **Print Settings** as necessary.
- 4. Click **OK**.

#### <span id="page-51-0"></span>**Related Information**

& ["Accessing Web Config" on page 39](#page-38-0)

### **Setting to Save Received Faxes in the Inbox**

- 1. Access Web Config and select the **Fax** tab > **Receive Settings** > **Fax Output**.
- 2. Select **Save to Inbox**.
- 3. Click **OK**.
- 4. Select **Receive Settings** > **Inbox**.

When the box password has been set, enter the password to open the setting screen.

- 5. Select the option to use when the inbox is full.
	- ❏ **Reject incoming faxes**: The printer does not answer incoming fax calls.
	- ❏ **Receive and print faxes**: The printer prints all received documents that cannot be saved in the Inbox.
- 6. When protecting the settings by password, select **Change Password**, and then set up the box password.
- 7. Click **OK**.

#### **Related Information**

◆ ["Accessing Web Config" on page 39](#page-38-0)

### **Setting PC-FAX Reception**

To use PC-FAX reception, install the printer driver and FAX Utility on the computer. When you use the installer for setting up the printer, they are installed at the same time. In case you have to install individually, use the software disc or download them from Epson website.

Convert the received Fax to a PDF file, and save it to the connected computer. It can be printed at the same time.

#### c*Important:*

- ❏ Set the printer's received mode to *Auto*.
- ❏ Before saving faxes on the computer, they are saved in the printer's memory. Leave the destination computer on because the printer's memory is limited, and send and receive may not be available. The amount of temporary saved data is displayed on the fax mode icon.
- 1. Run FAX Utility on the computer connected to the printer.
- 2. Open the FAX Utility settings screen.
	- ❏ Windows

Select **Fax Settings for Printer** > **Received Fax Output Settings**.

❏ Mac OS

Click **Fax Receive Monitor**, select your printer, and then click **Receive Settings**.

#### **Function Settings**

- <span id="page-52-0"></span>3. Click **Save faxes on this computer** and specify the destination folder to save.
- 4. Make other settings as necessary, and send the settings to the printer.
	- *Note:*

For an explanation on the setting items and a detailed procedure, see the help for FAX Utility.

- 5. Tap **Settings** on the printer's control panel.
- 6. Tap **General Settings** > **Fax Settings** > **Receive Settings**.
- 7. Tap **Save/Forward Settings** > **Unconditional Save/Forward**.
- 8. Current settings are displayed. Confirm the settings are set to save to the computer (Save to Computer).
- 9. When you want to save data to the computer and print automatically at the same time, tap **Save to Computer** > **Yes and Print**.

*Note:*

To quit saving data to the computer, select *No* for *Save to Computer* on the printer's control panel. On Web Config select the *Fax* tab > *Receive Settings* > *Fax Output*, clear *Save to Computer*, and then click *OK*.

# **Saving Settings for External Memory**

- 1. Access Web Config and select the **Fax** tab > **Receive Settings** > **Fax Output**.
- 2. Select **Save to Memory Device**.
- 3. Click **OK**.

#### **Related Information**

& ["Accessing Web Config" on page 39](#page-38-0)

### **Forwarding Settings for Faxes**

The forwarding destination must have been previously registered in the contacts.

- 1. Access Web Config and select the **Fax** tab > **Receive Settings** > **Fax Output**.
- 2. Select **Forward**.
- 3. Click **Select from Contacts** on **Where to Forward**.
- 4. Select the forwarding destination. You can set up to five.
- 5. Click **Select**.
- 6. Set up the handling method for when forwarding fails for **Options When Forwarding Failed**.
- 7. Enter the subject for emails with attached faxes on **Email Subject to Forward**. Enter 50 characters or less in ASCII (0x20-0x7E). If you do not specify this, leave it blank.

8. Click **OK**.

#### **Related Information**

& ["Accessing Web Config" on page 39](#page-38-0)

# **Descriptions of the Fax Settings Menu**

You can configure detailed settings for the fax function in the **Fax** tab using Web Config.

#### **Related Information**

& ["Accessing Web Config" on page 39](#page-38-0)

# **Send Settings**

Basic

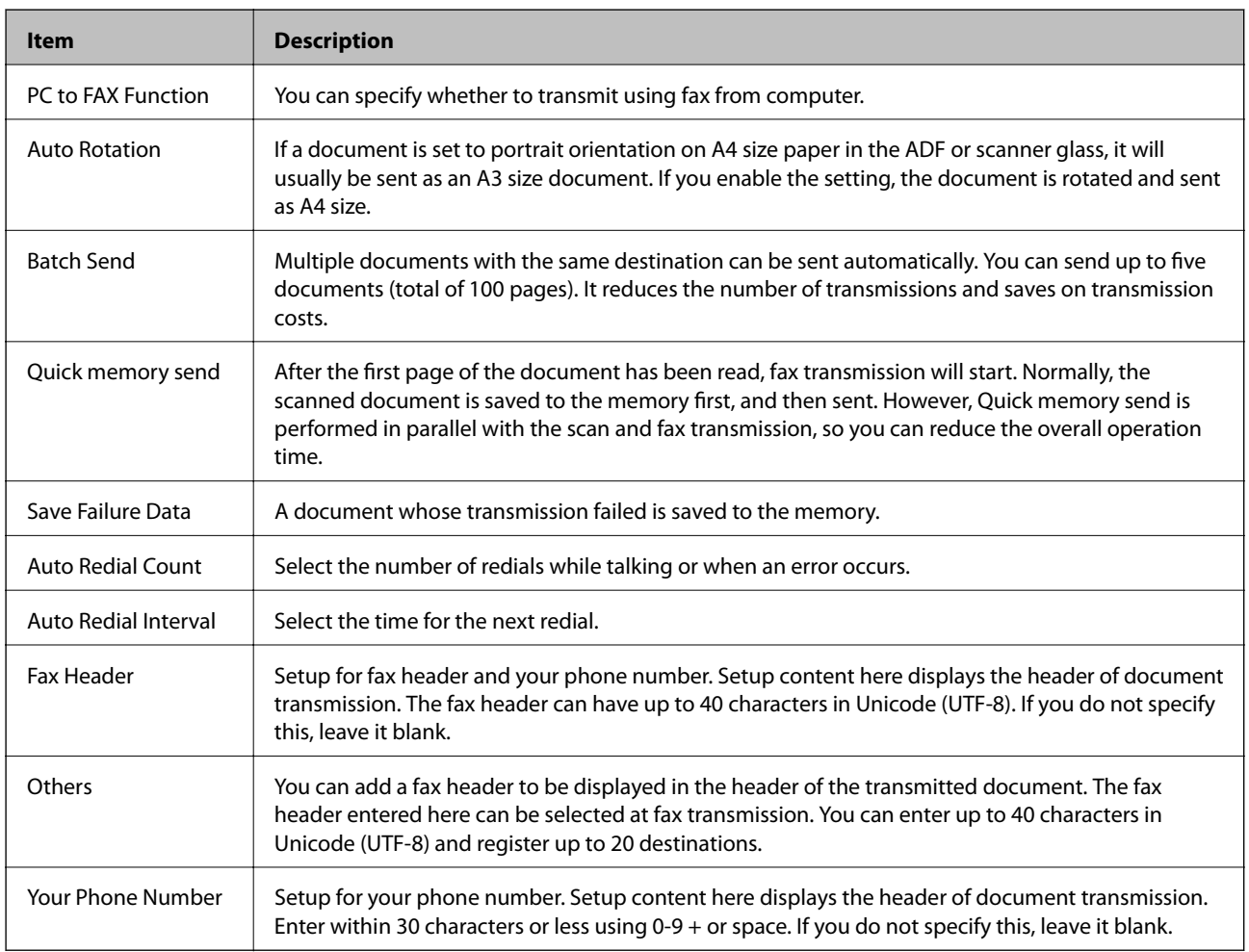

#### Send Stored Document Box

Select the menu to switch to the editing screen of the send box. When the password is set to the send box, and the administrator password is not configured, switch to the password entry screen. When the administrator password is set, switch to the editing screen regardless of the password setting of the send box.

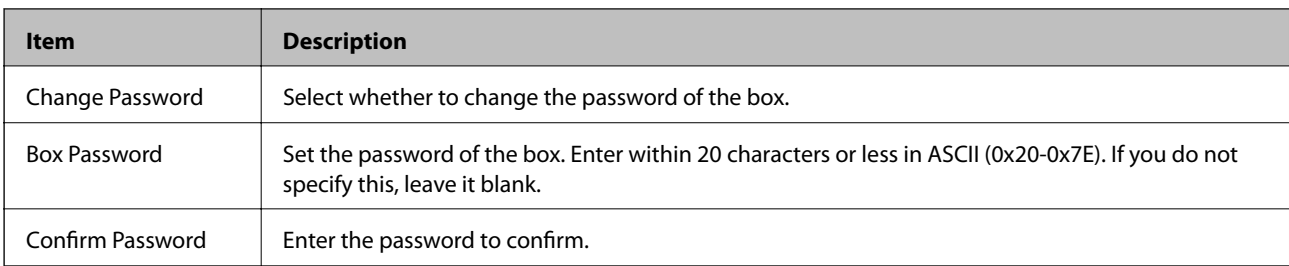

### Polling Send Box

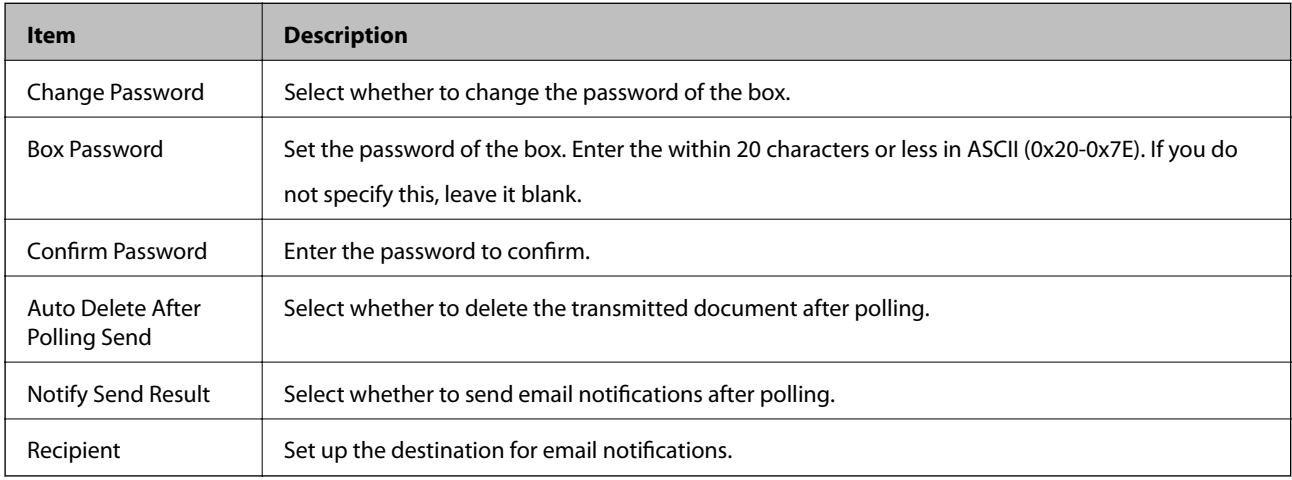

# Board Box (Top screen)

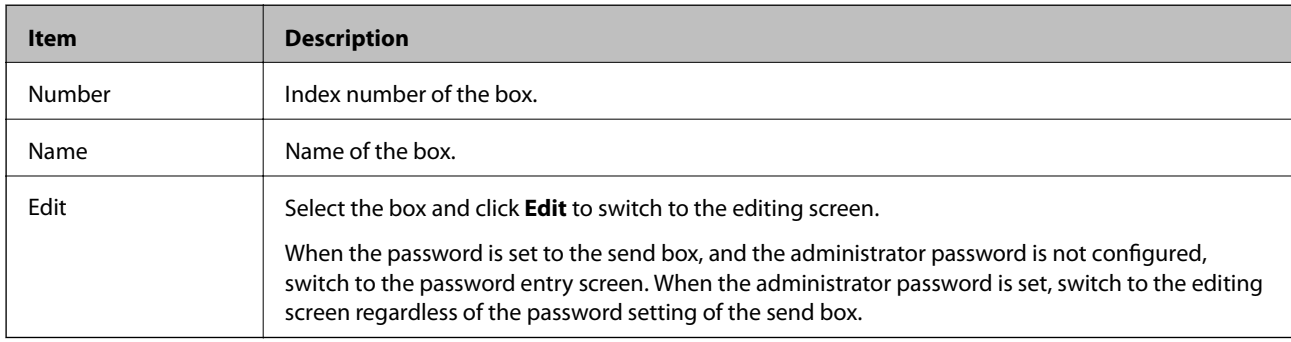

### Board Box (Editing screen)

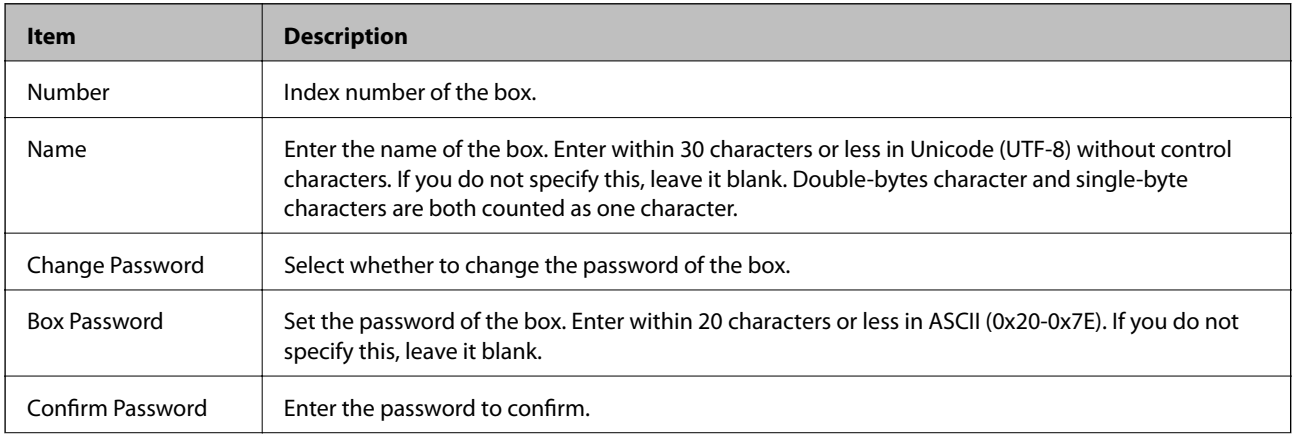

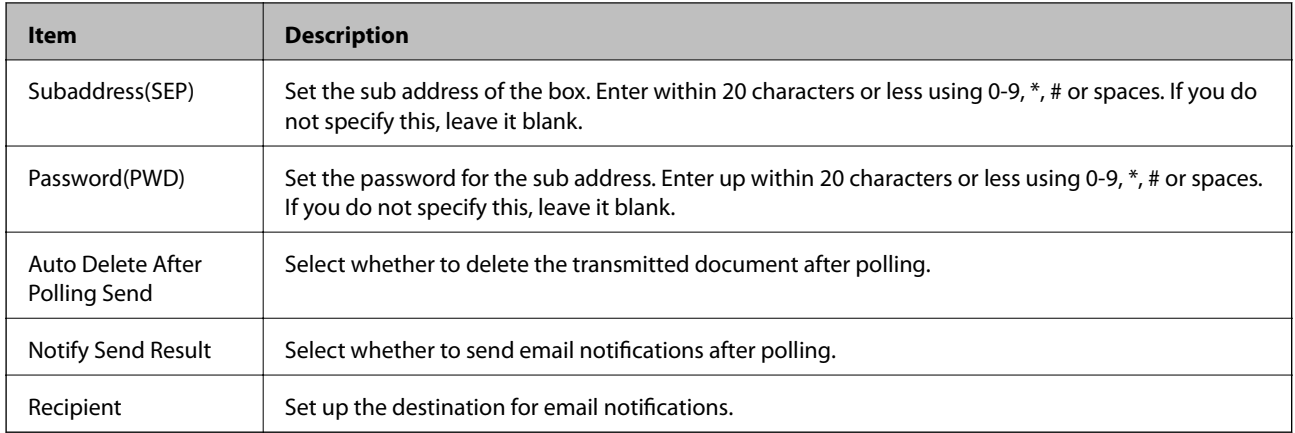

# **Receive Settings**

Basic

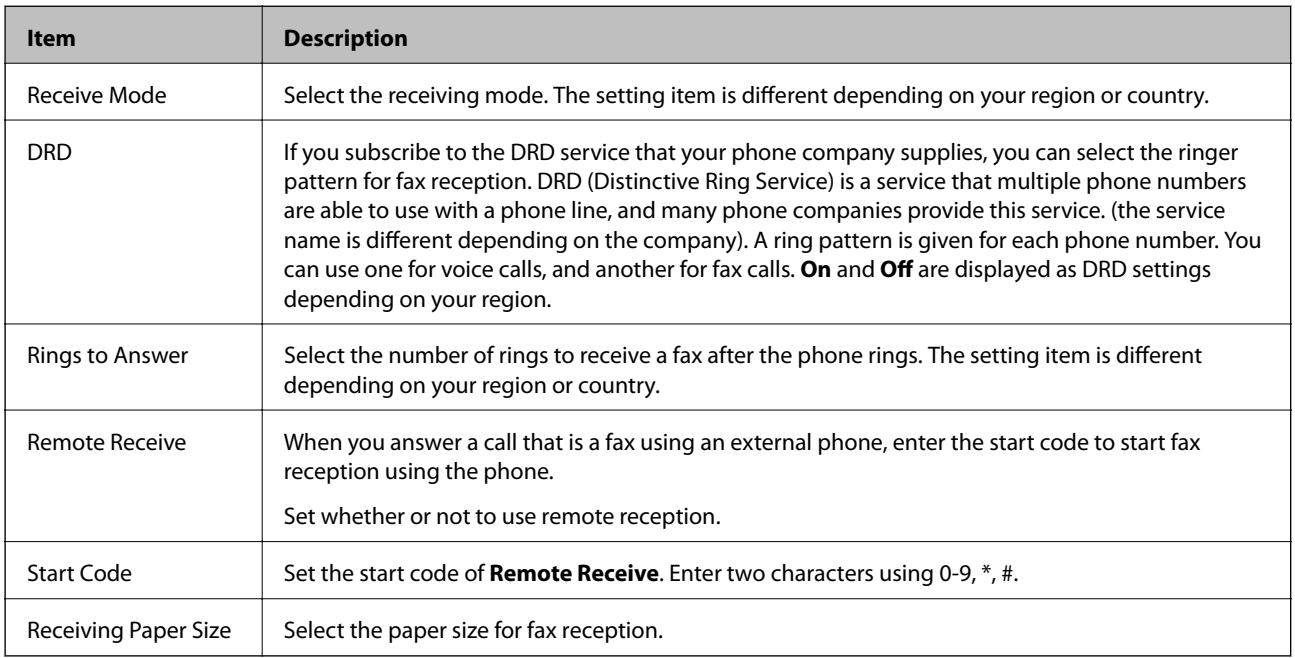

### Fax Output

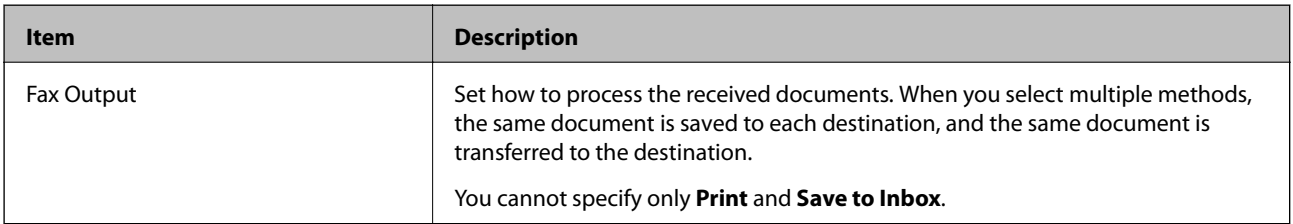

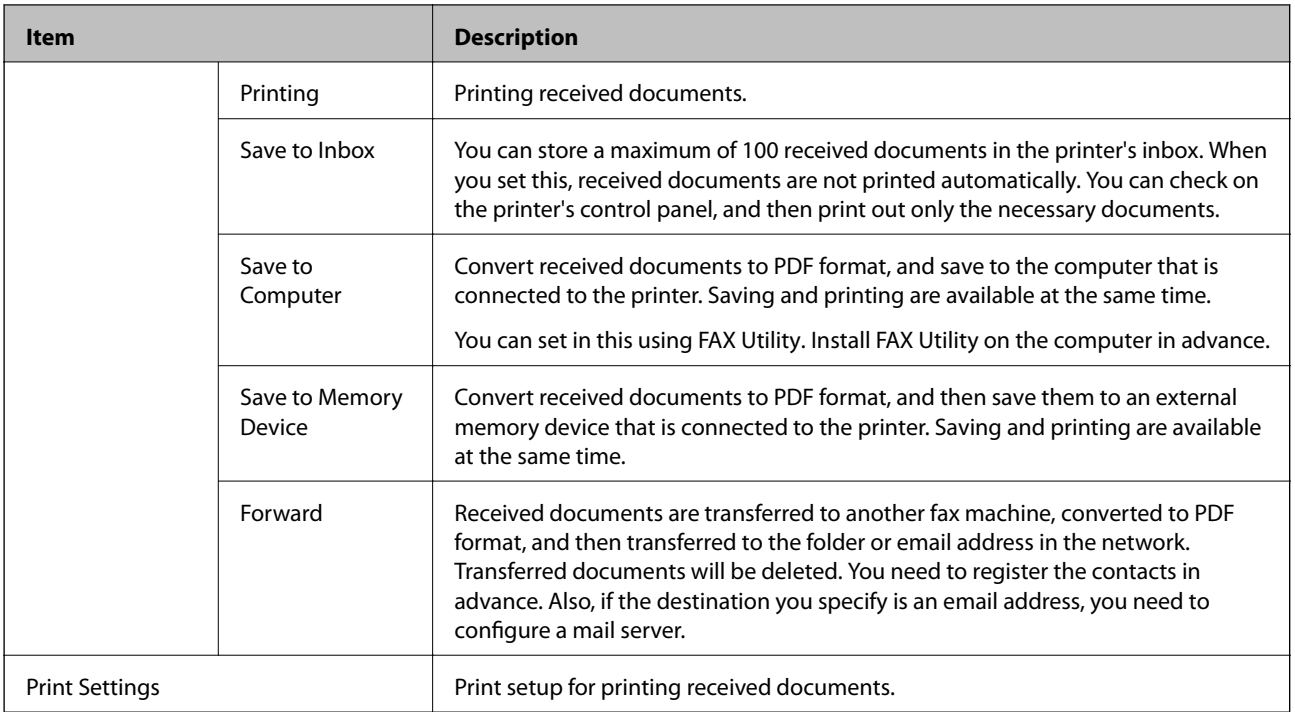

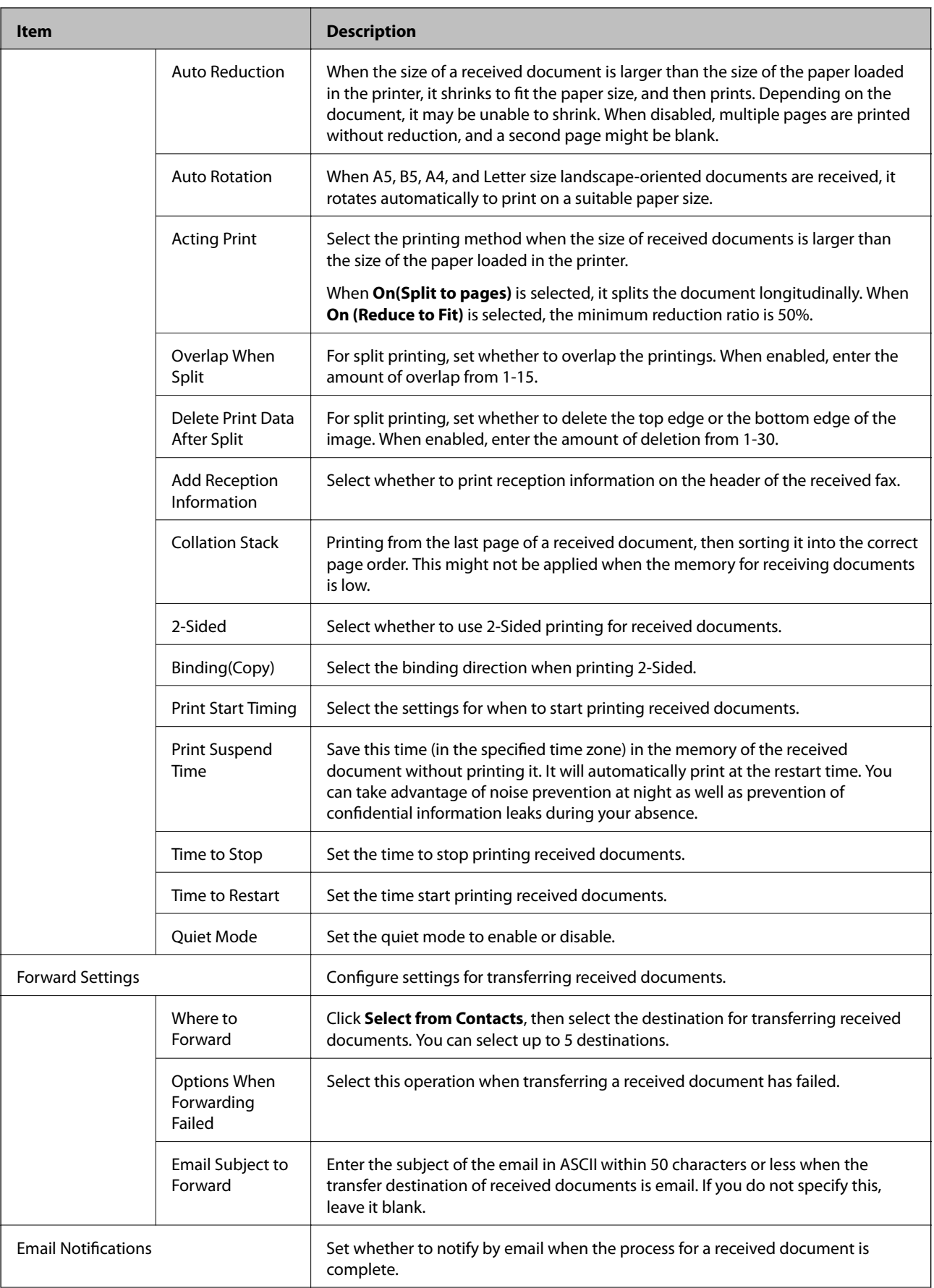

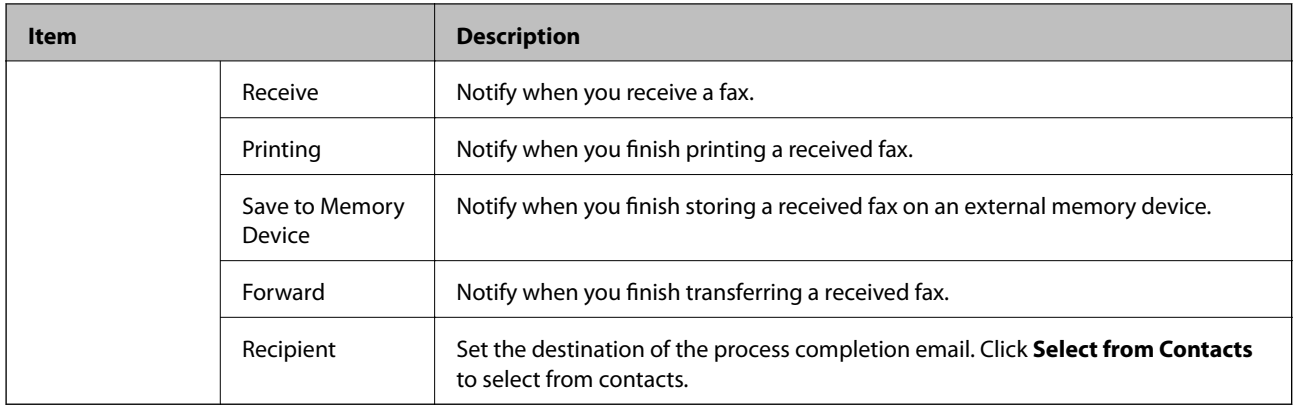

# Conditions Output Settings (Top screen)

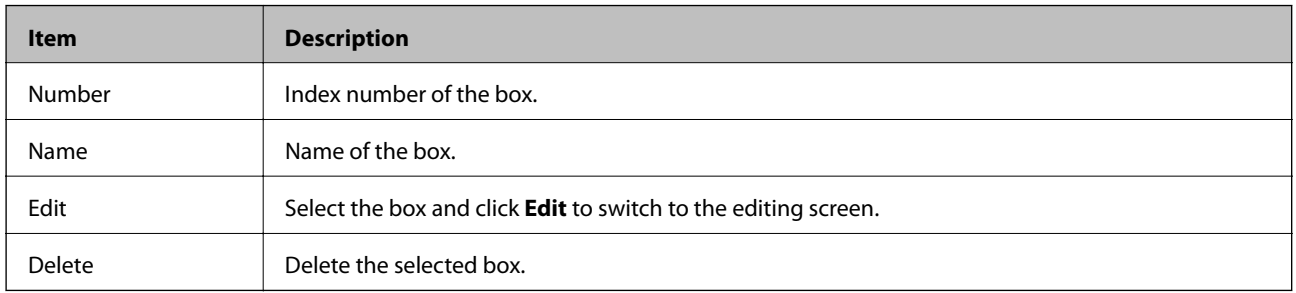

### Conditions Output Settings (Editing screen)

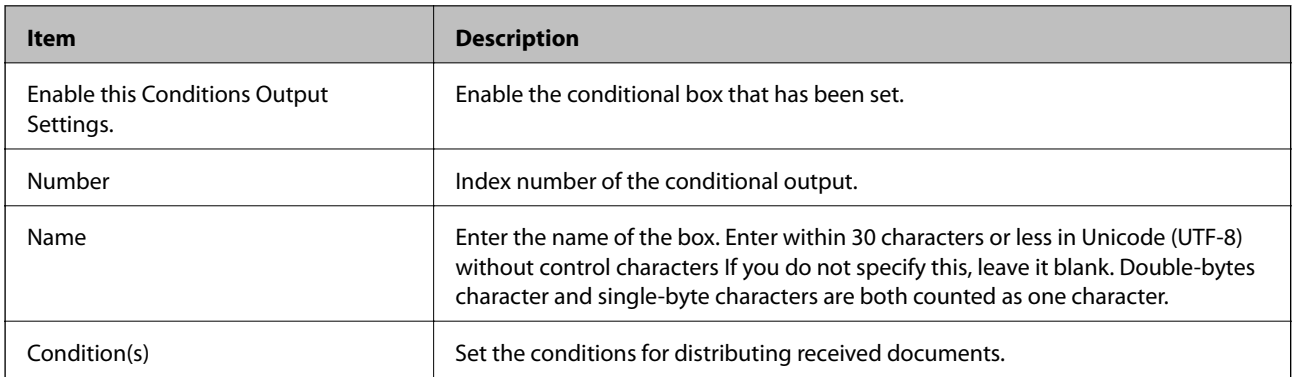

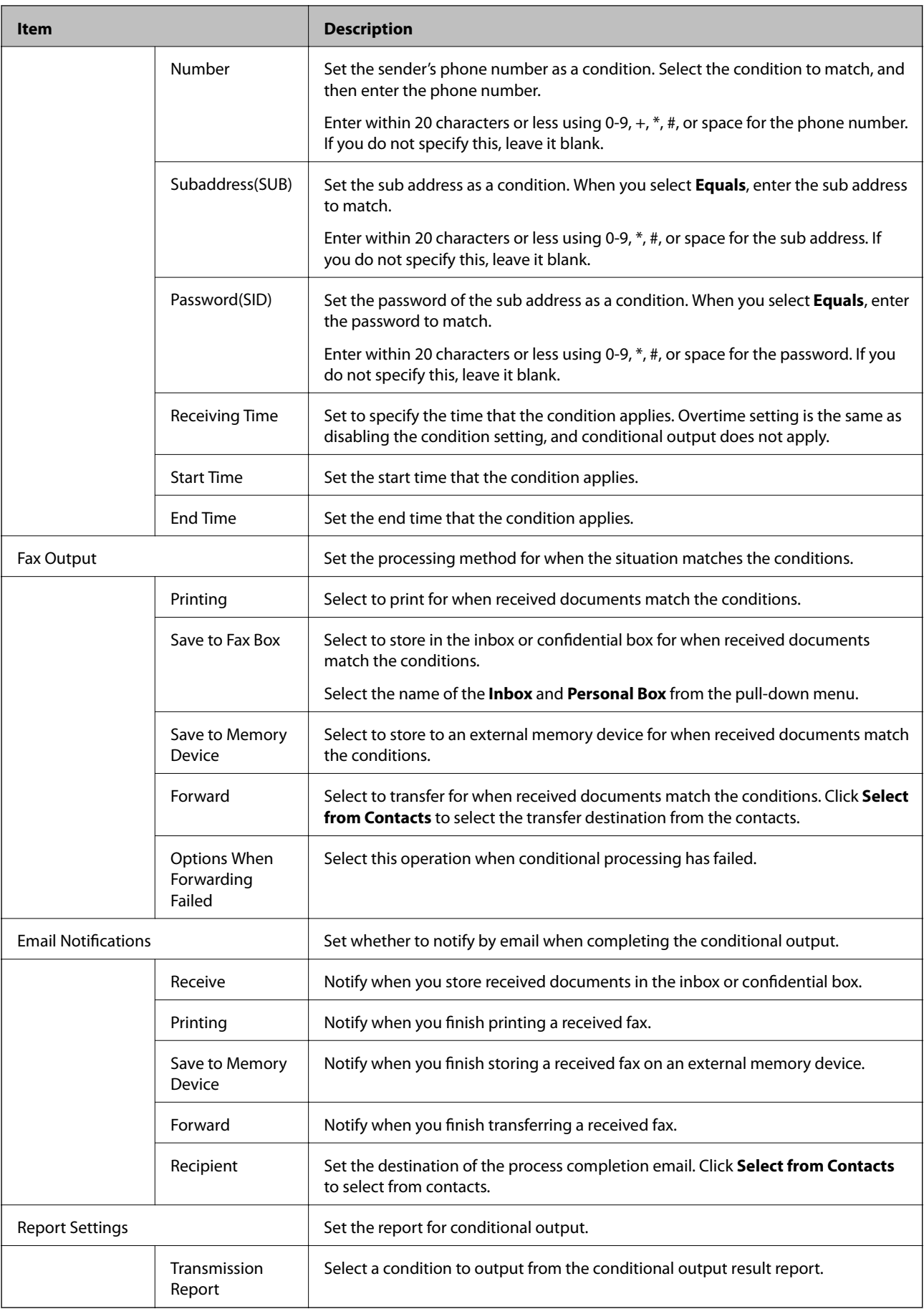

#### Fax Block Settings

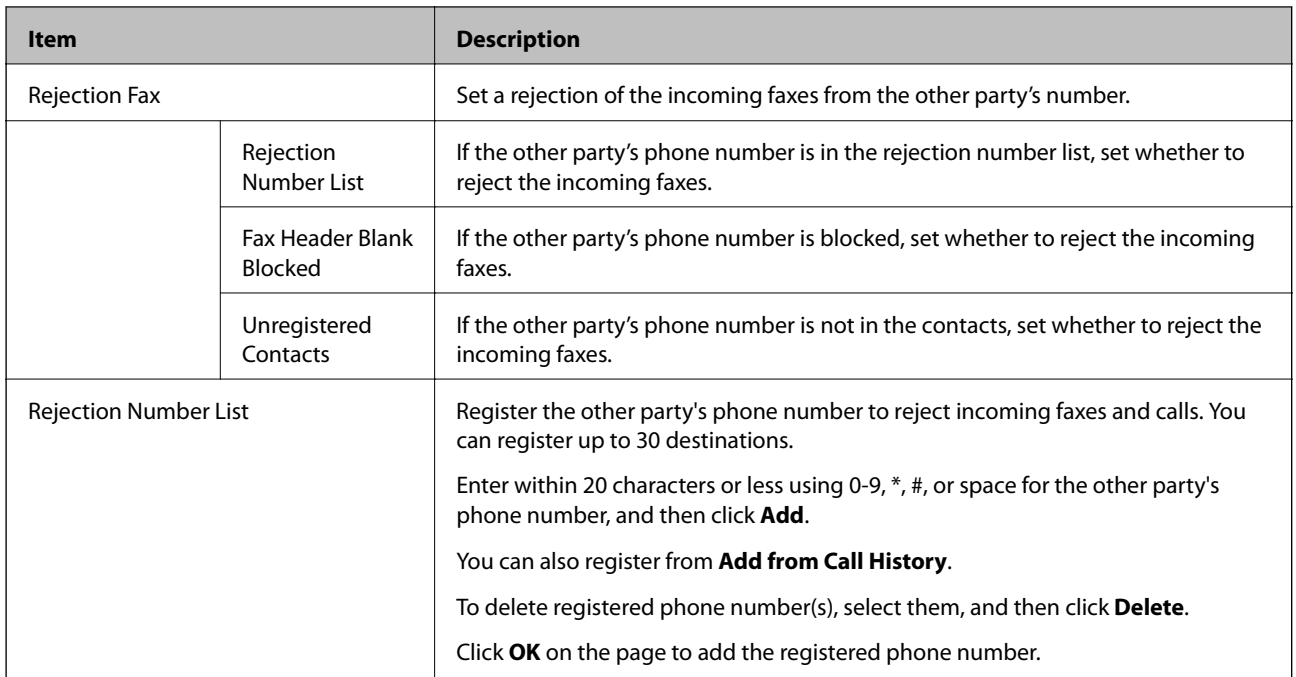

#### Inbox

Select the menu to switch to the editing screen of the inbox. When the password is set to the inbox, and the administrator password is not configured, switch to the password entry screen. When the administrator password is set, switch to the editing screen regardless of the password setting of the inbox.

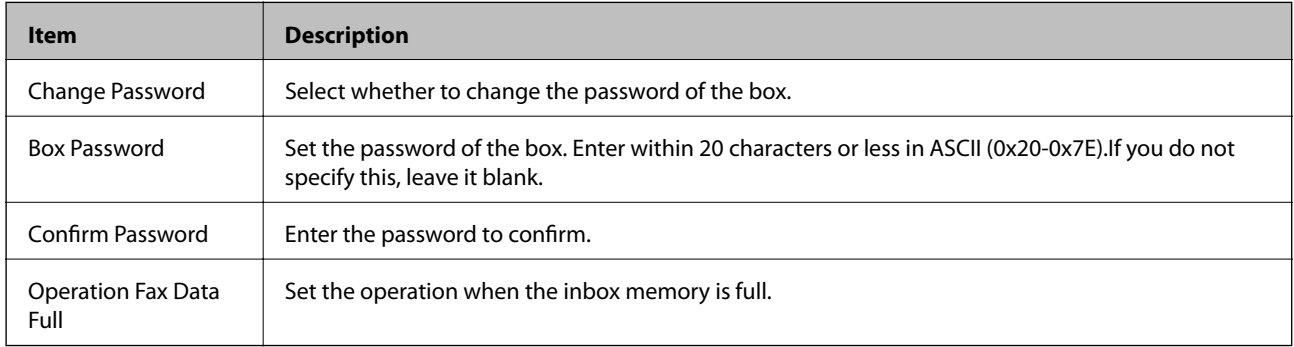

#### Personal Box (Editing screen)

Select the menu to switch to the editing screen of the inbox. When the password is set to the inbox, and the administrator password is not configured, switch to the password entry screen. When the administrator password is set, switch to the editing screen regardless of the password setting of the inbox.

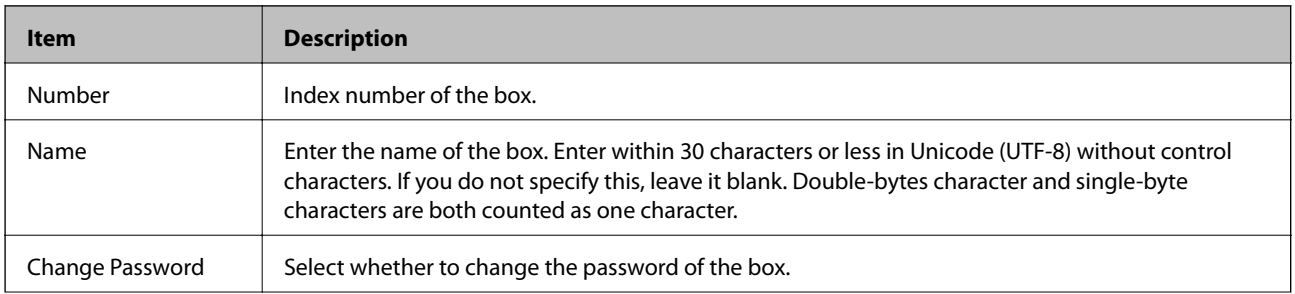

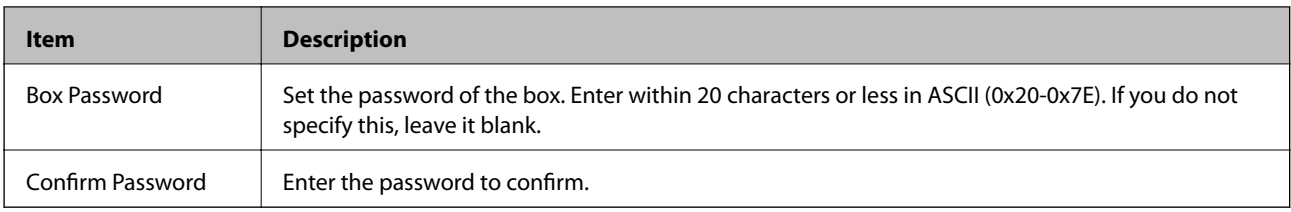

# **Report Settings**

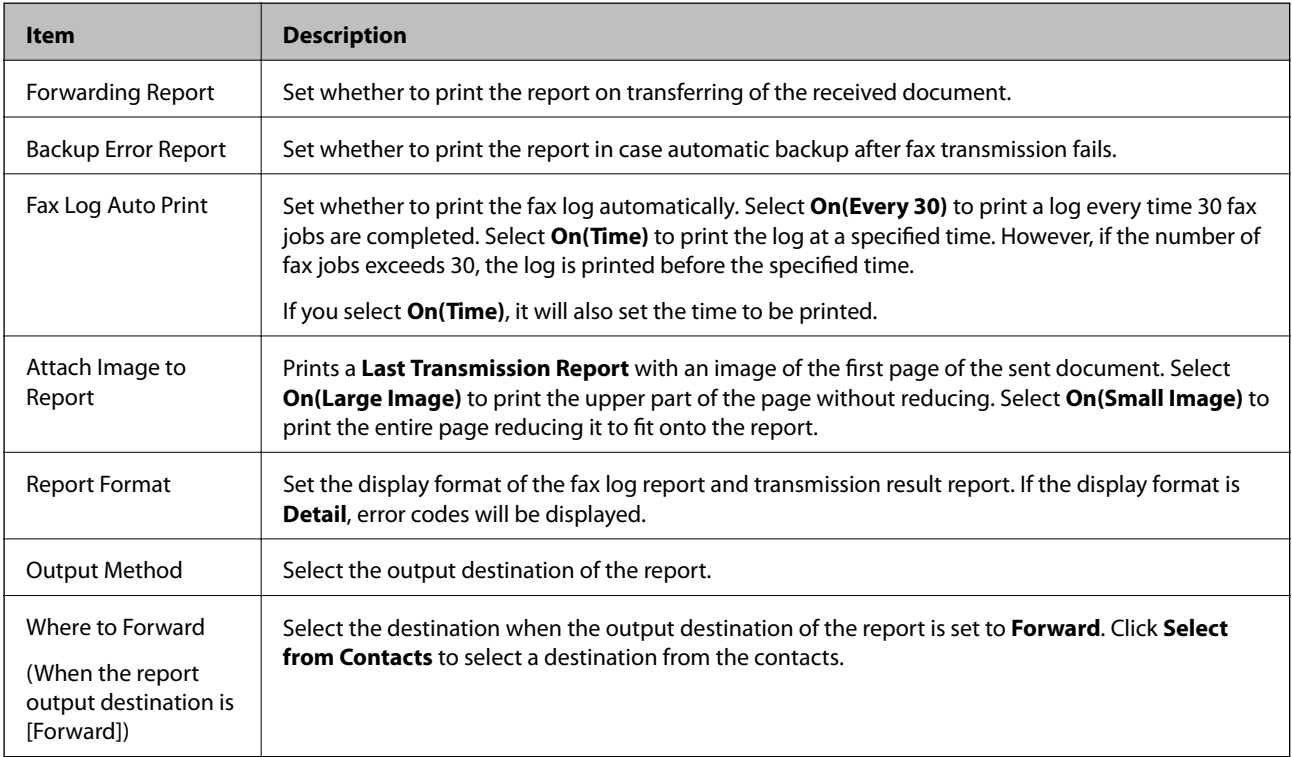

# **Line Settings**

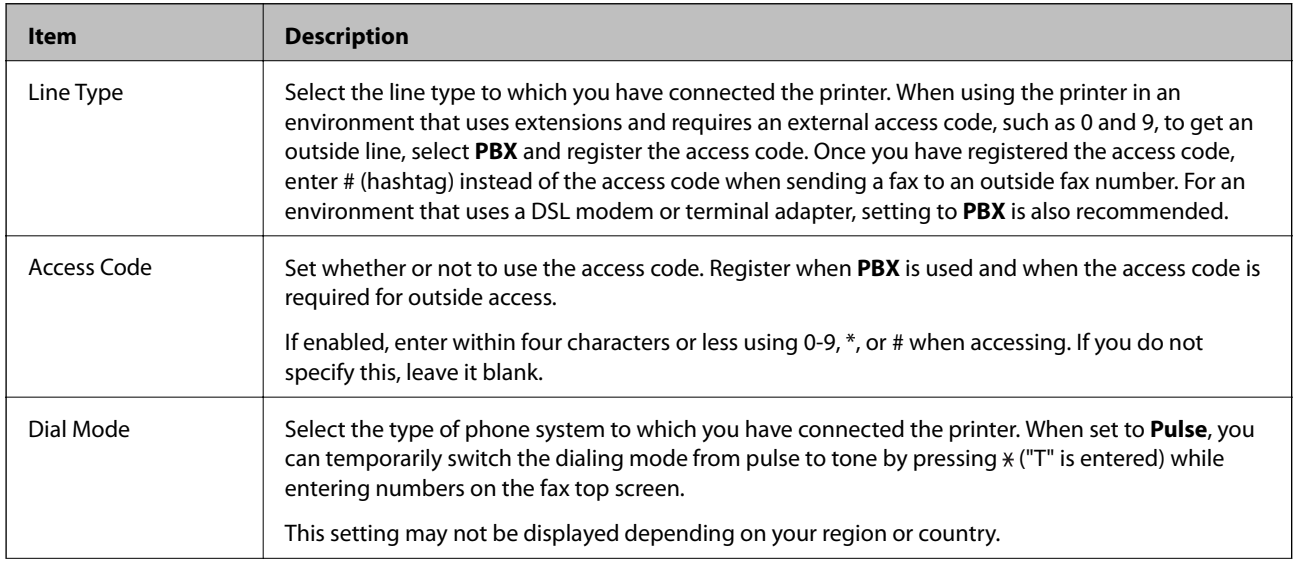

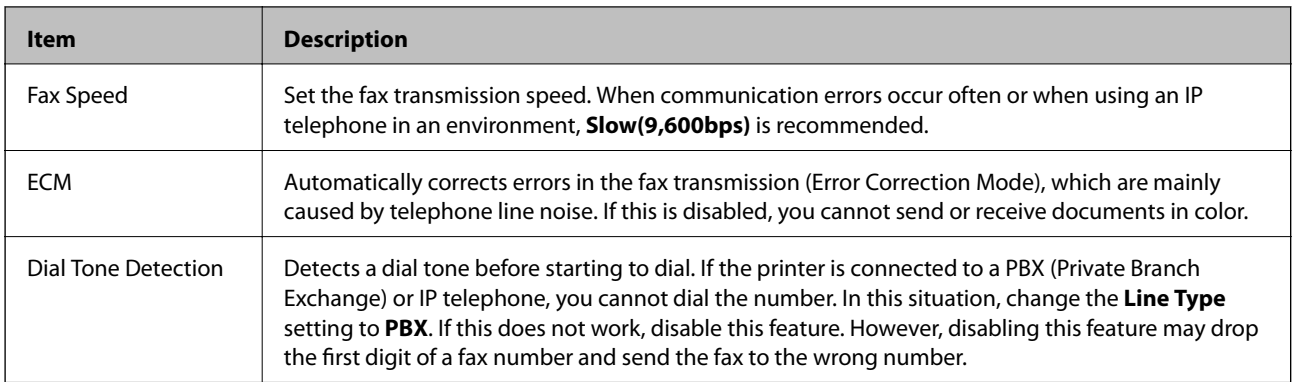

# **Security Settings**

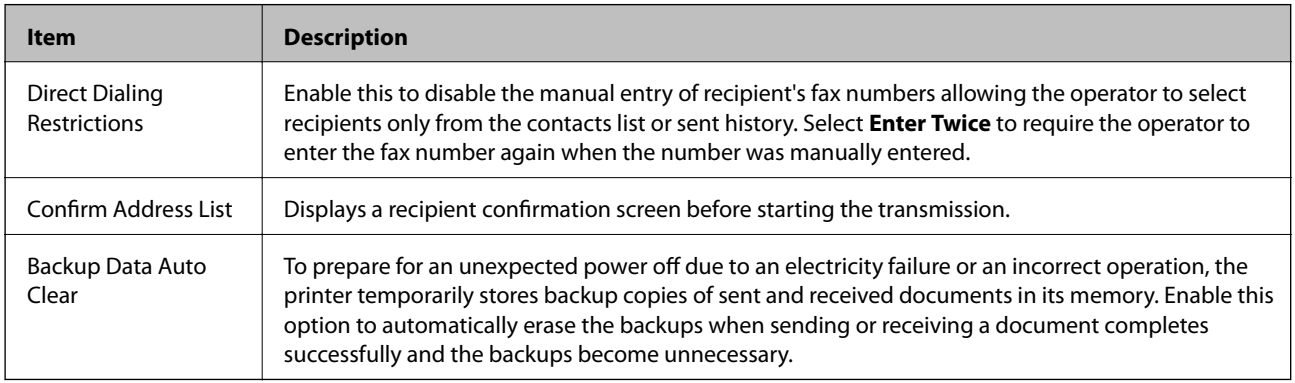

# **Using PC-FAX Function**

When FAX Utility is installed on the client computer connected by network or USB cable, sending and receiving faxes is enabled.

Set up the following.

- 1. Access the Web Config and select the **Fax** tab > **Send Settings** > **Basic**.
- 2. Select **Use** for **PC to FAX Function**.
- 3. Click **OK**.

#### **Related Information**

& ["Accessing Web Config" on page 39](#page-38-0)

# **Using Contacts**

# **Destination Setting Features**

You can use the printer's contacts list or the LDAP server to choose the destination for the scan and fax features.

#### *Note:*

- ❏ The available features may vary by model. For more details, see the printer's documentation.
- ❏ You can switch between your printer's contacts list and the LDAP using the printer's control panel.
- ❏ To use email features, you need to configure a mail server.

#### **Related Information**

- & "Configuring Contacts" on page 64
- & ["Cooperation between the LDAP Server and Users" on page 68](#page-67-0)
- ◆ ["Configuring a Mail Server" on page 33](#page-32-0)

# **Configuring Contacts**

The Contacts list can include the following types of destinations:

- ❏ **Fax**: Destination for fax
- ❏ **Email**: Destination for email
- ❏ **Network Folder (SMB)**/**FTP**: Destination for scan data and fax forwarding data

# **Contacts Configuration Comparison**

There are three tools for configuring the printer's contacts: Web Config, EpsonNet Config, and the printer's control panel. The differences between three tools are listed in the table below. Using EpsonNet Config will open Web Config, and you can then configure using Web Config.

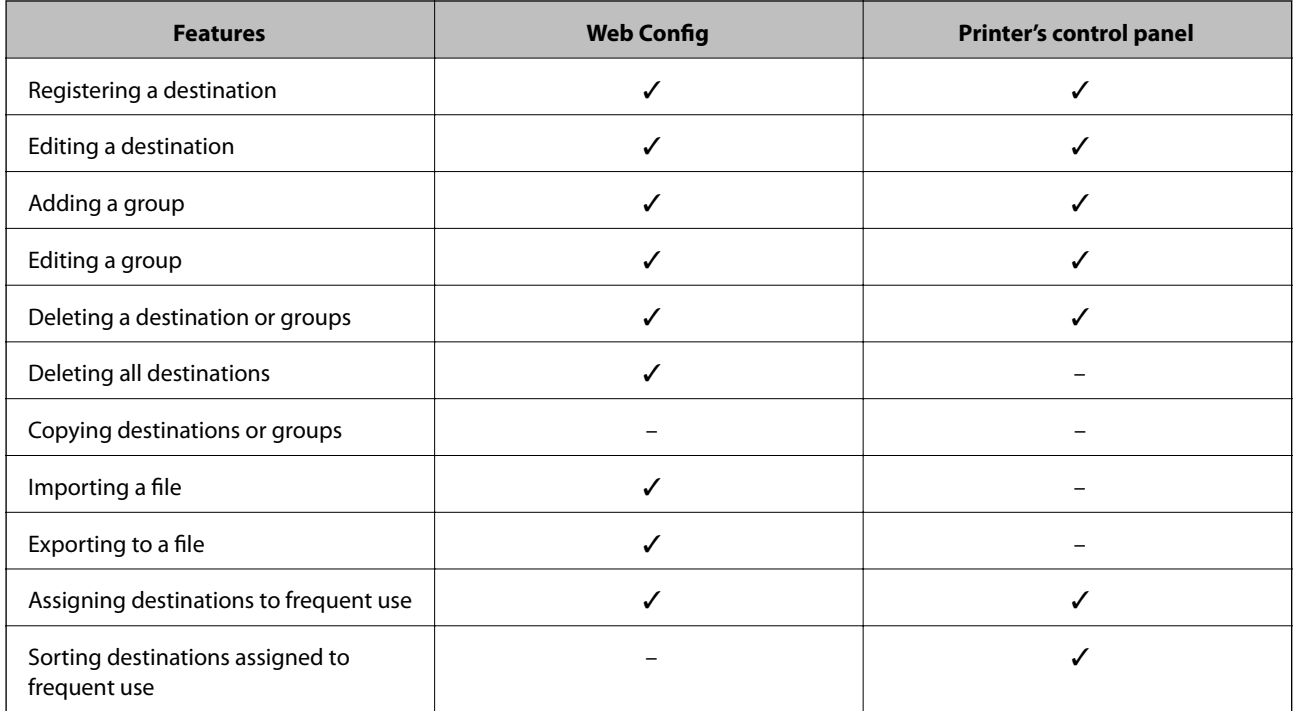

#### *Note:*

You can also configure the fax destination using the FAX Utility.

### <span id="page-64-0"></span>**Registering a Destination to Contacts**

- 1. Access Web Config and select the **Scan/Copy** or **Fax** tab > **Contacts**.
- 2. Select the number that you want to register, and then click **Edit**.
- 3. Enter **Name** and **Index Word**.
- 4. Select the destination type as the **Type** option.

#### *Note:*

You cannot change the *Type* option after registration is complete. If you want to change the type, delete the destination and then register again.

5. Enter a value for each item, and then click **Apply**.

#### **Related Information**

- & ["Accessing Web Config" on page 39](#page-38-0)
- & "Destination Setting Items" on page 65
- & ["Backing Up the Contacts and Settings" on page 92](#page-91-0)

#### *Destination Setting Items*

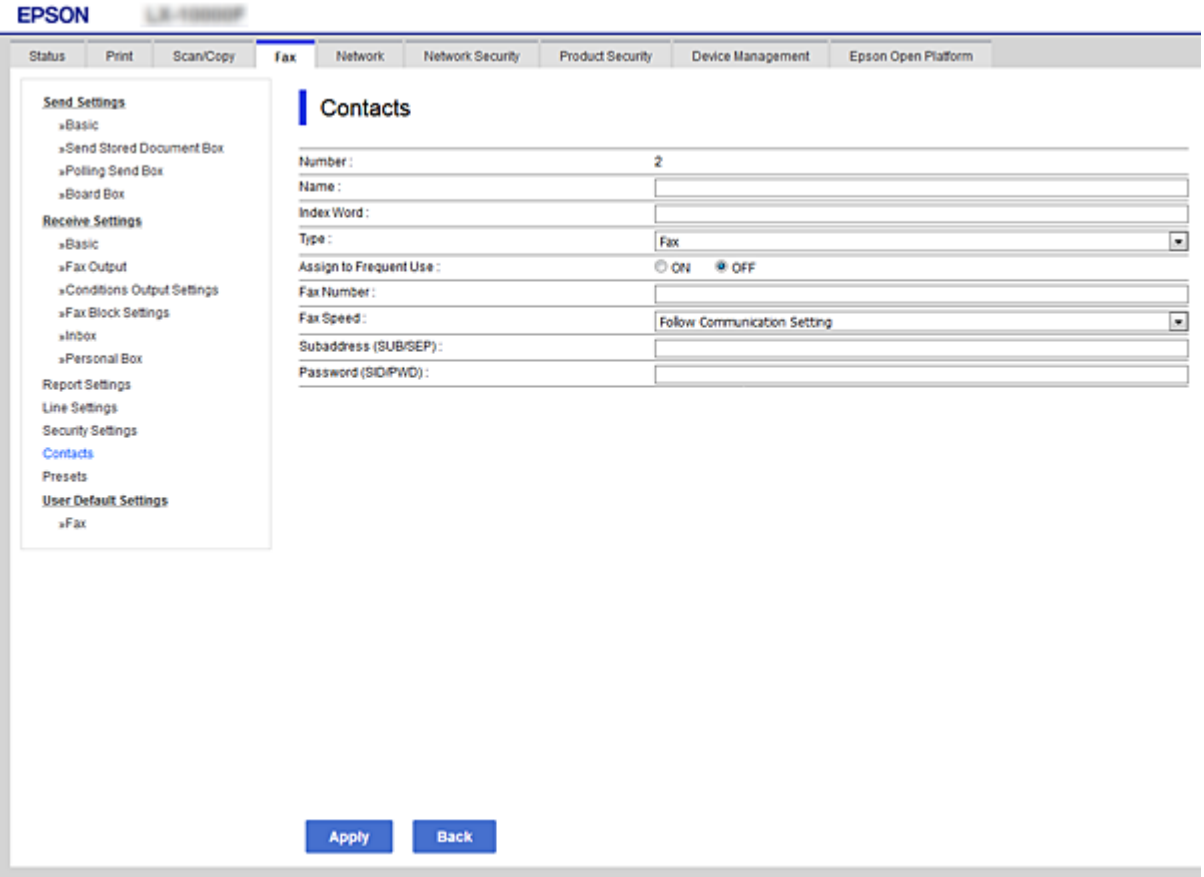

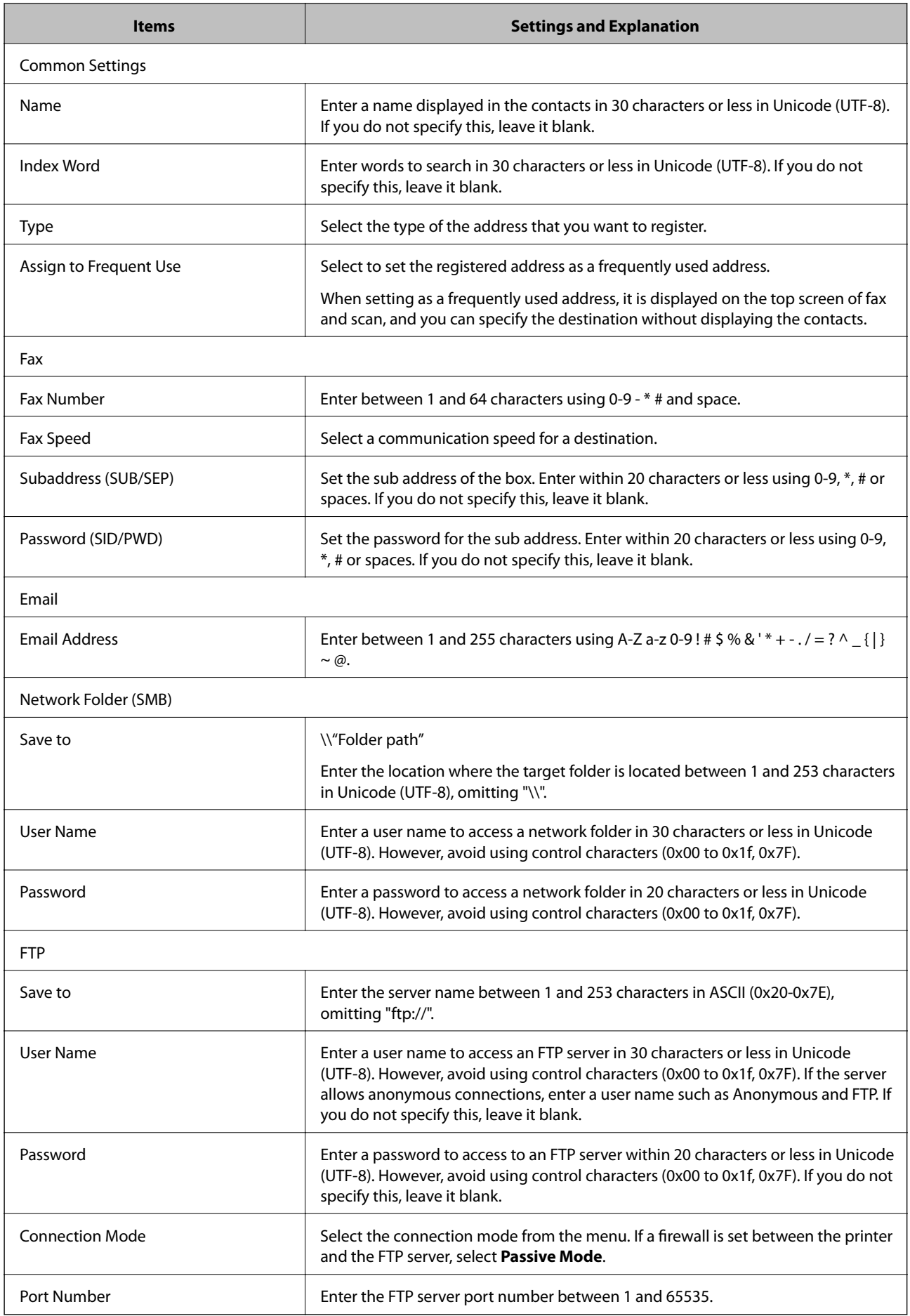

#### **Related Information**

& ["Registering a Destination to Contacts" on page 65](#page-64-0)

### **Registering Destinations as a Group**

If the destination type is set to **Fax** or **Email**, you can register the destinations as a group.

- 1. Access Web Config and select the **Scan/Copy** or **Fax** tab > **Contacts**.
- 2. Select the number that you want to register, and then click **Edit**.
- 3. Select a group from **Type**.
- 4. Click **Select** for **Contact(s) for Group**.

The available destinations are displayed.

5. Select the destination that you want to register to the group, and then click **Select**.

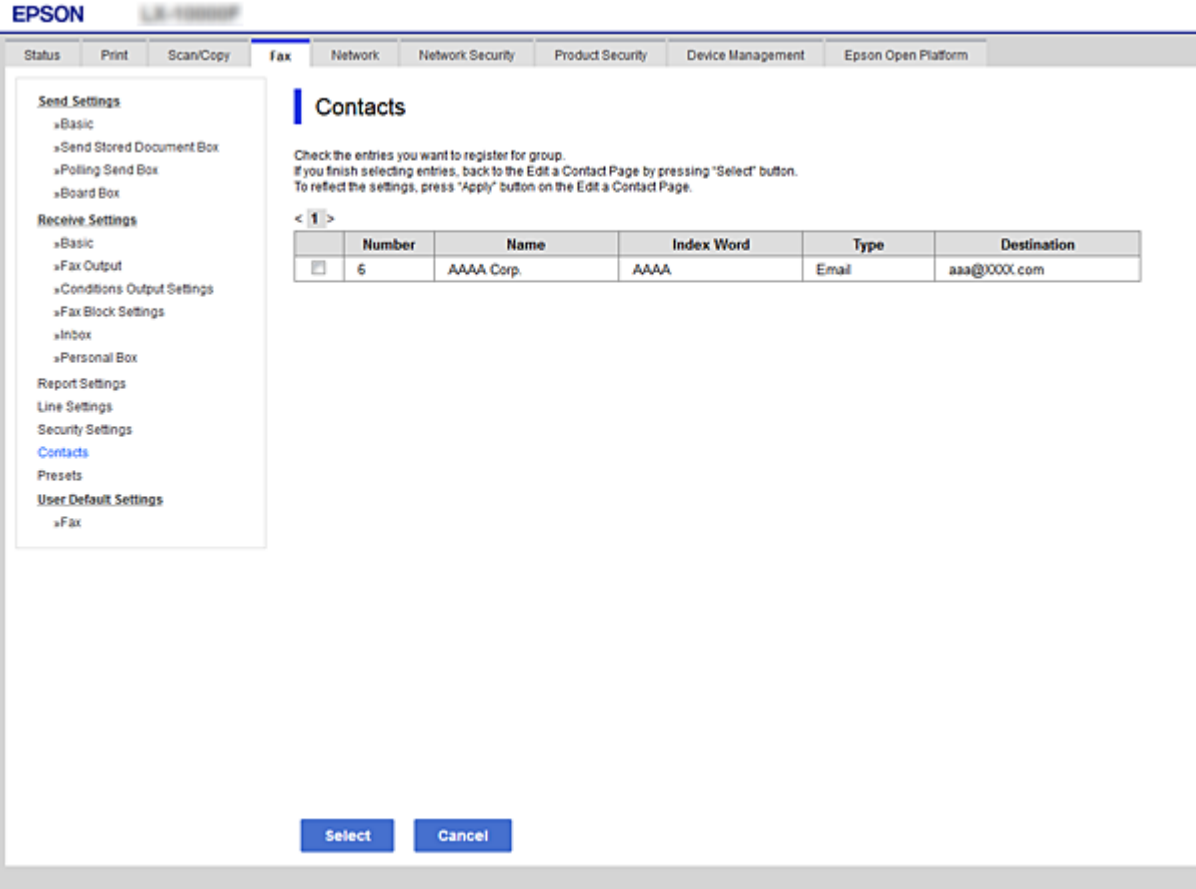

- 6. Enter a **Name** and **Index Word**.
- 7. Select whether or not you assign the registered group to the frequently used group.

#### *Note:*

Destinations can be registered to multiple groups.

<span id="page-67-0"></span>8. Click **Apply**.

#### **Related Information**

- & ["Accessing Web Config" on page 39](#page-38-0)
- & ["Backing Up the Contacts and Settings" on page 92](#page-91-0)

# **Cooperation between the LDAP Server and Users**

When cooperating with the LDAP server, you can search and specify the destination for email or fax from the contacts on the LDAP server.

#### **Related Information**

& "Configuring the LDAP Server" on page 68

# **Configuring the LDAP Server**

- 1. Access the Web Config and select the **Network** tab > **LDAP Server** > **Basic**.
- 2. Enter a value for each item.
- 3. Select **OK**.

The settings you have selected are displayed.

#### **Related Information**

- & ["Accessing Web Config" on page 39](#page-38-0)
- & ["LDAP Server Setting Items" on page 69](#page-68-0)

### <span id="page-68-0"></span>*LDAP Server Setting Items*

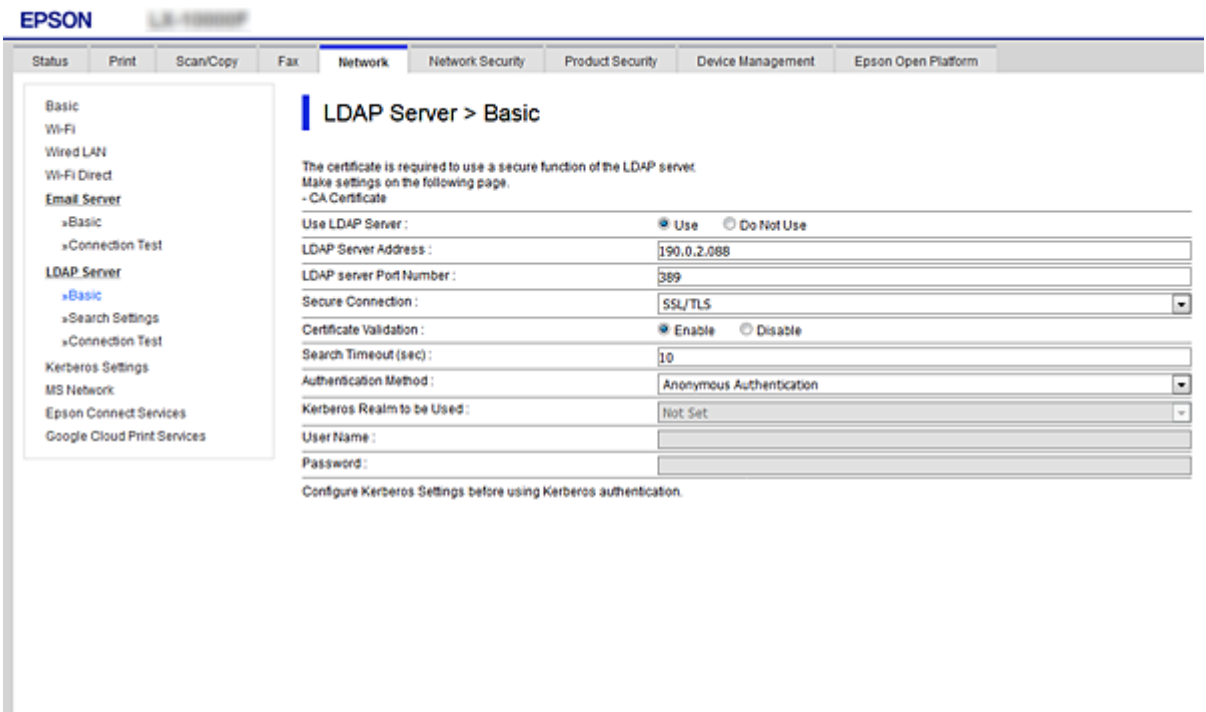

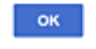

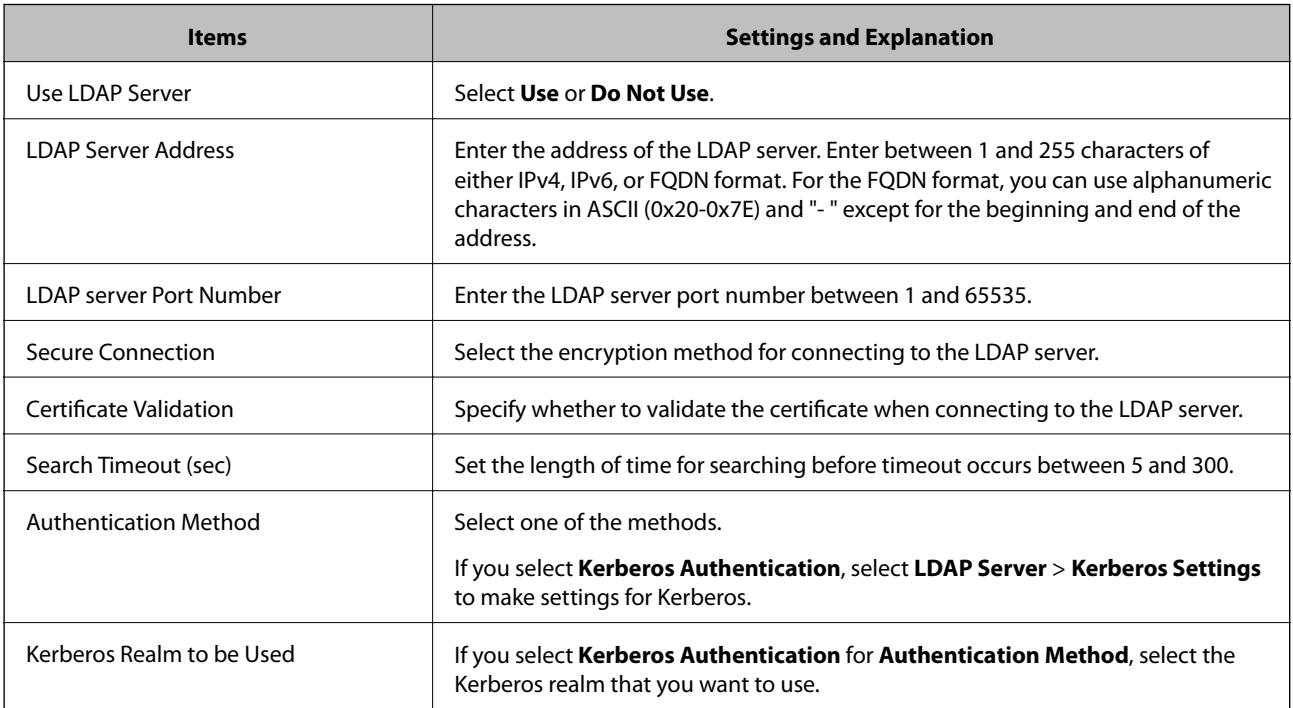

<span id="page-69-0"></span>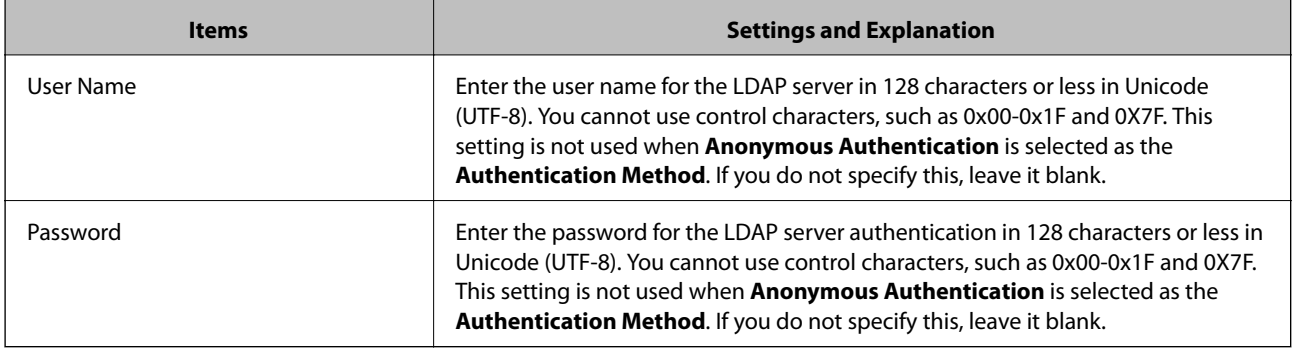

#### **Related Information**

- & ["Configuring the LDAP Server" on page 68](#page-67-0)
- & "Kerberos Settings" on page 70

#### *Kerberos Settings*

If you select **Kerberos Authentication** for **Authentication Method** of **LDAP Server** > **Basic**, make the following Kerberos settings from the **Network** tab > **Kerberos Settings**. You can make up to 10 settings for the Kerberos settings.

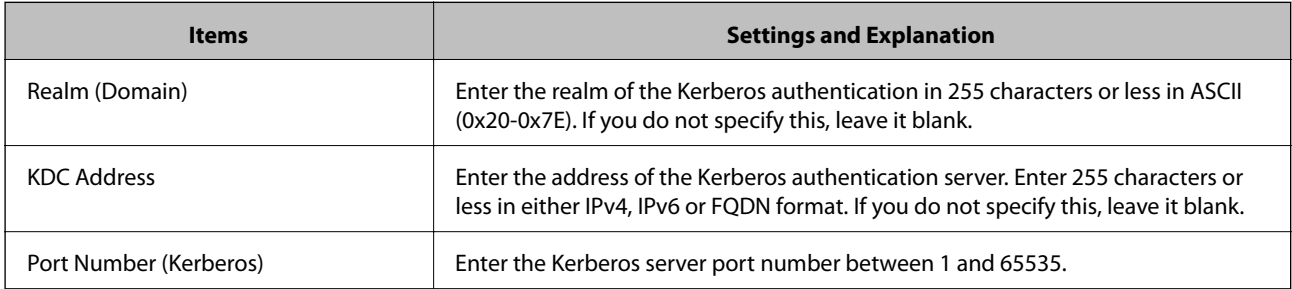

# **Configuring the LDAP Server Search Settings**

- 1. Access Web Config and select the **Network** tab > **LDAP Server** > **Search Settings**.
- 2. Enter a value for each item.
- 3. Click **OK** to display the setting result.

The settings you have selected are displayed.

#### **Related Information**

- & ["Accessing Web Config" on page 39](#page-38-0)
- ◆ ["LDAP Server Search Setting Items" on page 71](#page-70-0)

### <span id="page-70-0"></span>*LDAP Server Search Setting Items*

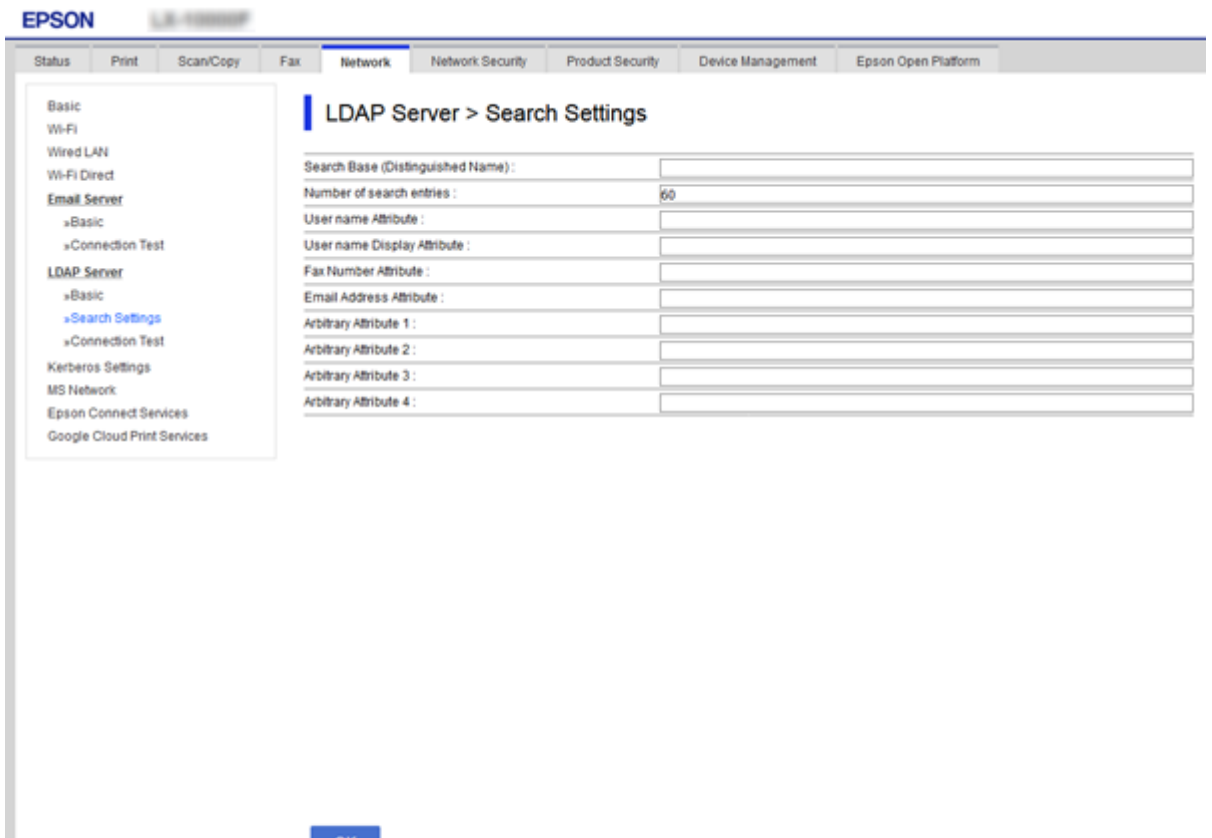

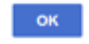

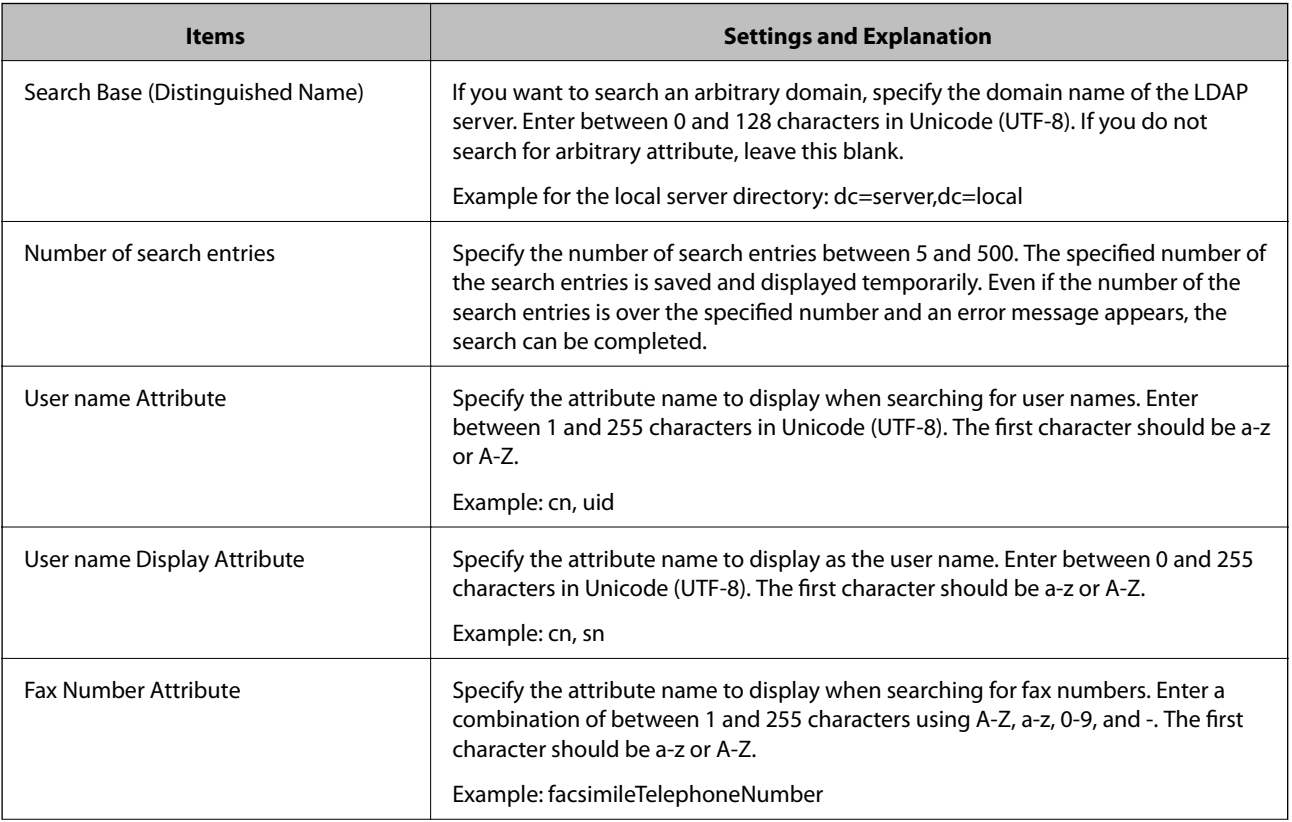

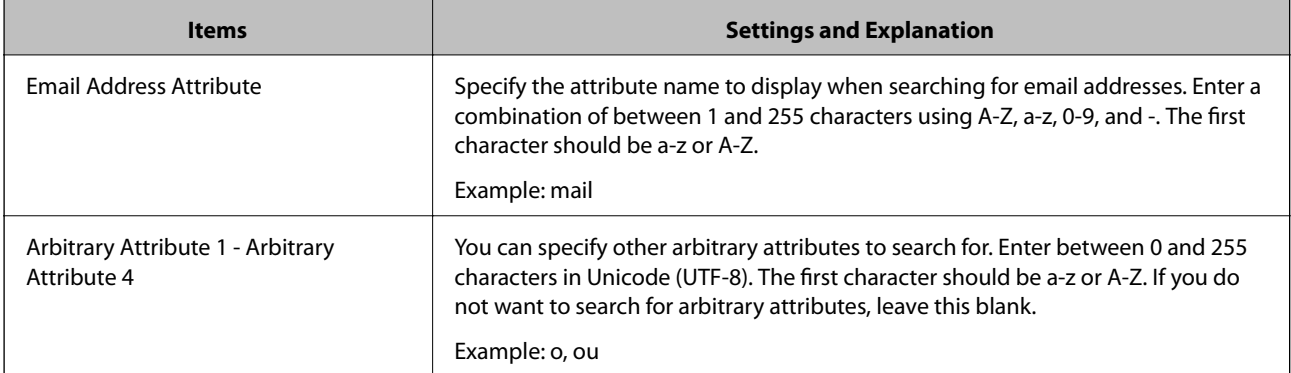

#### **Related Information**

& ["Configuring the LDAP Server Search Settings" on page 70](#page-69-0)

# **Checking the LDAP Server Connection**

- 1. Access Web Config and select the **Network** tab > **LDAP Server** > **Connection Test**.
- 2. Select **Start**.

The connection test is started. After the test, the check report is displayed.

#### **Related Information**

- & ["Accessing Web Config" on page 39](#page-38-0)
- & "LDAP Server Connection Test References" on page 72

#### *LDAP Server Connection Test References*

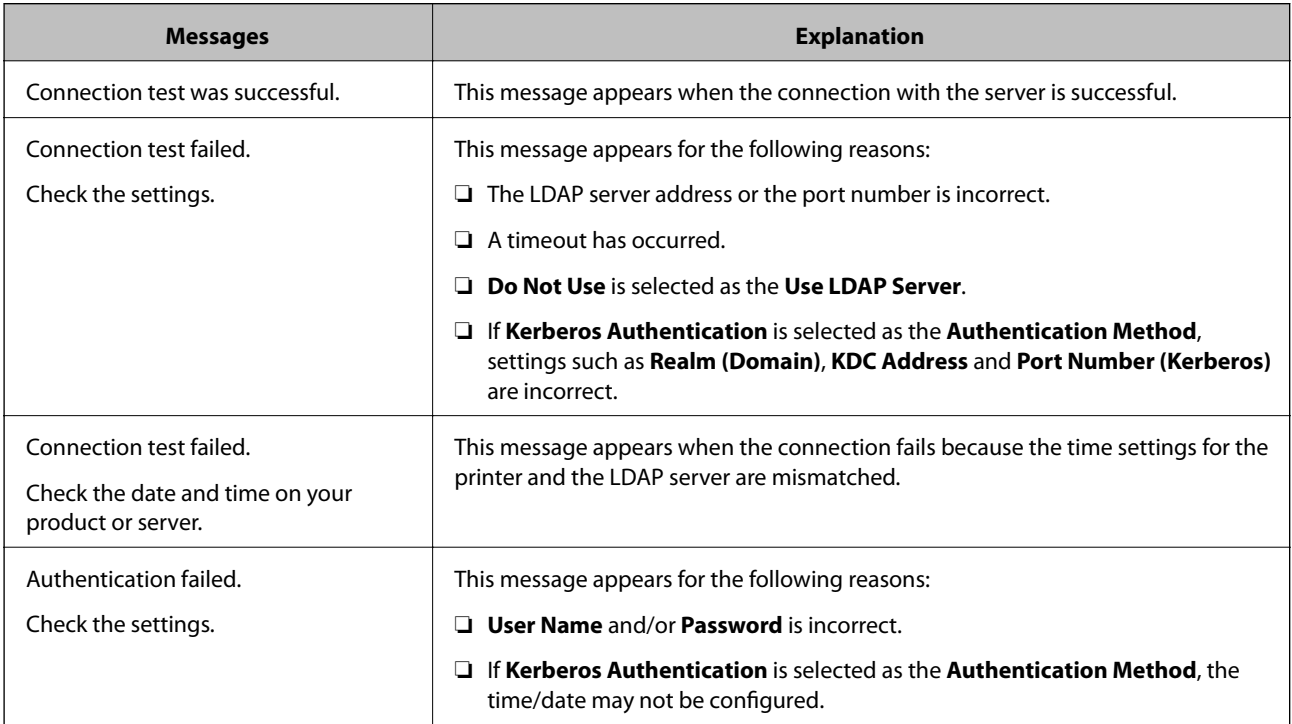
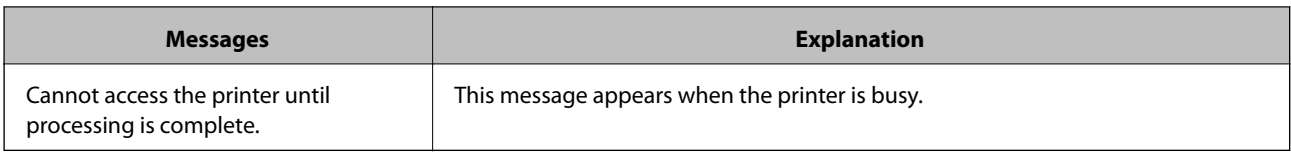

### **Related Information**

& ["Checking the LDAP Server Connection" on page 72](#page-71-0)

## **Making System Settings**

### **Setting the Control Panel**

Setup for the printer's control panel. You can set up as follows.

- 1. Access Web Config and select the **Device Management** tab > **Control Panel**.
- 2. Set up the following items as necessary.
	- ❏ Language

Select the displayed language on the control panel.

❏ Panel Lock

If you select **ON**, the administrator password is required when you perform an operation that requires the administrator's authority. If the administrator password is not set, panel lock is disabled.

❏ Operation Timeout

If you select **ON**, when you log in as the access control user or administrator, you are automatically logged out and go to the initial screen if there is no activity for a certain period of time.

You can set between 10 seconds and 240 minutes by the second.

3. Click **OK**.

### **Related Information**

& ["Accessing Web Config" on page 39](#page-38-0)

### **Power Saving Settings During Inactivity**

Make the power saving setting for the printer's period of inactivity. Set the time depending on your usage environment.

#### *Note:*

You can also make the power saving settings on the printer's control panel.

- 1. Access Web Config and select the **Device Management** tab > **Power Saving**.
- 2. Enter the time for the **Sleep Timer** to switch to power saving mode when inactivity occurs.

You can set up to 240 minutes by the minute.

- 3. Select the turning off time for the **Power Off Timer**. If you use the fax function, set to **None**.
- 4. Click **OK**.

### **Related Information**

& ["Accessing Web Config" on page 39](#page-38-0)

### **Setting the Sound**

Make the sound settings when operating the control panel, printing, faxing and so on.

- 1. Access Web Config and select the **Device Management** tab > **Sound**.
- 2. Set up the following items as necessary.
	- ❏ Normal Mode

Set the sound when the printer is set to **Normal Mode**.

❏ Quiet Mode

Set the sound when the printer is set to **Quiet Mode**. This is enabled when the one of the following items is enabled.

- ❏ Printer's control panel:
	- **Settings** > **General Settings** > **Printer Settings** > **Quiet Mode**
	- **Settings** > **General Settings** > **Fax Settings** > **Receive Settings** > **Print Settings** > **Quiet Mode**
- ❏ Web Config :

**Fax** tab > **Receive Settings** > **Fax Output** > **Quiet Mode**

3. Click **OK**.

#### **Related Information**

& ["Accessing Web Config" on page 39](#page-38-0)

### **Synchronizing the Date and Time with Time Server**

If you use a CA certificate, you can prevent trouble with the time.

- 1. Access Web Config and select the **Device Management** tab > **Date and Time** > **Time Server**.
- 2. Select **Use** for **Use Time Server**.
- 3. Enter the time server address for **Time Server Address**.

You can use IPv4, IPv6 or FQDN format. Enter 252 characters or less. If you do not specify this, leave it blank.

4. Enter **Update Interval (min)**.

You can set up to 10,800 minutes by the minute.

5. Click **OK**.

#### *Note:*

You can confirm the connection status with the time server on *Time Server Status*.

#### **Related Information**

& ["Accessing Web Config" on page 39](#page-38-0)

### **Setting the Default Value for Scanning and Copying (User Default Settings)**

You can set the default value for the functions.

You can set the following functions.

- ❏ Scan to Network Folder/FTP
- ❏ Scan to Email
- ❏ Scan to Memory Device
- ❏ Scan to Cloud
- ❏ Copy
- ❏ Fax
- 1. Access Web Config and select the functions for which you want to set the default value for the **Scan/Copy** tab > **User Default Settings**.

Select the **Fax** tab > **User Default Settings** to set the default value for fax.

- 2. Set each item.
- 3. Click **OK**.

If the combination of the value is invalid, a valid value that is automatically modified is displayed. Confirm the modified value and click **OK** again.

#### **Related Information**

& ["Accessing Web Config" on page 39](#page-38-0)

### **Registering Settings Used Frequently to Preset**

You can save settings such as scanning, copying, and the faxing function as presets. Register it after finishing the settings for each function.

You can set up the following functions.

- ❏ Scan to Network Folder/FTP
- ❏ Scan to Email
- ❏ Scan to Memory Device
- ❏ Scan to Cloud
- ❏ Copy

#### ❏ Fax

- 1. Access Web Config and select **Scan/Copy** or **Fax** tab > **Presets**.
- 2. Select the registered number and click **Edit**.
- 3. Select **Type** for the preset you want to set.

#### *Note:*

After registering, *Type* cannot be changed. If you want to change *Type* after registering, delete the preset and then reregister.

- 4. Click **Next**.
- 5. Set up each item.

Enter a **Name** between 1 and 30 characters in Unicode (UTF-8).

6. Click **OK**.

If the combination of the value is invalid, a valid value that is automatically modified is displayed. Confirm the modified value and click **OK** again.

### **Related Information**

& ["Accessing Web Config" on page 39](#page-38-0)

### **Using MS Network**

You can specify whether or not to enable MS network sharing.

When this is enabled, you can send the scanned result and received fax to the folder shared by the workgroup.

- 1. Access Web Config and select the **Network** tab > **MS Network**.
- 2. Select **Use Microsoft network sharing**.
- 3. Enter the name of the workgroup that the printer belongs to in **Workgroup Name** within 15 characters or less in ASCII.
- 4. Click **Next**.
- 5. Confirm the settings, and then click **OK**.

### **Related Information**

& ["Accessing Web Config" on page 39](#page-38-0)

### **Print Settings**

#### **Basic**

Set the basic operation of the printer.

Select whether to disable **Speed Priority** and select the paper output destination for copying, faxing, etc.

### **Function Settings**

### **Paper Source Settings**

Set the size and type of paper to be loaded in each paper source.

#### **Interface Settings**

Select the printing language for print jobs sent directly via USB device or network.

### **Error Settings**

Set for which device errors to display.

❏ Paper Size Notice

Set whether to display an error on the control panel when the paper size of the specified paper source is different from the paper size of the print data.

❏ Paper Type Notice

Set whether to display an error on the control panel when the paper type of the specified paper source is different from the paper type of the print data.

❏ Auto Error Solver

Set whether to automatically cancel the error if there is no operation on the control panel for 5 seconds after displaying the error.

### **Universal Print Settings**

Make settings to print from external devices via the printer driver.

## **Using Epson Connect Service**

By using Epson Connect service available on the Internet, you can print from your smartphone, tablet PC, or laptop, anytime and practically anywhere.

The features available on the Internet are as follows.

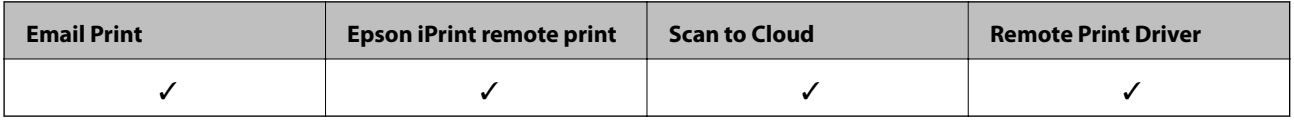

See the Epson Connect portal website for details.

<https://www.epsonconnect.com/>

[http://www.epsonconnect.eu](http://www.epsonconnect.eu/) (Europe only)

# **Product Security Settings**

This chapter explains the security settings of the device.

## **Introduction of Product Security Features**

This section introduces the security function of the Epson Devices.

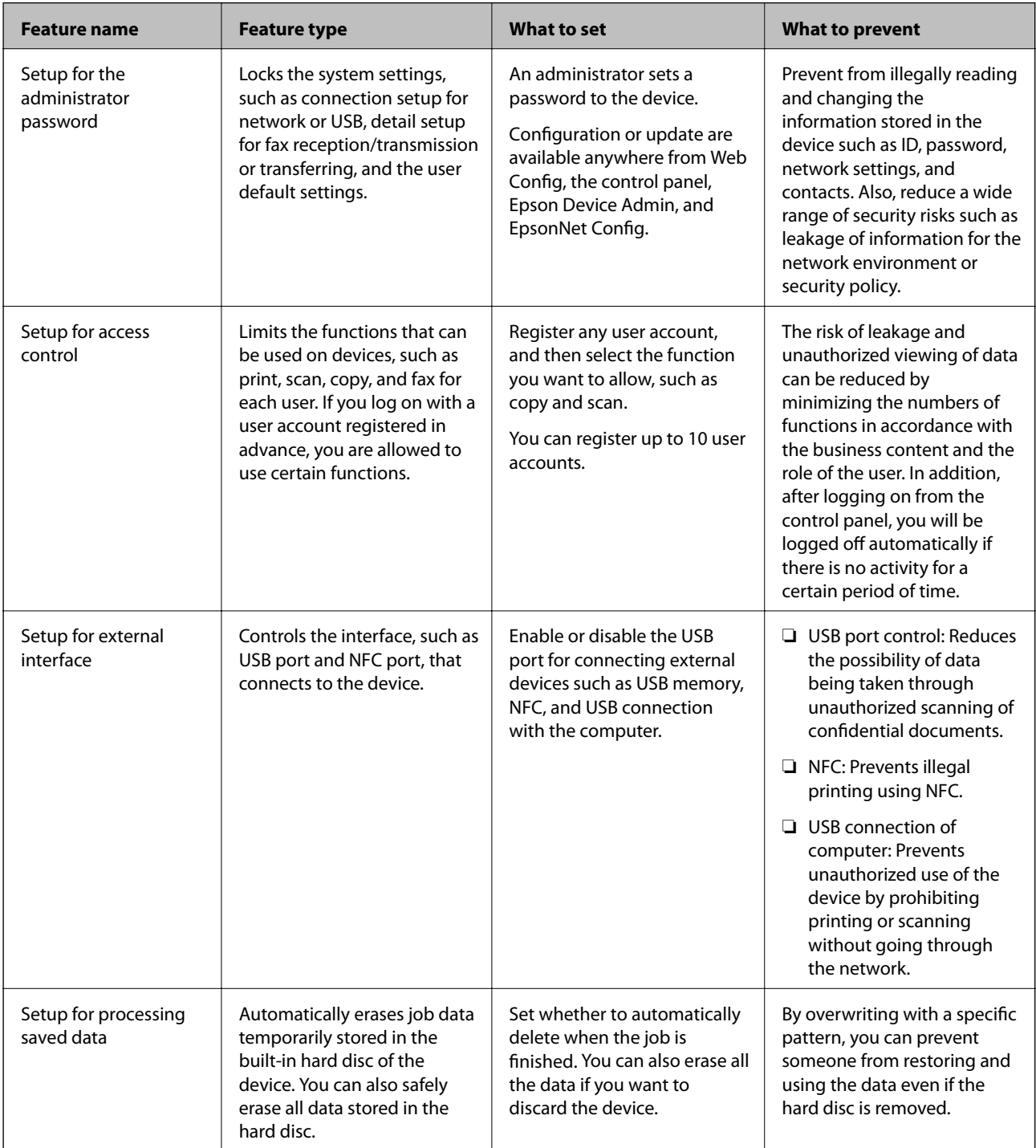

### **Related Information**

- ◆ ["About Web Config" on page 38](#page-37-0)
- ◆ ["EpsonNet Config" on page 106](#page-105-0)
- ◆ ["Epson Device Admin" on page 106](#page-105-0)
- & "Configuring the Administrator Password" on page 79
- & ["Restricting Available Features" on page 82](#page-81-0)
- & ["Setting the Restriction for the External Interface" on page 85](#page-84-0)
- & ["Making Settings for Processing Saved Data" on page 85](#page-84-0)

## **Configuring the Administrator Password**

When you set the administrator password, users other than the administrators will not be able to change the settings for the system administration. You can set and change the administrator password using either Web Config, the printer's control panel, or software (Epson Device Admin or EpsonNet Config). When using the software, see the documentation for each software.

### **Related Information**

- & "Configuring the Administrator Password from the Control Panel" on page 79
- & ["Configuring the Administrator Password Using Web Config" on page 80](#page-79-0)
- ◆ ["EpsonNet Config" on page 106](#page-105-0)
- ◆ ["Epson Device Admin" on page 106](#page-105-0)

### **Configuring the Administrator Password from the Control Panel**

You can set the administrator password from the printer's control panel.

- 1. Tap **Settings** on the printer's control panel.
- 2. Tap **General Settings** > **System Administration** > **Security Settings**.
- 3. Tap **Admin Settings**.
- 4. Tap **Admin Password** > **Register**.
- 5. Enter the new password, and then tap **OK**.
- 6. Enter the password again, and then tap **OK**.
- 7. Tap **OK** on the confirmation screen.

The administrator settings screen is displayed.

8. Tap **Lock Setting**, and then tap **OK** on the confirmation screen.

#### *Note:*

You can change or delete the administrator password when you select *Change* or *Reset* on the *Admin Password*screen and enter the administrator password.

### <span id="page-79-0"></span>**Configuring the Administrator Password Using Web Config**

You can set the administrator password using Web Config.

- 1. Access Web Config and select the **Product Security** tab > **Change Administrator Password**.
- 2. Enter a password to **New Password** and **Confirm New Password**. Enter the user name, if necessary.

If you want to change the password to new one, enter a current password.

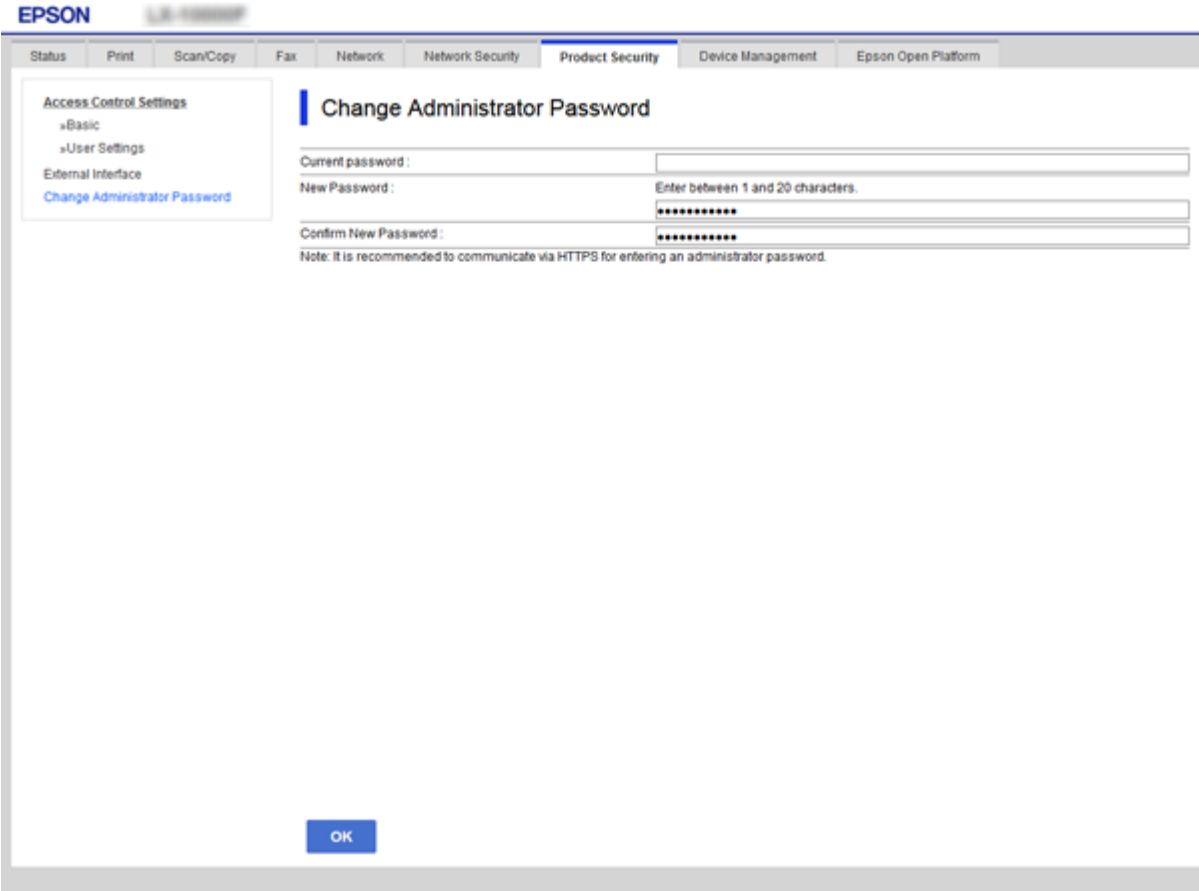

3. Select **OK**.

*Note:*

- ❏ To set or change the locked menu items, click *Administrator Login*, and then enter the administrator password.
- ❏ To delete the administrator password, click*Administrator Settings* > *Delete Administrator Authentication Information*, and then enter the administrator password.

#### **Related Information**

& ["Accessing Web Config" on page 39](#page-38-0)

## **Items to be Locked by Administrator Password**

Administrators have setting and change privileges for all features on devices.

In addition, if an administrator password is set on a device, it locks and does not allow the item for network setting to be changed and restricts user features relating to device management.

The following are the items that an administrator can control.

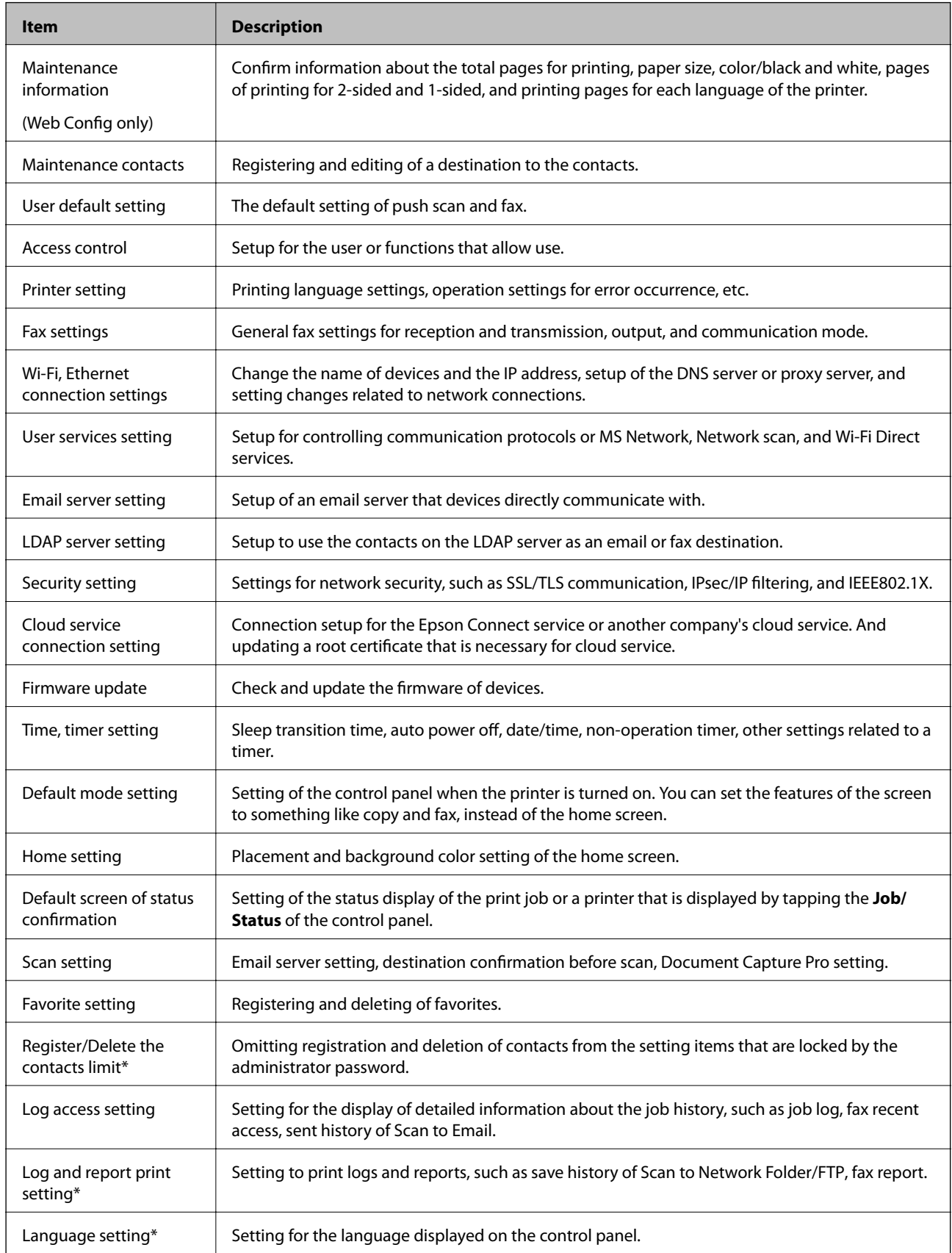

<span id="page-81-0"></span>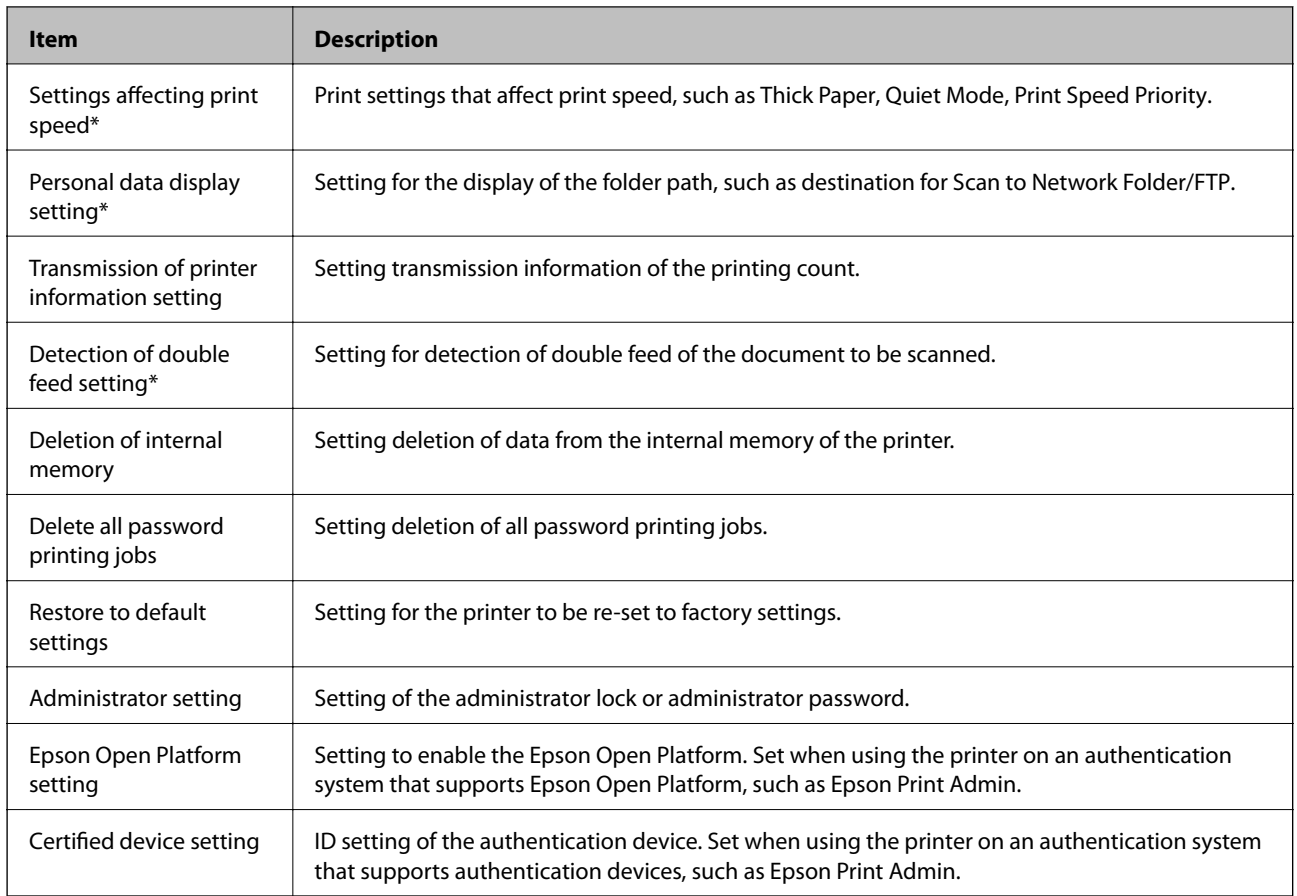

\* You can omit from the locked items.

### **Related Information**

& "Changing Settings for Items Locked by the Administrator Password" on page 82

### **Changing Settings for Items Locked by the Administrator Password**

For some functions, you can switch between including to and omitting from the items locked by the administrator password.

- 1. Tap **Settings** on the printer's control panel.
- 2. Tap **General Settings** > **System Administration** > **Security Settings**.
- 3. Tap **Restrictions**.
- 4. Tap the item for the function that you want to change the setting of, and then set to **On** or **Off**.

## **Restricting Available Features**

You can create up to 10 unique users and restrict available printer features for each user. Users have to log in with a username and password using the printer's control panel. Users can log out manually or the printer will log them out automatically after a period of time.

If you want to restrict printing from the printer driver and the scanner driver, use the dedicated driver for the printer.

If you use the printer from a Windows computer, you can assign the user name and password to the printer driver and the scanner driver in advance. The printer will authenticate the user automatically when using the computer and you will not need to enter a password each time. For more information on configuring the driver, see the driver's help.

You cannot use this feature with Mac OS.

### **Configuring Access Control**

- 1. Access Web Config and select the **Product Security** tab > **Access Control Settings** > **Basic**.
- 2. Select the **Enables Access Control** box and click **OK**.

### c*Important:*

If you un-check the *Allows printing and scanning without authentication information* box, unauthenticated jobs sent from the following sources will not be received:

- ❏ The OS default driver
- ❏ The PCL printer driver/ PostScript printer driver
- ❏ Web services such as Epson Connect and Google Cloud Print
- ❏ Smartphones and other mobile devices

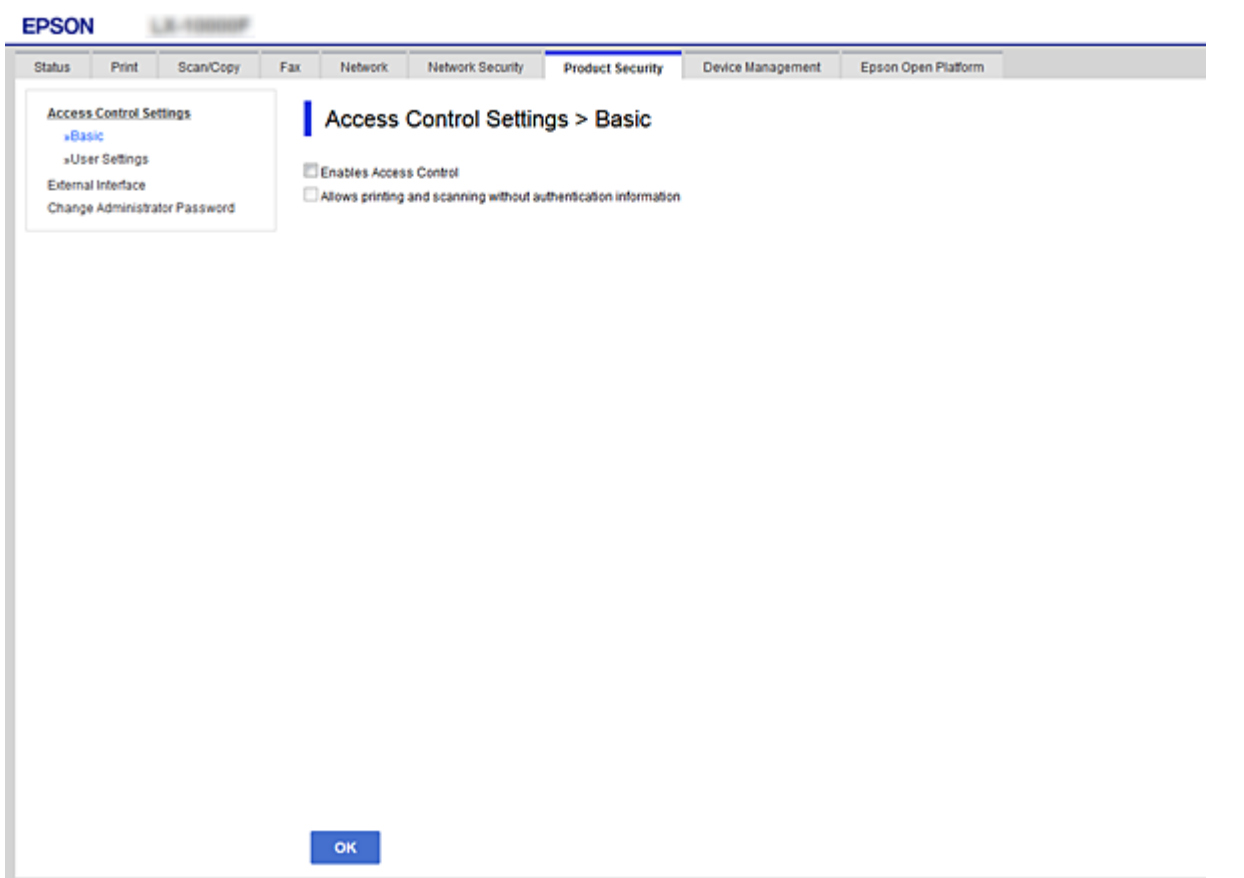

- 3. Select the **Product Security** tab > **Access Control Settings** > **User Settings**.
- 4. Click **Add**, then enter a value for each item.
- 5. Click **Apply**.
	- *Note:*

*Delete* is displayed when you edit a registered user. Click it to delete a user.

#### **Related Information**

- & ["Accessing Web Config" on page 39](#page-38-0)
- & "User Features Setting Items" on page 84

### **User Features Setting Items**

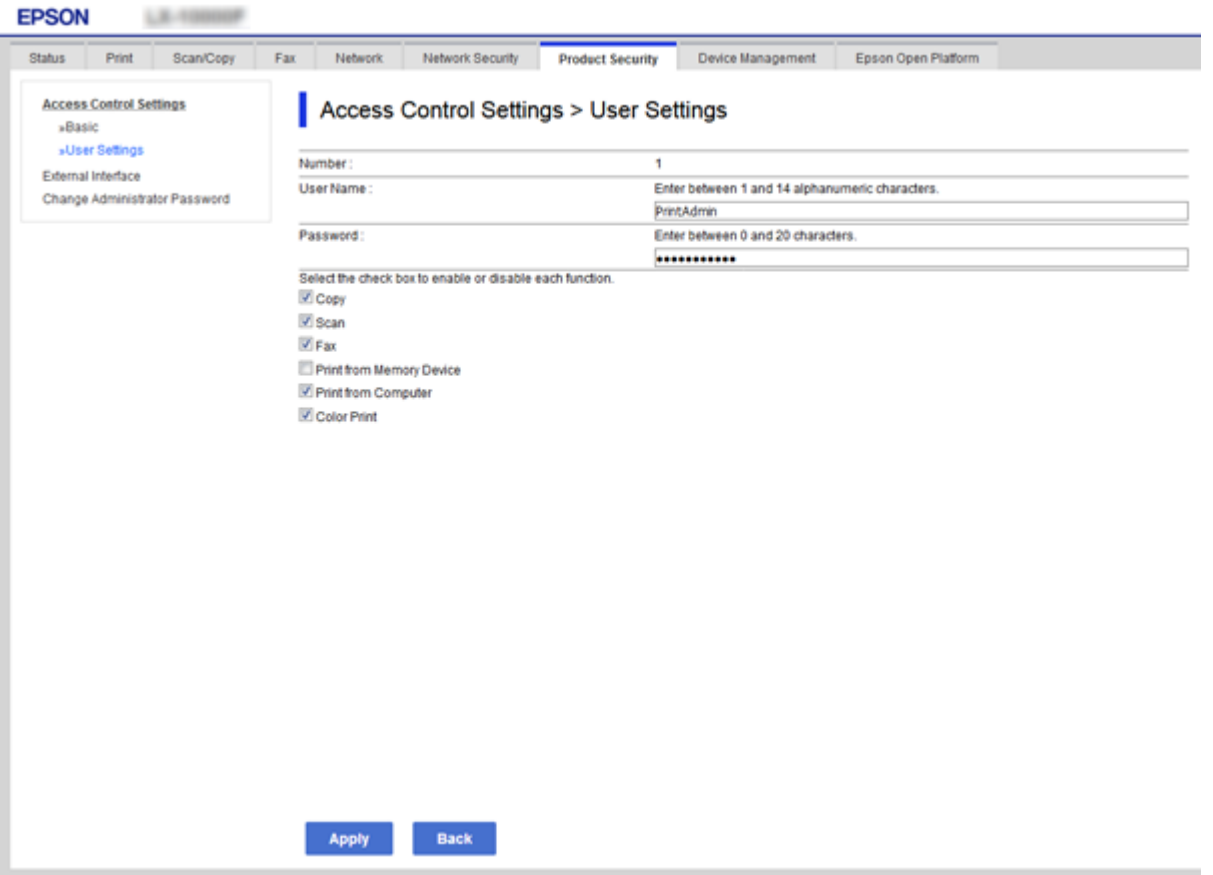

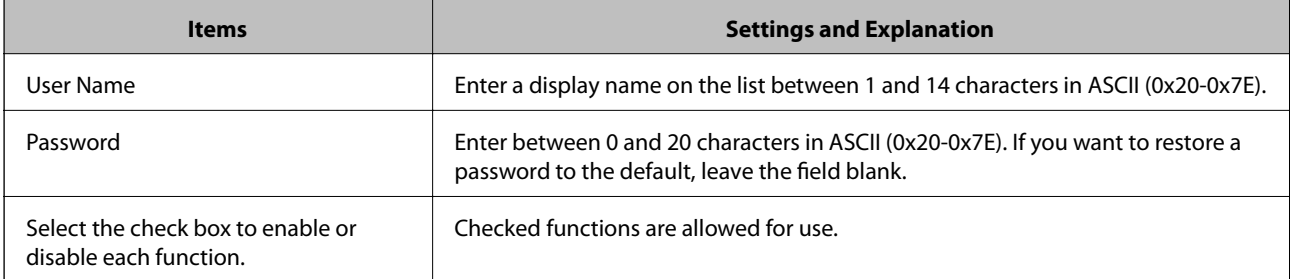

## <span id="page-84-0"></span>**Setting the Restriction for the External Interface**

You can restrict the usage of the USB connection from the computer. Make the restriction settings to restrict printing and scanning other than via network.

#### *Note:*

You can also make the restriction settings on the printer's control panel.

- 1. Access Web Config and select the **Product Security** tab > **External Interface**.
- 2. Select **Enable** or **Disable**.

If you want to restrict it, select **Disable**.

3. Click **OK**.

#### **Related Information**

◆ ["Accessing Web Config" on page 39](#page-38-0)

## **Making Settings for Processing Saved Data**

You can make settings for processing data stored in the internal hard disc.

Jobs for printing, copying, and scanning are temporarily saved to the hard disc in order to handle the data for authenticated printing and the large amount of copying, scanning, printing, etc. Make settings to safely erase this data.

#### **Sequential Deletion from Hard Disk**

When enabled, the target data is erased sequentially when it becomes unnecessary, such as when printing or scanning is completed. The target to be deleted is data written while this function is enabled.

Because access to the hard disc is necessary, the time to enter power saving mode will be delayed.

#### **Erase All Memory**

Erases all data on the hard disc. You cannot perform other operations or turn off the device during formatting.

- ❏ High Speed: Erases all data with a dedicated erase command.
- ❏ Overwrite: Erases all data with a dedicated erase command, and overwrites other data in all areas to erase all data.

#### **Related Information**

- & "Making Settings for Sequential Deletion" on page 85
- & ["Format the Internal Hard Disc" on page 86](#page-85-0)

### **Making Settings for Sequential Deletion**

*Note:*

You can also make settings from the device's control panel.

- <span id="page-85-0"></span>1. Access Web Config and select the **Device Management** > **Stored Data**.
- 2. Select **ON** for **Sequential Deletion from Hard Disk**.
- 3. Click **OK**.

### **Format the Internal Hard Disc**

- 1. Tap **Settings** on the home screen on the device's control panel.
- 2. Tap **General Settings** > **System Administration** > **HDD Erase Settings**.
- 3. Tap **Erase All Memory**.
- 4. Tap **High Speed** or **Overwrite** according to the purpose.
- 5. Tap **Yes** on the confirmation screen.
- 6. Tap **OK** on the completion screen.

# **Operation and Management Settings**

This chapter explains the items related to the daily operations and management of the device.

## **Logging on to the Printer as an Administrator**

If the administrator password is set to the printer, you need to log on as an administrator to operate the locked menu items.

### **Logging on the Printer Using the Control Panel**

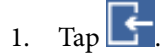

- 2. Tap **Administrator**.
- 3. Enter the administrator password.
- 4. Tap **OK**.

is displayed when being authenticated, then you can operate the locked menu items.

Tap  $\Box$  to log off.

#### *Note:*

When you select *On* for *Settings* > *General Settings* > *Basic Settings* > *Operation Time Out*, you log off automatically after a specific length of time if there is no activity on the control panel.

### **Logging on to the Printer Using Web Config**

- 1. Enter the printer's IP address into a browser to run Web Config.
- 2. Click **Administrator Login**.
- 3. Enter the user name and administrator password in **User Name** and **Current password**.
- 4. Click **OK**.

The locked items and **Administrator Logout** are displayed when being authenticated.

Click **Administrator Logout** to log off.

#### *Note:*

When you select *ON* for the *Device Management* tab > *Control Panel* > *Operation Timeout*, you log off automatically after a specific length of time if there is no activity on the control panel.

## **Confirm Information of a Device**

You can check the following information of the operating device from **Status** by using Web Config.

❏ Product Status

Check the language, status, cloud service, product number, MAC address, etc.

❏ Network Status

Check the information of the network connection status, IP address, DNS server, etc.

❏ Maintenance

Check the first day of printings, ink replacement count, printed pages, printing count for each language, scanning count, etc.

❏ Hardware Status

Check the status of each scanner and fax feature.

❏ Job History

Check the job log for a print job, reception job, and transmission job.

❏ Panel Snapshot

Display a screen image snapshot that is displayed on the control panel of the device.

#### **Related Information**

& ["Accessing Web Config" on page 39](#page-38-0)

## **Managing Devices (Epson Device Admin)**

You can manage and operate many devices using Epson Device Admin. Epson Device Admin allows you to manage devices located on a different network. The following outlines the main management features.

For more information about functions and using the software, see the documentation or help of Epson Device Admin.

❏ Discovering devices

You can discovering devices on the network, and then register them to a list. If Epson devices such as printers and scanners are connected to the same network segment as the administrator's computer, you can find them even if they have not been assigned an IP address.

You can also discover devices that are connected to computers on the network by USB cables. You need to install the Epson Device USB Agent on the computer.

❏ Setting devices

You can make a template containing setting items such as the network interface and the paper source, and apply it to other devices as shared settings. When it is connected to the network, you can assign an IP address on a device that has not been assigned an IP address.

❏ Monitoring devices

You can regularly acquire the status and detailed information for devices on the network. You can also monitor devices that are connected to computers on the network by USB cables and devices from other companies that have been registered to the device list. To monitor devices connected by USB cables, you need to install the Epson Device USB Agent.

#### **Operation and Management Settings**

❏ Managing alerts

You can monitor alerts about the status of devices and consumables. The system automatically sends notification emails to the administrator based on set conditions.

❏ Managing reports

You can create regular reports as the system accumulates data on device usage and consumables. You can then save these created reports and send them by email.

#### **Related Information**

◆ ["Epson Device Admin" on page 106](#page-105-0)

## **Receiving Email Notifications When Events Occur**

### **About Email Notifications**

You can use this feature to receive alerts by email when events occur, such as your printer running out of paper. You can register up to 5 email addresses and choose which events you want to receive notifications for.

The mail server must be configured to use this function.

### **Related Information**

& ["Configuring a Mail Server" on page 33](#page-32-0)

### **Configuring Email Notification**

To use the feature, you need to configure a mail server.

- 1. Access Web Config and select the **Device Management** tab > **Email Notification**.
- 2. Enter an email address that you want to receive email notifications.
- 3. Select the language for the email notifications.

4. Check the boxes for the notifications you want to receive.

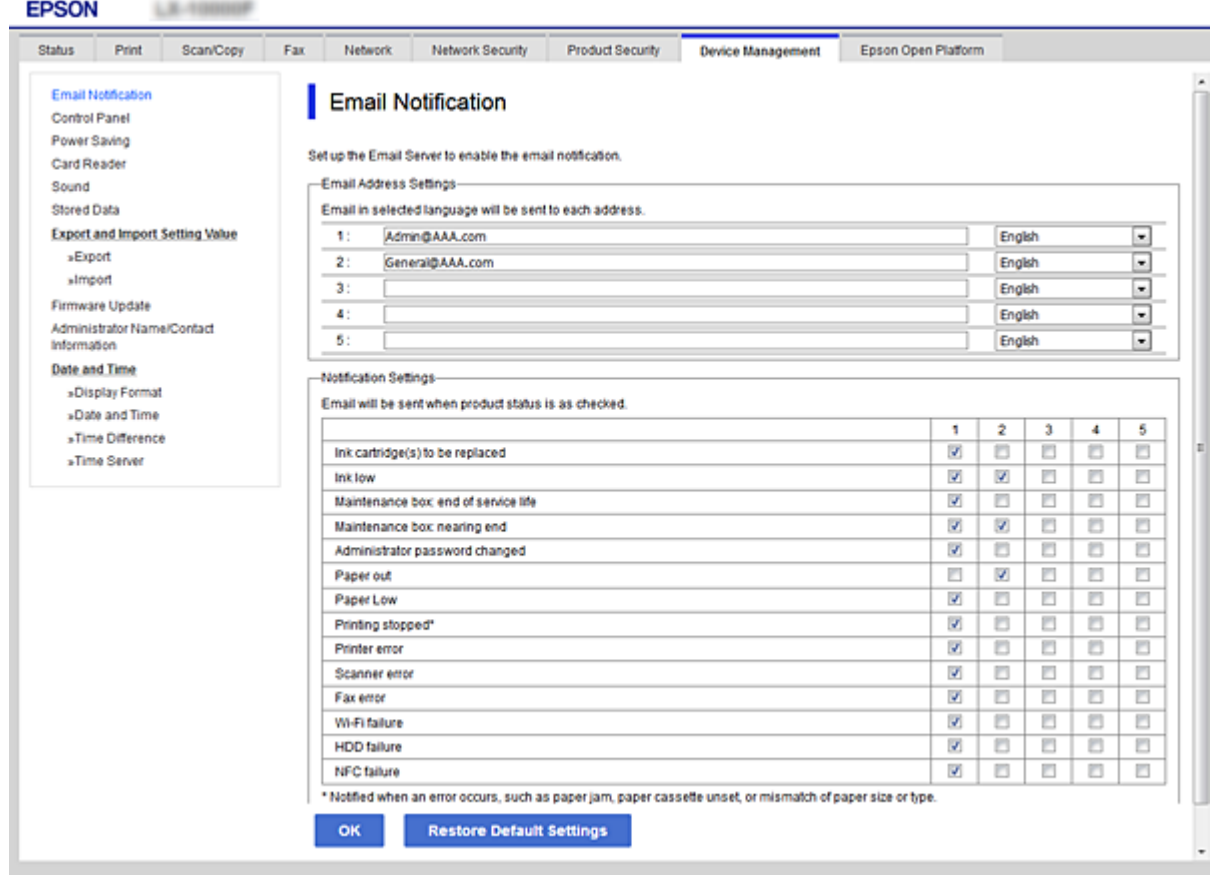

5. Click **OK**.

#### **Related Information**

- & ["Accessing Web Config" on page 39](#page-38-0)
- & ["Configuring a Mail Server" on page 33](#page-32-0)

## **Updating Firmware**

### **Updating the Printer's Firmware using the Control Panel**

If the printer is connected to the Internet, you can update the printer's firmware using the control panel. You can also set the printer to regularly check for firmware updates and notify you if any are available.

- 1. Tap **Settings** on the home screen.
- 2. Tap **General Settings** > **System Administration** > **Firmware Update**.

*Note:*

Tap *Notification* > *On* to set the printer to regularly check for available firmware updates.

#### 3. Tap **Start Checking**.

The printer starts searching for available updates.

4. If a message is displayed on the LCD screen informing you that a firmware update is available, follow the onscreen instructions to start the update.

### c*Important:*

- ❏ Do not turn off or unplug the printer until the update is complete; otherwise, the printer may malfunction.
- ❏ If the firmware update is not completed or is unsuccessful, the printer does not start up normally and "Recovery Mode" is displayed on the LCD screen the next time the printer is turned on. In this situation, you need to update the firmware again using a computer. Connect the printer to the computer with a USB cable. While "Recovery Mode" is displayed on the printer, you cannot update the firmware over a network connection. On the computer, access your local Epson website, and then download the latest printer firmware. See the instructions on the website for the next steps.

### **Updating Firmware Using Web Config**

Updates firmware using Web Config. The device must be connected to the Internet.

- 1. Access Web Config and select the **Device Management** tab > **Firmware Update**.
- 2. Click **Start**.

The firmware confirmation starts, and the firmware information is displayed if the updated firmware exists.

3. Click **Start**, and follow the on-screen instructions.

#### *Note:*

You can also update the firmware using Epson Device Admin. You can visually confirm the firmware information on the device list. It is useful when you want to update multiple devices' firmware. See the Epson Device Admin guide or help for more details.

#### **Related Information**

- ◆ ["Accessing Web Config" on page 39](#page-38-0)
- ◆ ["Epson Device Admin" on page 106](#page-105-0)

### **Updating Firmware by Using Epson Firmware Updater**

You can download the device's firmware from Epson website on the computer, and then connect the device and the computer by USB cable to update the firmware. If you cannot update over the network, try this method.

- 1. Access Epson website and download the firmware.
- 2. Connect the computer that contains the downloaded firmware to the device by USB cable.
- 3. Double-click the downloaded .exe file.

Epson Firmware Updater starts.

4. Follow the on-screen instructions.

## **Backing Up the Contacts and Settings**

By exporting the setting items on Web Config, you can copy the items to the other printers.

### **Export the settings**

Export each setting for the printer.

- 1. Access Web Config, and then select the **Device Management** tab > **Export and Import Setting Value** > **Export**.
- 2. Select the settings that you want to export.

Select the settings you want to export. If you select the parent category, subcategories are also selected. However, subcategories that cause errors by duplicating within the same network (such as IP addresses and so on) cannot be selected.

3. Enter a password to encrypt the exported file.

You need the password to import the file. Leave this blank if you do not want to encrypt the file.

4. Click **Export**.

#### c*Important:*

If you want to export the printer's network settings such as the device name and IPv6 address, select *Enable to select the individual settings of device* and select more items. Only use the selected values for the replacement printer.

#### **Related Information**

& ["Accessing Web Config" on page 39](#page-38-0)

### **Import the settings**

Import the exported Web Config file to the printer.

### c*Important:*

When importing values that include individual information such as a printer name or IP address, make sure the same IP address does not exist on the same network. If the IP address overlaps, the printer does not reflect the value.

- 1. Access Web Config, and then select the **Device Management** tab > **Export and Import Setting Value** > **Import**.
- 2. Select the exported file, and then enter the encrypted password.
- 3. Click **Next**.
- 4. Select the settings that you want to import, and then click **Next**.
- 5. Click **OK**.

### **Operation and Management Settings**

The settings are applied to the printer.

# **Solving Problems**

## **Tips for Solving Problems**

You can find more information in the following manuals.

❏ User's Guide

Provides instructions on using the printer, replacing ink supply unit, maintenance, and solving problems.

❏ Epson Connect website

<https://www.epsonconnect.com/>

Provides information on Epson Connect features and solving problems.

## **Checking the Log for Server and Network Device**

If trouble occurred in the network connection, you may be able to identify the cause by checking the log for the mail server or the LDAP server or the status by using the system log for the network device, such as a router, or commands.

## **Initializing the Network Settings**

### **Disabling Wi-Fi from Web Config**

To use Web Config, printers and devices must have an IP address and be connected to the same network.

1. Check the printer's IP address.

You can check this from the Network Status screen on the printer's control panel, a connection report, or the [IP Address] column of a network status sheet.

2. Enter the printer's IP address into a browser to run Web Config.

→ C http://XXX.XXX.XXX.XXX

- 3. Select the **Network** tab > **Wi-Fi**, and then select **Disable Wi-Fi**.
- 4. Check the message, and then select **OK**.

### **Disconnecting Wi-Fi Direct (Simple AP) from Web Config**

To use Web Config, printers and devices must have an IP address and be connected to the same network.

1. Check the printer's IP address.

You can check this from the network status screen on the printer's control panel, a connection report, or the [IP Address] column of a network status sheet.

2. Enter the printer's IP address into a browser to run Web Config.

 $\left\vert \begin{array}{c} \leftarrow \end{array} \right. \right. \rightarrow \left. \begin{array}{c} \mathbf{C} \end{array}$  [ \http://XXX.XXX.XXX.XXX

- 3. Select the **Network** tab > **Wi-Fi Direct**.
- 4. Select **Disable** for **Wi-Fi Direct**.
- 5. Click **Next**
- 6. Check the message, and then select **OK**.

### **Disabling Wi-Fi from the Control Panel**

When Wi-Fi is disabled, the Wi-Fi connection is disconnected.

- 1. Tap  $\left| \mathbf{r} \right|$  on the home screen.
- 2. Tap **Router**.

The network status is displayed.

- 3. Tap **Start Setup**.
- 4. Tap **Wi-Fi Setup**.
- 5. Tap **Others** > **Disable Wi-Fi**.
- 6. Check the message, and then tap **Start Setup**.
- 7. When a completion message is displayed, tap **Close**.

The screen automatically closes after a specific length of time if you do not tap **Close**.

### **Disconnecting Wi-Fi Direct (Simple AP) Connection from the Control Panel**

*Note:*

When Wi-Fi Direct (Simple AP) connection disabled, all computers and smart devices connected to the printer in Wi-Fi Direct (Simple AP) connection are disconnected. If you want to disconnect a specific device, disconnect from the device instead of the printer.

1. Tap  $\left| \widehat{\mathbb{R}} \right|$  on the home screen.

2. Tap **Wi-Fi Direct**.

The Wi-Fi Direct information is displayed.

- 3. Tap **Start Setup**.
- 4. Tap **Disable Wi-Fi Direct**.
- 5. Check the message, and then tap **Disable the settings**.
- 6. When a completion message is displayed, tap **Close**.

The screen automatically closes after a specific length of time if you do not tap **Close**.

### **Restoring the Network Settings from the Control Panel**

You can restore all network settings to their defaults.

- 1. Tap **Settings** on the home screen.
- 2. Tap **General Settings** > **System Administration** > **Restore Default Settings** > **Network Settings**.
- 3. Check the message, and then tap **Yes**.
- 4. When a completion message is displayed, tap **Close**.

The screen automatically closes after a specific length of time if you do not tap **Close**.

## **Checking the Communication between Devices and Computers**

### **Checking the Connection Using a Ping Command - Windows**

You can use a Ping command to make sure the computer is connected to the printer. Follow the steps below to check the connection using a Ping command.

1. Check the printer's IP address for the connection that you want to check.

You can check this from the Network Status screen on the printer's control panel, a connection report, or the **IP Address** column of a network status sheet.

- 2. Display the computer's command prompt screen.
	- ❏ Windows 10/Windows Server 2016

Right-click the start button or press and hold it, and then select **Command Prompt**.

- ❏ Windows 8.1/Windows 8/Windows Server 2012 R2/Windows Server 2012 Display the application screen, and then select **Command Prompt**.
- ❏ Windows 7/Windows Server 2008 R2/Windows Vista/Windows Server 2008 or earlier Click the start button, select **All Programs** or **Programs** > **Accessories** > **Command Prompt**.

3. Enter 'ping xxx.xxx.xxx.xxx', and then press the Enter key.

Enter the printer's IP address for xxx.xxx.xxx.xxx.

4. Check the communication status.

If the printer and the computer are communicating, the following message is displayed.

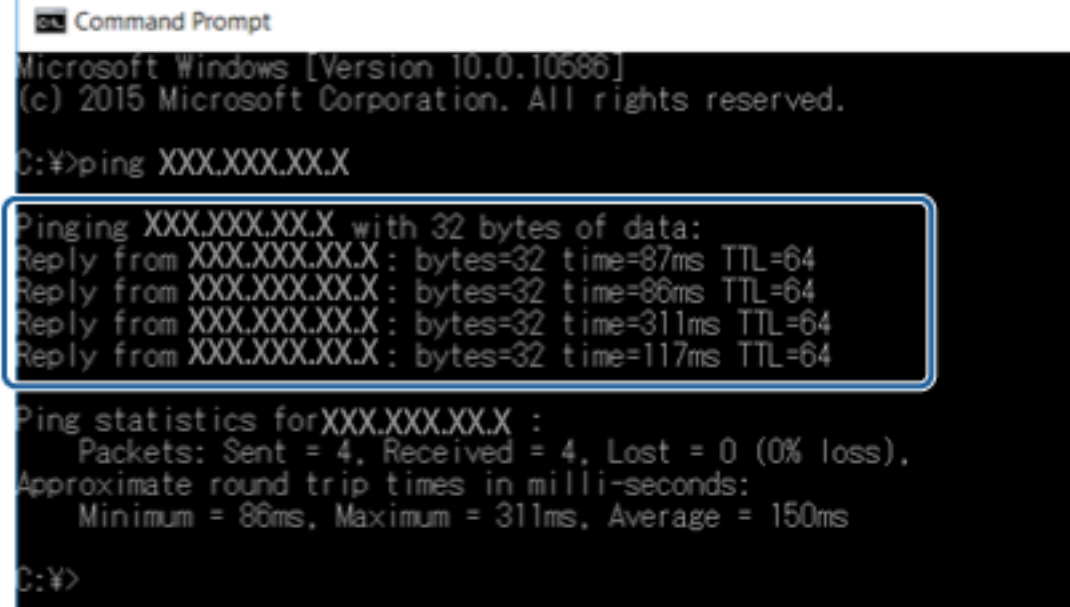

If the printer and the computer are not communicating, the following message is displayed.

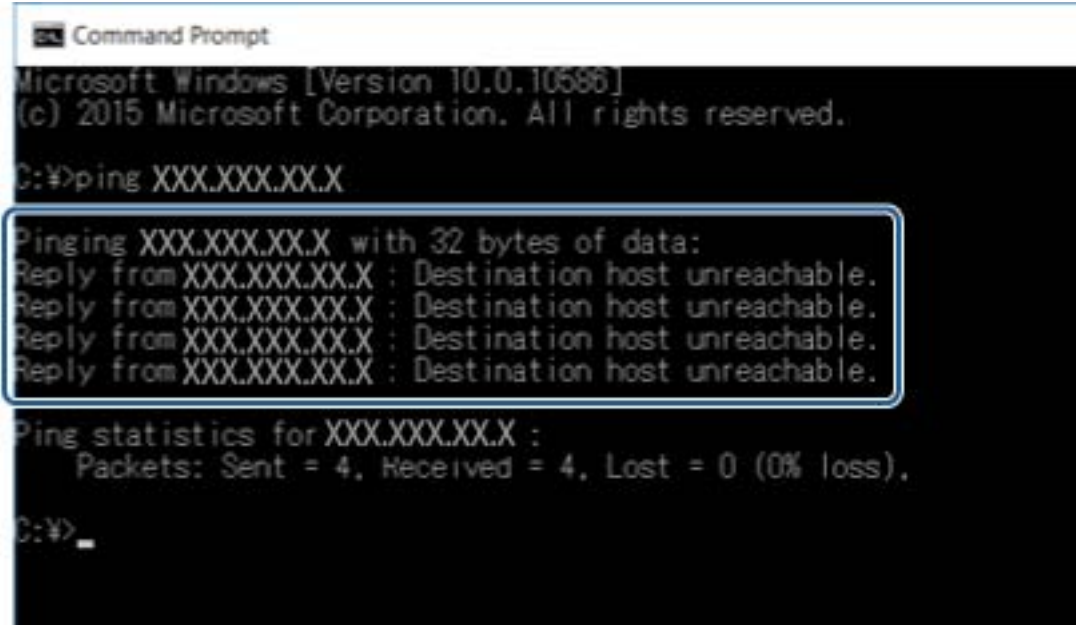

### **Checking the Connection Using a Ping Command - Mac OS**

You can use a Ping command to make sure the computer is connected to the printer. Follow the steps below to check the connection using a Ping command.

1. Check the printer's IP address for the connection that you want to check.

You can check this from the Network Status screen on the printer's control panel, a connection report, or the **IP Address** column of a network status sheet.

2. Run Network Utility.

Enter "Network Utility" in **Spotlight**.

3. Click the **Ping** tab, enter the IP address that you checked in step 1, and then click **Ping**.

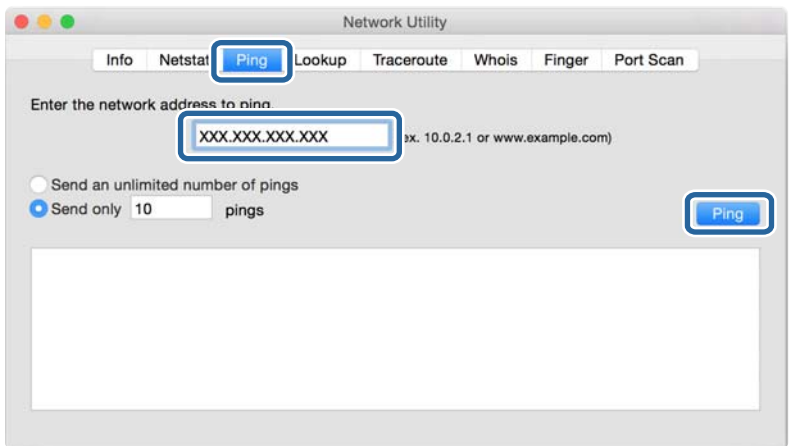

4. Check the communication status.

If the printer and the computer are communicating, the following message is displayed.

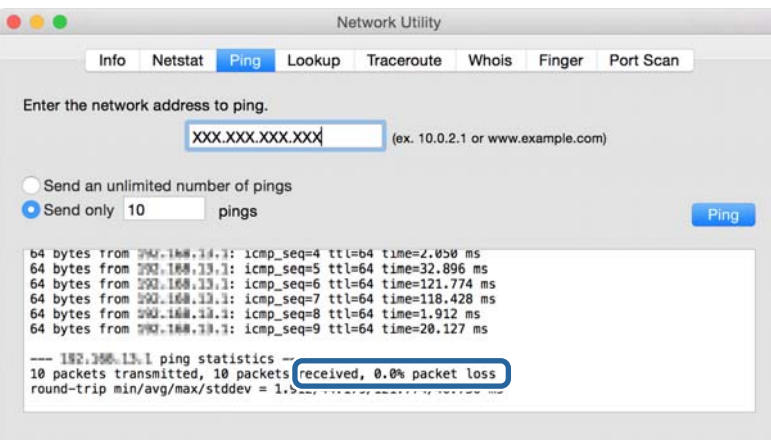

If the printer and the computer are not communicating, the following message is displayed.

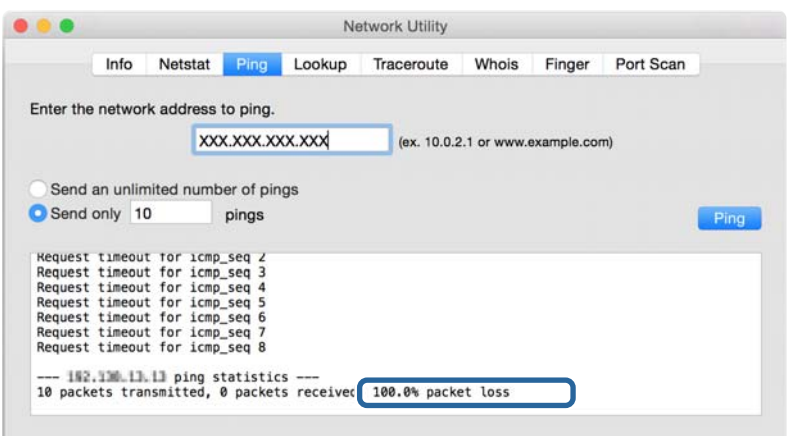

### **Printing a Network Connection Report**

You can print a network connection report to check the status between the printer and the access point.

- 1. Load papers.
- 2. Tap **Settings** on the home screen.
- 3. Tap **General Settings** > **Network Settings** > **Connection Check**. The connection check starts.
- 4. Tap **Print Check Report**.
- 5. Tap **Start Printing** to print the network connection report.

If an error has occurred, check the network connection report, and then follow the printed solutions.

6. Tap **Close**.

The screen automatically closes after a specific length of time if you do not tap **Close**.

#### **Related Information**

& ["Messages and Solutions on the Network Connection Report" on page 100](#page-99-0)

### <span id="page-99-0"></span>**Messages and Solutions on the Network Connection Report**

Check the messages and error codes on the network connection report, and then follow the solutions.

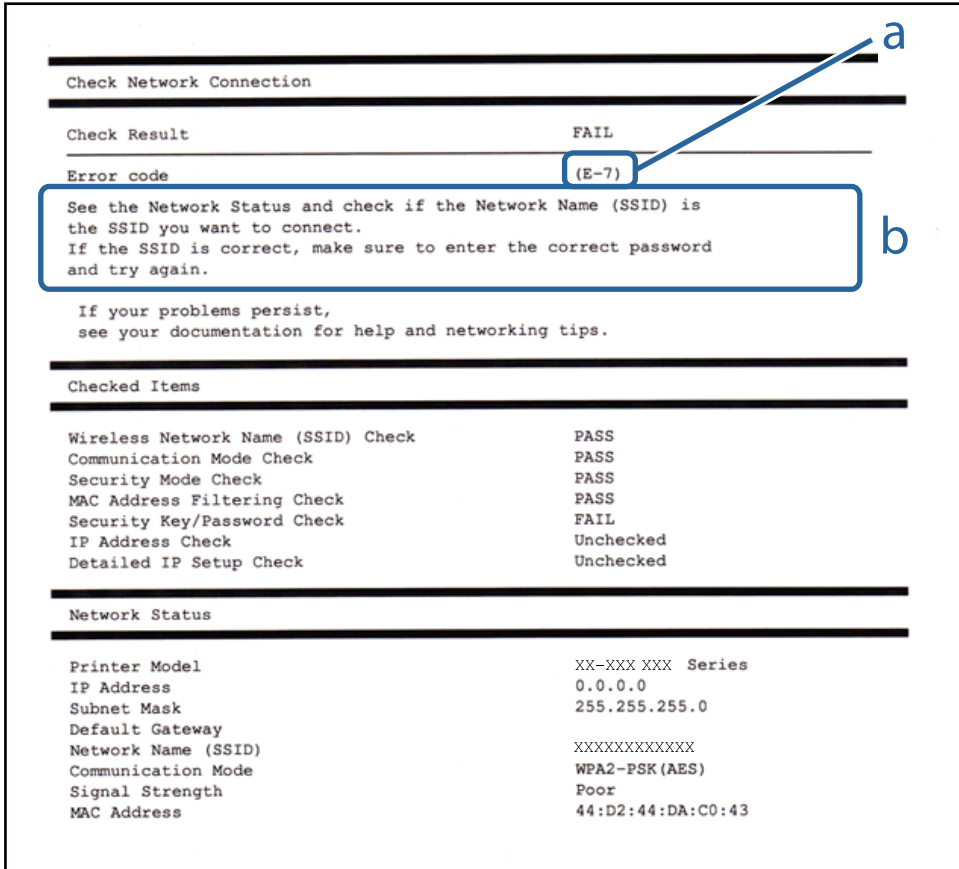

#### a. Error code

b. Messages on the Network Environment

### **a. Error code**

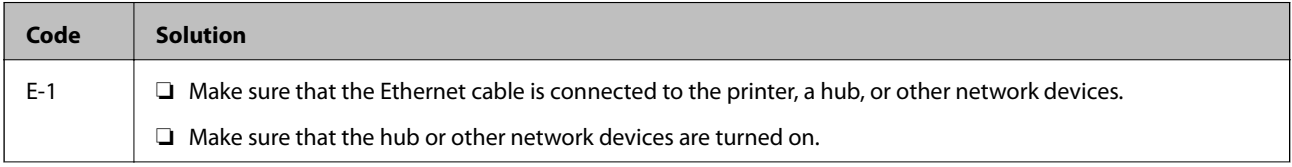

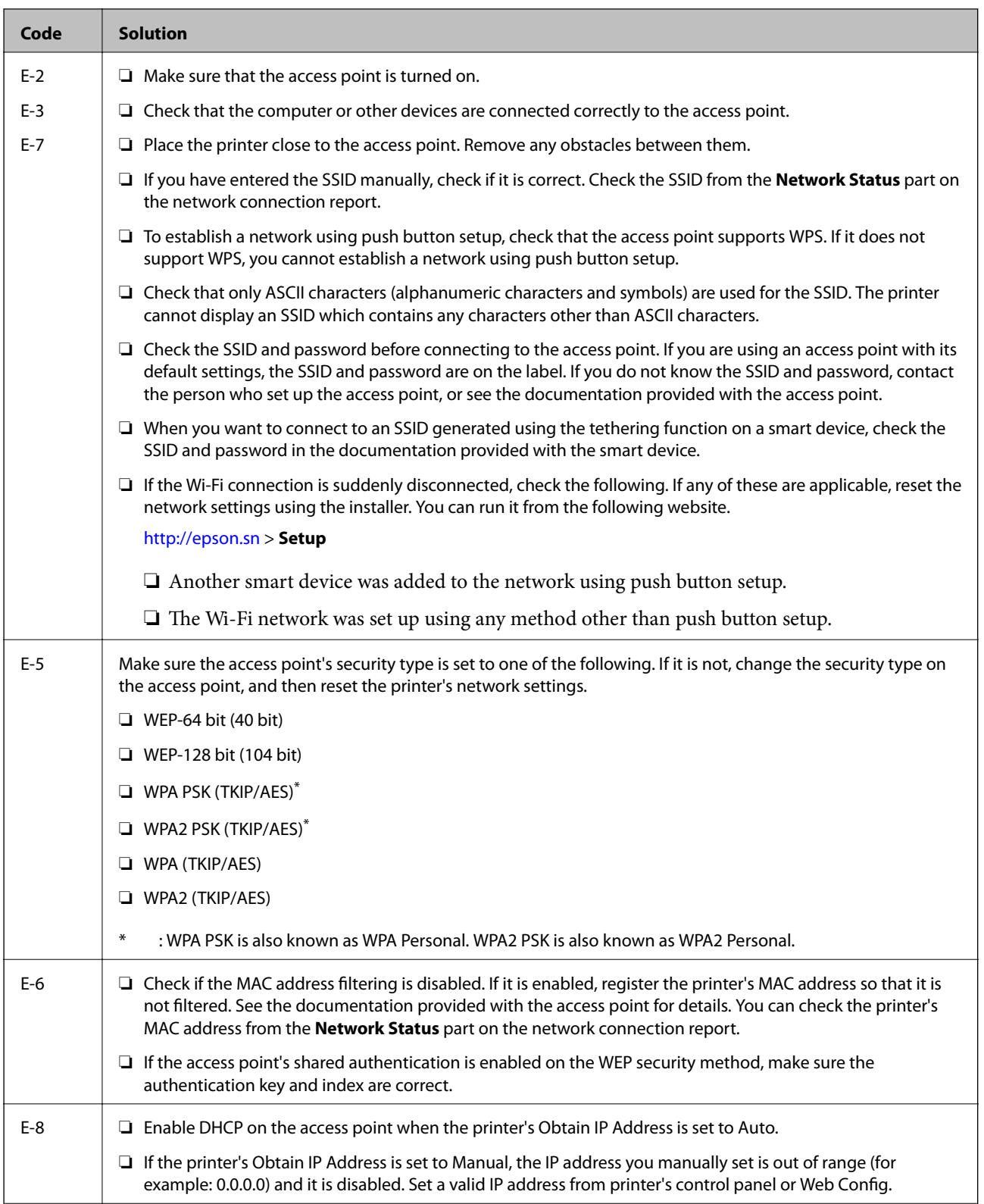

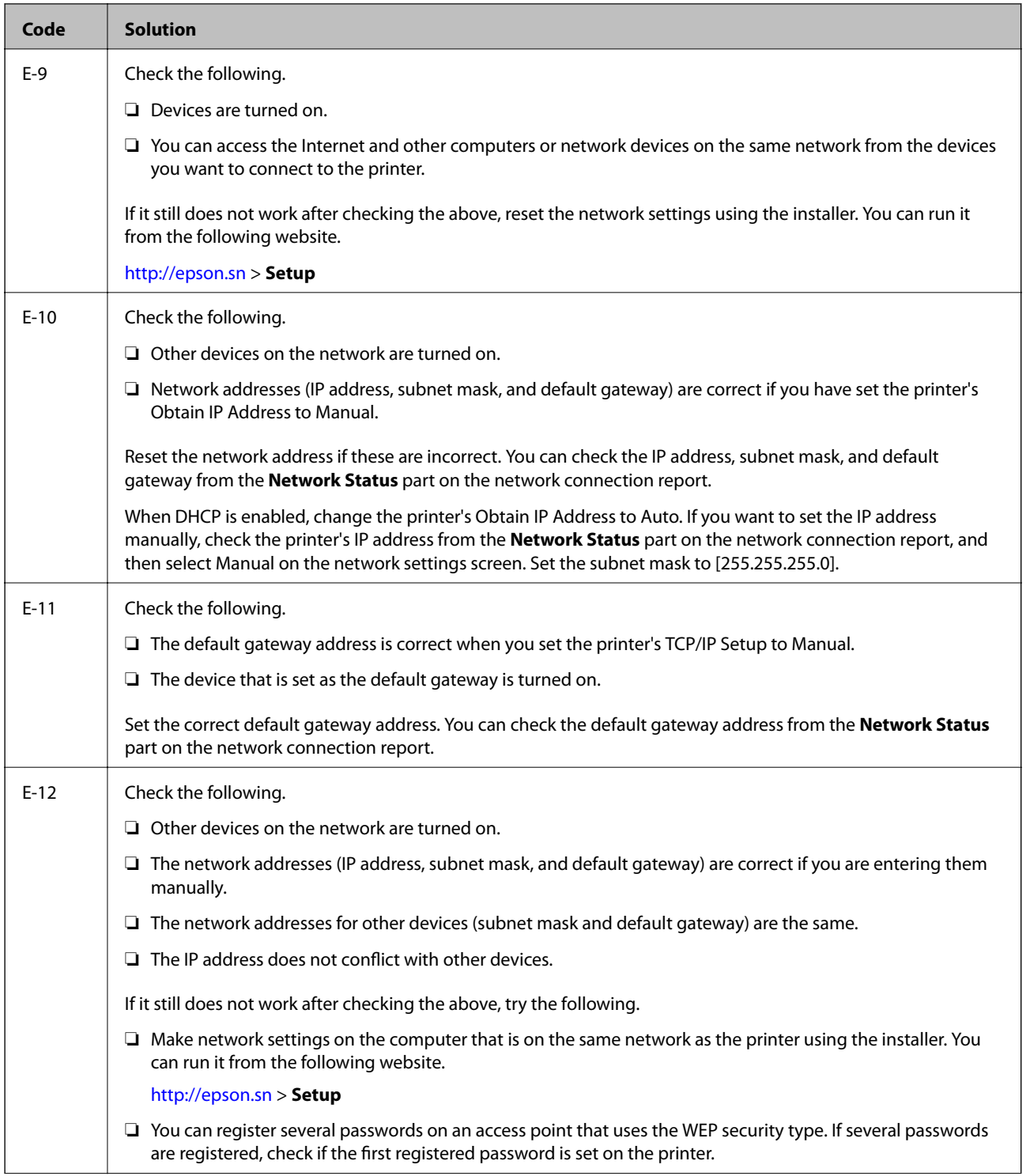

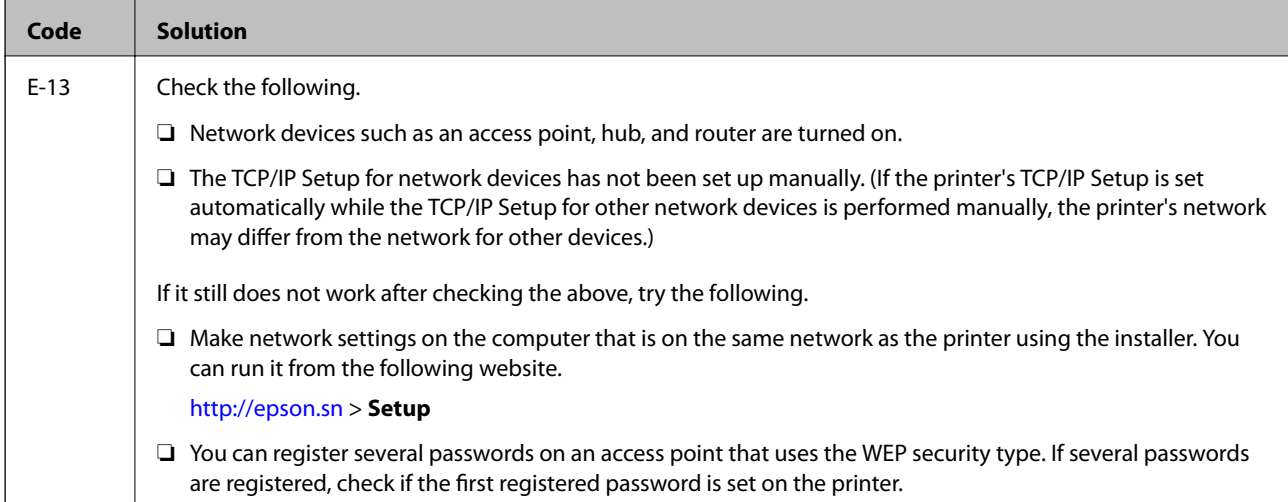

### **b. Messages on the Network Environment**

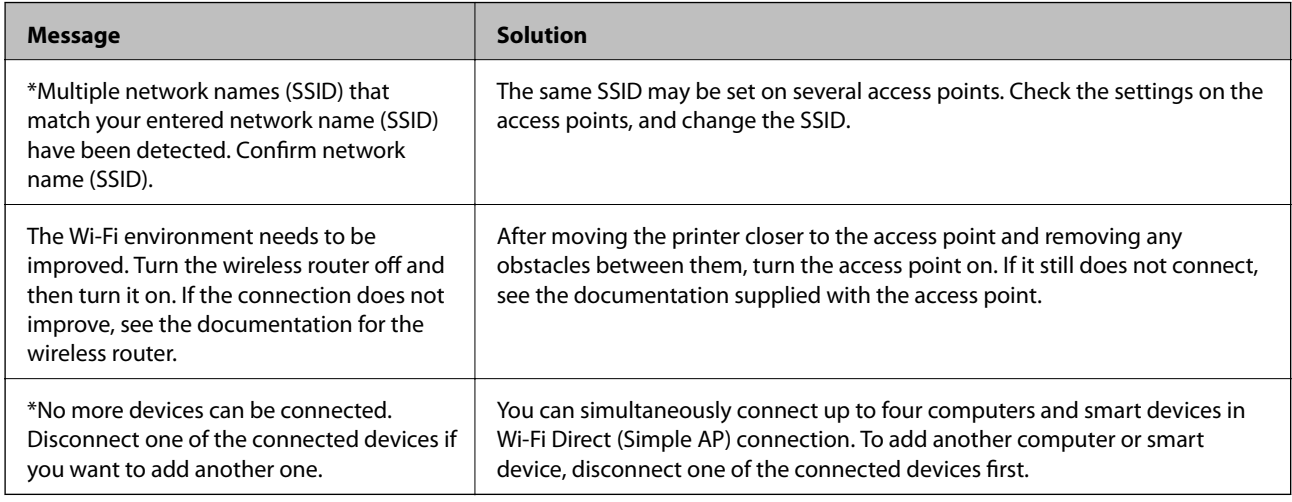

## **Printing a Network Status Sheet**

You can check the detailed network information by printing it.

- 1. Load papers.
- 2. Tap **Settings** on the home screen.
- 3. Tap **General Settings** > **Network Settings** > **Network Status**.
- 4. Tap **Print Status Sheet**.
- 5. Check the message, and then tap **Start Printing**.

The network status sheet is printed.

6. Tap **Close**.

The screen automatically closes after a specific length of time if you do not tap **Close**.

## **Problems Using Network Software**

### **Cannot Access Web Config**

### **Is the IP address of the printer properly configured?**

Configure the IP address using EpsonNet Config or the printer's control panel. You can confirm the current setting information with a network status sheet or from the printer's control panel.

### **Does your browser support the bulk encryptions for the Encryption Strength for SSL/TLS?**

The bulk encryptions for the Encryption Strength for SSL/TLS are as follows. Web Config can only be accessed in a browser supporting the following bulk encryptions. Check your browser's encryption support.

- ❏ 80bit: AES256/AES128/3DES
- ❏ 112bit: AES256/AES128/3DES
- ❏ 128bit: AES256/AES128
- ❏ 192bit: AES256
- ❏ 256bit: AES256

### **The message "Out of date" appears when accessing Web Config using SSL communication (https).**

If the certificate is out of date, obtain the certificate again. If the message appears before its expiration date, make sure that the printer's date is configured correctly.

### **The message "The name of the security certificate does not match···" appears when accessing Web Config using SSL communication (https).**

The printer's IP address entered for **Common Name** for creating a self-signed certificate or CSR does not match with the address entered into the browser. Obtain and import a certificate again or change the printer name.

### **The printer is being accessed via a proxy server.**

If you are using a proxy server with your printer, you need to configure your browser's proxy settings.

❏ Windows:

Select **Control Panel** > **Network and Internet** > **Internet Options** > **Connections** > **LAN settings** > **Proxy server**, and then configure not to use the proxy server for local addresses.

❏ Mac OS:

Select **System Preferences** > **Network** > **Advanced** > **Proxies**, and then register the local address for **Bypass proxy settings for these Hosts & Domains**.

Example:

192.168.1.\*: Local address 192.168.1.XXX, subnet mask 255.255.255.0

192.168.\*.\*: Local address 192.168.XXX.XXX, subnet mask 255.255.0.0

### **Related Information**

- & ["Accessing Web Config" on page 39](#page-38-0)
- & ["Assigning the IP Address" on page 18](#page-17-0)
- & ["Assigning an IP Address Using EpsonNet Config" on page 107](#page-106-0)

### **Model name and/or IP address are not displayed on EpsonNet Config**

#### **Did you select Block, Cancel, or Shut down when a Windows security screen or a firewall screen was displayed?**

If you select **Block**, **Cancel**, or **Shut down**, the IP address and model name will not display on EpsonNet Config or EpsonNet Setup.

To correct this, register EpsonNet Config as an exception using Windows firewall and commercial security software. If you use an antivirus or security program, close it and then try to use EpsonNet Config.

#### **Is the communication error timeout setting too short?**

Run EpsonNet Config and select **Tools** > **Options** > **Timeout**, and then increase the length of time for the **Communication Error** setting. Note that doing so can cause EpsonNet Config to run more slowly.

### **Related Information**

- & ["Running EpsonNet Config Windows" on page 107](#page-106-0)
- & ["Running EpsonNet Config Mac OS" on page 107](#page-106-0)

# <span id="page-105-0"></span>**Appendix**

## **Introduction of Network Software**

The following describes the software that configures and manages devices.

### **Epson Device Admin**

Epson Device Admin is an application that allows you to install devices on the network, and then configure and manage the devices. You can acquire detailed information for devices such as status and consumables, send notifications of alerts, and create reports for device usage. You can also make a template containing setting items and apply it to other devices as shared settings. You can download Epson Device Admin from Epson support website. For more information, see the documentation or help of Epson Device Admin.

### **Running Epson Device Admin (Windows only)**

Select **All Programs** > **EPSON** > **Epson Device Admin** > **Epson Device Admin**.

#### *Note:*

If the firewall alert appears, allow access for Epson Device Admin.

### **EpsonNet Config**

EpsonNet Config allows the administrator to configure the printer's network settings, such as assigning an IP address and changing the connection mode. The batch setting feature is supported on Windows. For more information, see the documentation or help of EpsonNet Config.

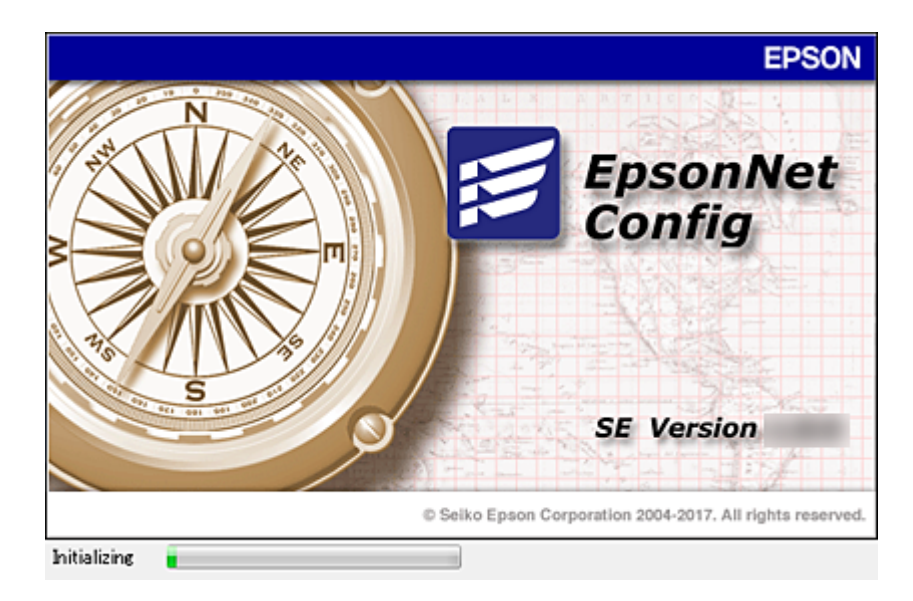

#### **Appendix**

### <span id="page-106-0"></span>**Running EpsonNet Config - Windows**

Select **All Programs** > **EpsonNet** > **EpsonNet Config SE** > **EpsonNet Config**.

*Note:* If the firewall alert appears, allow access for EpsonNet Config.

### **Running EpsonNet Config - Mac OS**

Select **Go** > **Applications** > **Epson Software** > **EpsonNet** > **EpsonNet Config SE** > **EpsonNet Config**.

### **EpsonNet Print (Windows Only)**

EpsonNet Print is a software to print on the TCP/IP network. There are features and restrictions listed below.

- ❏ The printer's status is displayed on the spooler screen.
- ❏ If the printer's IP address is changed by DHCP, the printer is still detected.
- ❏ You can use a printer located on a different network segment.
- ❏ You can print using one of the various protocols.
- ❏ IPv6 address is not supported.

### **EpsonNet SetupManager**

EpsonNet SetupManager is a software to create a package for a simple printer installation, such as installing the printer driver, installing EPSON Status Monitor and creating a printer port. This software allows the administrator to create unique software packages and distribute them among groups.

For more information, visit your regional Epson website.

## **Assigning an IP Address Using EpsonNet Config**

You can assign an IP address to the printer using EpsonNet Config. EpsonNet Config allows you to assign an IP address to a printer that has not been assigned one after connecting using an Ethernet cable. When connecting to Wi-Fi, connect to Ethernet once, and then change the connection to Wi-Fi.

### **Assigning IP Address Using Batch Settings**

### **Creating the File for Batch Settings**

Using the MAC address and model name as the keys, you can create a new SYLK file to set the IP address.

When you connect the printer to Wi-Fi, assign an IP address by following the procedures, and then change the connection to Wi-Fi.

1. Open a spreadsheet application (such as Microsoft Excel) or a text editor.

2. Enter "Info\_MACAddress", "Info\_ModelName", and "TCPIP\_IPAddress" in the first row as the setting item names.

Enter setting items for the following text strings. To distinguish between upper case/lower case and doublebyte/single-byte characters, if only one character is different, the item will not be recognized.

Enter the setting item name as described below; otherwise, EpsonNet Config cannot recognize the setting items.

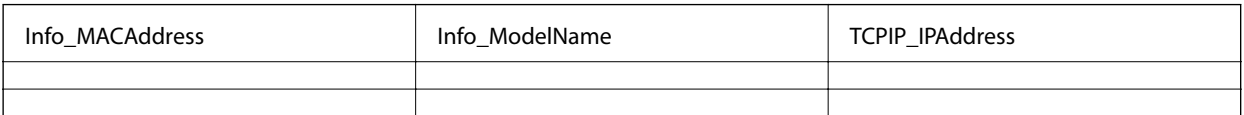

3. Enter the MAC address, model name, and IP address for each network interface.

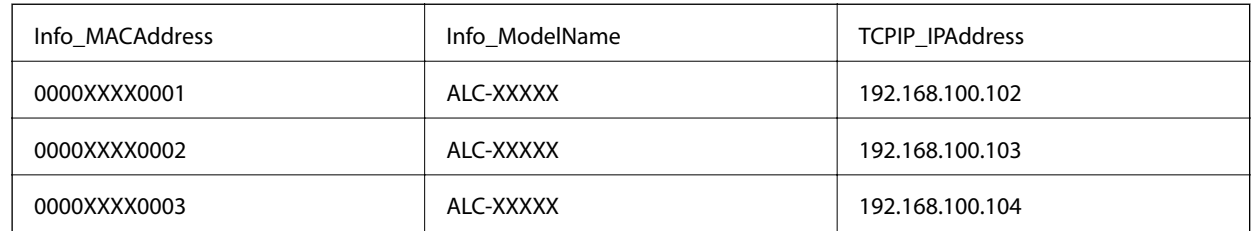

4. Enter a name and save as a SYLK file (\*.slk).

### **Making Batch Settings Using the Configuration File**

Assign IP addresses in the configuration file (SYLK file) at one time. You need to create the configuration file before assigning.

When you connect the printer to Wi-Fi, assign an IP address by following the procedures, and then change the connection to Wi-Fi.

- 1. Connect all devices to the network using Ethernet cables.
- 2. Turn on the printer.
- 3. Start EpsonNet Config.

A list of the printers on the network is displayed. It may take a while before they are displayed.

- 4. Click **Tools** > **Batch Settings**.
- 5. Click **Open**.
- 6. On the file selection screen, select the SYLK file (\*.slk) containing the settings, and then click **Open**.
7. Select the devices for which you want to perform batch settings with the **Status** column set to **Unassigned**, and the **Process Status** set to **Assign Successful**.

When making multiple selections, press Ctrl or Shift and click or drag your mouse.

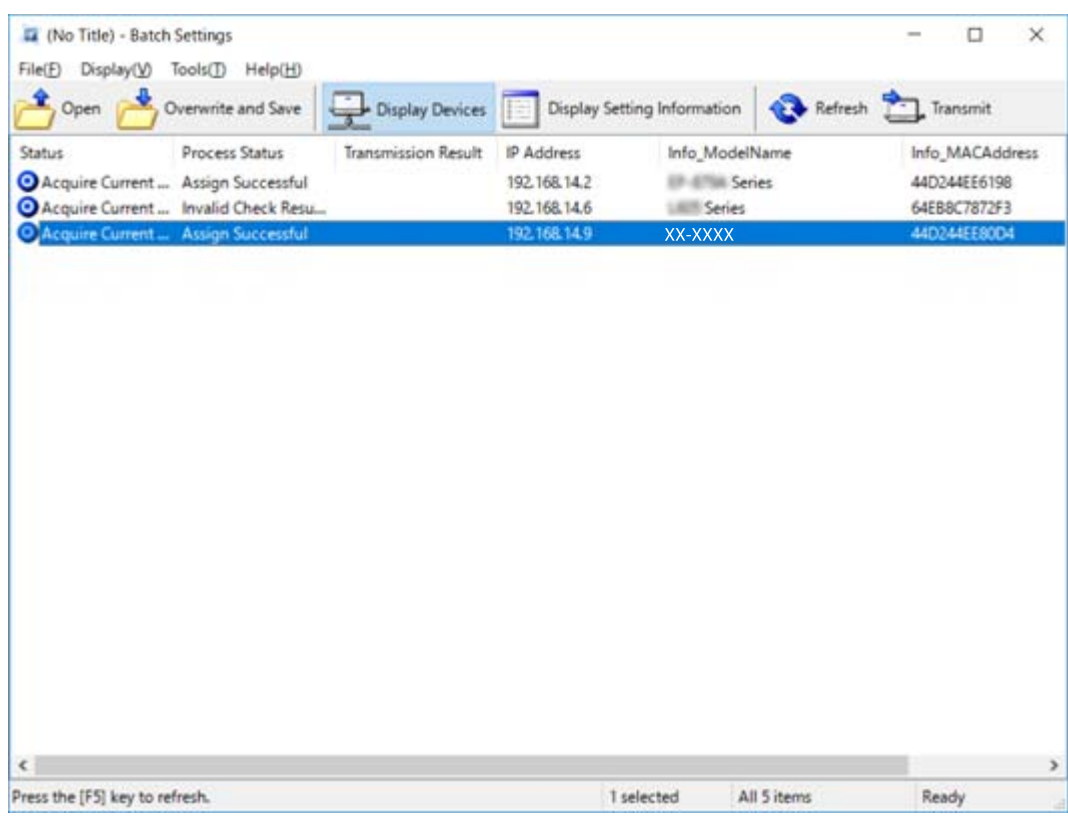

- 8. Click **Transmit**.
- 9. When the password entry screen is displayed, enter the password, and then click **OK**.

Transmit the settings.

### c*Important:*

The information is transmitted to the network interface until the progress meter is finished. Do not turn off the device or the wireless adapter, and do not send any data to the device.

10. On the **Transmitting Settings** screen, click **OK**.

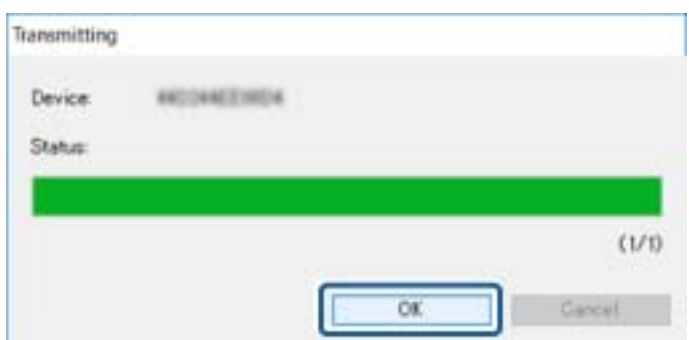

11. Check the status of the device you set.

For devices that show  $\bullet$  or  $\bullet$ , check the contents of the settings file, or that the device has rebooted normally.

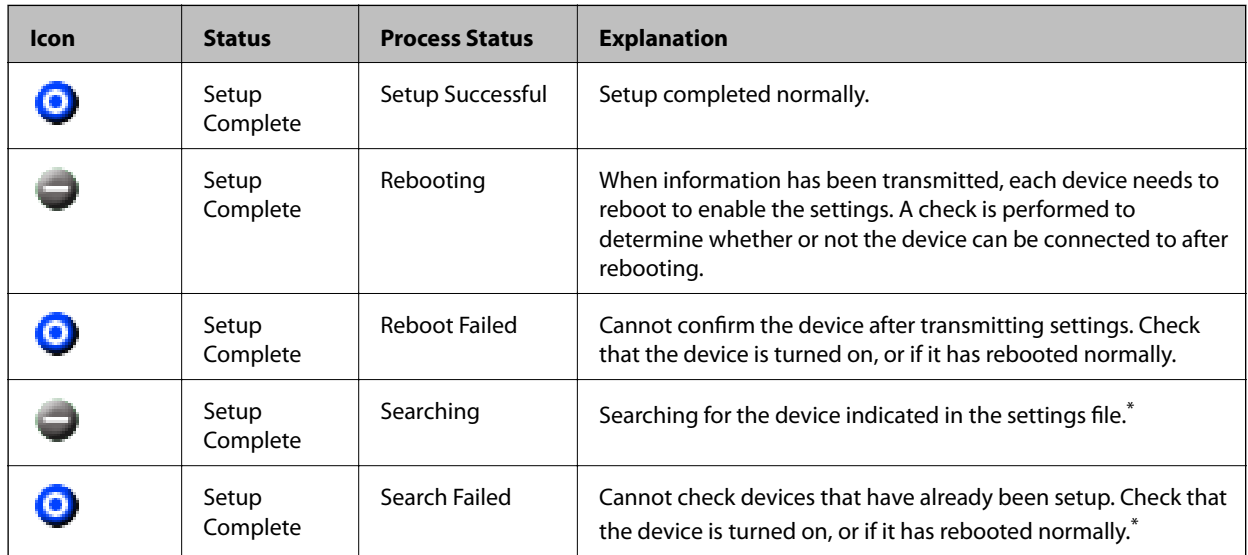

\*Only when setting information is displayed.

### **Related Information**

- & ["Running EpsonNet Config Windows" on page 107](#page-106-0)
- & ["Running EpsonNet Config Mac OS" on page 107](#page-106-0)

## **Assigning an IP Address to Each Device**

Assign an IP address to the printer using EpsonNet Config.

- 1. Turn on the printer.
- 2. Connect the printer to the network using an Ethernet cable.
- 3. Start EpsonNet Config.

A list of the printers on the network is displayed. It may take a while before they are displayed.

4. Double-click the printer that you want to assign to.

### *Note:*

If you have connected multiple printers of the same model, you can identify the printer using the MAC address.

5. Select **Network** > **TCP/IP** > **Basic**.

6. Enter the addresses for **IP Address**, **Subnet Mask**, and **Default Gateway**.

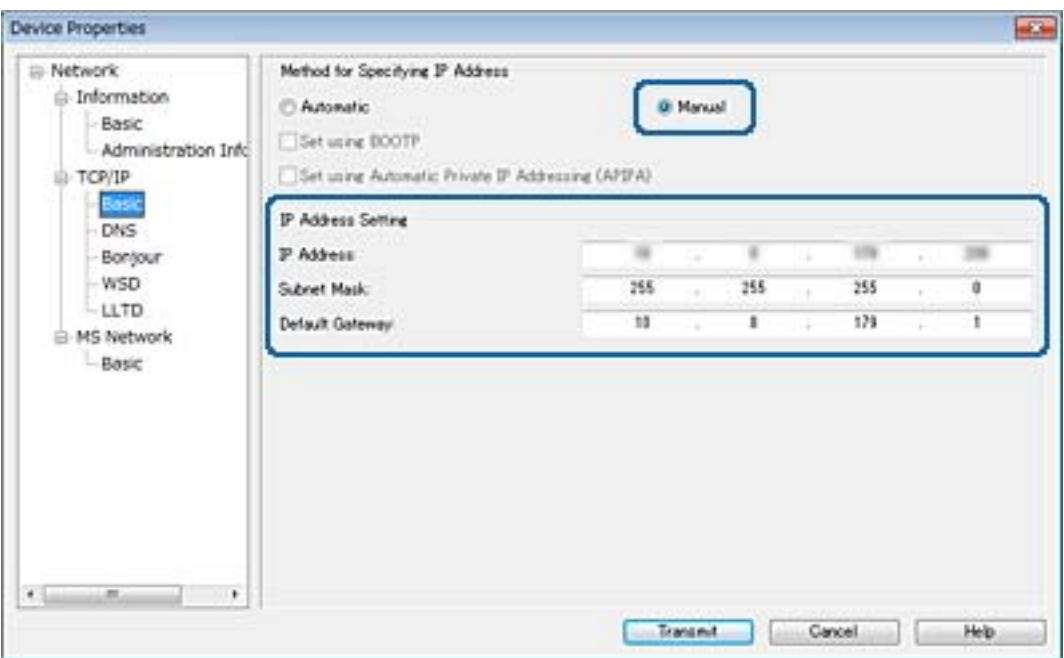

#### *Note:*

Enter a static address when you connect the printer to a secure network.

7. Click **Transmit**.

The screen confirming transmission of the information is displayed.

8. Click **OK**.

The transmission completion screen is displayed.

#### *Note:*

The information is transmitted to the device, and then the message "Configuration successfully completed." is displayed. Do not turn off the device, and do not send any data to the service.

9. Click **OK**.

### **Related Information**

- & ["Running EpsonNet Config Windows" on page 107](#page-106-0)
- & ["Running EpsonNet Config Mac OS" on page 107](#page-106-0)

# **Making Wi-Fi Settings from the Control Panel (WPS)**

You can connect to Wi-Fi from the printer's control panel using the WPS function.

#### **Related Information**

- & ["Making Wi-Fi Settings by Push Button Setup \(WPS\)" on page 112](#page-111-0)
- & ["Making Wi-Fi Settings by PIN Code Setup \(WPS\)" on page 113](#page-112-0)

## <span id="page-111-0"></span>**Making Wi-Fi Settings by Push Button Setup (WPS)**

You can automatically set up a Wi-Fi network by pressing a button on the access point. If the following conditions are met, you can set up by using this method.

❏ The access point is compatible with WPS (Wi-Fi Protected Setup).

❏ The current Wi-Fi connection was established by pressing a button on the access point.

### *Note:*

If you cannot find the button or you are setting up using the software, see the documentation provided with the access point.

- 1. Tap  $\Box$   $\Box$  on the home screen.
- 2. Tap **Router**.
- 3. Tap **Start Setup**.
- 4. Tap **Wi-Fi Setup**.

If you have made Ethernet settings, check the message and then tap **Yes**.

- 5. Tap **Push Button Setup(WPS)**.
- 6. Hold down the [WPS] button on the access point until the security light flashes.

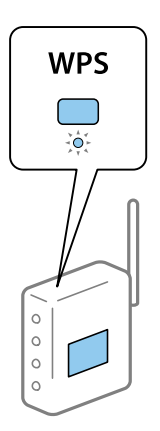

If you do not know where the [WPS] button is, or there are no buttons on the access point, see the documentation provided with your access point for details.

### 7. Tap **Start Setup**.

8. Tap **Close**.

The screen automatically closes after a specific length of time if you do not tap **Close**.

*Note:*

If connection fails, restart the access point, move it closer to the printer, and try again. If it still does not work, print a network connection report and check the solution.

9. Tap **Close** on the network connection settings screen.

## <span id="page-112-0"></span>**Making Wi-Fi Settings by PIN Code Setup (WPS)**

You can automatically connect to an access point by using a PIN code. You can use this method to set up if an access point is capable of WPS (Wi-Fi Protected Setup). Use a computer to enter a PIN code into the access point.

- 1. Tap  $\Box$   $\Box$  on the home screen.
- 2. Tap **Router**.
- 3. Tap **Start Setup**.
- 4. Tap **Wi-Fi Setup**.

If you have made Ethernet settings, check the message and then tap **Yes**.

- 5. Tap **Others** > **PIN Code Setup(WPS)**
- 6. Use your computer to enter the PIN code (an eight digit number) displayed on the printer's control panel into the access point within two minutes.
	- *Note:*

See the documentation provided with your access point for details on entering a PIN code.

- 7. Tap **Start Setup**.
- 8. Tap **Close**.

The screen automatically closes after a specific length of time if you do not tap **Close**.

*Note:*

If connection fails, restart the access point, move it closer to the printer, and try again. If it still does not work, print a connection report and check the solution.

9. Tap **Close** on the network connection settings screen.

# **Changing the Connection Method**

Change the connection method. Make this setting on the network enabling condition.

If the IP address assignment setting is manual, confirm with the network administrator whether the same IP address can be used on the new network.

*Note:* When the Wi-Fi connection is enabled, the Ethernet connection is disabled.

### **Related Information**

- & ["Changing from Ethernet Connection to Wi-Fi Connection" on page 114](#page-113-0)
- & ["Changing from Wi-Fi Connection to Ethernet Connection" on page 114](#page-113-0)

## <span id="page-113-0"></span>**Changing from Ethernet Connection to Wi-Fi Connection**

### **Changing to Wi-Fi Connection from the Control Panel**

Change the Ethernet connection to Wi-Fi connection from the printer's control panel. The changing connection method is basically the same as the Wi-Fi connection settings. See the topic in this guide on Wi-Fi connection settings from the printer's control panel.

### **Related Information**

& ["Making Wi-Fi Settings Manually from the Control Panel" on page 24](#page-23-0)

### **Changing to Wi-Fi Connection by Using Web Config**

Change the Ethernet connection to Wi-Fi connection by using Web Config.

1. Access Web Config and select the **Network** tab > **Wi-Fi**.

When the administrator password has been set, log in as an administrator by entering the user name and password.

- 2. Click **Setup**.
- 3. Select the SSID for the access point and enter the password.

If the SSID you want to connect to is not displayed, select **Enter SSID** and enter the SSID.

- 4. Click **Next**.
- 5. Confirm the displayed message and click **OK**.
- 6. Disconnect the Ethernet cable from the printer.

#### *Note:*

You can also change the connection method by using EpsonNet Config or Epson Device Admin. For details, see the guide or help for each software.

### **Related Information**

- ◆ ["Accessing Web Config" on page 39](#page-38-0)
- ◆ ["EpsonNet Config" on page 106](#page-105-0)
- ◆ ["Epson Device Admin" on page 106](#page-105-0)

## **Changing from Wi-Fi Connection to Ethernet Connection**

### **Changing the Network Connection to Ethernet from the Control Panel**

Follow the steps below to change the network connection to Ethernet from Wi-Fi using the control panel.

1. Tap **Settings** on the home screen.

#### **Appendix**

- 2. Tap **General Settings** > **Network Settings** > **Wired LAN Setup**.
- 3. Check the message, and then tap **Start Setup**.
- 4. Check the message, and then tap **OK**.

The screen automatically closes after a specific length of time if you do not tap **OK**.

5. Connect the printer to a router using an Ethernet cable.

### **Related Information**

 $\blacktriangleright$  ["Connecting to Ethernet" on page 23](#page-22-0)

### **Changing to Ethernet Connection Using Web Config**

Change the Wi-Fi connection to Ethernet connection by using Web Config.

1. Access Web Config and select the **Network** tab > **Wi-Fi**.

When the administrator password has been set, log in as an administrator by entering the user name and password.

- 2. Click **Disable Wi-Fi**.
- 3. Check the message, and then select **OK**.
- 4. Connect the printer and hub (L2 switch) by Ethernet cable.

### *Note:*

You can also change the connection method by using EpsonNet Config or Epson Device Admin. For details, see the guide or help for each software.

### **Related Information**

- ◆ ["Accessing Web Config" on page 39](#page-38-0)
- ◆ ["EpsonNet Config" on page 106](#page-105-0)
- ◆ ["Epson Device Admin" on page 106](#page-105-0)

# **Using Port for the Printer**

The printer uses the following port. These ports should be allowed to become available by the network administrator as necessary.

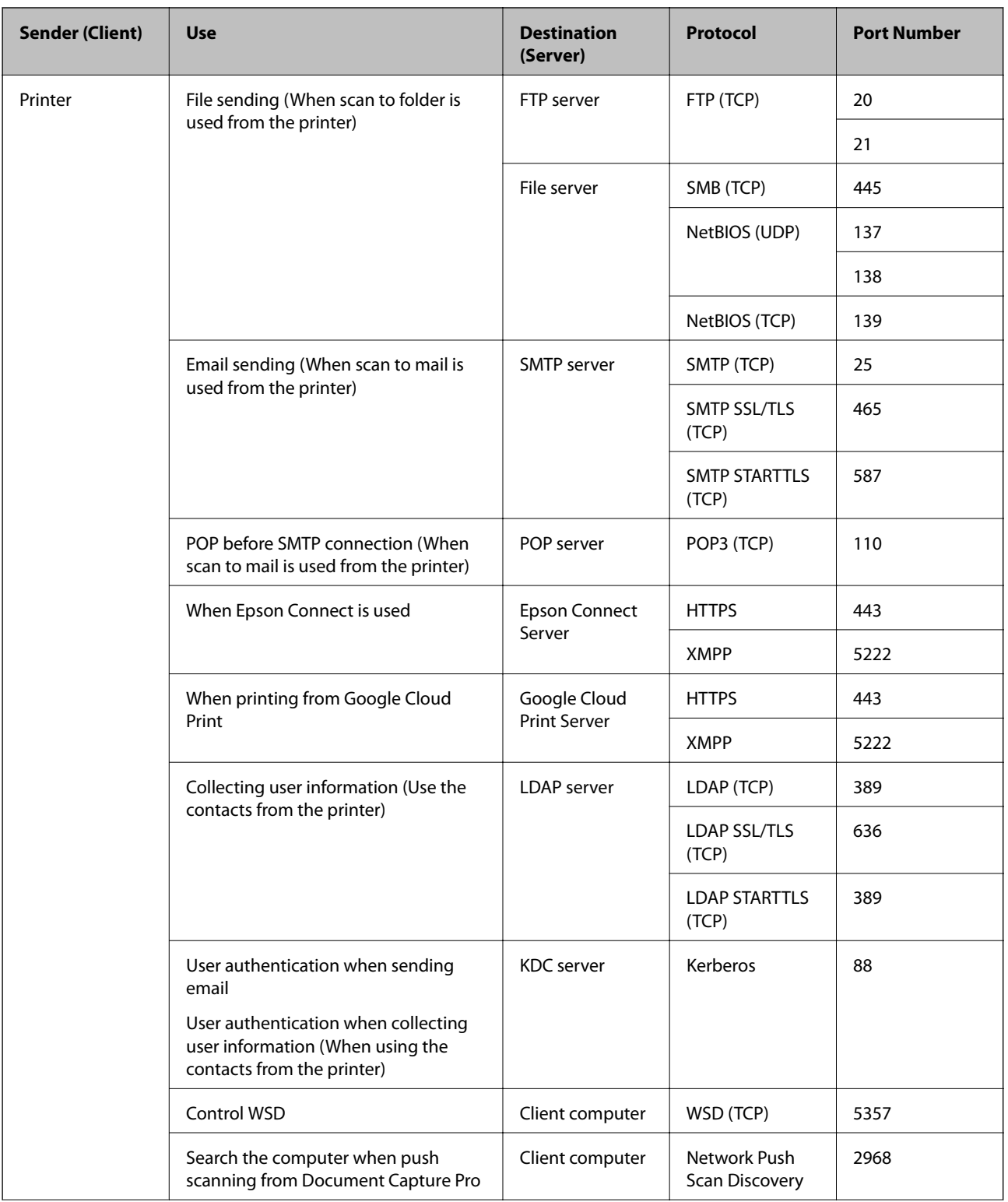

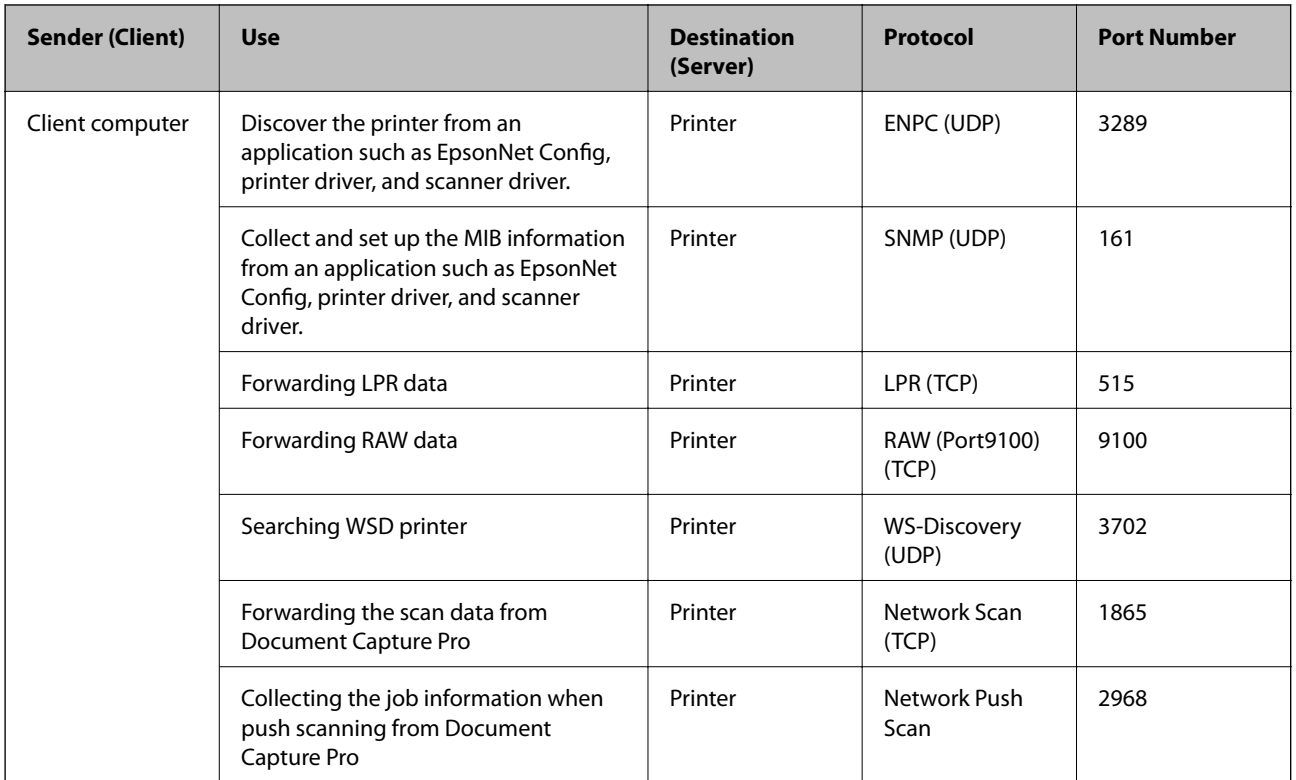

In this chapter, we describe advanced security features.

# **Security Settings and Prevention of Danger**

When a device is connected to a network, you can access it from a remote location. In addition, many people can share the device, which is helpful in improving operational efficiency and convenience. However, risks such as illegal access, illegal use, and tampering with data are increased. If you use the device in an environment where you can access the Internet, the risks are even higher.

For devices that do not have access protection from the outside, it will be possible to read the contacts and print job logs that are stored in the printer from the Internet.

In order to avoid this risk, Epson printers have a variety of security technologies.

Set the device as necessary according to the environmental conditions that have been built with the customer's environment information.

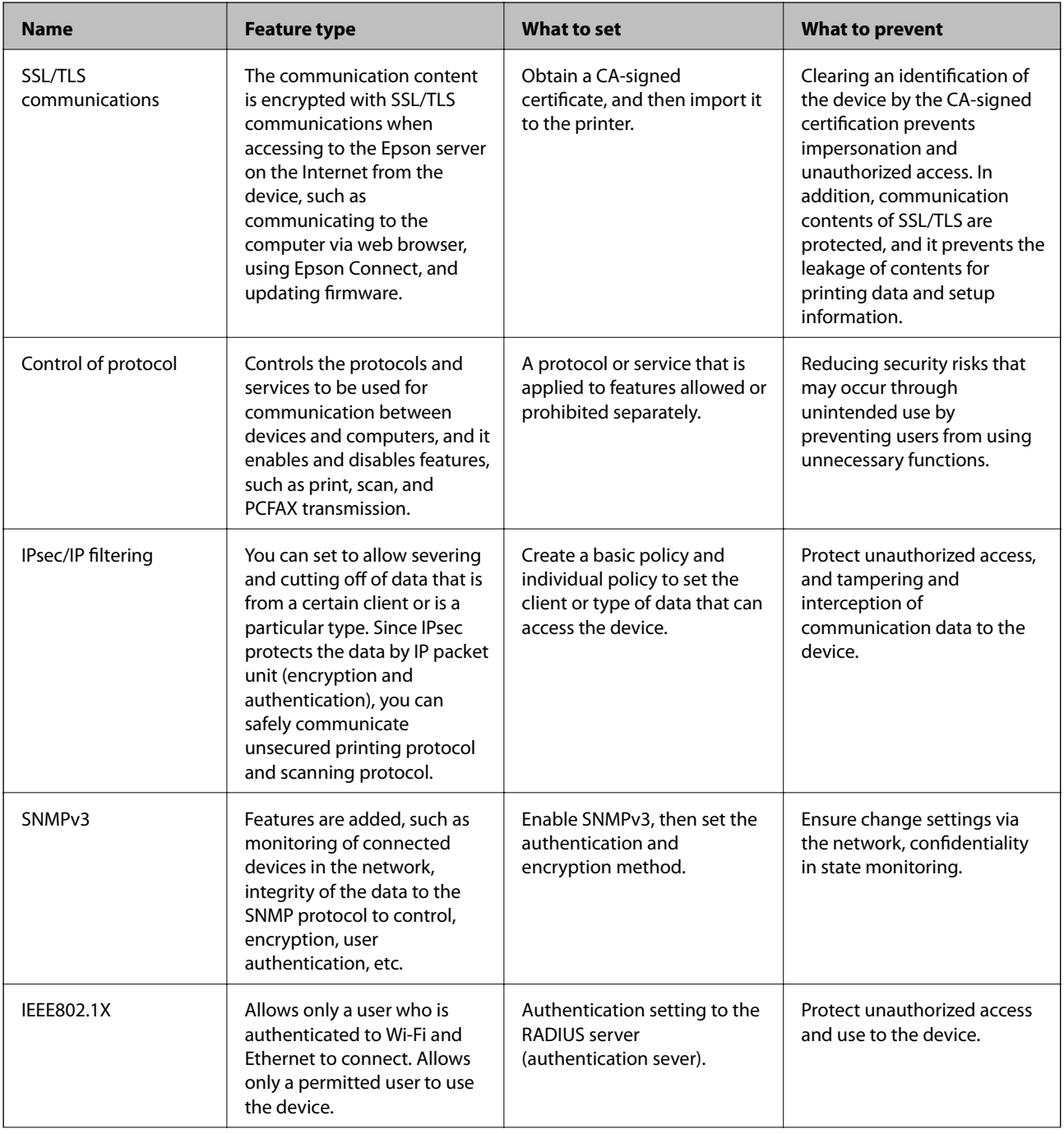

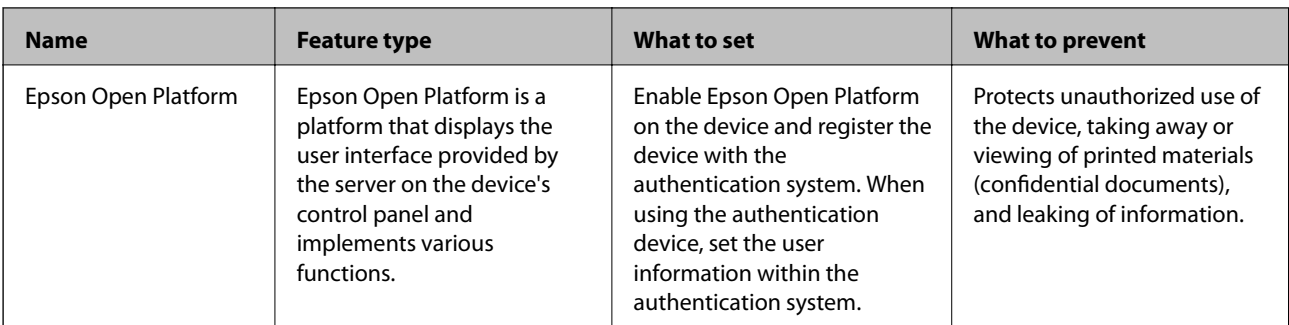

### **Related Information**

- & "SSL/TLS Communication with the Printer" on page 120
- & ["Controlling Using Protocols" on page 128](#page-127-0)
- & ["Encrypted Communication Using IPsec/IP Filtering" on page 133](#page-132-0)
- & ["Using SNMPv3 Protocol" on page 145](#page-144-0)
- & ["Connecting the Printer to an IEEE802.1X Network" on page 147](#page-146-0)
- & ["Using Epson Open Platform" on page 151](#page-150-0)

### **Security Feature Settings**

When setting IPsec/IP filtering or IEEE802.1X, it is recommended that you access Web Config using SSL/TLS to communicate settings information in order to reduce security risks such as tampering or interception.

Also, you can use Web Config by connecting the printer directly to the computer using an Ethernet cable, and then entering the IP address into a web browser. The printer can be connected in a secure environment after the security settings have been completed.

# **SSL/TLS Communication with the Printer**

When the server certificate is set using SSL/TLS (Secure Sockets Layer/Transport Layer Security) communication to the printer, you can encrypt the communication path between computers. Do this if you want to prevent remote and unauthorized access.

## **About Digital Certification**

❏ Certificate signed by a CA

A certificate signed by a CA (Certificate Authority) must be obtained from a certificate authority. You can ensure secure communications by using a CA-signed certificate. You can use a CA-signed certificate for each security feature.

### ❏ CA certificate

A CA certificate indicates that a third party has verified the identity of a server. This is a key component in a web-of-trust style of security. You need to obtain a CA certificate for server authentication from a CA that issues it.

<span id="page-120-0"></span>❏ Self-signed certificate

Self-signed certificate is a certificate that the printer issues and signs itself. This certificate is unreliable and cannot avoid spoofing. If you use this certificate for an SSL/TLS certificate, a security alert may be displayed on a browser. You can use this certificate only for an SSL/TLS communication.

### **Related Information**

- & "Obtaining and Importing a CA-signed Certificate" on page 121
- ◆ ["Deleting a CA-signed Certificate" on page 124](#page-123-0)
- & ["Updating a Self-signed Certificate" on page 125](#page-124-0)

## **Obtaining and Importing a CA-signed Certificate**

### **Obtaining a CA-signed Certificate**

To obtain a CA-signed certificate, create a CSR (Certificate Signing Request) and apply it to certificate authority. You can create a CSR using Web Config and a computer.

Follow the steps to create a CSR and obtain a CA-signed certificate using Web Config. When creating a CSR using Web Config, a certificate is the PEM/DER format.

1. Access Web Config, and then select the **Network Security** tab. Next, select **SSL/TLS** > **Certificate** or **IPsec/IP Filtering** > **Client Certificate** or **IEEE802.1X** > **Client Certificate**.

### 2. Click **Generate** of **CSR**.

A CSR creating page is opened.

3. Enter a value for each item.

#### *Note:*

Available key length and abbreviations vary by a certificate authority. Create a request according to rules of each certificate authority.

4. Click **OK**.

A completion message is displayed.

- 5. Select the **Network Security** tab. Next, select **SSL/TLS** > **Certificate**, or **IPsec/IP Filtering** > **Client Certificate** or **IEEE802.1X** > **Client Certificate**.
- 6. Click one of the download buttons of **CSR** according to a specified format by each certificate authority to download a CSR to a computer.

### c*Important:*

Do not generate a CSR again. If you do so, you may not be able to import an issued CA-signed Certificate.

7. Send the CSR to a certificate authority and obtain a CA-signed Certificate.

Follow the rules of each certificate authority on sending method and form.

<span id="page-121-0"></span>8. Save the issued CA-signed Certificate to a computer connected to the printer.

Obtaining a CA-signed Certificate is complete when you save a certificate to a destination.

### *CSR Setting Items*

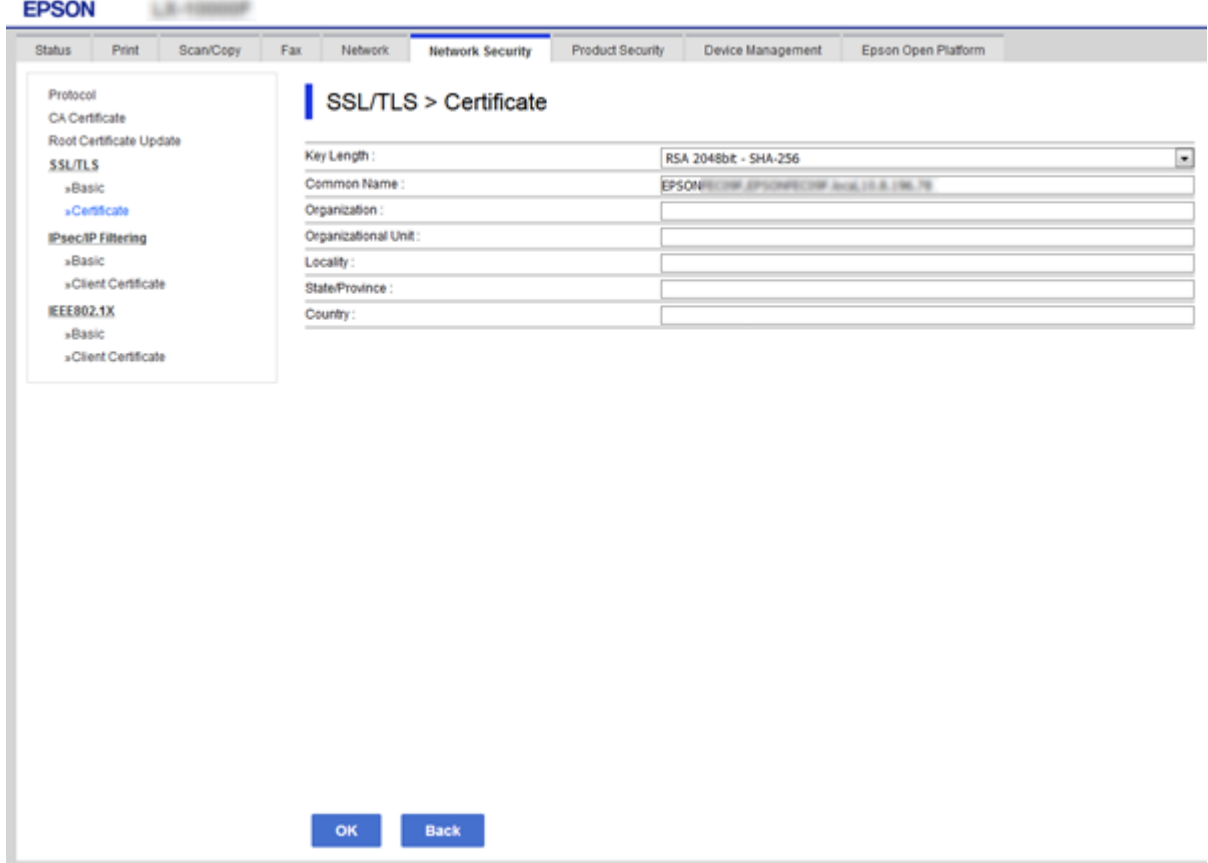

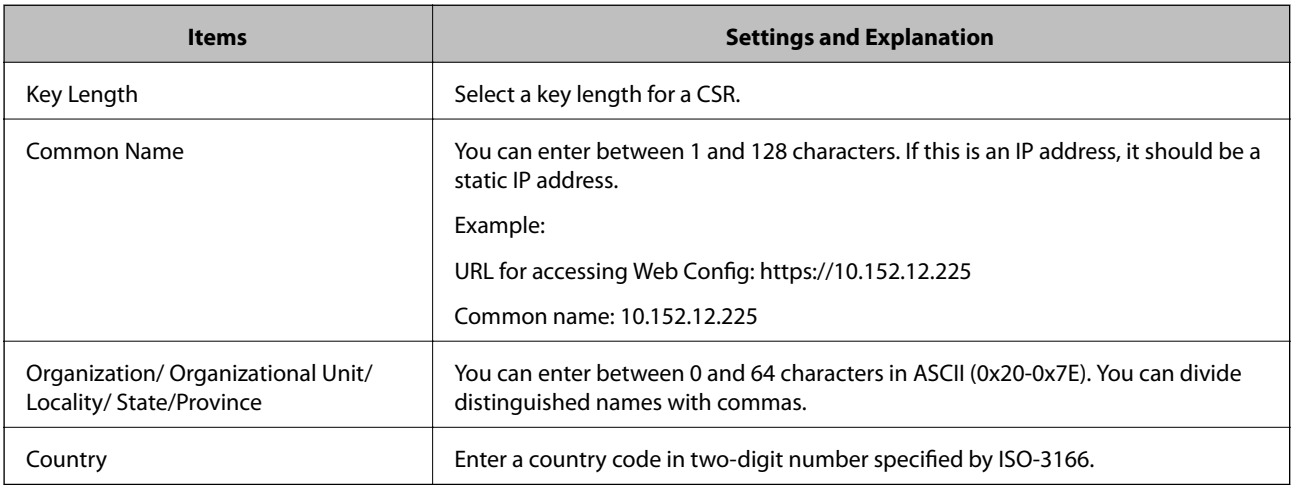

### **Related Information**

& ["Obtaining a CA-signed Certificate" on page 121](#page-120-0)

### <span id="page-122-0"></span>**Importing a CA-signed Certificate**

### c*Important:*

- ❏ Make sure that the printer's date and time is set correctly.
- ❏ If you obtain a certificate using a CSR created from Web Config, you can import a certificate one time.
- 1. Access Web Config and then select the **Network Security** tab. Next, select **SSL/TLS** > **Certificate**, or **IPsec/IP Filtering** > **Client Certificate** or **IEEE802.1X** > **Client Certificate**.

### 2. Click **Import**

A certificate importing page is opened.

3. Enter a value for each item.

Depending on where you create a CSR and the file format of the certificate, required settings may vary. Enter values to required items according to the following.

- ❏ A certificate of the PEM/DER format obtained from Web Config
	- ❏ **Private Key**: Do not configure because the printer contains a private key.
	- ❏ **Password**: Do not configure.
	- ❏ **CA Certificate 1**/**CA Certificate 2**: Optional
- ❏ A certificate of the PEM/DER format obtained from a computer
	- ❏ **Private Key**: You need to set.
	- ❏ **Password**: Do not configure.
	- ❏ **CA Certificate 1**/**CA Certificate 2**: Optional
- ❏ A certificate of the PKCS#12 format obtained from a computer
	- ❏ **Private Key**: Do not configure.
	- ❏ **Password**: Optional
	- ❏ **CA Certificate 1**/**CA Certificate 2**: Do not configure.
- 4. Click **OK**.

A completion message is displayed.

*Note:* Click *Confirm* to verify the certificate information.

### **Related Information**

- & ["Accessing Web Config" on page 39](#page-38-0)
- & ["CA-signed Certificate Importing Setting Items" on page 124](#page-123-0)

### <span id="page-123-0"></span>*CA-signed Certificate Importing Setting Items*

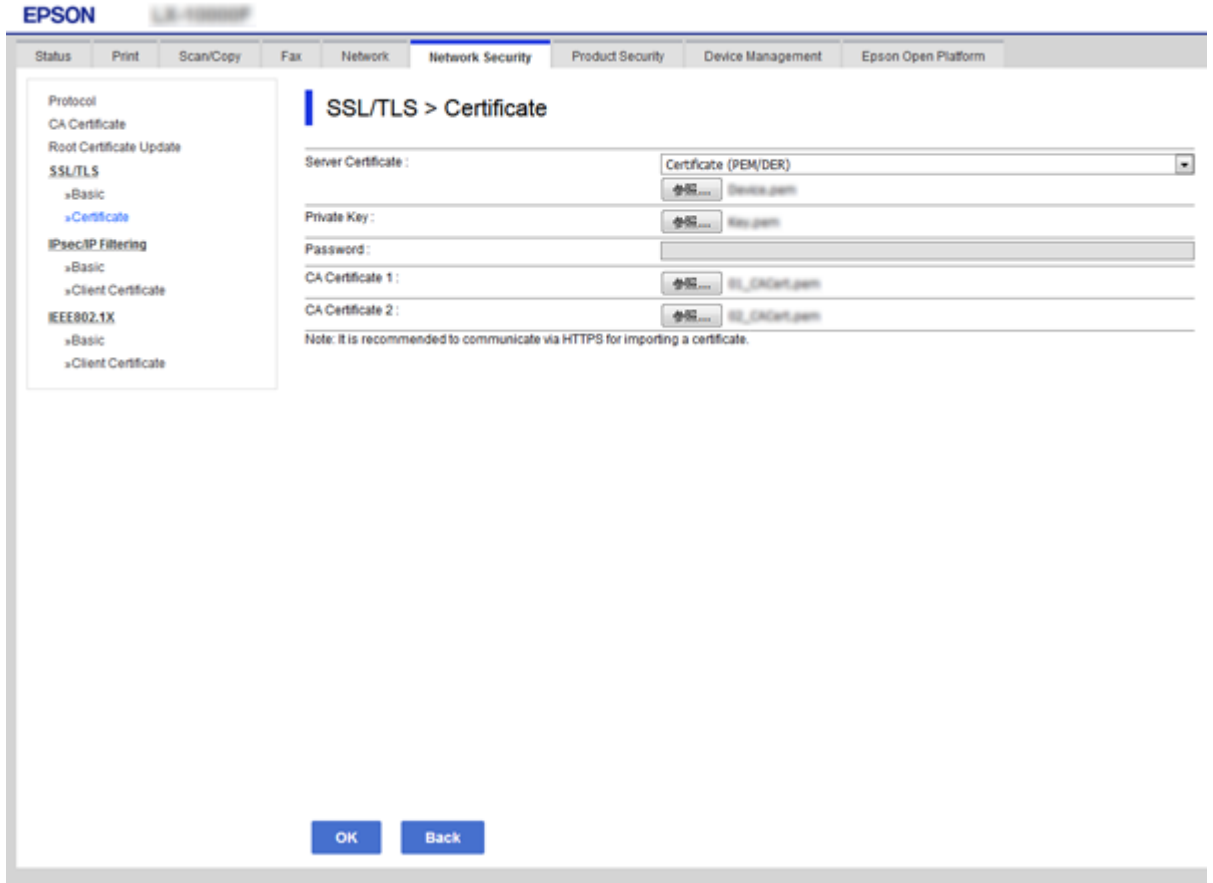

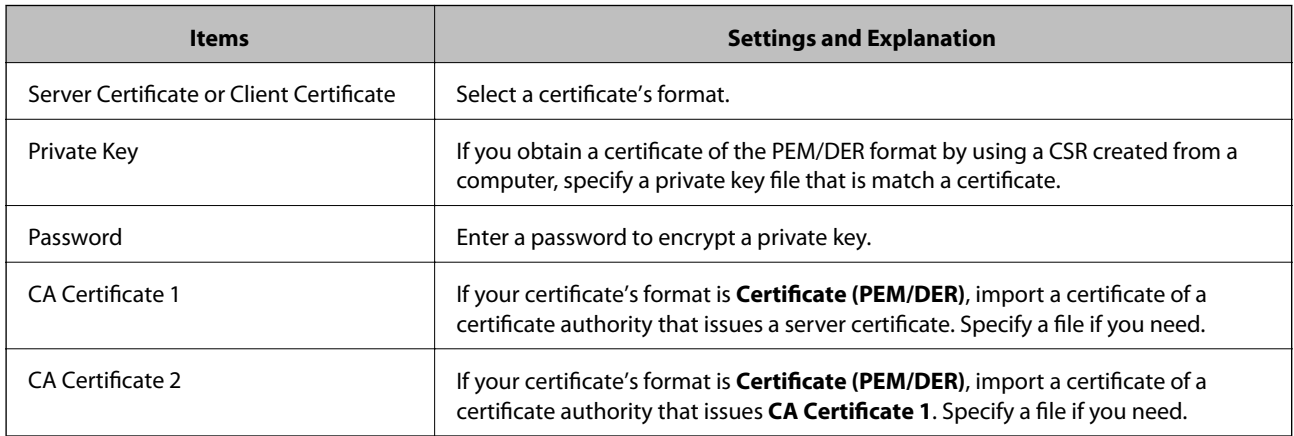

### **Related Information**

& ["Importing a CA-signed Certificate" on page 123](#page-122-0)

## **Deleting a CA-signed Certificate**

You can delete an imported certificate when the certificate has expired or when an encrypted connection is no longer necessary.

### <span id="page-124-0"></span>c*Important:*

If you obtain a certificate using a CSR created from Web Config, you cannot import a deleted certificate again. In this case, create a CSR and obtain a certificate again.

- 1. Access Web Config, and then select the **Network Security** tab. Next, select **SSL/TLS** > **Certificate** or **IPsec/IP Filtering** > **Client Certificate** or **IEEE802.1X** > **Client Certificate**.
- 2. Click **Delete**.
- 3. Confirm that you want to delete the certificate in the message displayed.

## **Updating a Self-signed Certificate**

If the printer supports the HTTPS server feature, you can update a self-signed certificate. When accessing Web Config using a self-signed certificate, a warning message appears.

Use a self-signed certificate temporarily until you obtain and import a CA-signed certificate.

- 1. Access Web Config and select the **Network Security** tab > **SSL/TLS** > **Certificate**.
- 2. Click **Update**.
- 3. Enter **Common Name**.

Enter an IP address, or an identifier such as an FQDN name for the printer. You can enter between 1 and 128 characters.

#### *Note:*

You can separate distinguished name (CN) with commas.

4. Specify a validity period for the certificate.

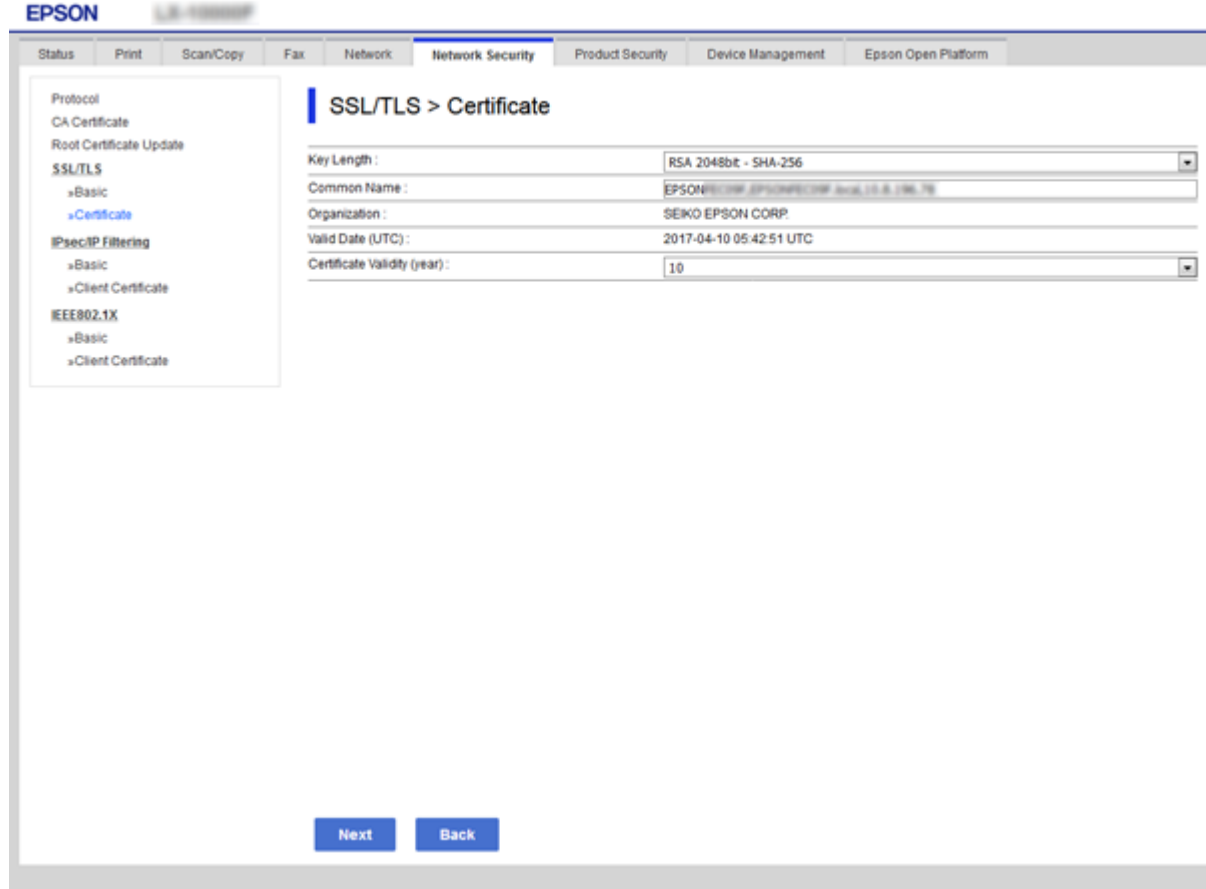

5. Click **Next**.

A confirmation message is displayed.

6. Click **OK**.

The printer is updated.

*Note:* Click *Confirm* to verify the certificate information.

### **Related Information**

& ["Accessing Web Config" on page 39](#page-38-0)

## **Configure CA Certificate**

You can import, display, delete a CA Certificate.

### **Related Information**

- & ["Accessing Web Config" on page 39](#page-38-0)
- ◆ ["CSR Setting Items" on page 122](#page-121-0)
- & ["Importing a CA-signed Certificate" on page 123](#page-122-0)

Administrator's Guide

### **Importing a CA Certificate**

- 1. Access Web Config and then select the **Network Security** tab > **CA Certificate**.
- 2. Click **Import**.
- 3. Specify the CA Certificate you want to import.

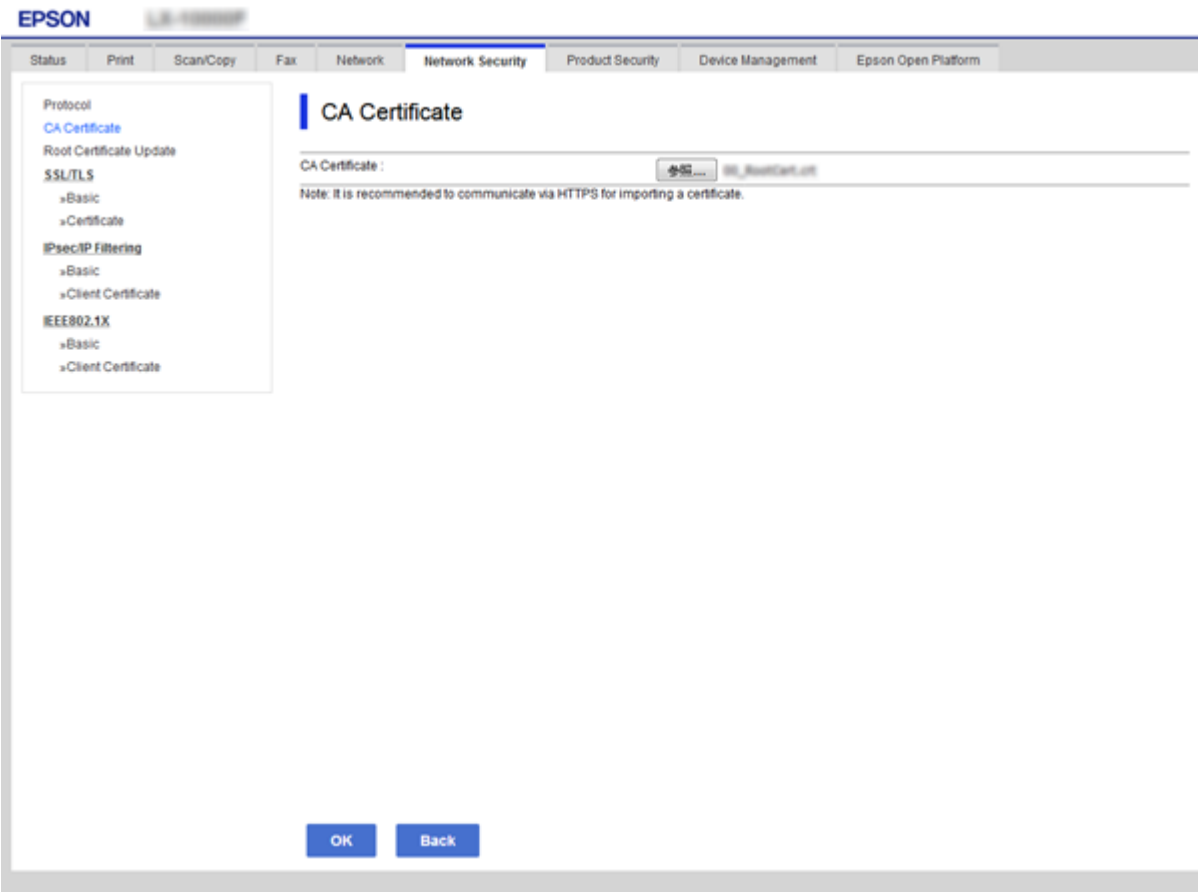

4. Click **OK**.

When importing is complete, you are returned to the **CA Certificate** screen, and the imported CA Certificate is displayed.

### **Deleting a CA Certificate**

You can delete the imported CA Certificate.

1. Access Web Config and then select the **Network Security** tab > **CA Certificate**.

<span id="page-127-0"></span>2. Click **Delete** next to the CA Certificate that you want to delete.

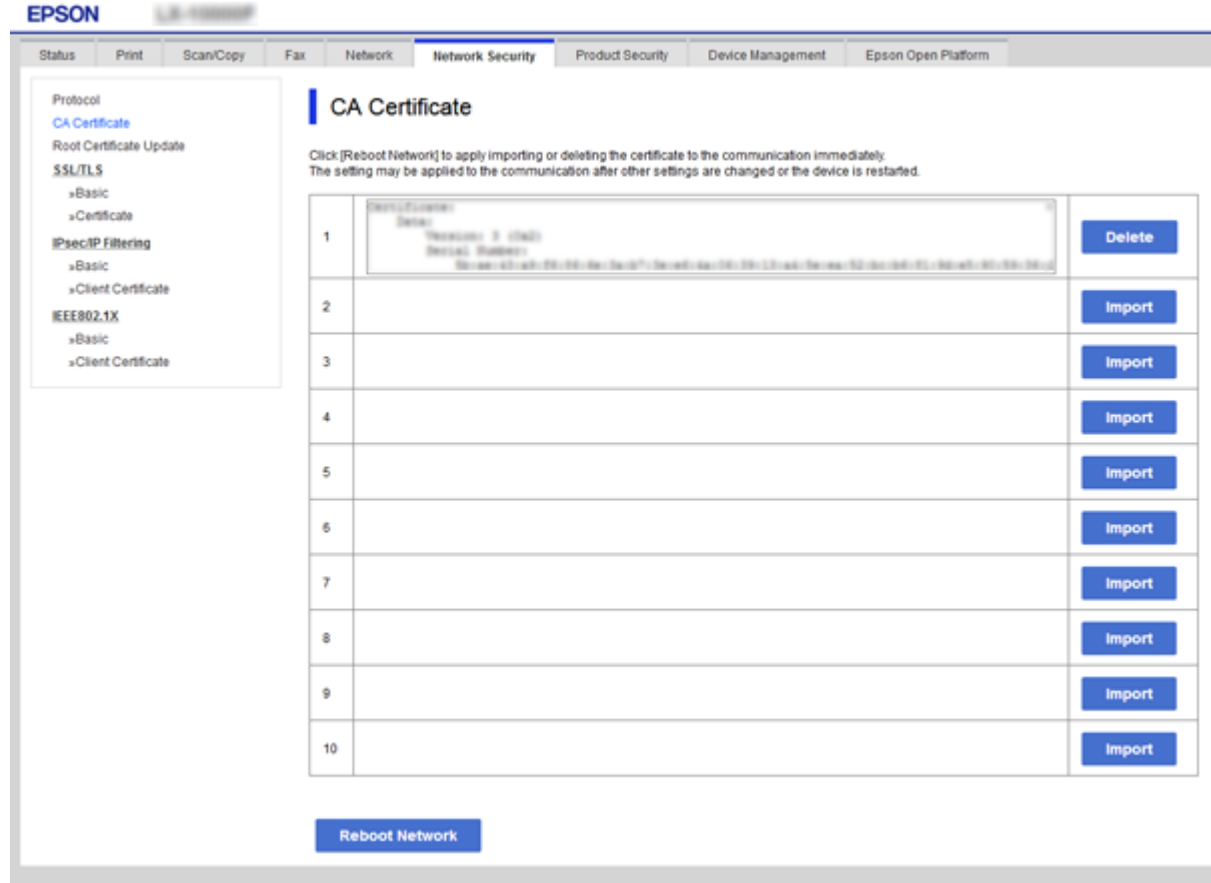

3. Confirm that you want to delete the certificate in the message displayed.

### **Related Information**

& ["Accessing Web Config" on page 39](#page-38-0)

# **Controlling Using Protocols**

You can print using a variety of pathways and protocols. If you are using a multi-function printer, you can use network scanning and PC-FAX from an unspecified number of network computers. You can lower unintended security risks by restricting printing from specific pathways or by controlling the available functions.

## **Controlling protocols**

Configure the protocol settings.

- 1. Access Web Config and then select the **Network Security** tab > **Protocol**.
- 2. Configure each item.
- 3. Click **Next**.

4. Click **OK**.

The settings are applied to the printer.

# **Protocols you can Enable or Disable**

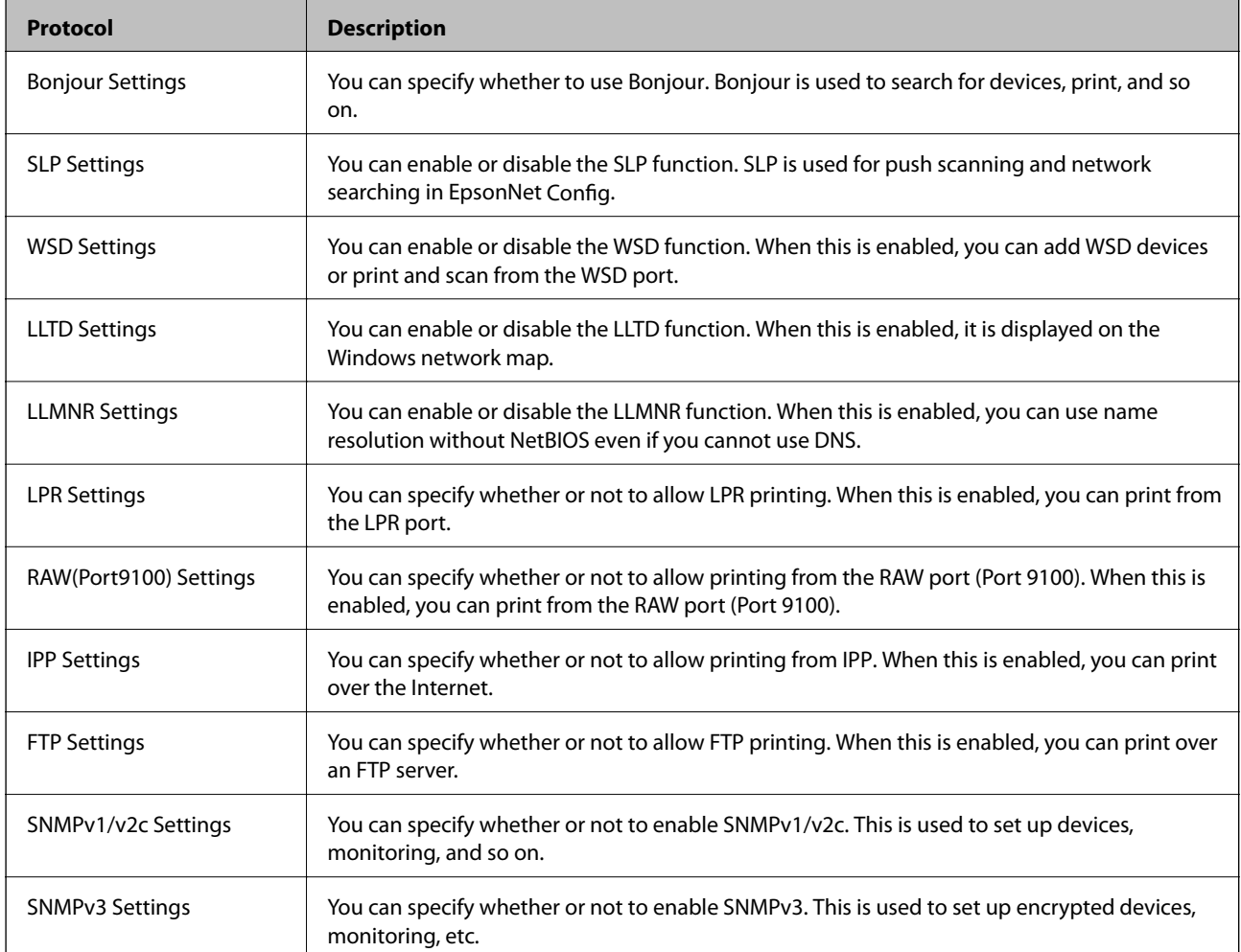

## **Protocol Setting Items**

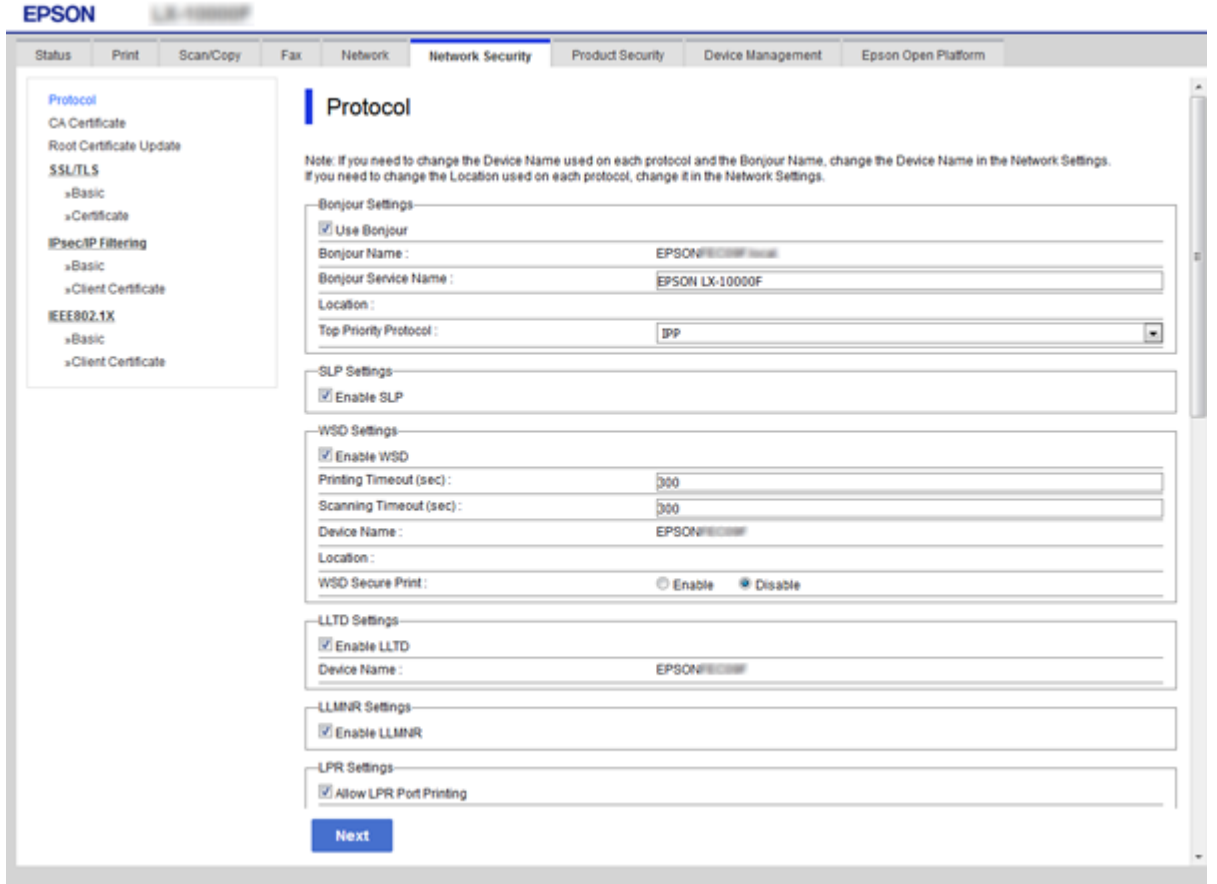

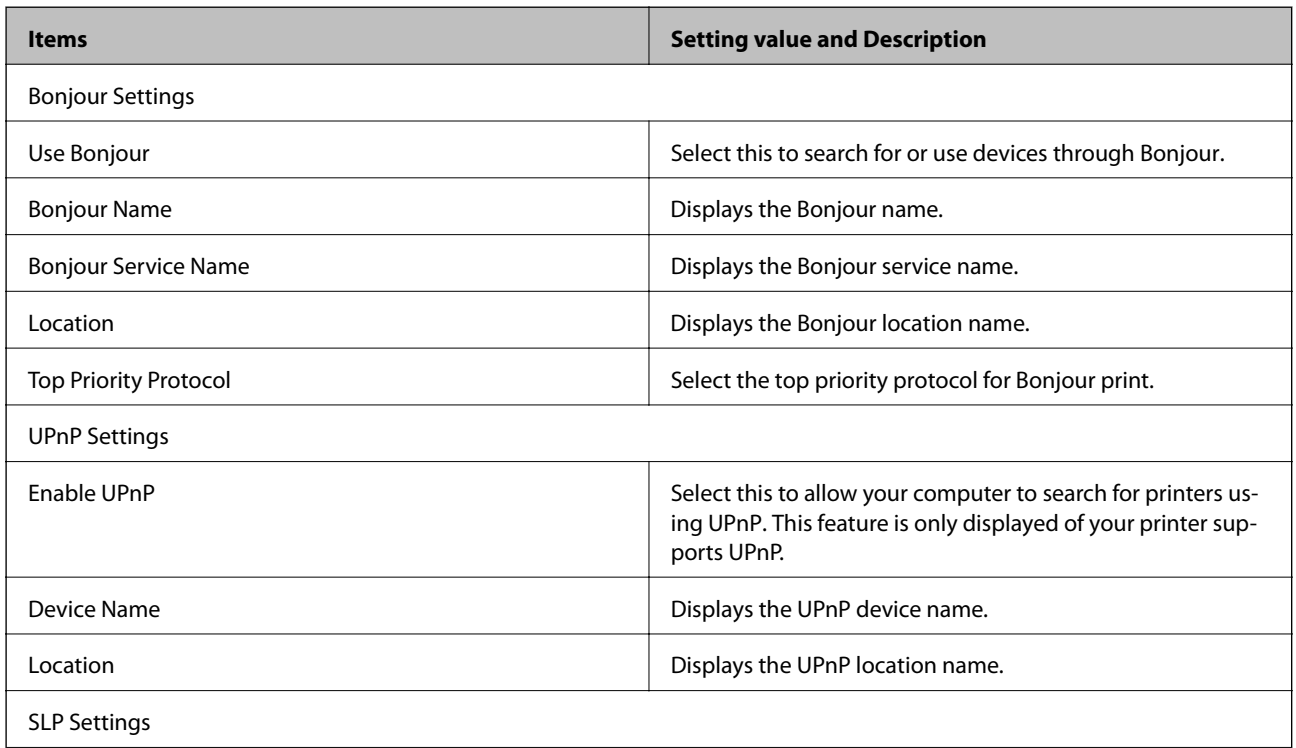

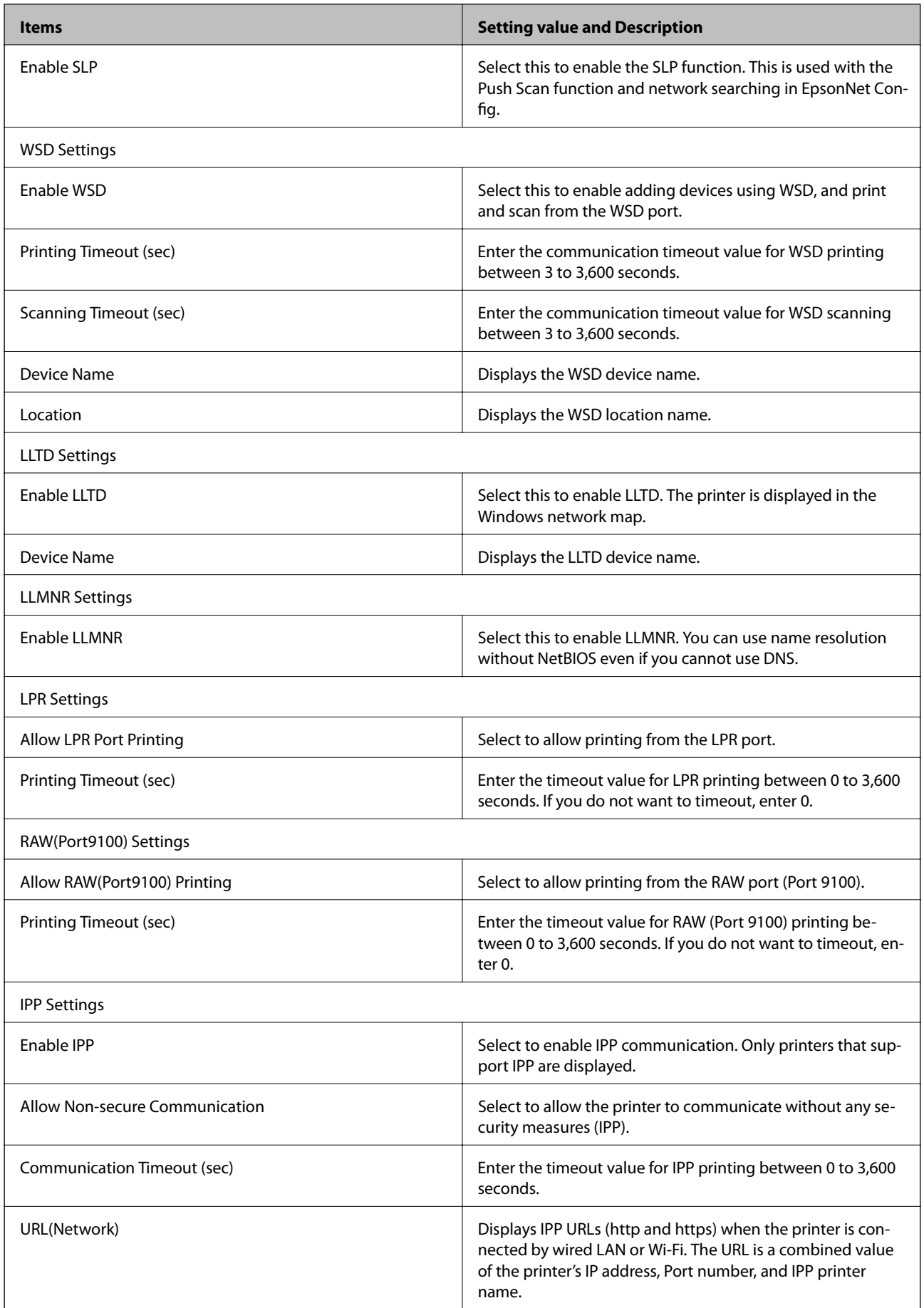

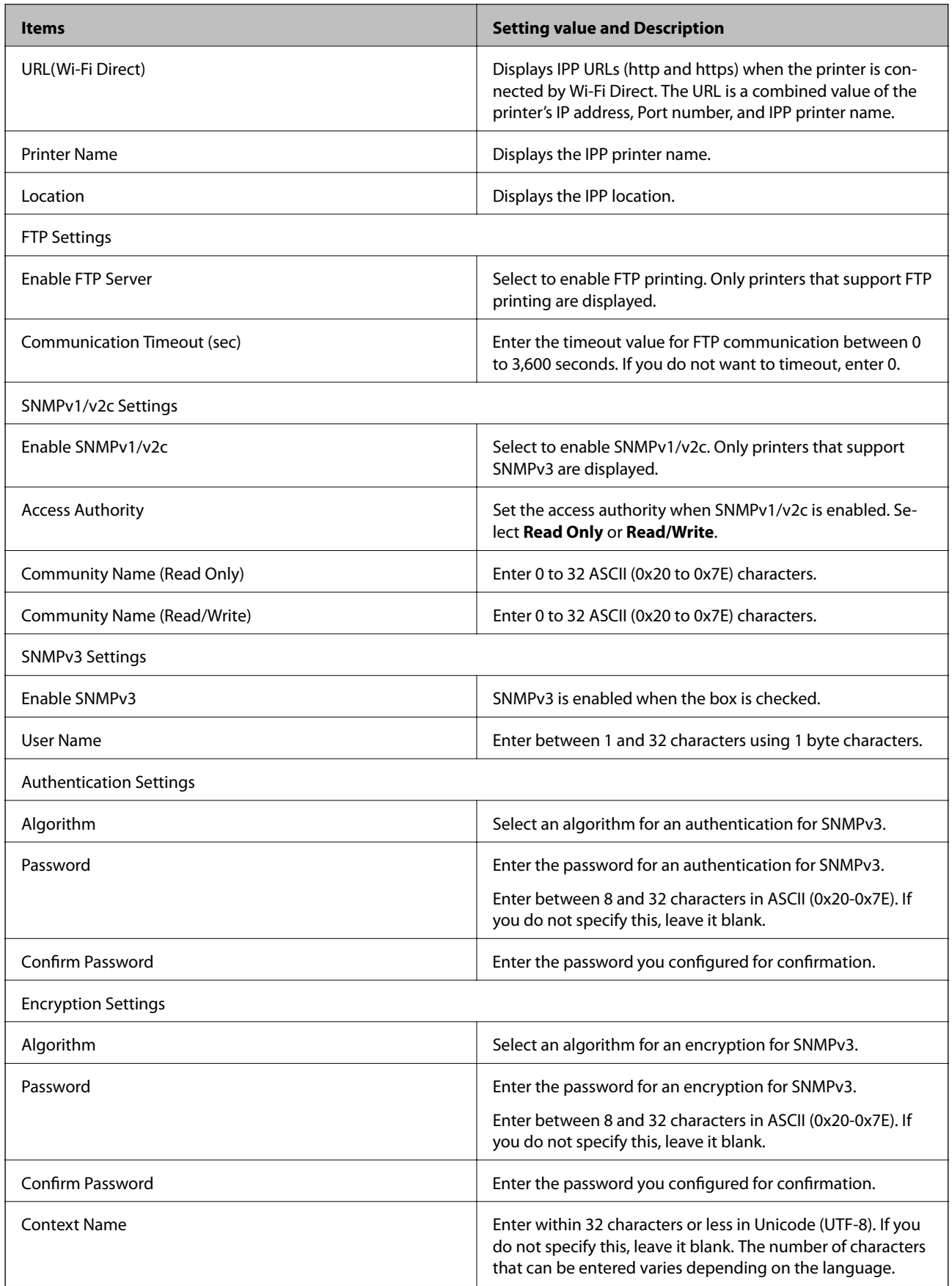

# <span id="page-132-0"></span>**Encrypted Communication Using IPsec/IP Filtering**

## **About IPsec/IP Filtering**

If the printer supports IPsec/IP Filtering, you can filter traffic based on IP addresses, services, and port. By combining of the filtering, you can configure the printer to accept or block specified clients and specified data. Additionally, you can improve security level by using an IPsec.

To filter traffic, configure the default policy. The default policy applies to every user or group connecting to the printer. For more fine-grained control over users and groups of users, configure group policies. A group policy is one or more rules applied to a user or user group. The printer controls IP packets that match with configured policies. IP packets are authenticated in the order of a group policy 1 to 10 then a default policy.

### *Note:*

Computers that run Windows Vista or later or Windows Server 2008 or later support IPsec.

## **Configuring Default Policy**

- 1. Access Web Config and then select the **Network Security** tab > **IPsec/IP Filtering** > **Basic**.
- 2. Enter a value for each item.
- 3. Click **Next**.

A confirmation message is displayed.

4. Click **OK**.

The printer is updated.

### **Related Information**

- ◆ ["Accessing Web Config" on page 39](#page-38-0)
- & ["Default Policy Setting Items" on page 134](#page-133-0)

## <span id="page-133-0"></span>**Default Policy Setting Items**

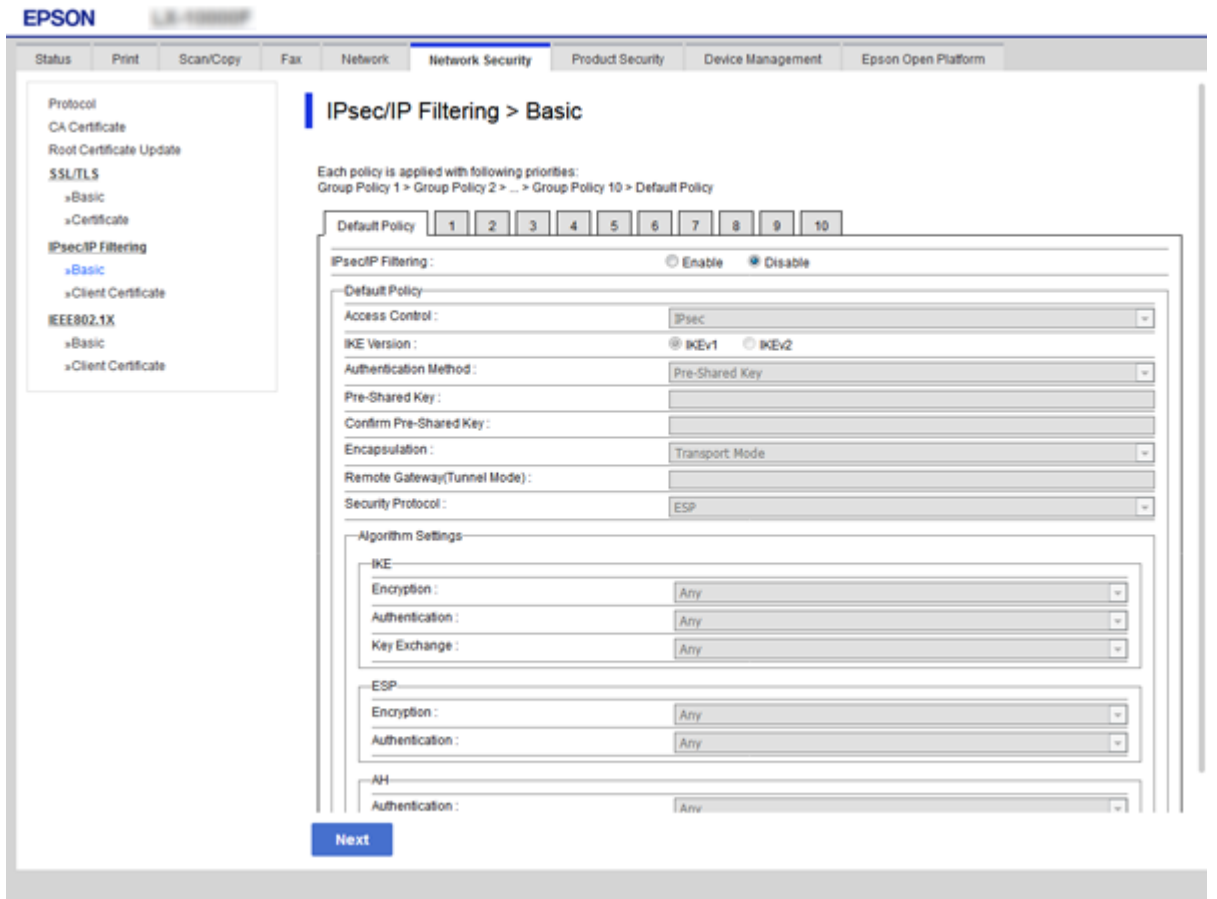

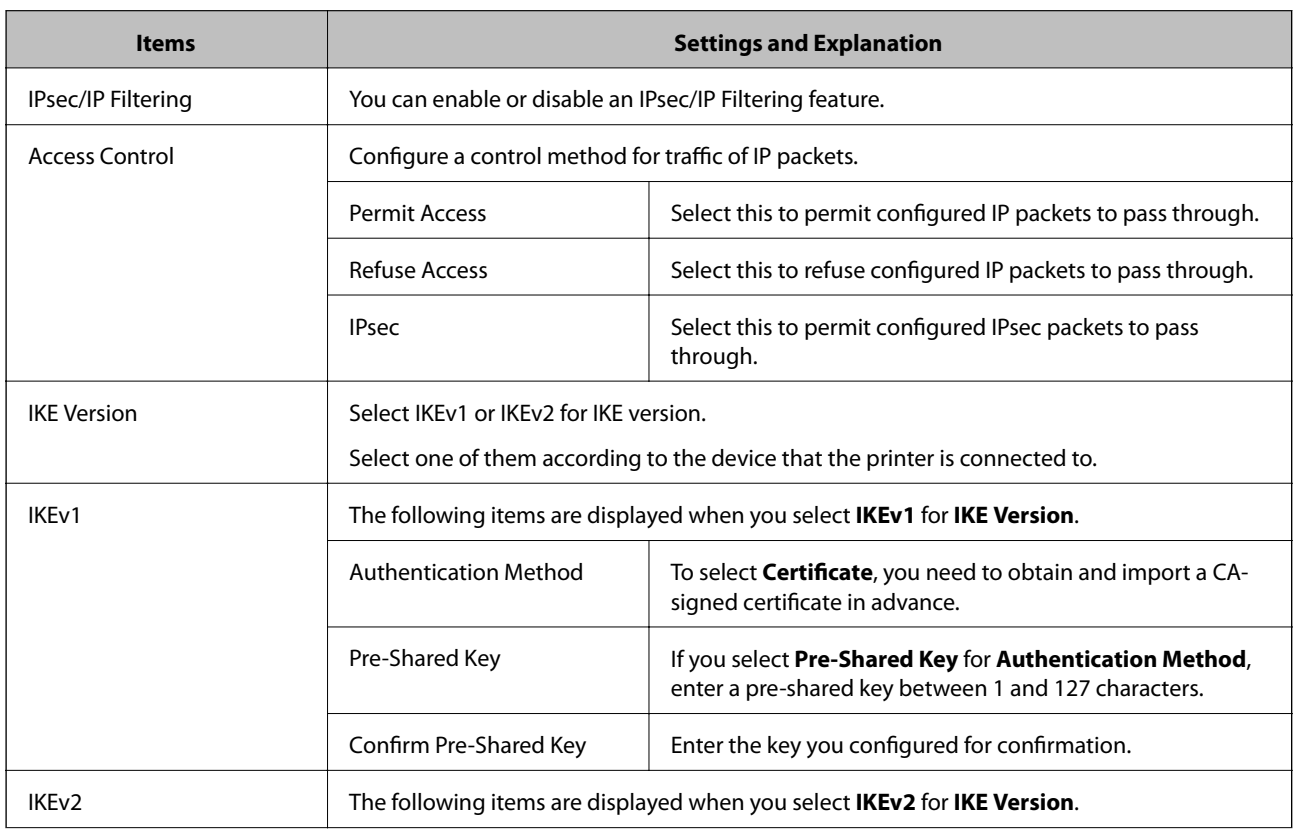

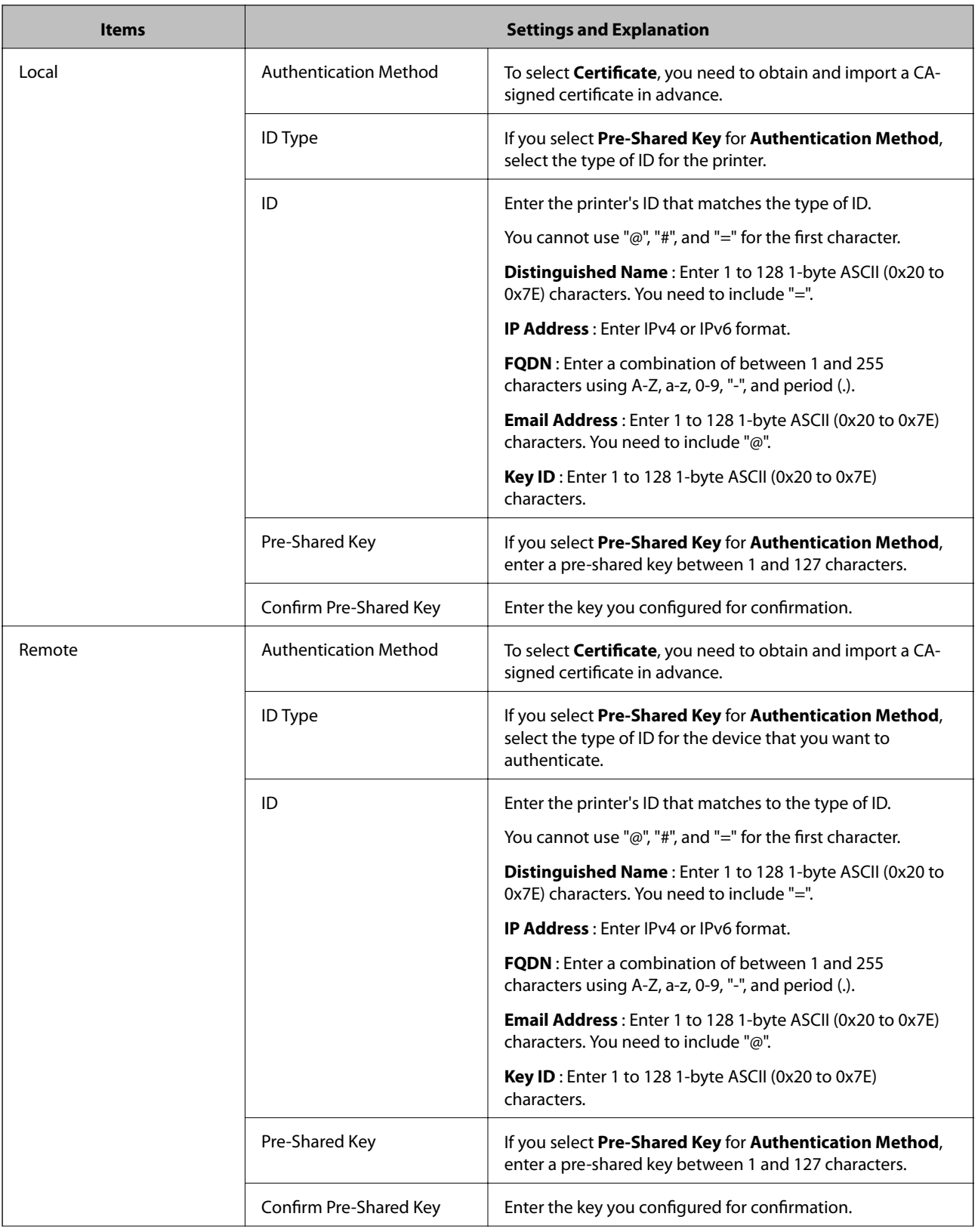

<span id="page-135-0"></span>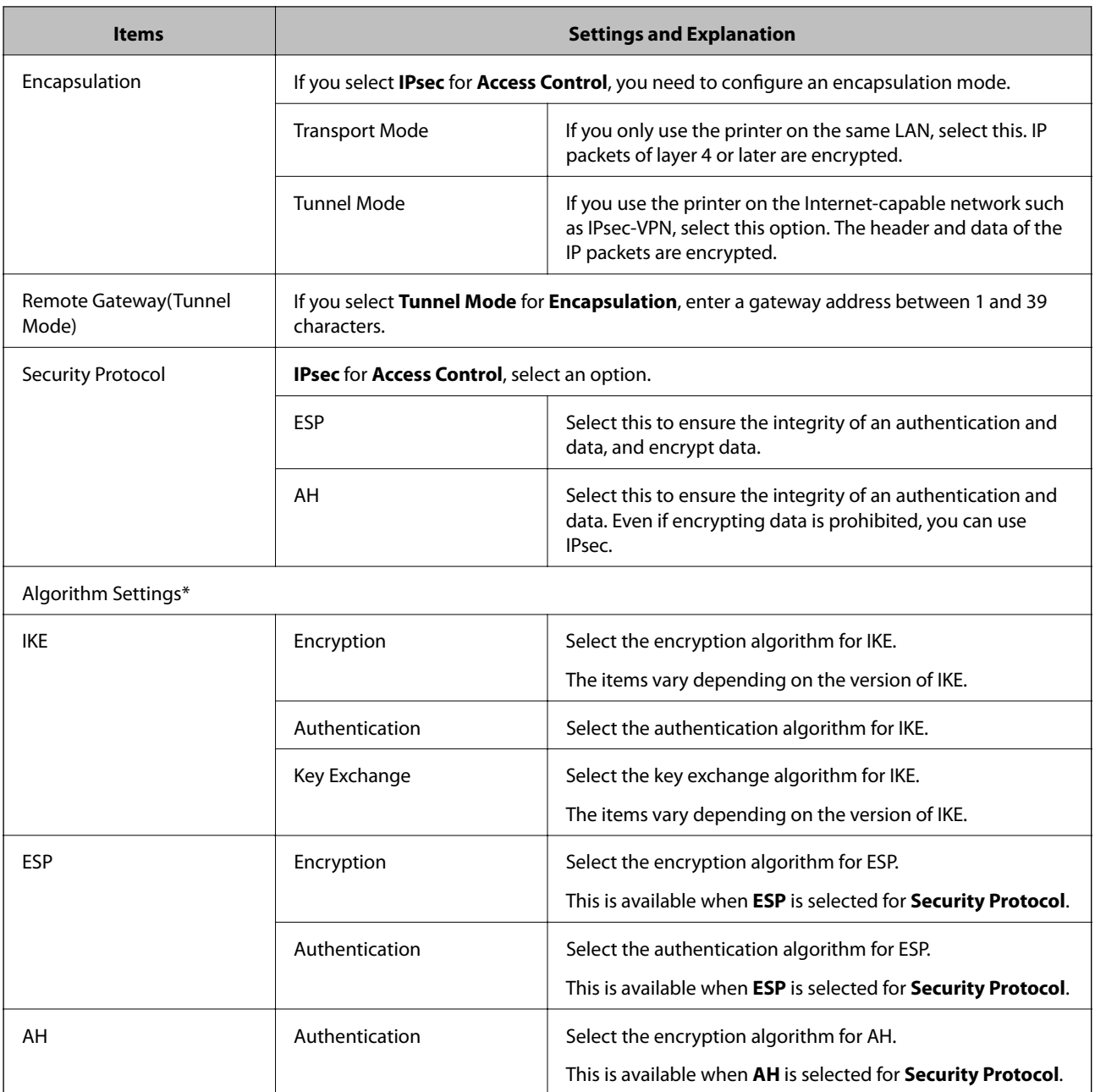

\* For Algorithm Settings, it is recommended that you select **Any** for all settings or select an item other than **Any** for each setting. If you select **Any** for some of the settings and select an item other than **Any** for the other settings, the device may not communicate depending on the other device that you want to authenticate.

### **Related Information**

& ["Configuring Default Policy" on page 133](#page-132-0)

## **Configuring Group Policy**

- 1. Access Web Config and then select the **Network Security** tab > **IPsec/IP Filtering** > **Basic**.
- 2. Click a numbered tab you want to configure.

- 3. Enter a value for each item.
- 4. Click **Next**.

A confirmation message is displayed.

5. Click **OK**.

 $\sim$   $\sim$   $\sim$   $\sim$   $\sim$ 

The printer is updated.

### **Related Information**

**College** 

- & ["Accessing Web Config" on page 39](#page-38-0)
- & "Group Policy Setting Items" on page 137

### **Group Policy Setting Items**

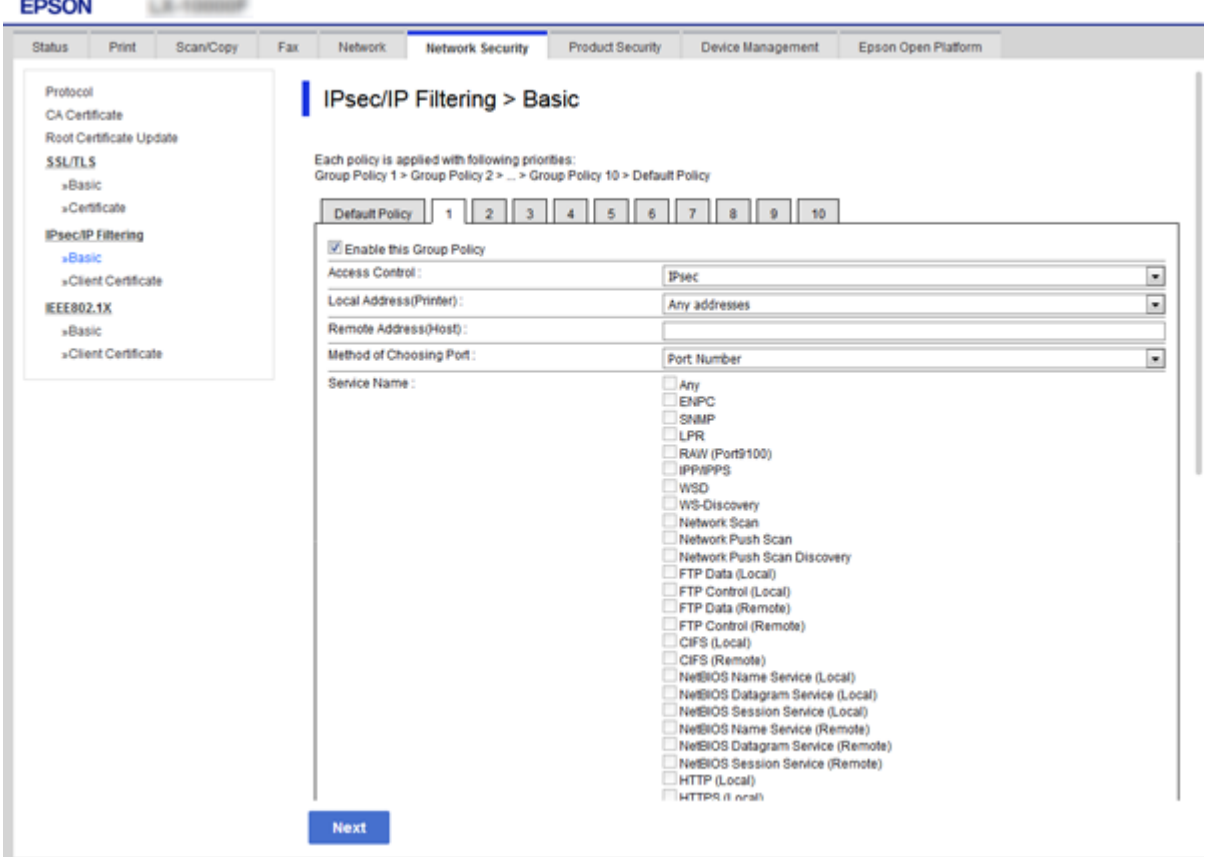

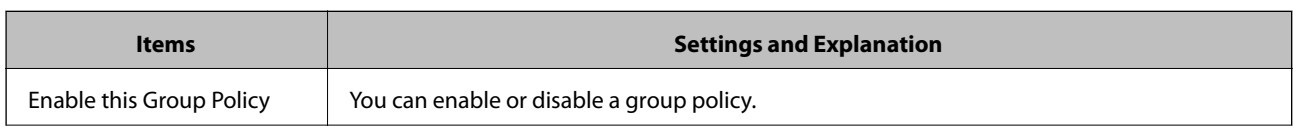

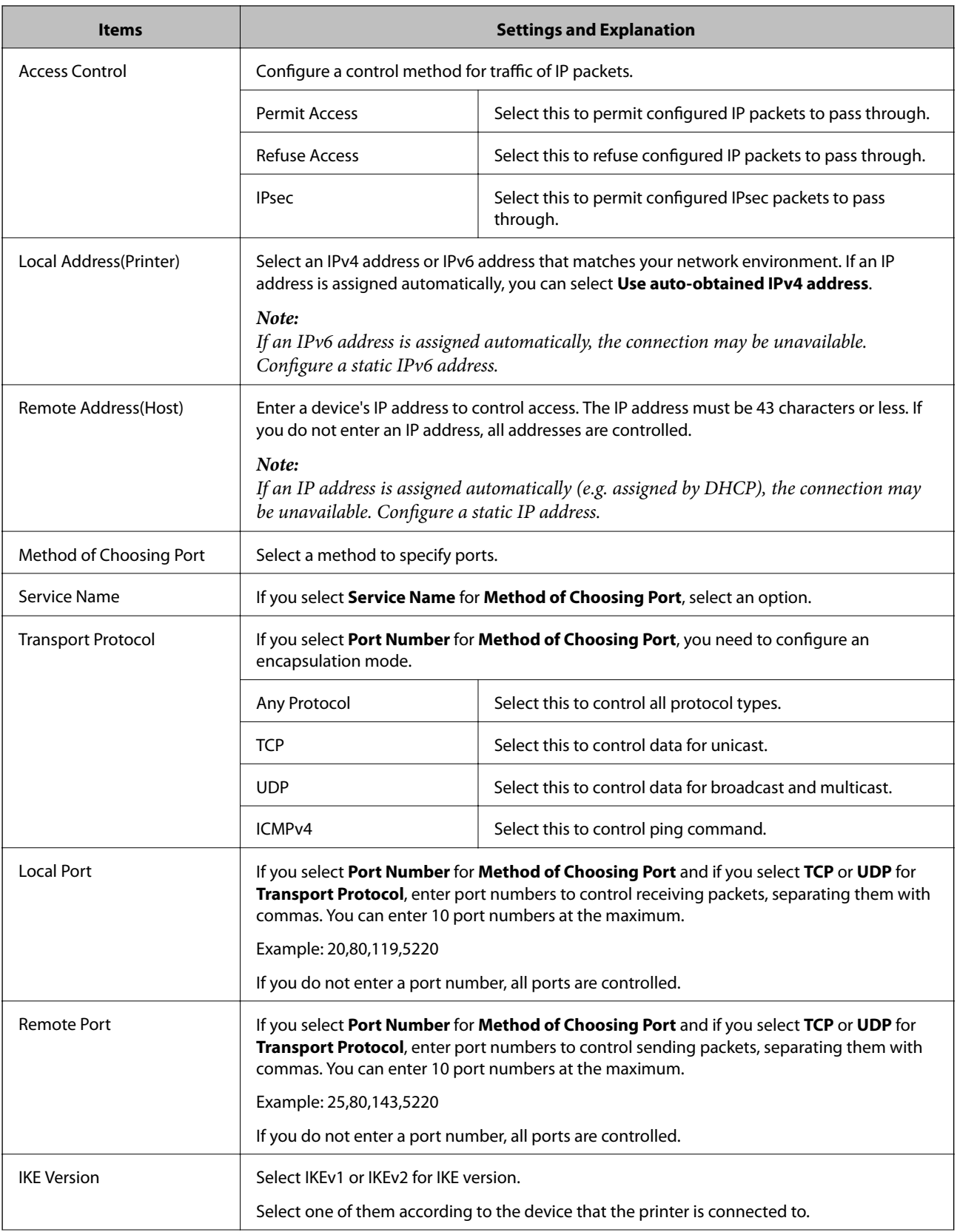

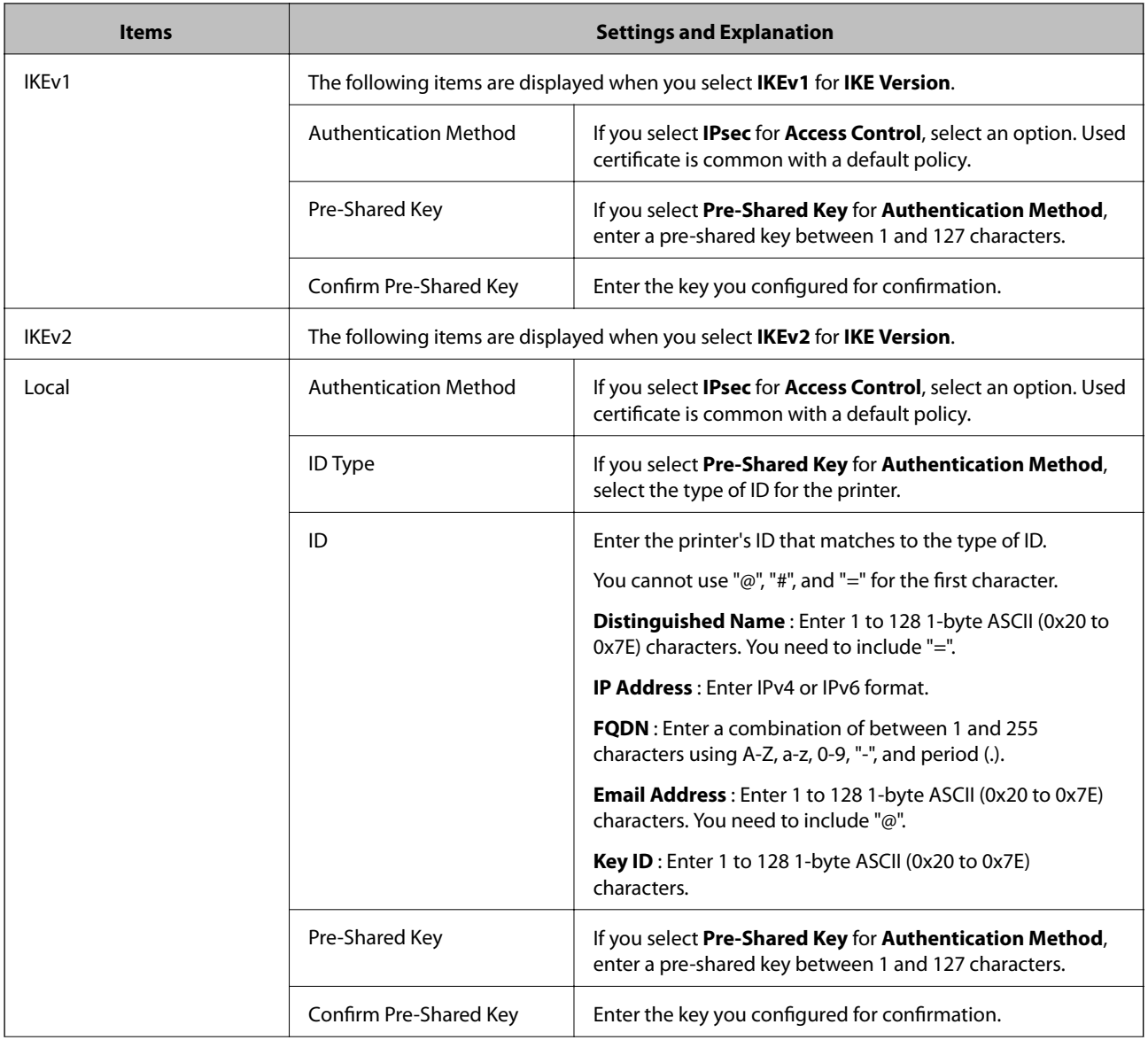

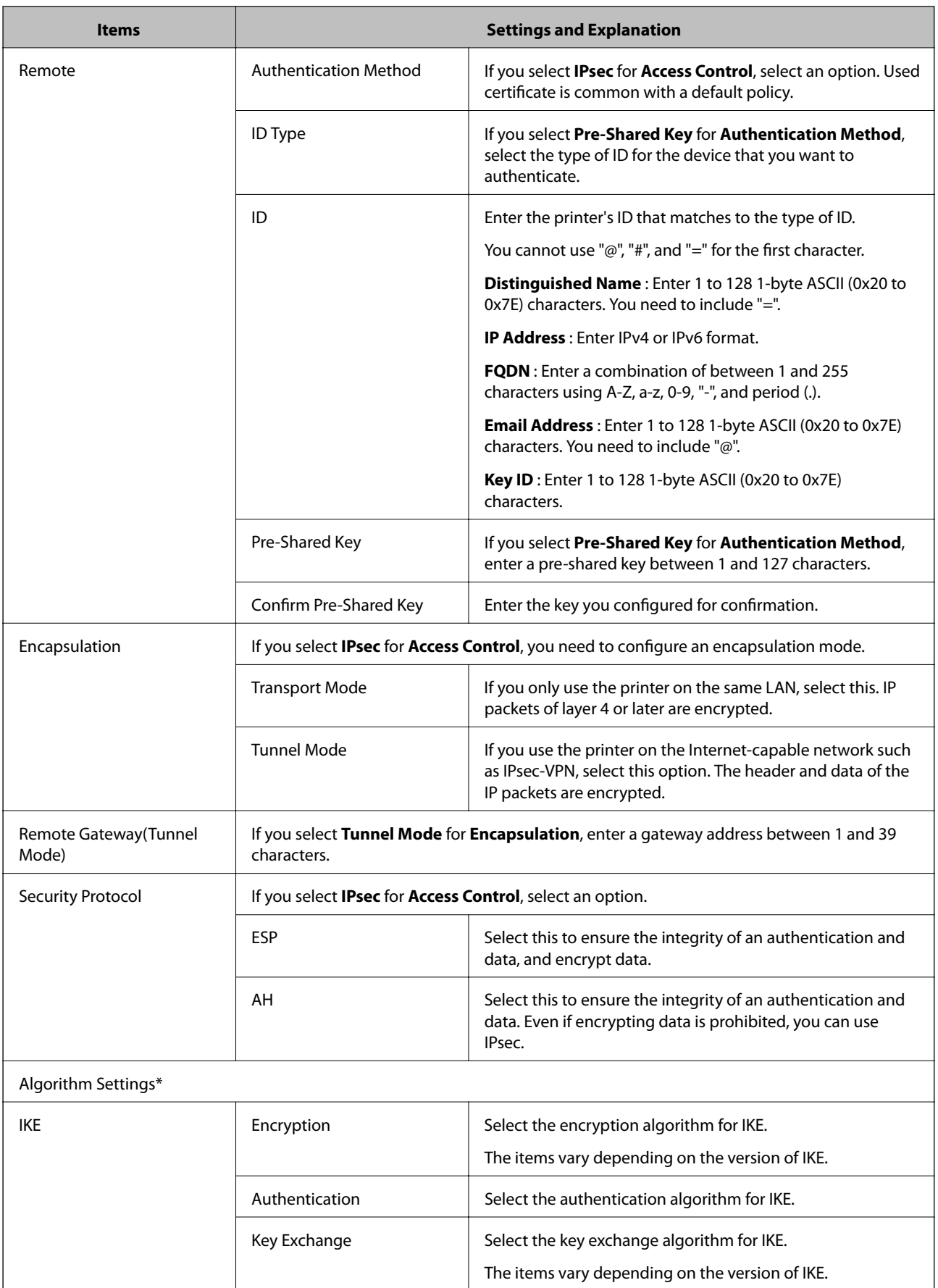

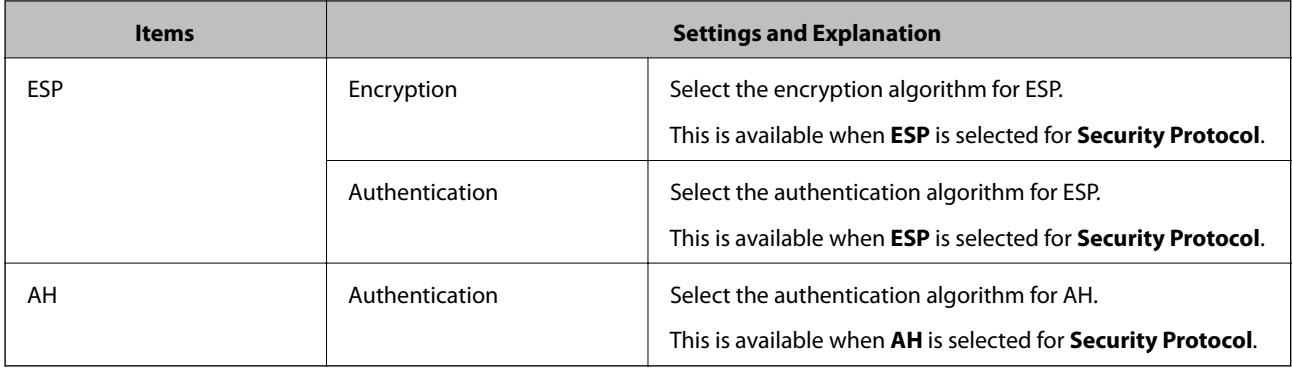

\* For Algorithm Settings, it is recommended that you select **Any** for all settings or select an item other than **Any** for each setting. If you select **Any** for some of the settings and select an item other than **Any** for the other settings, the device may not communicate depending on the other device that you want to authenticate.

### **Related Information**

- & ["Configuring Group Policy" on page 136](#page-135-0)
- & "Combination of Local Address(Printer) and Remote Address(Host) on Group Policy" on page 141
- & "References of Service Name on Group Policy" on page 141

### **Combination of Local Address(Printer) and Remote Address(Host) on Group Policy**

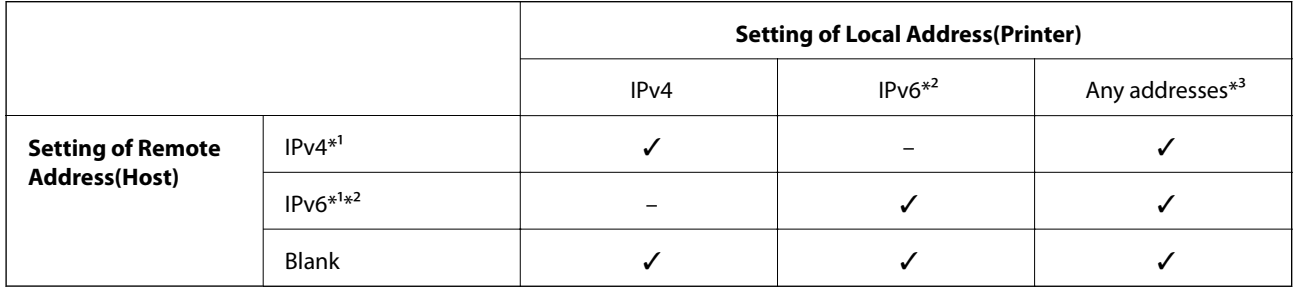

\*1If **IPsec** is selected for **Access Control**, you cannot specify in a prefix length.

\*2If **IPsec** is selected for **Access Control**, you can select a link-local address (fe80::) but group policy will be disabled.

\*3Except IPv6 link local addresses.

### **References of Service Name on Group Policy**

#### *Note:*

Unavailable services are displayed but cannot be selected.

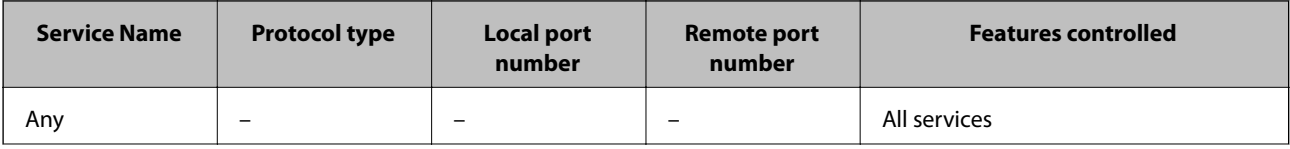

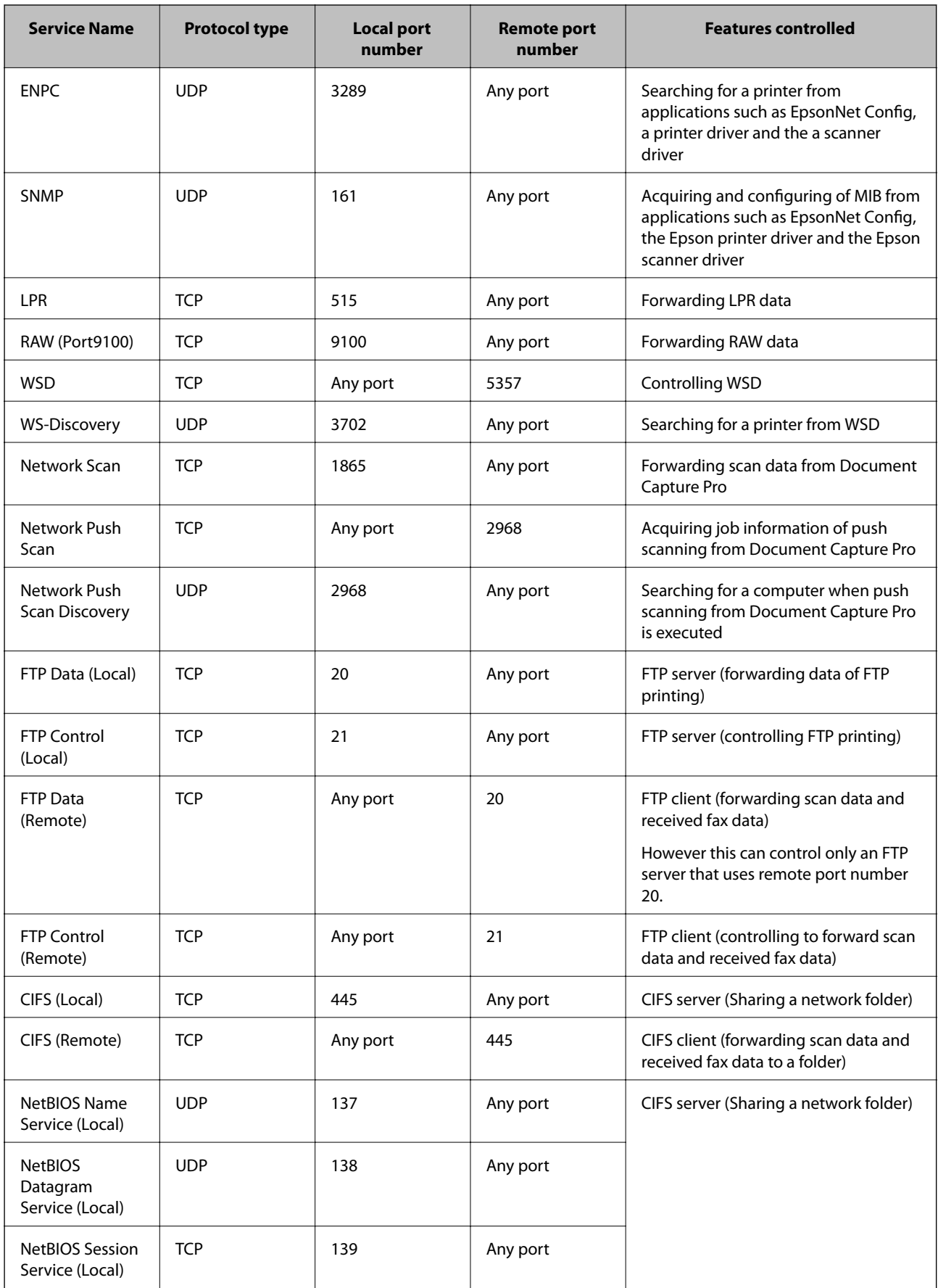

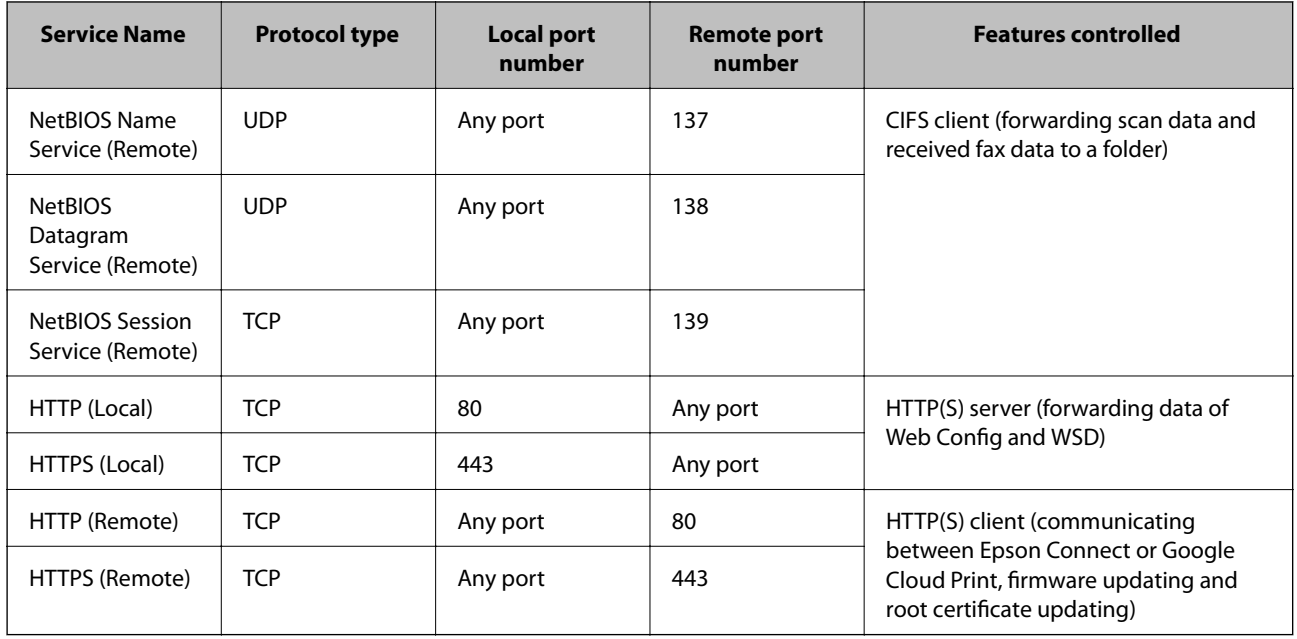

## **Configuration Examples of IPsec/IP Filtering**

### **Receiving IPsec packets only**

This example is to configure a default policy only.

### **Default Policy**:

- ❏ **IPsec/IP Filtering**: **Enable**
- ❏ **Access Control**: **IPsec**
- ❏ **Authentication Method**: **Pre-Shared Key**
- ❏ **Pre-Shared Key**: Enter up to 127 characters.

### **Group Policy**:

Do not configure.

### **Receiving printing data and printer settings**

This example allows communications of printing data and printer configuration from specified services.

**Default Policy**:

- ❏ **IPsec/IP Filtering**: **Enable**
- ❏ **Access Control**: **Refuse Access**

**Group Policy**:

- ❏ **Enable this Group Policy**: Check the box.
- ❏ **Access Control**: **Permit Access**
- ❏ **Remote Address(Host)**: IP address of a client
- ❏ **Method of Choosing Port**: **Service Name**
- ❏ **Service Name**: Check the box of **ENPC**, **SNMP**, **HTTP (Local)**, **HTTPS (Local)** and **RAW (Port9100)**.

### **Receiving access from a specified IP address only**

This example allows a specified IP address to access the printer.

**Default Policy**:

- ❏ **IPsec/IP Filtering**: **Enable**
- ❏ **Access Control**:**Refuse Access**

### **Group Policy**:

- ❏ **Enable this Group Policy**: Check the box.
- ❏ **Access Control**: **Permit Access**
- ❏ **Remote Address(Host)**: IP address of an administrator's client

*Note:*

Regardless of policy configuration, the client will be able to access and configure the printer.

## **Configuring a Certificate for IPsec/IP Filtering**

Configure the Client Certificate for IPsec/IP Filtering. If you want to configure the certification authority, go to **CA Certificate**.

1. Access Web Config and then select the **Network Security** tab > **IPsec/IP Filtering** > **Client Certificate**.
2. Import the certificate in **Client Certificate**.

If you have already imported a certificate published by a Certification Authority in IEEE802.1X or SSL/TLS, you can copy the certificate and use it in IPsec/IP Filtering. To copy, select the certificate from **Copy From**, and then click **Copy**.

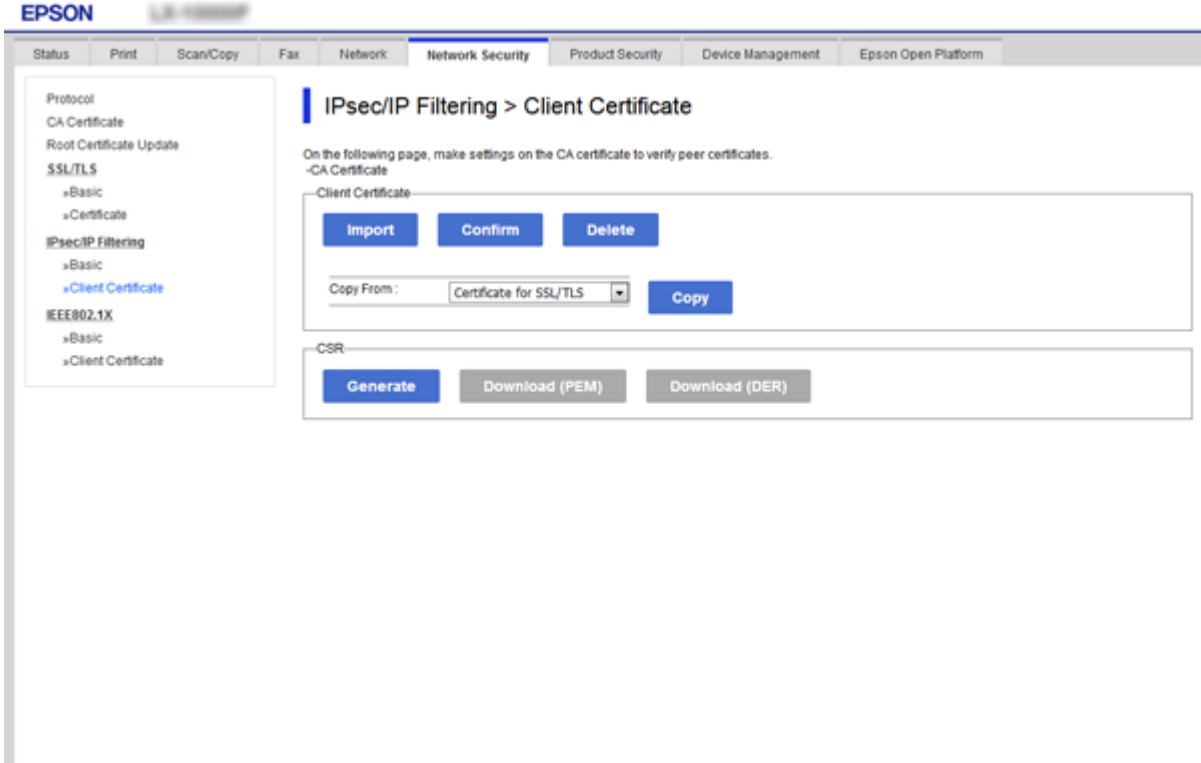

#### **Related Information**

- & ["Accessing Web Config" on page 39](#page-38-0)
- & ["Obtaining a CA-signed Certificate" on page 121](#page-120-0)

# **Using SNMPv3 Protocol**

## **About SNMPv3**

SNMP is a protocol that carries out monitoring and control to collect the information of the devices that are connected to the network. SNMPv3 is the management security feature version that has been enhanced.

When using SNMPv3, state monitoring and setting changes of the SNMP communication (packet) can be authenticated and encrypted in order to protect the SNMP communication (packet) from network risks, such as wiretapping, impersonation, and tampering.

## <span id="page-145-0"></span>**Configuring SNMPv3**

If the printer supports the SNMPv3 protocol, you can monitor and control accesses to the printer.

- 1. Access Web Config and then select the **Network Security** tab > **Protocol**.
- 2. Enter a value for each item of **SNMPv3 Settings**.
- 3. Click **Next**.

A confirmation message is displayed.

4. Click **OK**.

The printer is updated.

#### **Related Information**

- & ["Accessing Web Config" on page 39](#page-38-0)
- & "SNMPv3 Setting Items" on page 146

### **SNMPv3 Setting Items**

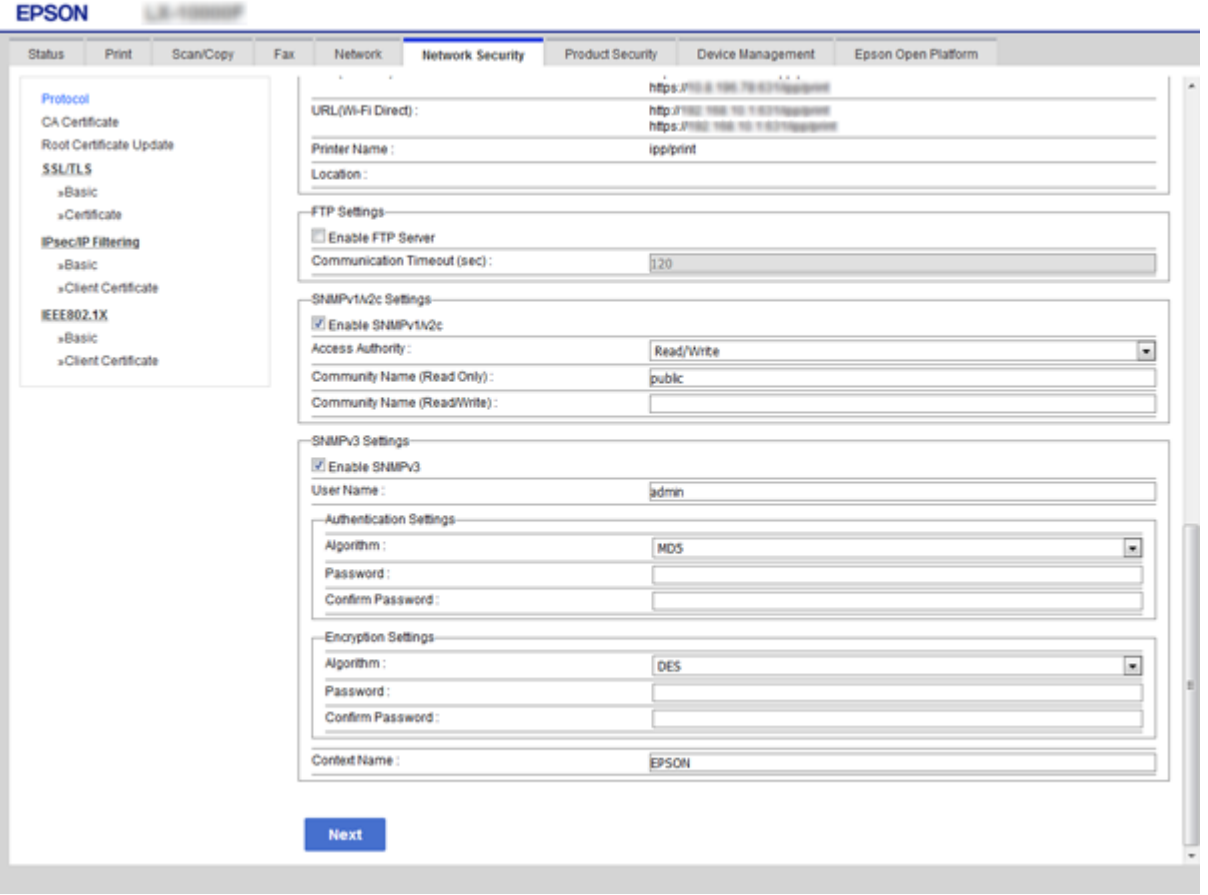

<span id="page-146-0"></span>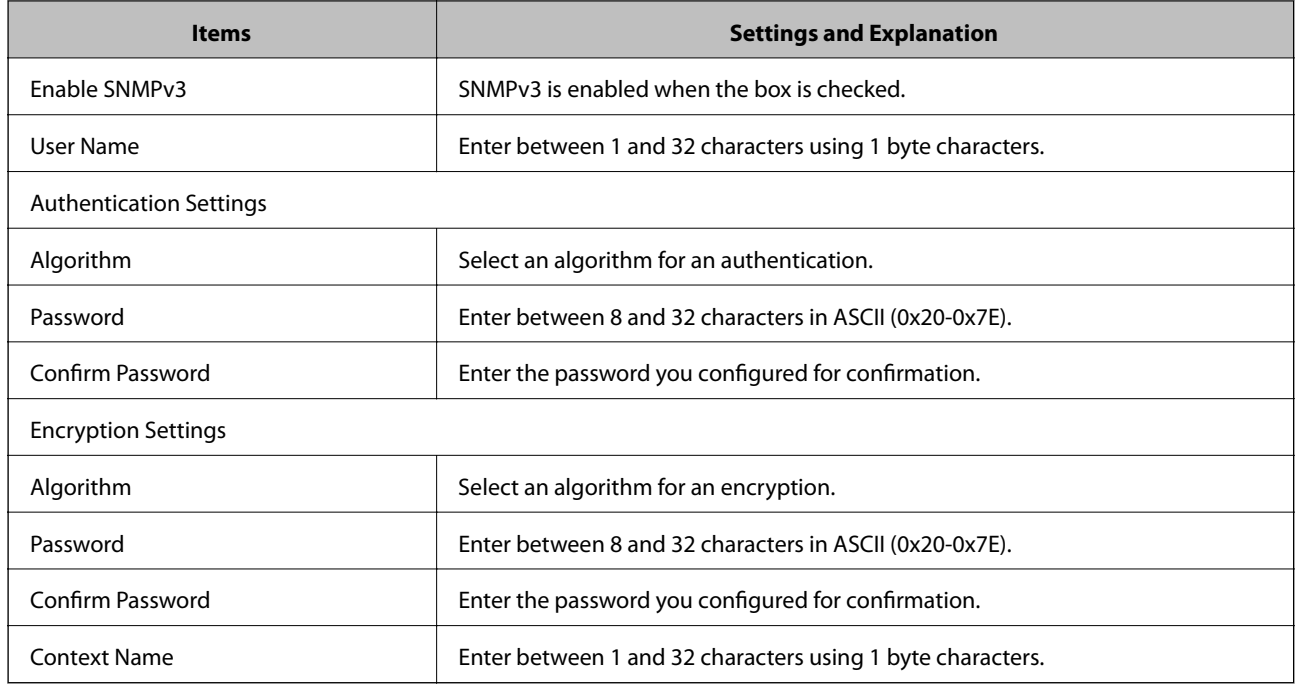

◆ ["Configuring SNMPv3" on page 146](#page-145-0)

# **Connecting the Printer to an IEEE802.1X Network**

## **Configuring an IEEE802.1X Network**

If the printer supports IEEE802.1X, you can use the printer on a network with authentication that is connected to a RADIUS server and a hub as an authenticator.

- 1. Access Web Config and then select the **Network Security** tab > **IEEE802.1X** > **Basic**.
- 2. Enter a value for each item.

If you want to use the printer on a Wi-Fi network, click **Wi-Fi Setup** and select or enter an SSID.

```
Note:
You can share settings between Ethernet and Wi-Fi.
```
- 
- 3. Click **Next**.

A confirmation message is displayed.

4. Click **OK**.

The printer is updated.

#### **Related Information**

- & ["Accessing Web Config" on page 39](#page-38-0)
- & ["IEEE802.1X Network Setting Items" on page 148](#page-147-0)

<span id="page-147-0"></span>& ["Cannot Access the Printer or Scanner after Configuring IEEE802.1X" on page 155](#page-154-0)

## **IEEE802.1X Network Setting Items**

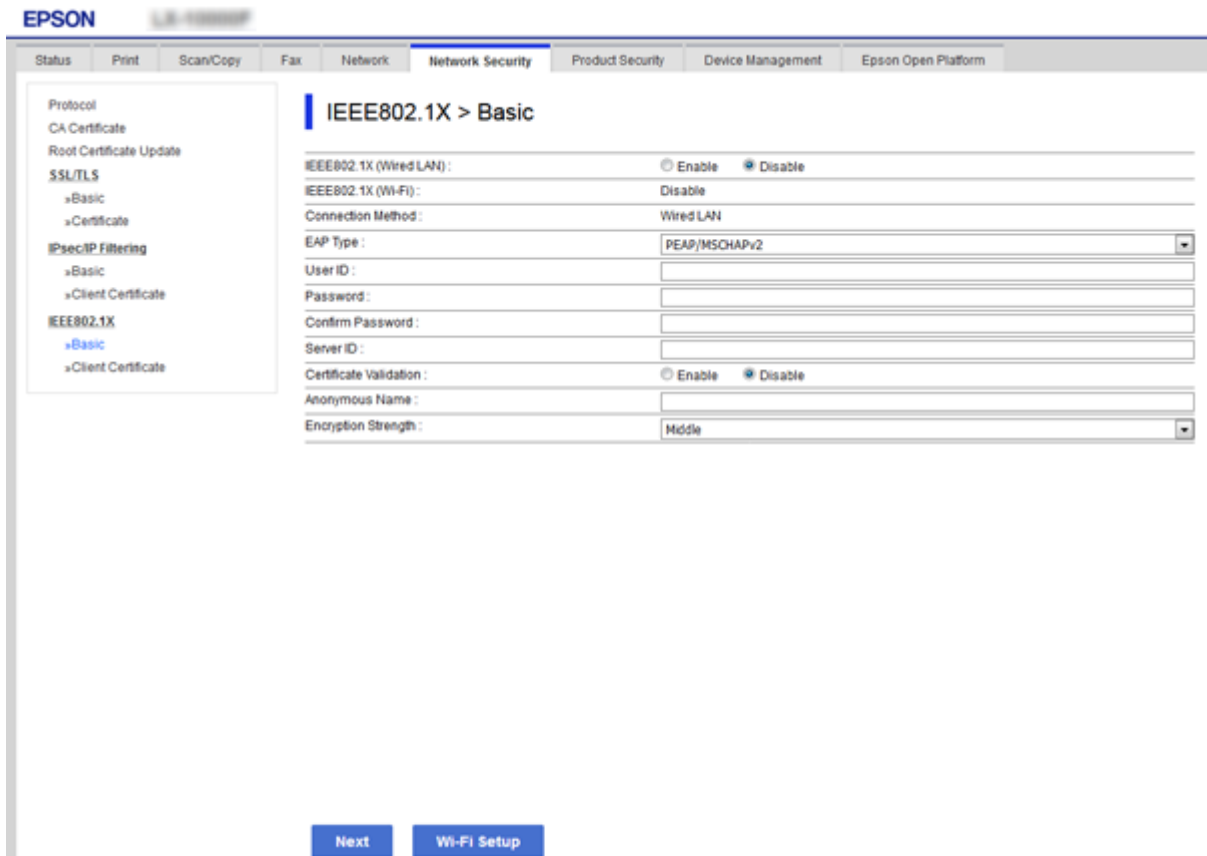

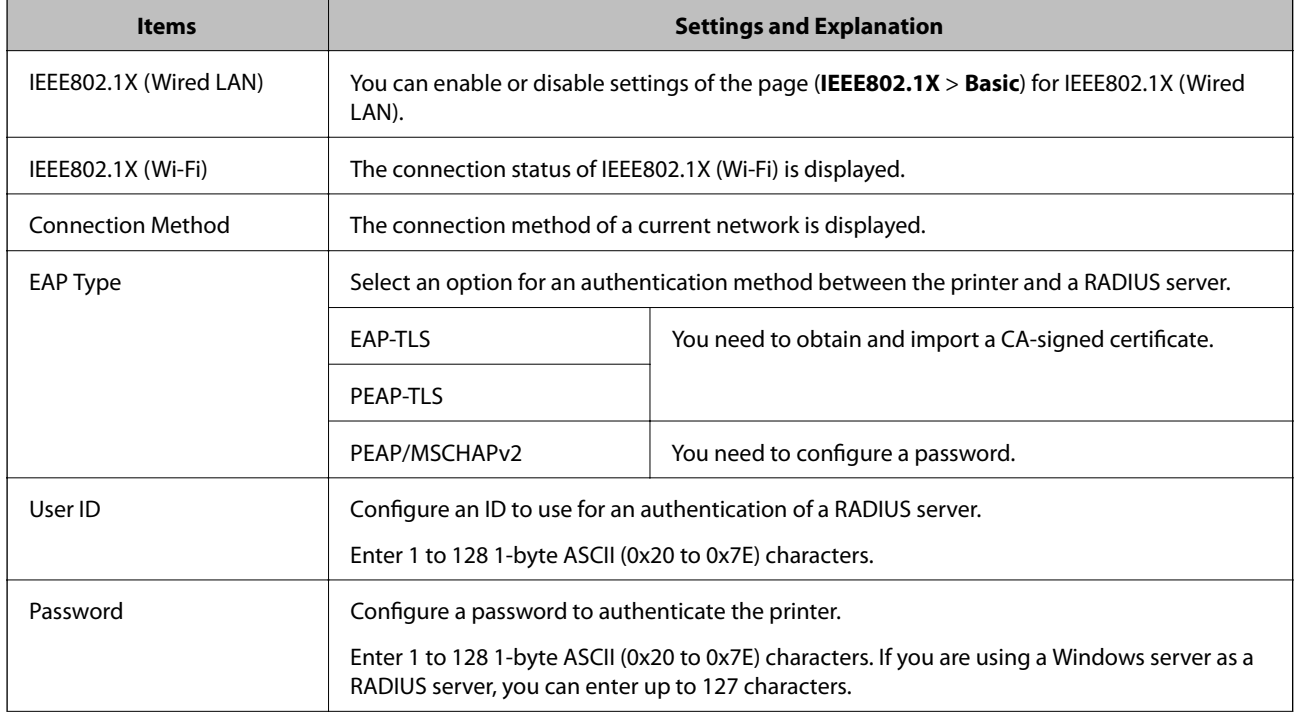

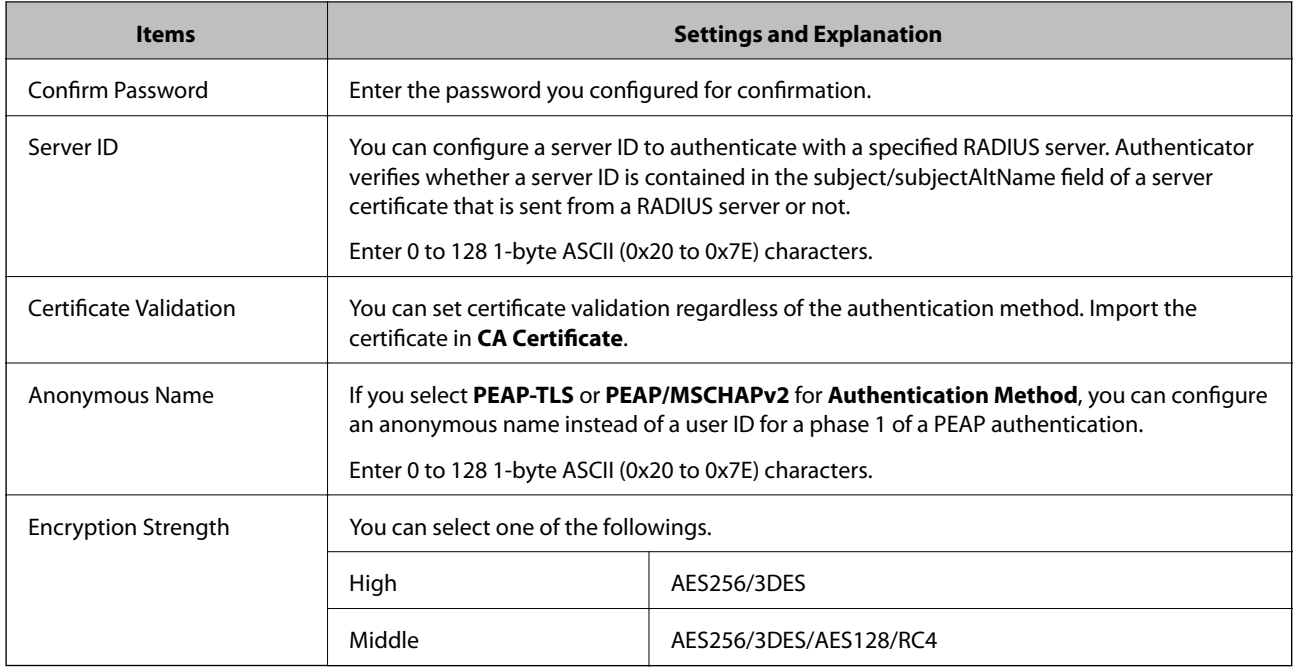

#### **Related Information**

& ["Configuring an IEEE802.1X Network" on page 147](#page-146-0)

## **Configuring a Certificate for IEEE802.1X**

Configure the Client Certificate for IEEE802.1X. If you want to configure the certification authority certificate, go to **CA Certificate**.

1. Access Web Config and then select the **Network Security** tab > **IEEE802.1X** > **Client Certificate**.

2. Enter a certificate in the **Client Certificate**.

You can copy the certificate if it is published by a Certification Authority. To copy, select the certificate from **Copy From**, and then click **Copy**.

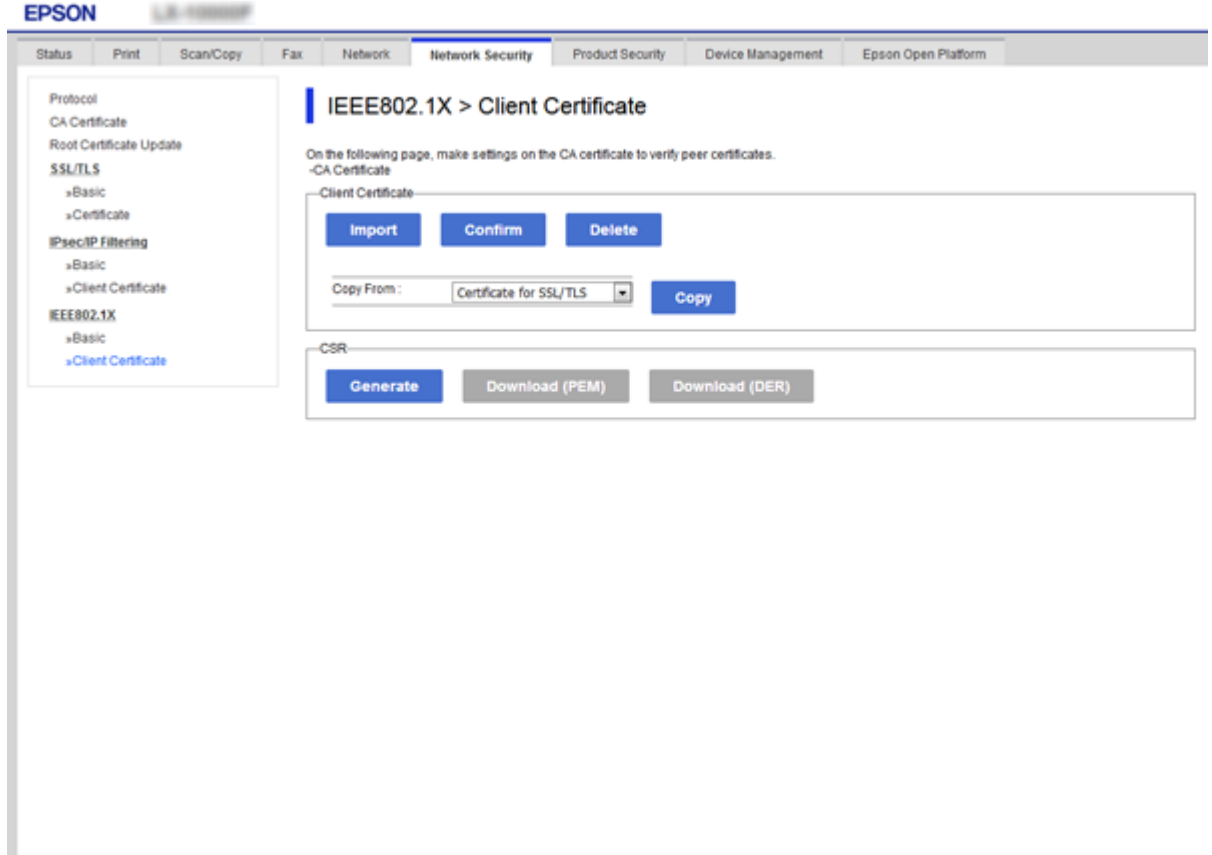

#### **Related Information**

- & ["Accessing Web Config" on page 39](#page-38-0)
- & ["Obtaining and Importing a CA-signed Certificate" on page 121](#page-120-0)

## **Checking IEEE802.1X Network Status**

You can check the IEEE802.1X status by printing a network status sheet. For more information on printing a network status sheet, see the printer's documentation.

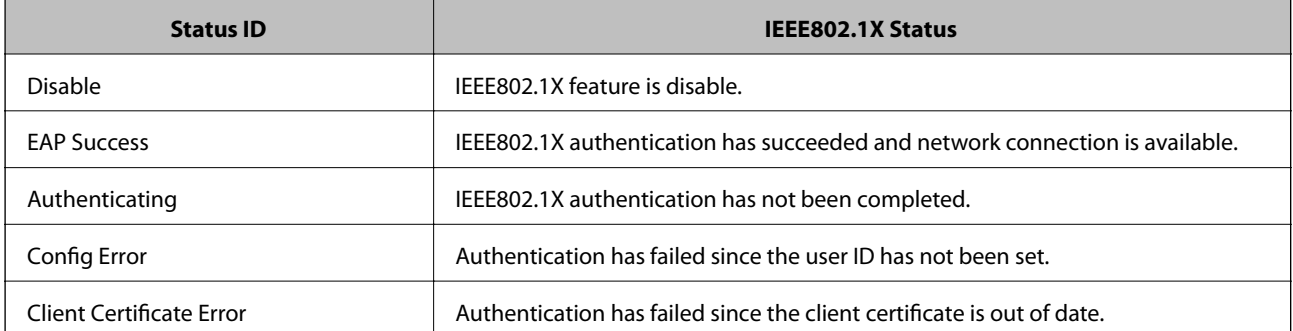

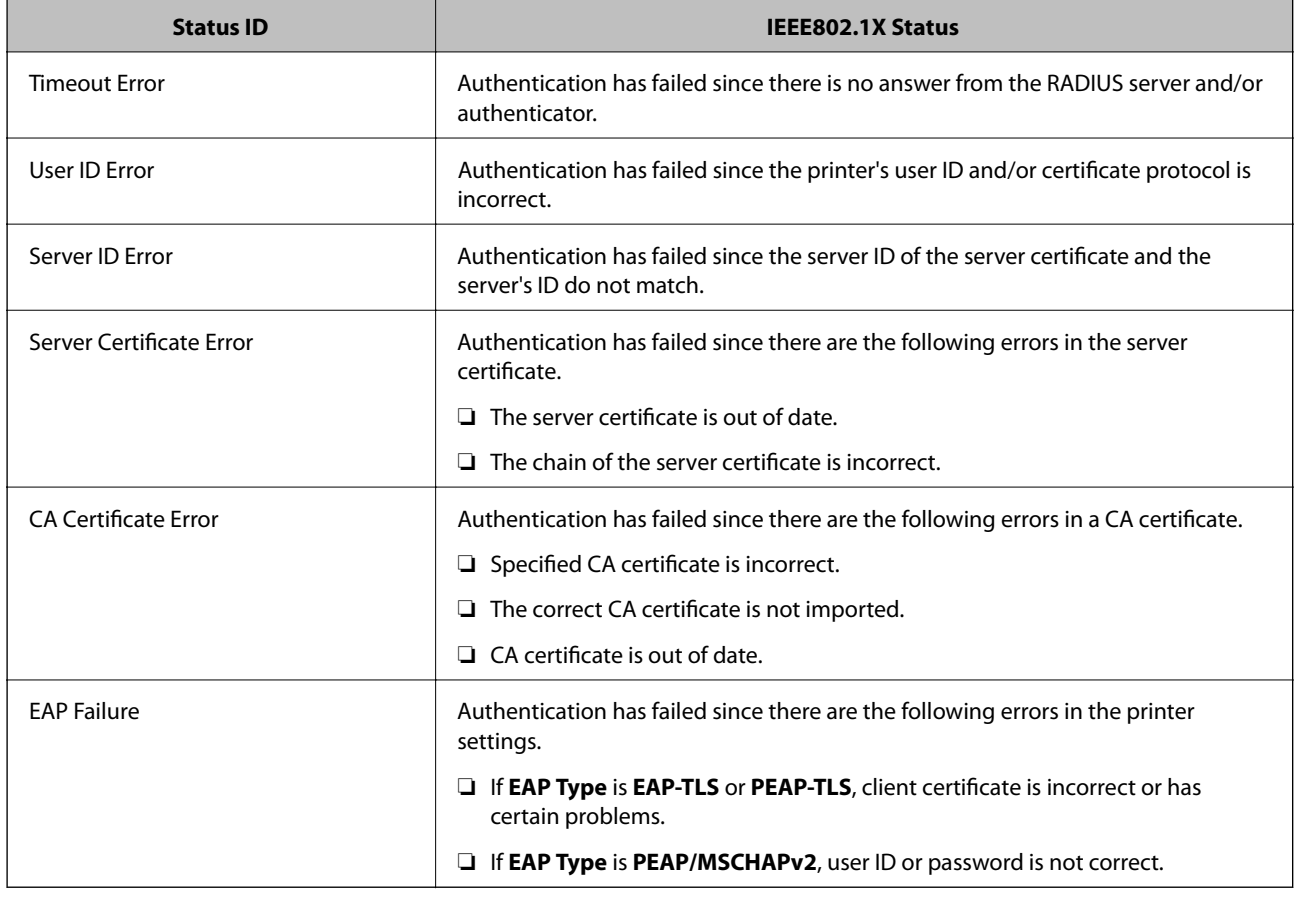

# **Using Epson Open Platform**

## **Epson Open Platform Overview**

Epson Open Platform is an Epson device platform that can utilize the user interface provided by the authentication system server.

You can acquire the logs of each device and user in cooperation with the server, and configure restrictions on the device and functions that can be used for each user and group. It can be used with Epson Print Admin (Epson Authentication System) or a third-party authentication system.

If you connect an authentication device, you can also perform user authentication using the ID card.

## **Configuring Epson Open Platform**

Enable Epson Open Platform so that you can use the device from the authentication system.

- 1. Access Web Config and then select the **Epson Open Platform** tab > **Product key**.
- 2. Enter a value for each item.
	- ❏ Serial Number

The serial number of the device is displayed.

❏ Epson Open Platform Version

Select the version of Epson Open Platform. The corresponding version varies depending on the authentication system.

❏ Enter product key

Enter the product key obtained from the dedicated Web site. See the Epson Open Platform manual for details such as how to obtain the product key.

3. Click **Next**.

A confirmation message is displayed.

4. Click **OK**.

The printer is updated.

## **Checking and Configuring the Authentication System**

You can check and configure the authentication system that uses Epson Open Platform from the **Epson Open Platform** tab > **Authentication System**.

Depending on the authentication system, it may be automatically configured from the authentication system or you can enter the value when connecting and registering a device. For more information, see the manual provided with the authentication system.

❏ Basic

You can check the settings of the server of the authentication system to be connected to Epson Open Platform, as well as the value written by the authentication system.

❏ Connection Test

You can check the connection to the authentication system with the value set in **Basic**. Click **Start** to check the connection and display the result.

## **Configuring the Authentication Device**

You can configure the authentication device used in the authentication system from the **Device Management** tab > **Card Reader**.

Configure it when limiting the authentication device to be used or when checking that the authentication device is reading. For more information, see the manual of the authentication system.

# **Solving Problems for Advanced Security**

## **Restoring the Security Settings**

When you establish a highly secure environment such as IPsec/IP Filtering or IEEE802.1X, you may not be able to communicate with devices because of incorrect settings or trouble with the device or server. In this case, restore the security settings in order to make settings for the device again or to allow you temporary use.

### **Disabling the Security Function Using the Control Panel**

You can disable IPsec/IP Filtering or IEEE802.1X using the printer's control panel.

- 1. Tap **Settings** > **General Settings** > **Network Settings**.
- 2. Tap **Advanced**.
- 3. Select from the following items that you want to disable.

❏ **Disable IPsec/IP Filtering**

- ❏ **Disable IEEE802.1X**
- 4. Tap **Proceed** on the confirmation screen.
- 5. When a completion message is displayed, tap **Close**.

The screen automatically closes after a specific length of time if you do not tap **Close**.

### **Restoring the Security Function Using Web Config**

For IEEE802.1X, devices may not be recognized on the network. In that case, disable the function using the printer's control panel.

For IPsec/IP Filtering, you can disable the function if you can access the device from the computer.

#### *Disabling IPsec/IP Filtering Using Web Config*

- 1. Access Web Config and then select the **Network Security** tab > **IPsec/IP Filtering** > **Basic**.
- 2. Select **Disable** for **IPsec/IP Filtering** in **Default Policy**.
- 3. Click **Next**, and then clear **Enable this Group Policy** for all group policies.
- 4. Click **OK**.

#### **Related Information**

& ["Accessing Web Config" on page 39](#page-38-0)

## **Problems Using Network Security Features**

### **Forgot a Pre–shared Key**

#### **Configure the key again using Web Config.**

To change the key, access Web Config and select the **Network Security** tab > **IPsec/IP Filtering** > **Basic** > **Default Policy** or **Group Policy**.

When you change the pre-shared key, configure the pre-shared key for computers.

& ["Accessing Web Config" on page 39](#page-38-0)

### **Cannot Communicate with IPsec Communication**

#### **Are you using an unsupported algorithm for the computer settings?**

The printer supports the following algorithms.

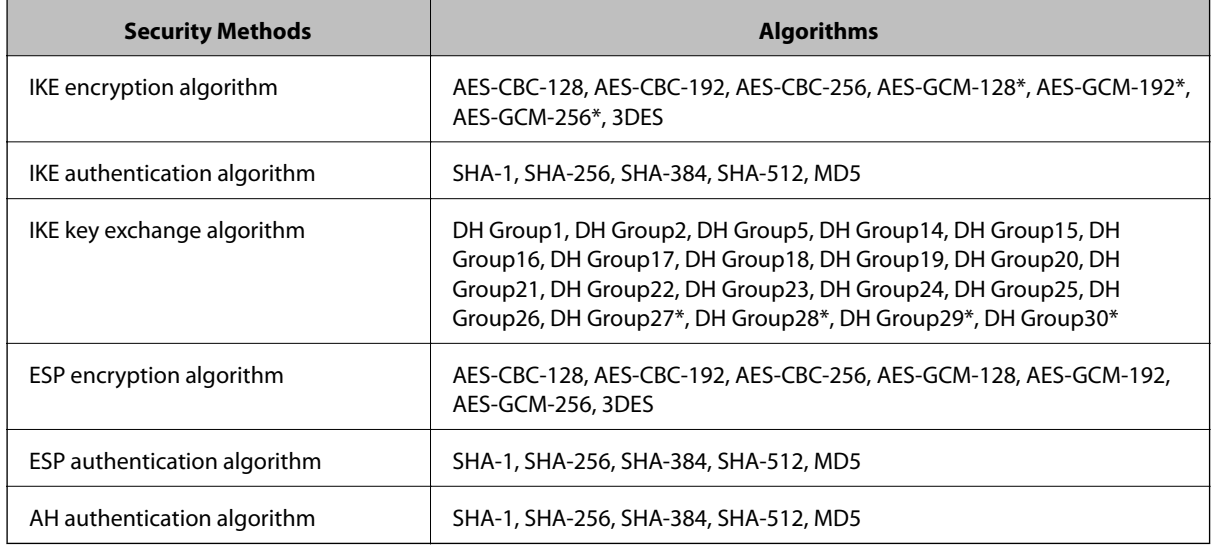

\*available for IKEv2 only

#### **Related Information**

& ["Encrypted Communication Using IPsec/IP Filtering" on page 133](#page-132-0)

### **Cannot Communicate Suddenly**

#### **Is the printer's IP address invalid or has it changed?**

Disable IPsec using the printer's control panel.

If the DHCP is out of date, rebooting or the IPv6 address is out of date or has not been obtained, then the IP address registered for the printer's Web Config (**Network Security** tab > **IPsec/IP Filtering** > **Basic** > **Group Policy** > **Local Address(Printer)**) may not be found.

Use a static IP address.

#### **Is the computer's IP address invalid or has it changed?**

Disable IPsec using the printer's control panel.

If the DHCP is out of date, rebooting or the IPv6 address is out of date or has not been obtained, then the IP address registered for the printer's Web Config (**Network Security** tab > **IPsec/IP Filtering** > **Basic** > **Group Policy** > **Remote Address(Host)**) may not be found.

Use a static IP address.

- <span id="page-154-0"></span>& ["Accessing Web Config" on page 39](#page-38-0)
- & ["Encrypted Communication Using IPsec/IP Filtering" on page 133](#page-132-0)

### **Cannot Create the Secure IPP Printing Port**

#### **Is the correct certificate specified as the server certificate for SSL/TLS communication?**

If the specified certificate is not correct, creating a port may fail. Make sure you are using the correct certificate.

#### **Is a CA certificate imported to the computer accessing the printer?**

If a CA certificate is not imported to the computer, creating a port may fail. Make sure a CA certificate is imported.

#### **Related Information**

& ["Encrypted Communication Using IPsec/IP Filtering" on page 133](#page-132-0)

### **Cannot Connect After Configuring IPsec/IP Filtering**

#### **The set value may be incorrect.**

Disable IPsec/IP filtering from the printer's control panel. Connect the printer and computer and make the IPsec/IP Filtering settings again.

#### **Related Information**

& ["Encrypted Communication Using IPsec/IP Filtering" on page 133](#page-132-0)

### **Cannot Access the Printer or Scanner after Configuring IEEE802.1X**

#### **The settings may be incorrect.**

Disable IEEE802.1X and Wi-Fi from the printer's control panel. Connect the printer and a computer, and then configure IEEE802.1X again.

#### **Related Information**

◆ ["Configuring an IEEE802.1X Network" on page 147](#page-146-0)

## **Problems on Using a Digital Certificate**

### **Cannot Import a CA-signed Certificate**

#### **Does the CA-signed certificate and the information on the CSR match?**

If the CA-signed certificate and CSR do not have the same information, the CSR cannot be imported. Check the following:

- ❏ Are you trying to import the certificate to a device that does not have the same information? Check the information of the CSR and then import the certificate to a device that has the same information.
- ❏ Did you overwrite the CSR saved into the printer after sending the CSR to a certificate authority? Obtain the CA-signed certificate again with the CSR.

#### **Is the CA-signed certificate more than 5KB?**

You cannot import a CA-signed certificate that is more than 5KB.

#### **Is the password for importing the certificate correct?**

If you forget the password, you cannot import the certificate.

#### **Related Information**

& ["Importing a CA-signed Certificate" on page 123](#page-122-0)

### **Cannot Update a Self-Signed Certificate**

#### **Has the Common Name been entered?**

**Common Name** must be entered.

#### **Have unsupported characters been entered to Common Name? For example, Japanese is not supported.**

Enter between 1 and 128 characters of either IPv4, IPv6, host name, or FQDN format in ASCII (0x20-0x7E).

#### **Is a comma or space included in the Common Name?**

If a comma is entered, the **Common Name** is divided at that point. If only a space is entered before or after a comma, an error occurs.

#### **Related Information**

& ["Updating a Self-signed Certificate" on page 125](#page-124-0)

### **Cannot Create a CSR**

#### **Has the Common Name been entered?**

The **Common Name** must be entered.

#### **Have unsupported characters been entered to Common Name, Organization, Organizational Unit, Locality, State/Province? For example, Japanese is not supported.**

Enter characters of either IPv4, IPv6, host name, or FQDN format in ASCII (0x20-0x7E).

#### **Is a comma or space included in the Common Name?**

If a comma is entered, the **Common Name** is divided at that point. If only a space is entered before or after a comma, an error occurs.

& ["Obtaining a CA-signed Certificate" on page 121](#page-120-0)

## **Warning Relating to a Digital Certificate Appears**

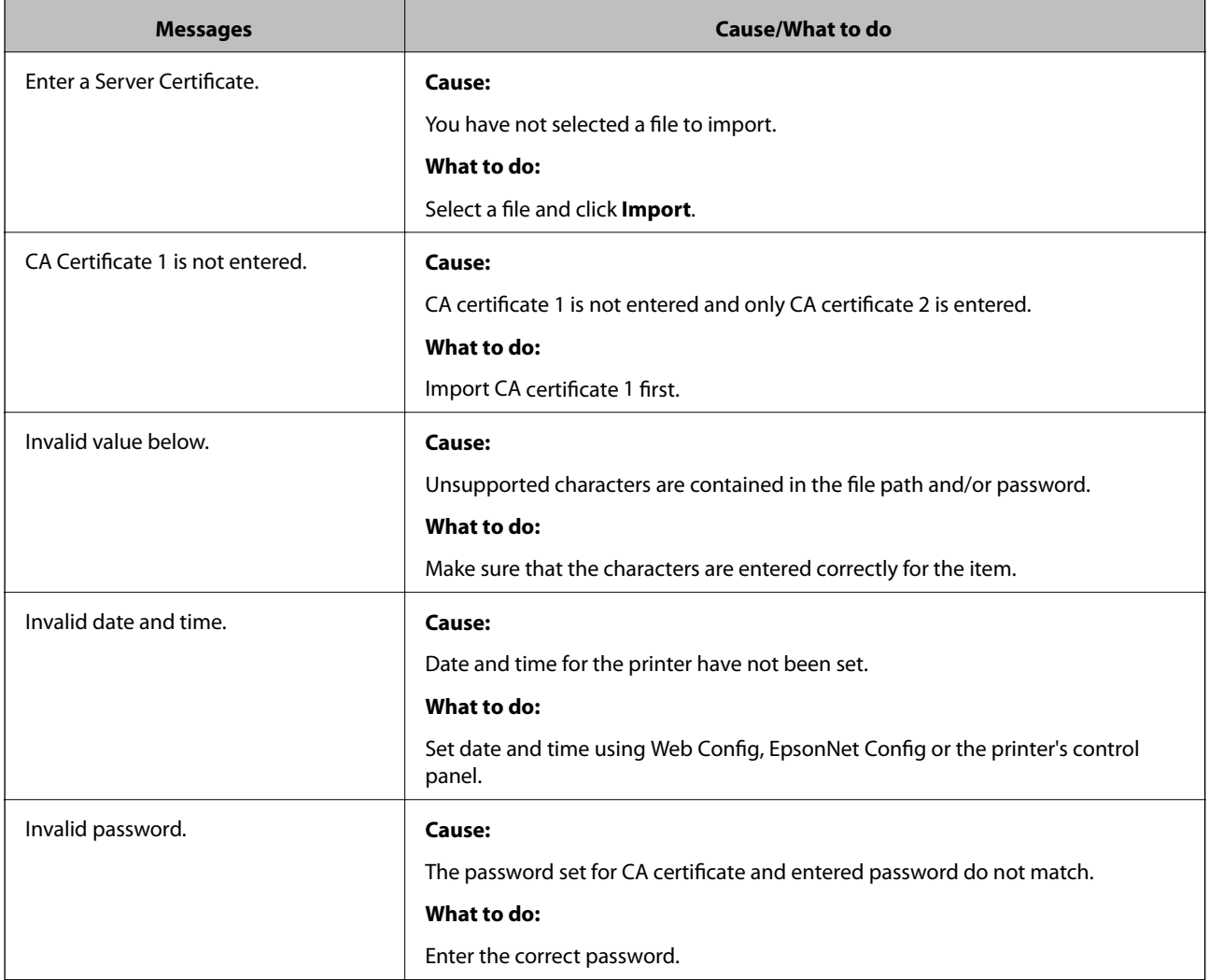

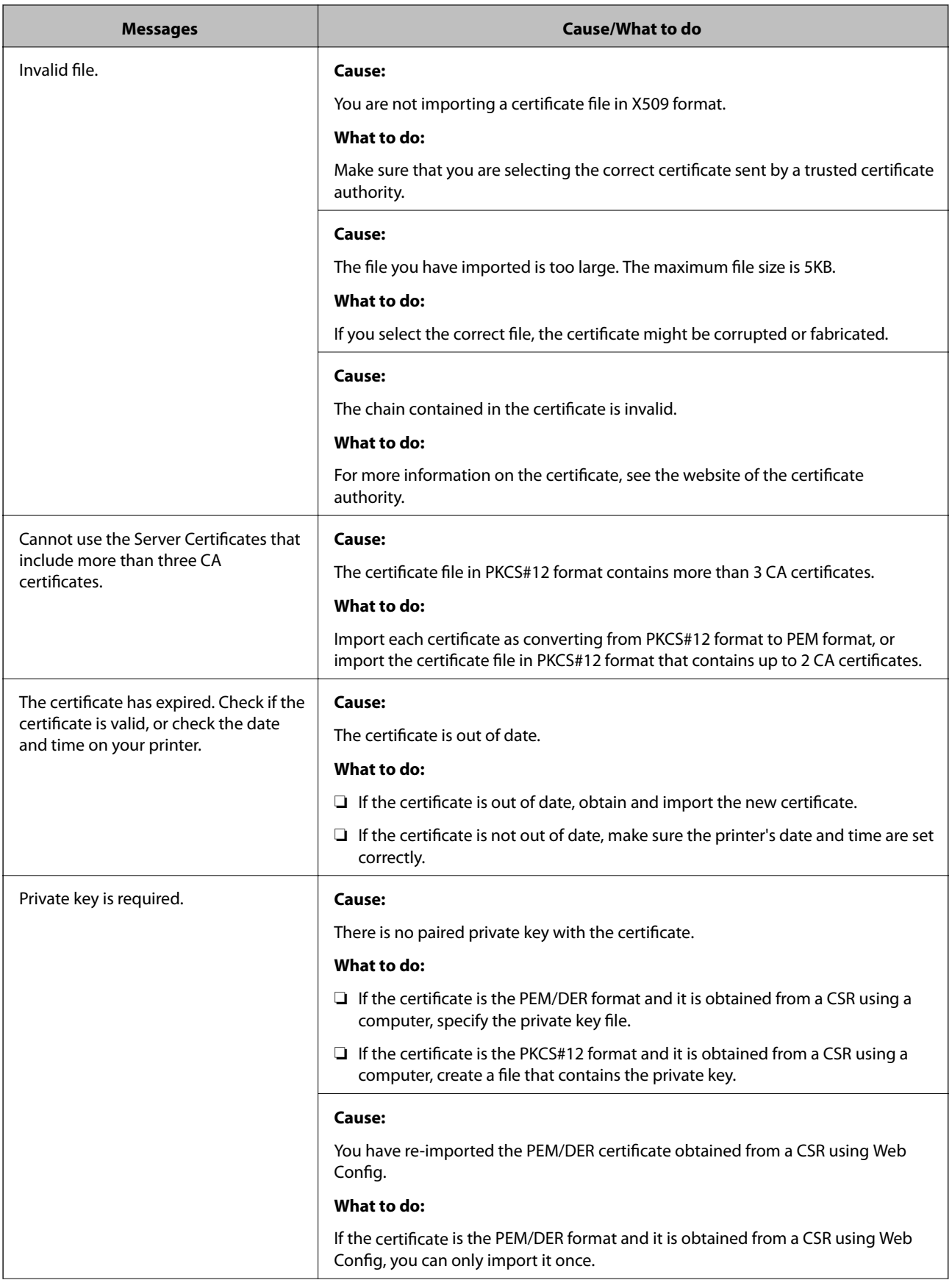

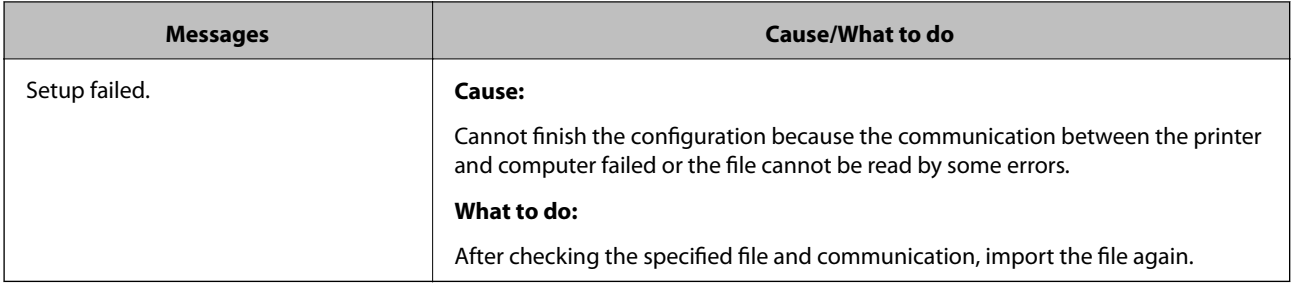

& ["About Digital Certification" on page 120](#page-119-0)

### **Delete a CA-signed Certificate by Mistake**

#### **Is there a backup file for the certificate?**

If you have the backup file, import the certificate again.

If you obtain a certificate using a CSR created from Web Config, you cannot import a deleted certificate again. Create a CSR and obtain a new certificate.

#### **Related Information**

- & ["Deleting a CA-signed Certificate" on page 124](#page-123-0)
- & ["Importing a CA-signed Certificate" on page 123](#page-122-0)